# **SEX-NSFOCUS**

# **NSFOCUS NTA User Guide**

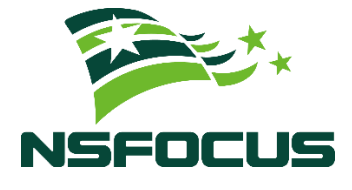

**Version: V4.5R90F05 (2023-11-16)**

**Confidentiality: RESTRICTED**

**©2024 NSFOCUS**

■ Copyright © 2023 NSFOCUS Technologies, Inc. All rights reserved.

Unless otherwise stated, **NSFOCUS Technologies, Inc.** holds the copyright for the content of this document, including but not limited to the layout, figures, photos, methods, and procedures, which are protected under the intellectual property and copyright laws. No part of this publication may be reproduced or quoted, in any form or by any means, without prior written permission of **NSFOCUS Technologies, Inc.**

#### ■ Statement

The purchased products, services, or features are stipulated in the contract made between NSFOCUS and the customer. Part of products, services, and features described in this document may not be within the purchased scope or the usage scope.

All information in this document is provided "AS-IS" *without guarantees of any kind, express or implied*. The information in this document is subject to change without notice. It may slightly differ from the actual product due to version upgrade or other reasons.

#### **■ Disclaimer**

Please read the disclaimer carefully before using the product. Once you use the product, you acknowledge and agree to all the contents of this disclaimer. NSFOCUS shall not assume any responsibility for any loss or damage in the following circumstances:

- Data loss and system availability reduction caused by the negligence or misconduct of the system O&M or management personnel, for example, they do not handle alerts that affect system stability and availability in a timely manner.
- Data loss and system availability reduction caused by the fact that the traffic exceeds the planned hardware capacity.
- Data loss and system availability reduction or unavailability caused by natural disasters (including but not limited to floods, fires, and earthquakes) or environmental factors (including but not limited to network disconnection and power outage).

# **Contents**

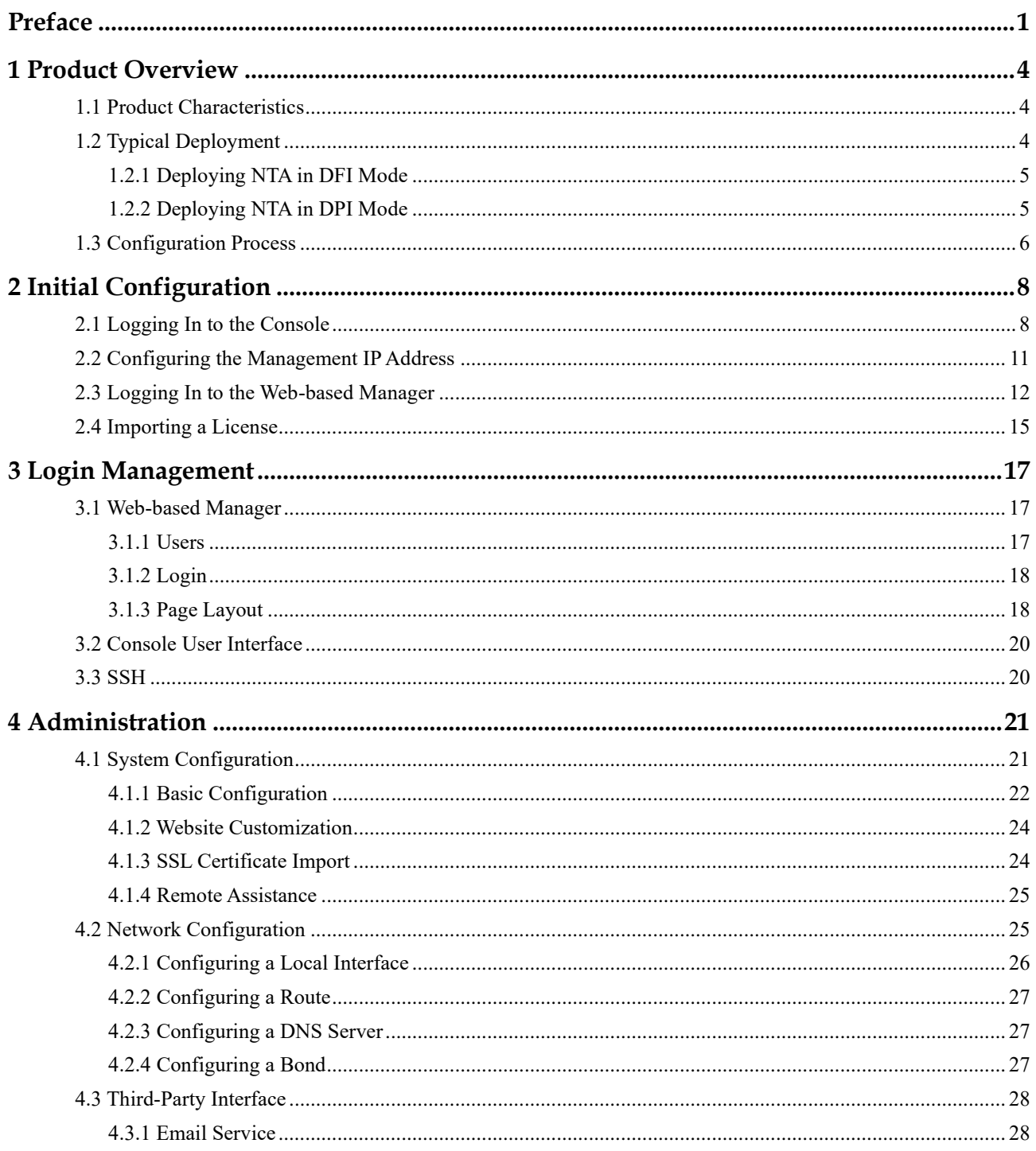

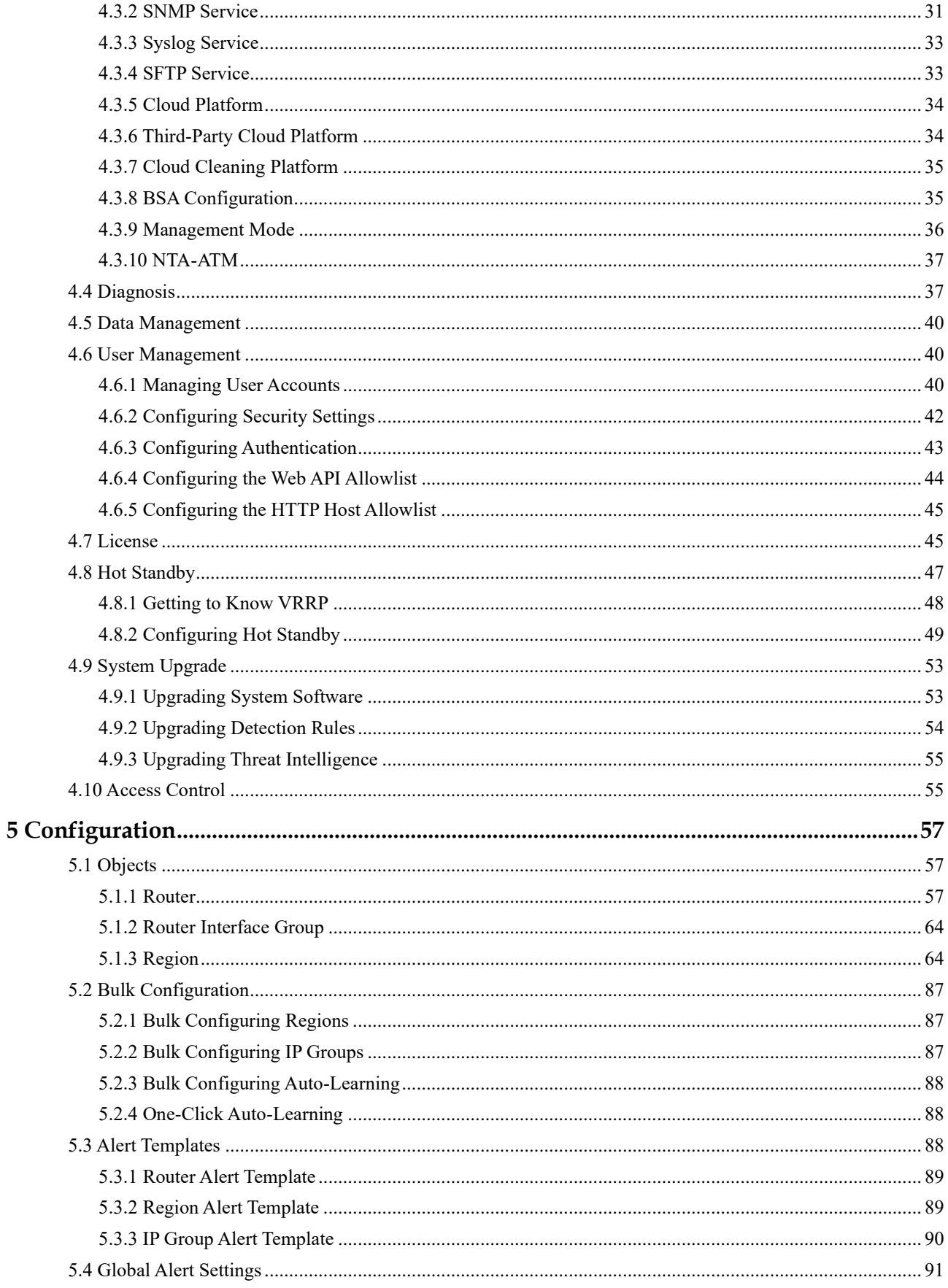

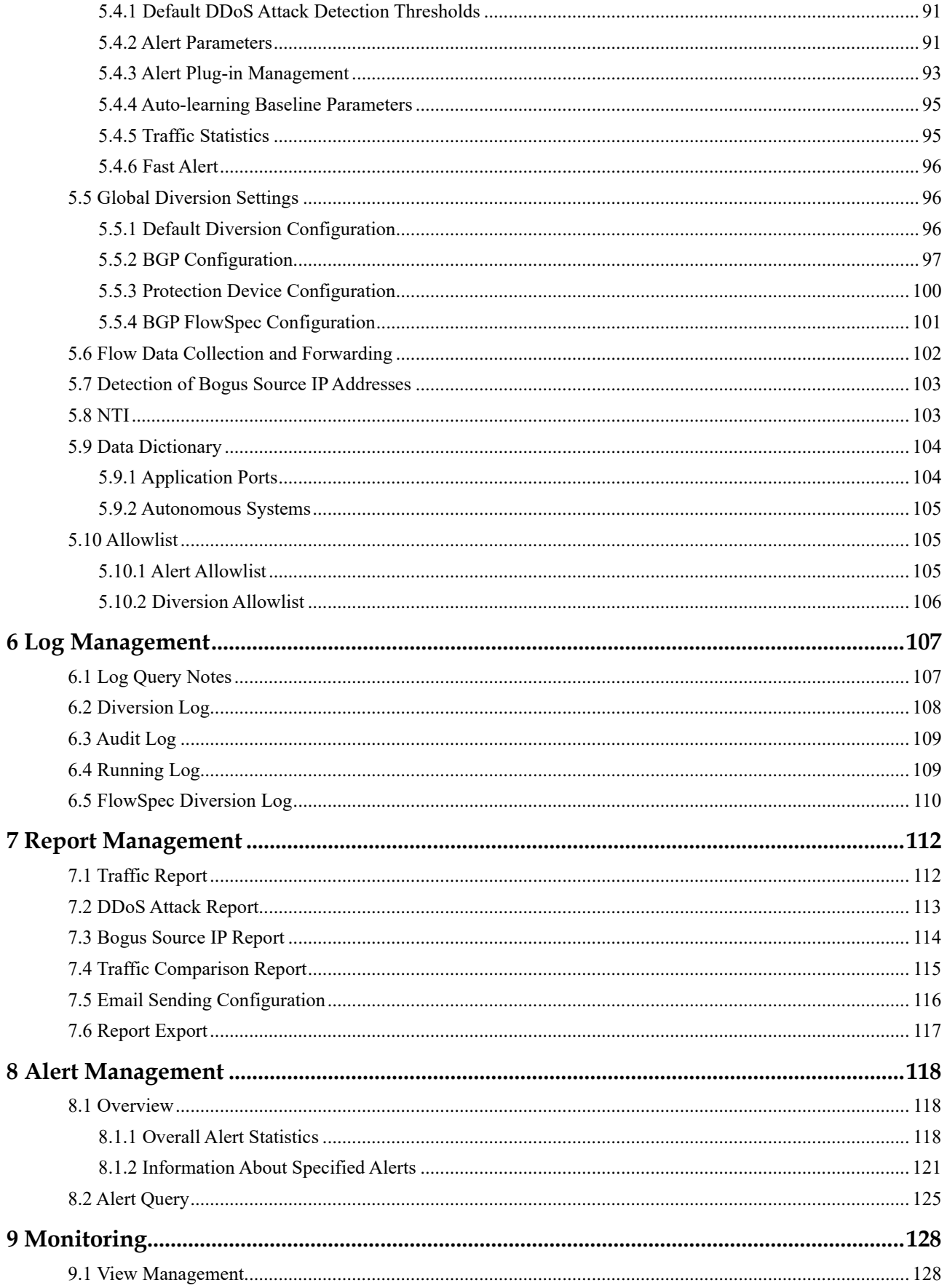

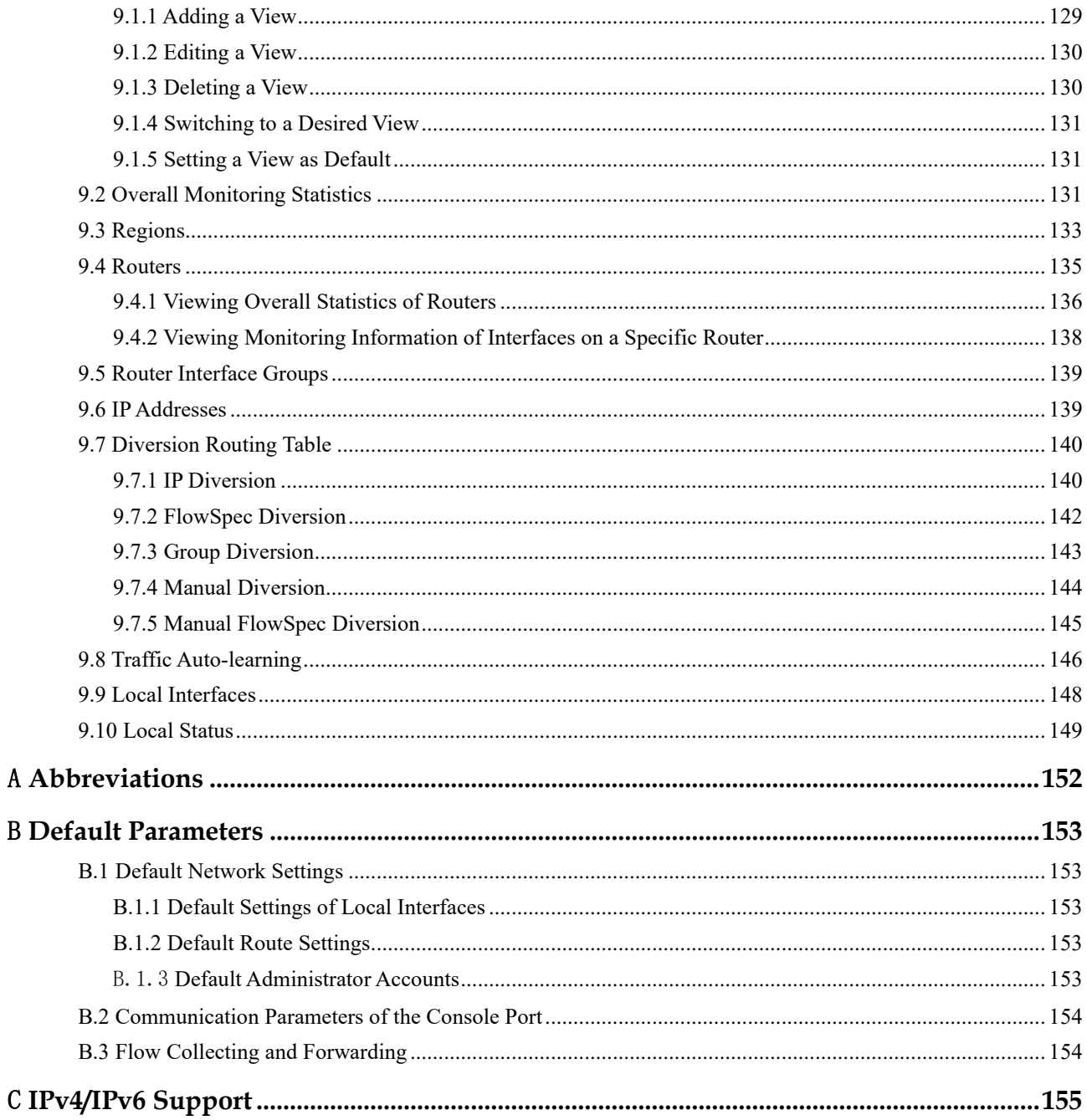

# **Preface**

<span id="page-6-0"></span>This document describes main functions and usage of the web-based manager of NSFOCUS Network Traffic Analyzer ("NTA" for short).

This document is provided for reference only. It may slightly differ from the actual product due to version upgrade or other reasons.

# **Organization**

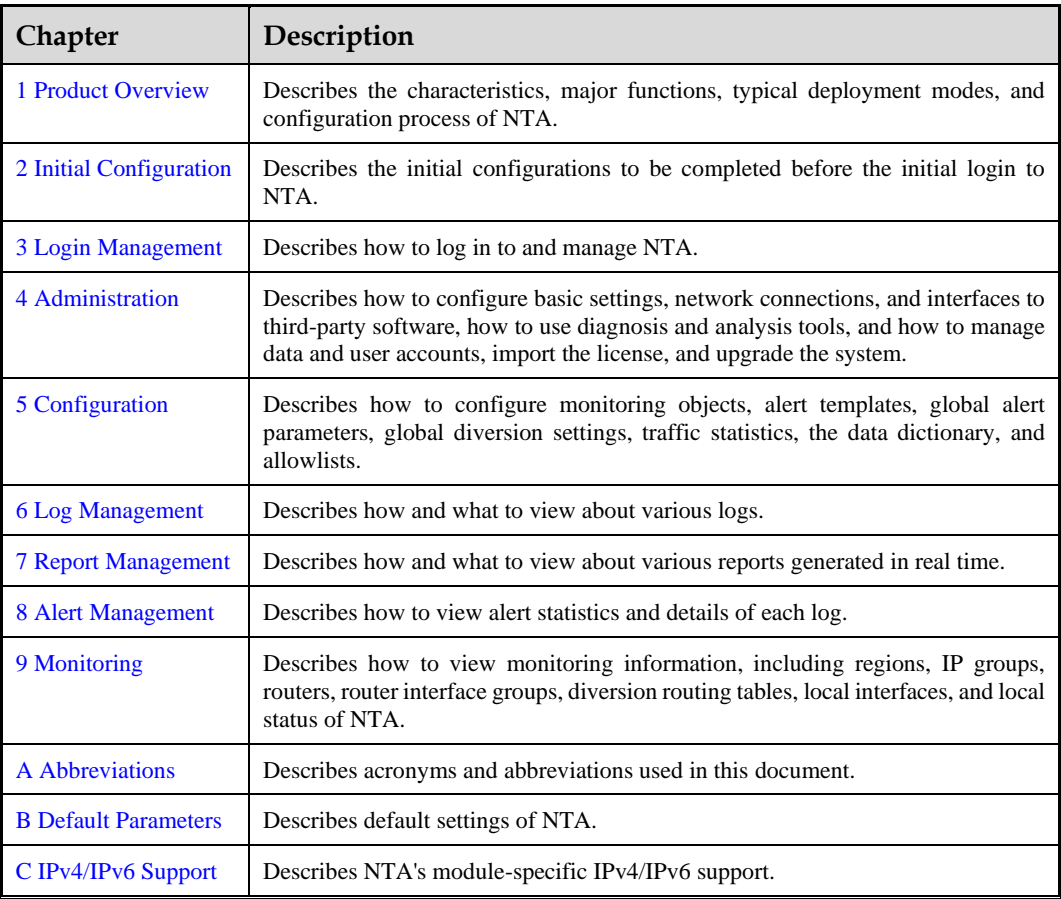

# **Conventions**

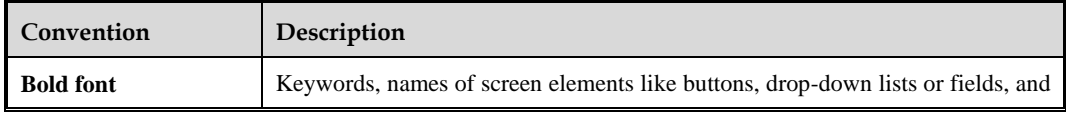

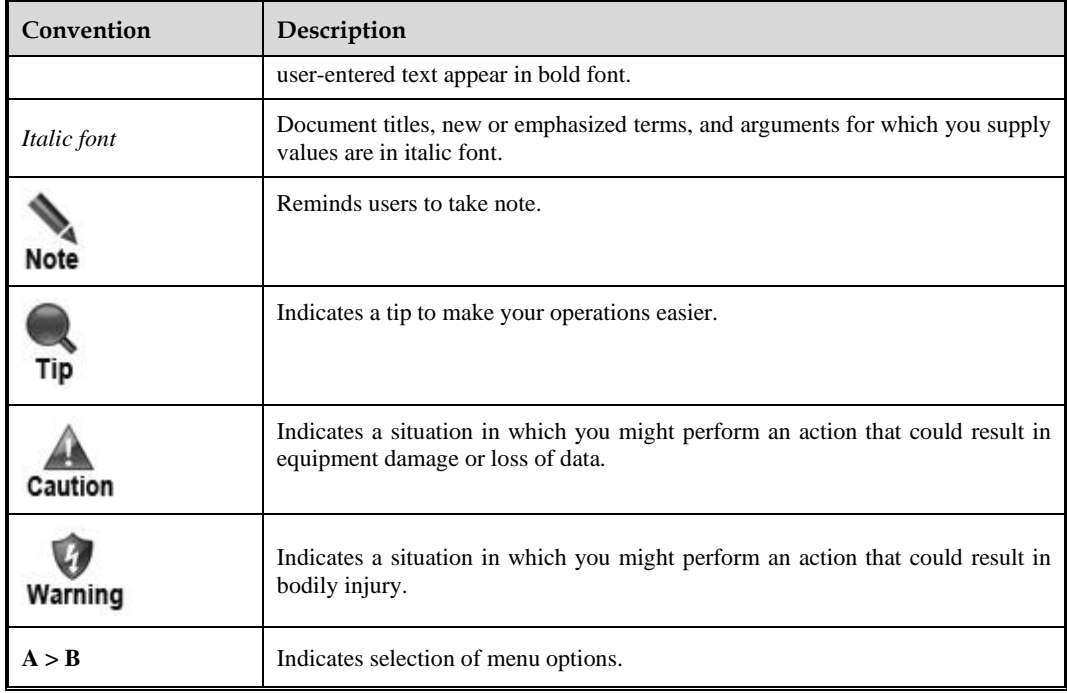

# **Change History**

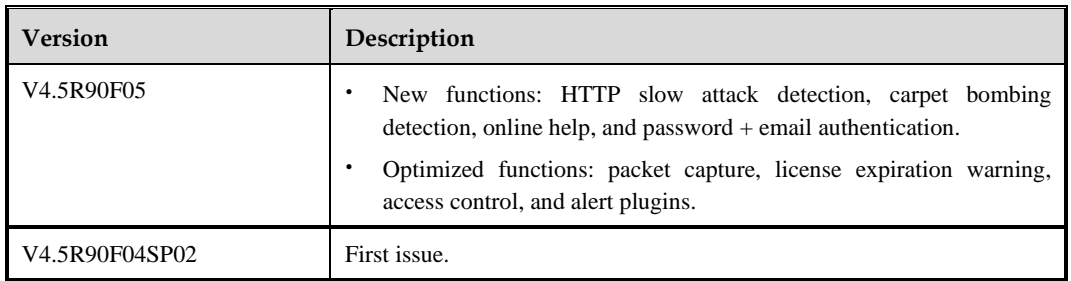

# **Technical Support**

Hardware and Software Support

Email: [support@nsfocusglobal.com](mailto:support@nsfocusglobal.com)

Cloud Mitigation Support

Email: [cloud-support@nsfocusglobal.com](mailto:cloud-support@nsfocusglobal.com)

Phone:

- USA: +1-844-673-6287 or +1-844-NSFOCUS
- $\bullet$  UK: +44 808 164 0673 or +44 808 164 0NSF
- Netherlands Toll:  $+31852082673$  or  $+31852082$ NSF
- Australia: +61 2 8599 0673 or +61 2 8599 0NSF
- Brazil: +55 13 4042 1673 or +55 13 4042 1NSF
- $\bullet$  Japan: +81 3-4510-8673 or +81 3-4510-8NSF
- Singapore: +65 3158 3757
- Middle East: +973 1619 7607
- Hong Kong, China: +852 5803 2673 or +852 5803 2NSF
- Macao, China: +853 6825 8594
- Chinese mainland: +86 10 5387 5981

# **Documentation Feedback**

For any query regarding the usage of the documentation, you can contact us:

Email: info-support@nsfocus.com

# **1 Product Overview**

<span id="page-9-3"></span><span id="page-9-0"></span>With the rapid development of Internet technologies, networks are growing in size at an unprecedentedly fast pace, giving rise to more and more applications. The diversity of network applications greatly enriches Internet users' experience. On the other hand, networks are becoming increasingly complex, posing severe challenges to operation and maintenance (O&M) personnel.

On the other side of the fence, cyberattack costs have plummeted thanks to readily accessible attack tools and techniques. As a result, distributed denial-of-service (DDoS) attacks are increasing in both the frequency and destructiveness. These attacks will consume a lot of network resources, potentially causing such severe consequences as mission-critical business being disrupted or the quality of service (QoS) of networks being significantly degraded.

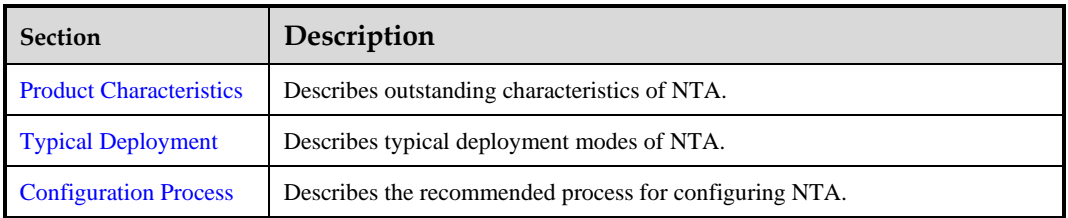

# <span id="page-9-4"></span><span id="page-9-1"></span>1.1 **Product Characteristics**

To address the preceding problems in complex networks, NSFOCUS developed Network Traffic Analyzer (NTA) based on its years of network analysis experience and insight into cybersecurity gained from the research on attacks and defenses. NTA provides an intelligent means of management, enabling network O&M personnel to grasp the real-time network status and immediately discover anomalies and threats. This will help reduce the O&M workload and create a steady and efficient network environment.

NTA is a traffic analysis and detection product based on flow or port monitoring/optical splitting techniques. Oriented towards carrier and data center markets, the product provides real-time monitoring of networks and alerting on attacks and other exceptions. This way, it can well secure customers' network environments.

# <span id="page-9-5"></span><span id="page-9-2"></span>1.2 **Typical Deployment**

This section describes how to deploy NTA in DFI mode and DPI mode.

# <span id="page-10-0"></span>1.2.1 **Deploying NTA in DFI Mode**

When deployed on telecom carriers' metropolitan area networks (MANs) and various private networks, NTA receives flows from core routers for overall statistics and analysis of network traffic. When it comes to networks of large industries and campus networks of large enterprises, O&M personnel need to learn about traffic of egress networks and subnets. For this purpose, an NTA C series device can be deployed to receive mirrored network traffic from each access router and then convert it to NetFlow data for thorough analysis.

[Figure 1-1](#page-10-2) shows the typical deployment topology of NTA on a carrier's MAN or a large industry's private network.

<span id="page-10-2"></span>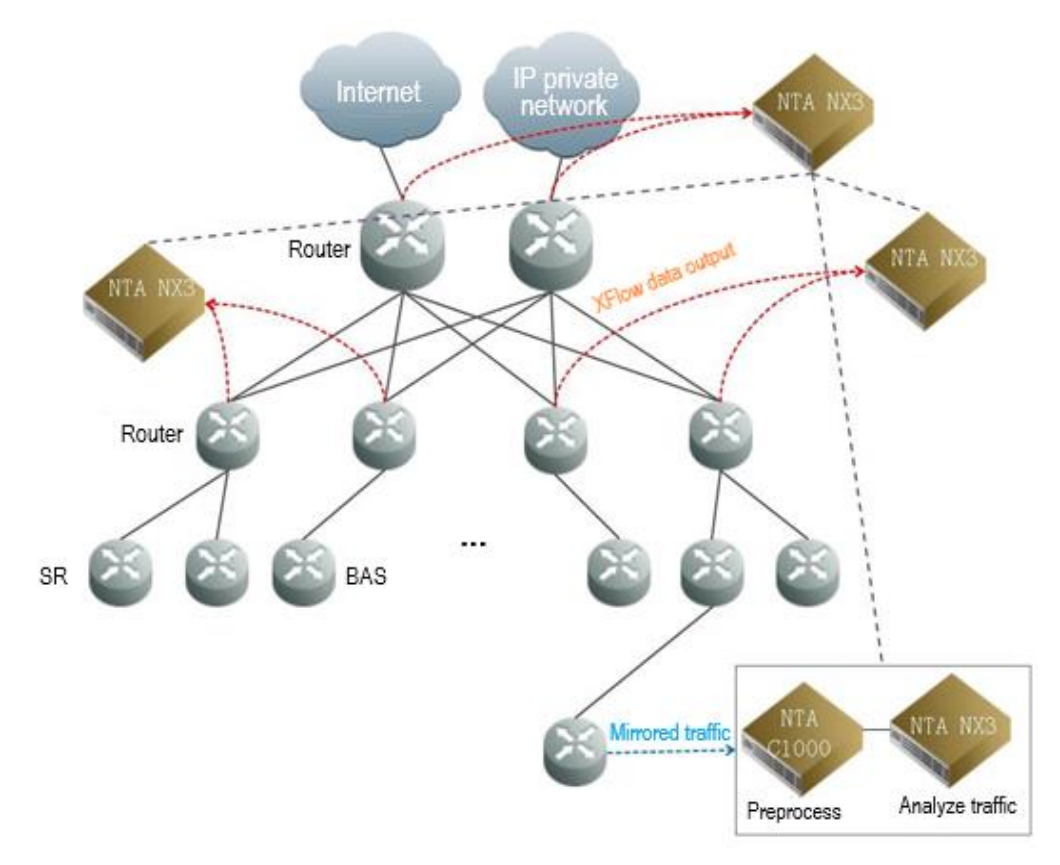

Figure 1-1 Typical deployment topology of NTA in DFI mode

# <span id="page-10-1"></span>1.2.2 **Deploying NTA in DPI Mode**

NTA in DPI mode is usually deployed with a scrubbing device cluster to protect MANs and private networks, as shown in [Figure 1-2.](#page-11-2)

<span id="page-11-2"></span>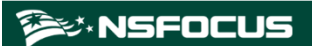

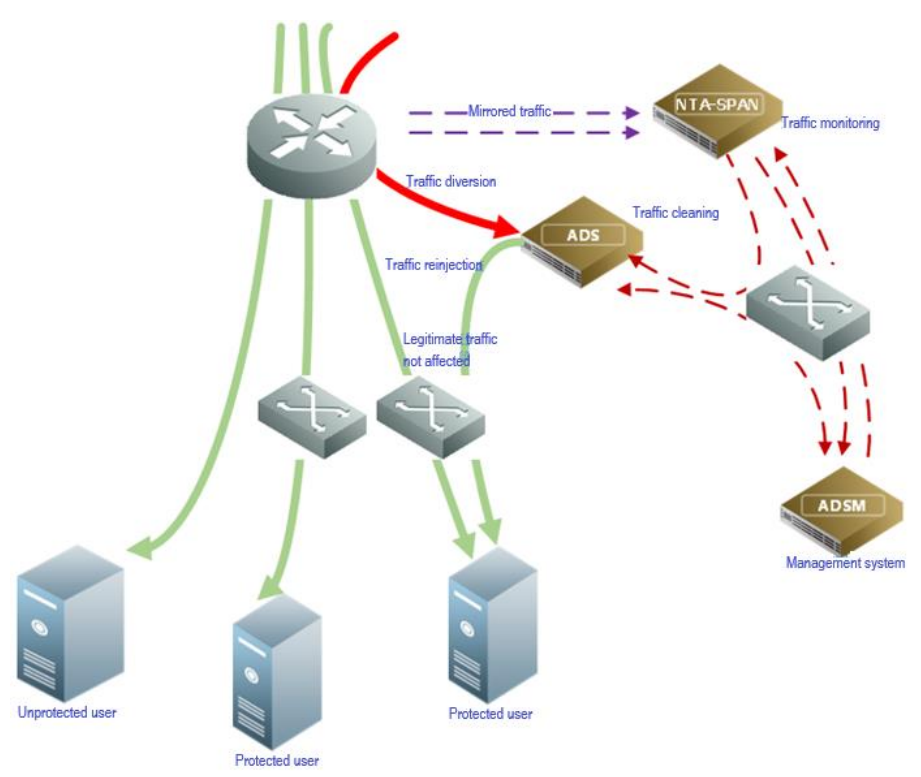

Figure 1-2 Typical deployment topology of NTA in DPI mode

# <span id="page-11-1"></span><span id="page-11-0"></span>1.3 **Configuration Process**

[Figure 1-3](#page-12-0) shows the configuration process of NTA.

<span id="page-12-0"></span>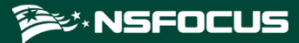

Figure 1-3 NTA configuration flow chart

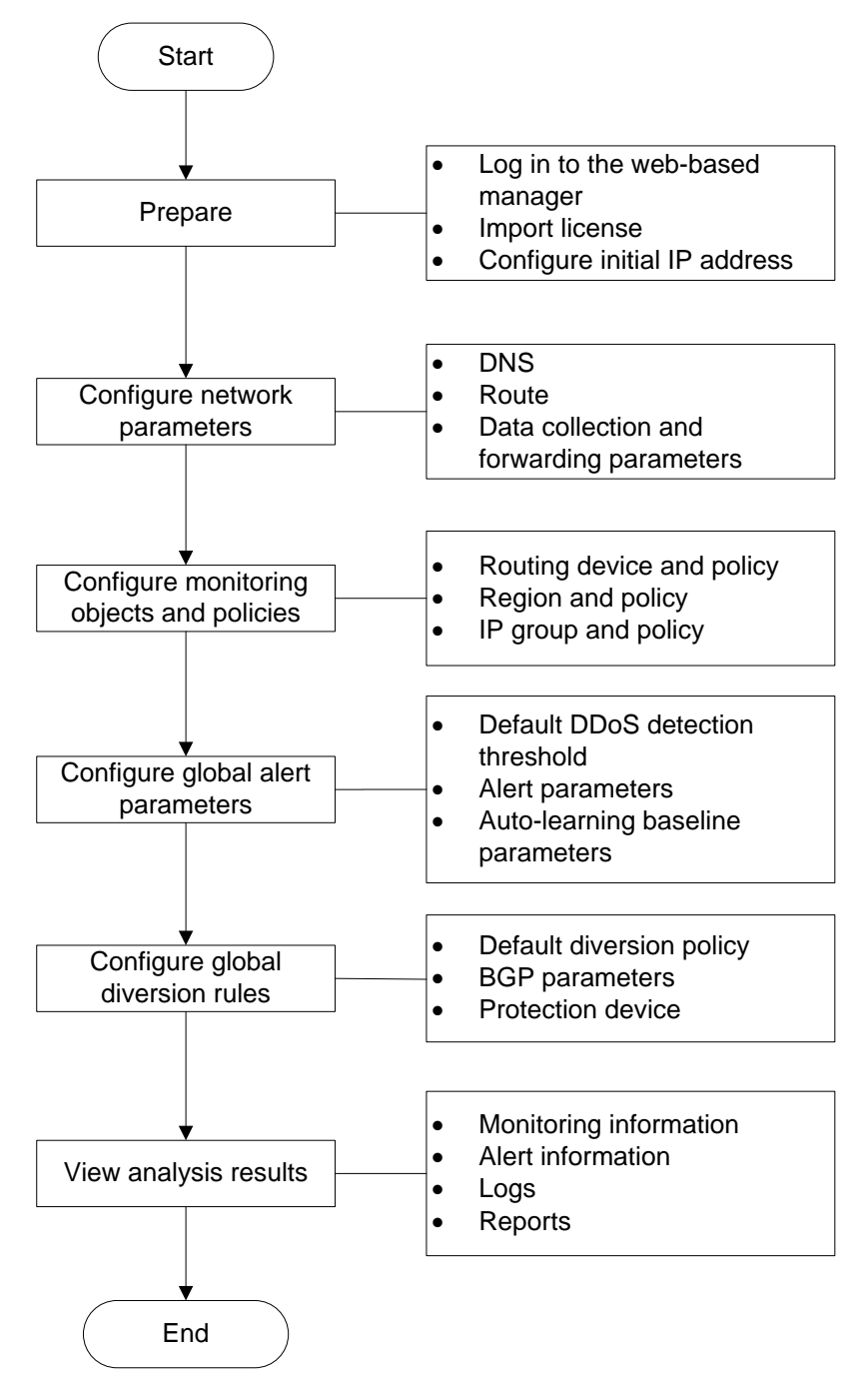

# **2 Initial Configuration**

<span id="page-13-2"></span><span id="page-13-0"></span>To use the web-based manager, you must perform initial configuration upon your first login.

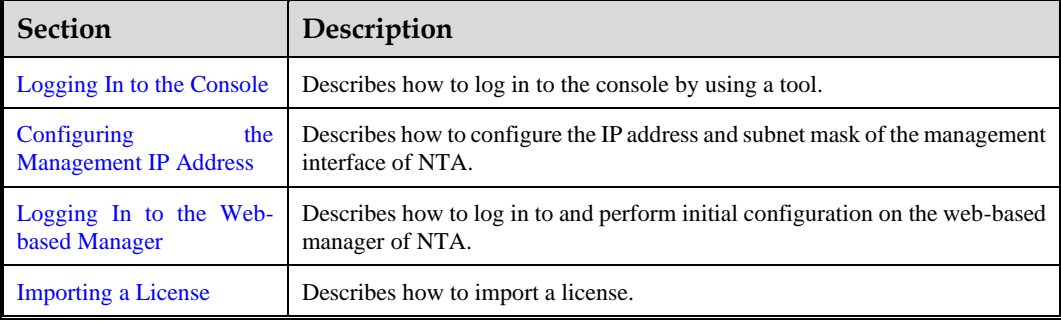

This chapter contains the following sections:

# <span id="page-13-3"></span><span id="page-13-1"></span>2.1 **Logging In to the Console**

For initial use, you need to log in to the console to change the IP address of the management interface.

Before logging in to the console, prepare the following:

- One PC
- ⚫ One serial cable shipped in the accessory kit
- ⚫ Terminal software that can connect to the console port, such as SecureCRT.
- ⚫ NTA connected to the PC with the serial cable

The following takes SecureCRT as an example to describe how to log in to the console user interface of NTA:

- **Step 1** Click **SecureCRT.exe** to open SecureCRT.
- **Step 2** Configure quick connection parameters.

Set **Protocol** to **Serial**, **Port** to **COM1**, **Baud rate** to **115200**, and **Data bits** to **8**, and leave other parameters at their default settings.

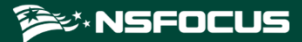

Figure 2-1 Configuring a quick connection

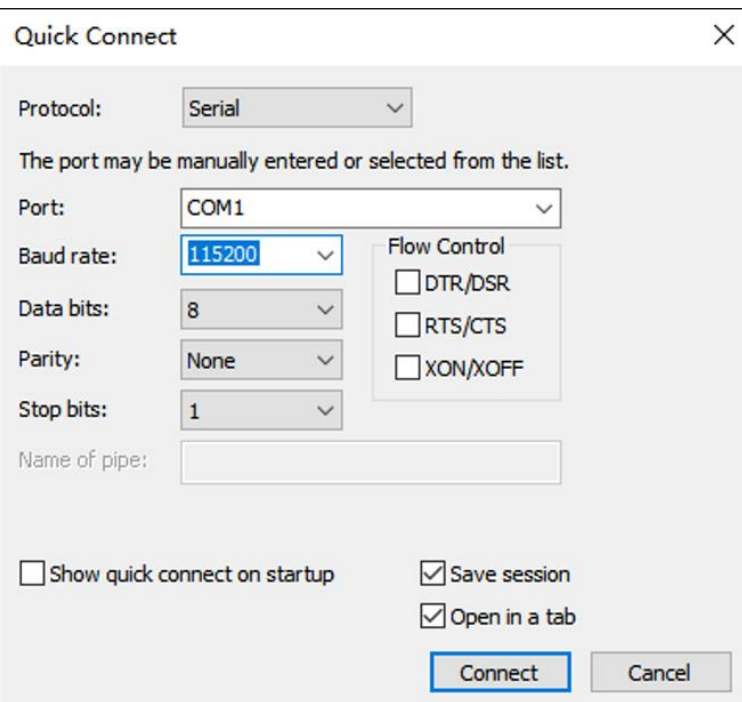

## **Step 3** Click **Connect**.

The console login window appears.

Figure 2-2 Login window

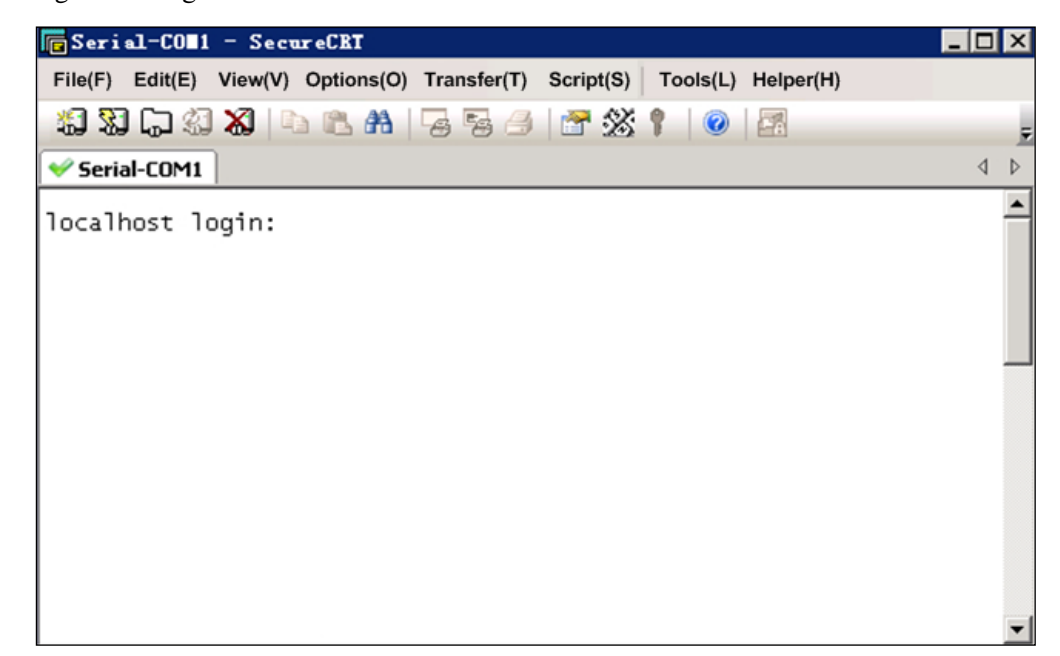

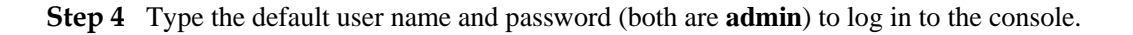

Figure 2-3 Logging in to the console

```
localhost login: admin
Password:
account use default password, Strongly recommended to change the password<br>Change it?(Y/N)n
NTA>
```
**Step 5** Change the login password.

Press **Y** and type the new password. The password should consist of at least digits and English letters.

### <span id="page-15-0"></span>**Step 6** Access the unprivileged mode.

For login to NTA via the console port, you are permitted unprivileged access by default, as shown i[n Figure 2-4.](#page-15-0) In this mode, you can use only some of the commands.

Figure 2-4 Commands available in unprivileged mode

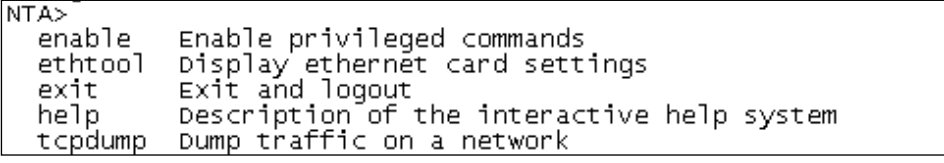

[Table 2-1](#page-15-1) lists the commands available in unprivileged mode.

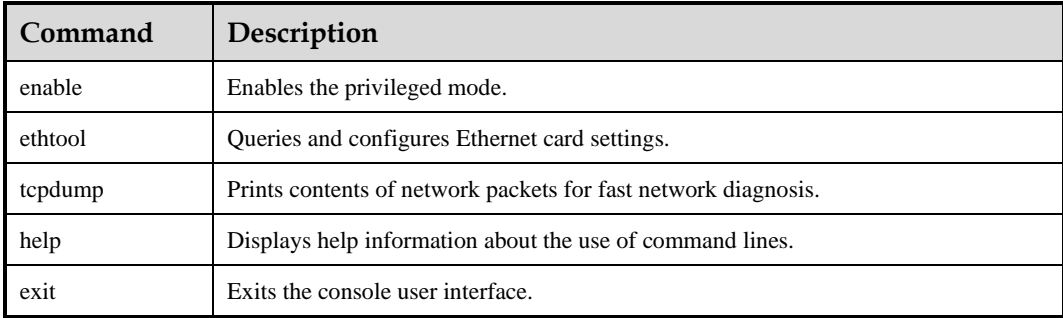

<span id="page-15-1"></span>Table 2-1 Commands available in unprivileged mode

### **----End**

On the console-based manager, you can only perform operations with the keyboard[. Table 2-2](#page-15-2) describes meanings of the frequently used keys.

<span id="page-15-2"></span>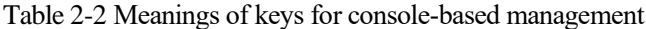

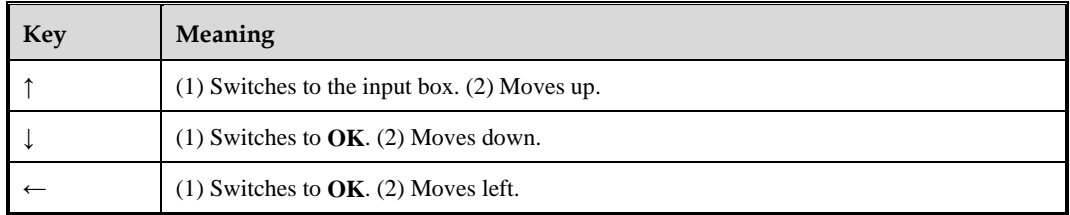

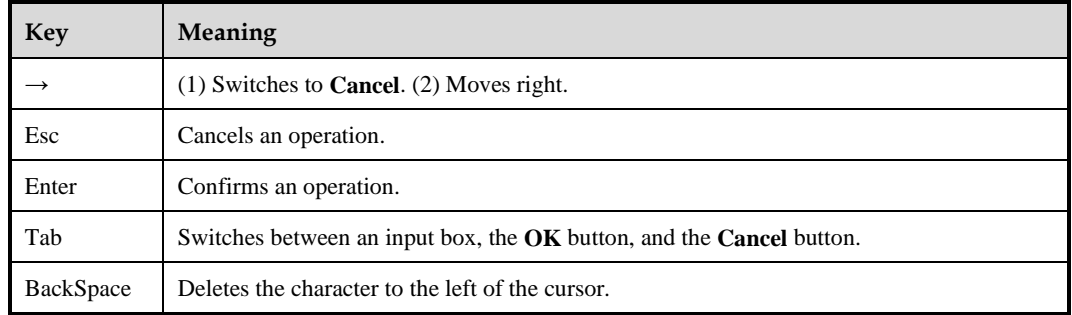

# <span id="page-16-2"></span><span id="page-16-1"></span><span id="page-16-0"></span>2.2 **Configuring the Management IP Address**

After successful login to the console user interface, you can configure the IPv4 address, subnet mask, and default gateway address for the management interface, as shown in [Figure](#page-16-2)  [2-5](#page-16-2) and [Figure 2-6.](#page-17-2) After the configuration is complete, you can log in to the web-based manager.

Figure 2-5 Configuring the IP address of the management interface

```
NTA> en
NTA# net
Please select an operation:
   ease select an operation:<br>1) Display network settings<br>2) Add an address<br>3) Delete an address
   4) Setup default gateway
   5) Add a route<br>6) Delete a route
   7) Setup domain name server
   8) Set to Default
   0) Escape
   \overline{2}Please select network family:
   \begin{bmatrix} 1 \\ 2 \end{bmatrix} inet<br>2) inet6
   O) Escape
> 1
Network adapters:<br>| 1) ethO<br>| 2) eth1
   O) Escape
   \mathbf 1Please input ip address
> 10.245.2.206
Please input netmask<br>> 255.255.0.0
```
<span id="page-17-2"></span>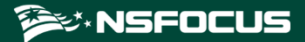

Figure 2-6 Configuring the network gateway of the management interface

```
NTA> en<br>NTA# net
Please select an operation:
  1) Display network settings<br>2) Add an address
  3) Delete an address
  4) Setup default gateway
   5) Add a route
   6) Delete a route
   7) Setup domain name server
  8) Set to Default
  0) Escape
  4
Please select network family:
  1) inet<br>2) inet6
  0) Escape
\mathbf{v}1
Please input default gateway address<br>> 10.245.255.254
Operation success.
```
# <span id="page-17-1"></span><span id="page-17-0"></span>2.3 **Logging In to the Web-based Manager**

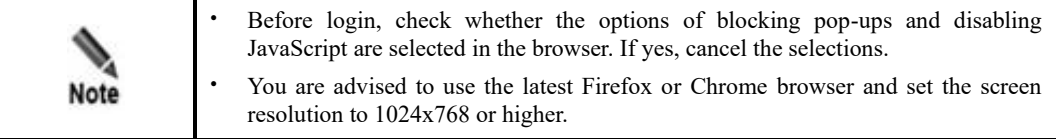

To log in to the web-based manager of NTA, perform the following steps:

- **Step 1** Make sure that the client communicates properly with NTA (open port 443 if the traffic needs to go through a firewall).
- **Step 2** Open a browser (Chrome is used here) and connect to the management IP address of NTA over HTTPS, for example, type [https://192.168.1.1](https://192.168.1.1/) in the address bar.

After you press **Enter**, a security alert appears.

**Step 3** Click **Advanced** and then **Proceed to** *IP address* **(unsafe)** to accept the channel secured by the NTA certificate.

The login page shown in [Figure 2-7](#page-18-0) appears.

<span id="page-18-0"></span>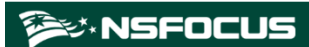

## Figure 2-7 Login page

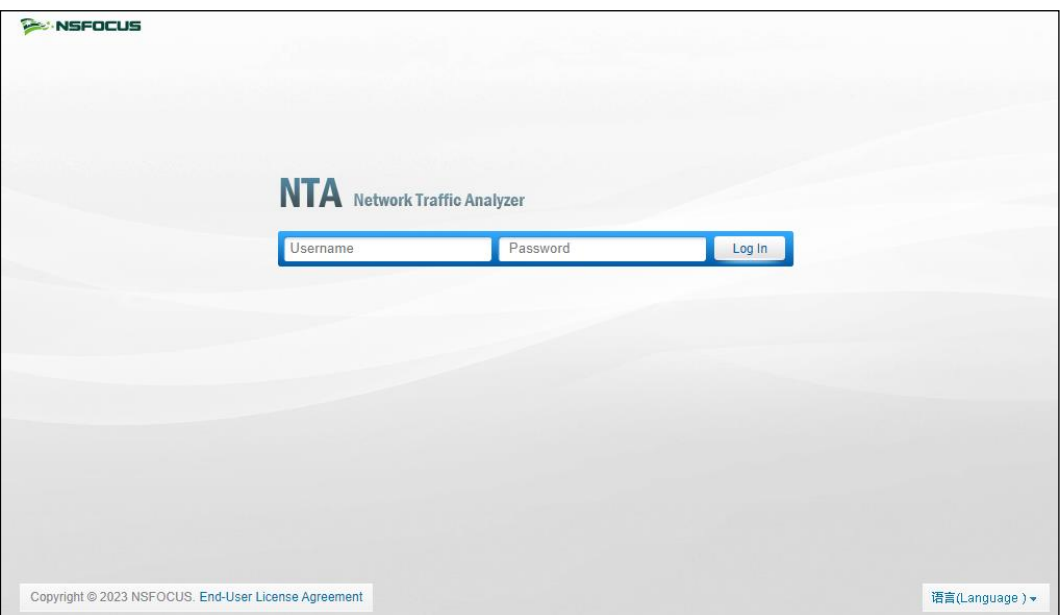

**Step 4** Type the initial user name and password (both are **admin**), and then click **Log In**.

A dialog box shown in [Figure 2-8](#page-19-0) appears, asking you to select a system language.

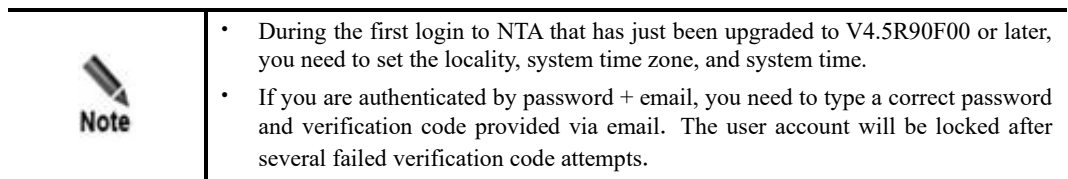

<span id="page-19-0"></span>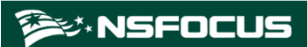

## Figure 2-8 Setting the system language

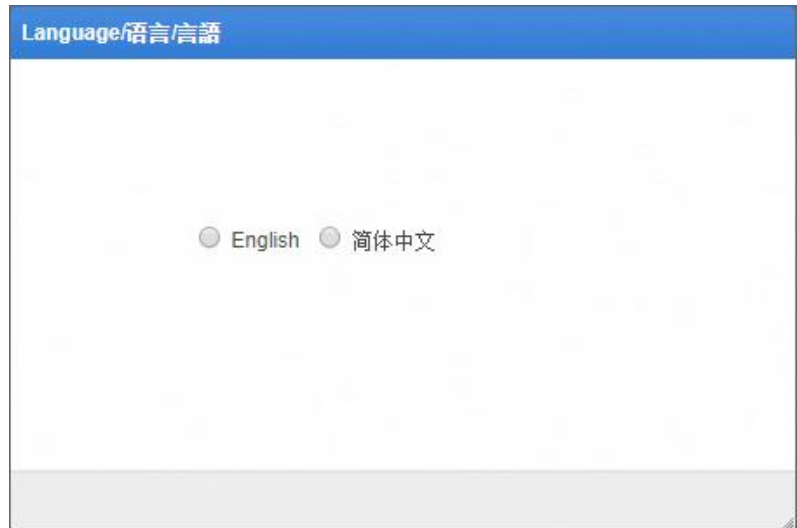

<span id="page-19-1"></span>**Step 5** Select a language. After the system directs you to the page shown in [Figure 2-9,](#page-19-1) set the locality of the device, time zone, and system time. Then click **Next**.

Figure 2-9 Setting the country/region and time zone

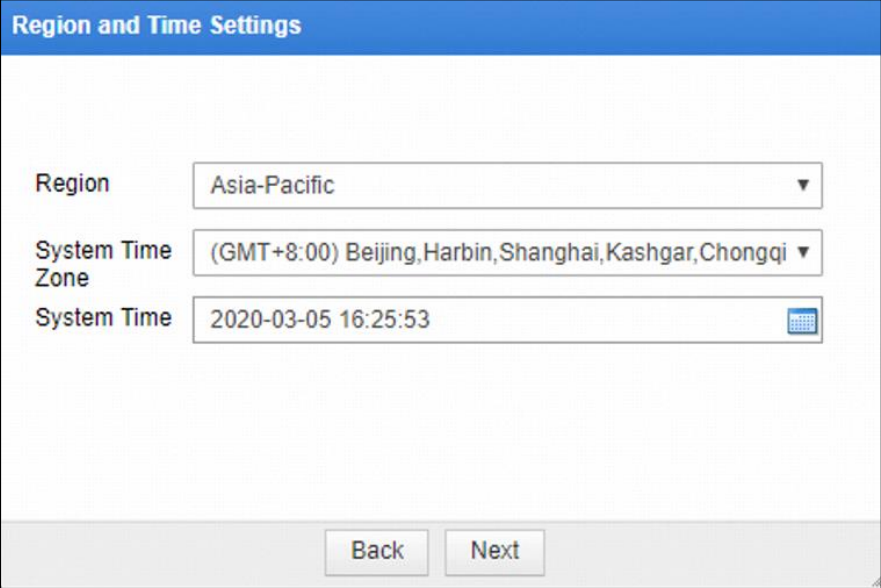

### **Step 6** Change the initial password.

The page for changing the initial password appears.

The new password must be a string of no less than eight characters and contain at least two of the following character types: English letters, digits, and special characters.

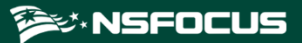

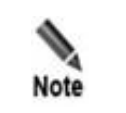

On first login, you are required to change the initial password before performing other operations.

## Figure 2-10 Changing the initial password

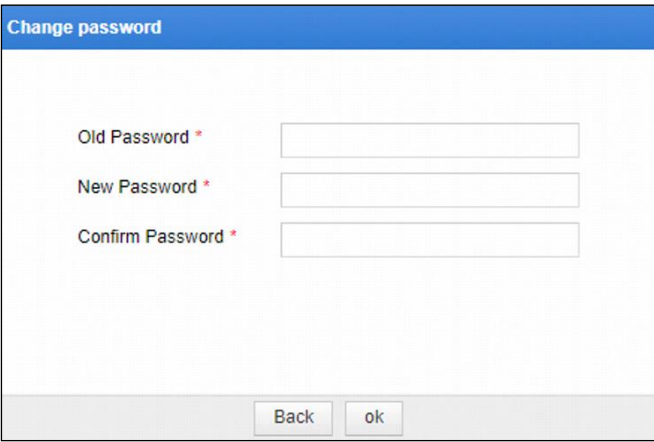

**Step 7** After changing the initial password, click **Submit** to make the settings take effect. Then you successfully log in to the web-based manager.

**----End**

# <span id="page-20-1"></span><span id="page-20-0"></span>2.4 **Importing a License**

After logging in to an NTA device, you must import a license before using it.

To import a license, perform the following steps:

- **Step 1** Choose **Administration** > **License**.
- **Step 2** Browse to the NTA license file and click **Open**.

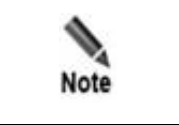

To get the NTA license file, please contact NSFOCUS technical support.

**Step 3** Click **OK** to import the license.

For details about authorization and authentication, see section [4.7](#page-50-2) [License.](#page-50-2)

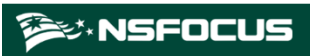

Figure 2-11 License imported successfully

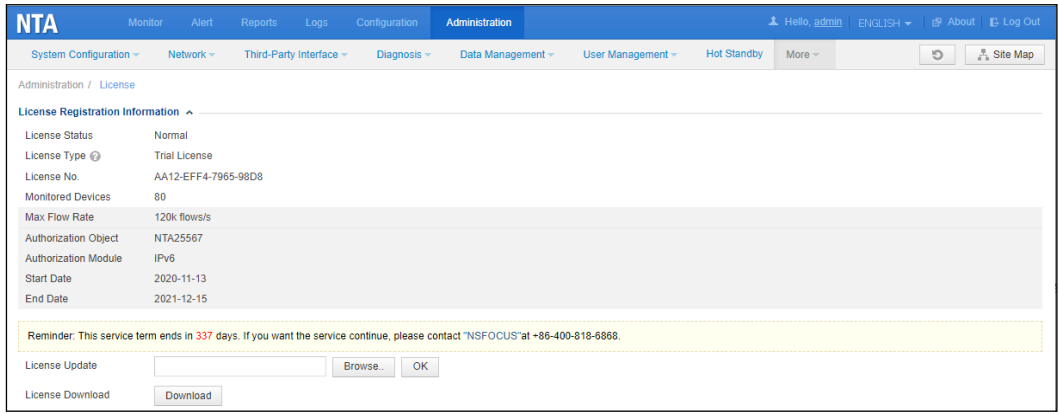

**----End**

# **3 Login Management**

<span id="page-22-3"></span><span id="page-22-0"></span>This chapter describes three login management modes of NTA, containing the following sections:

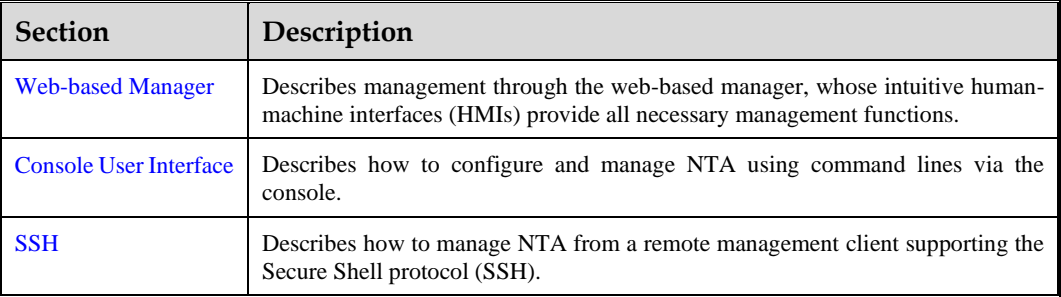

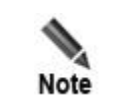

All NSFOCUS products support web-based management and console-based management, but some may not support management via SSH or other means.

# <span id="page-22-4"></span><span id="page-22-1"></span>3.1 **Web-based Manager**

The web-based manager of NTA provides intuitive interfaces for users to manage and configure NTA. The following sections describe the users, login method, and page layout of, and common operations on the web-based manager.

## <span id="page-22-6"></span><span id="page-22-2"></span>3.1.1 **Users**

The web-based manager of NTA has different types of user roles: system administrator, configuration administrator, auditor, common user, and custom user. All these roles can log in to the web-based manager. [Table 3-1](#page-22-5) lists their specific permissions.

For initial user names and passwords, see appendi[x B.1.3](#page-158-6) [Default Administrator Accounts.](#page-158-6)

<span id="page-22-5"></span>Table 3-1 Permissions of different roles

| Role    | Permission                                                                                                    |
|---------|----------------------------------------------------------------------------------------------------|
| (admin) | Super administrator   Has the highest permissions and can create user accounts, change account<br>passwords, and perform other configurations. |

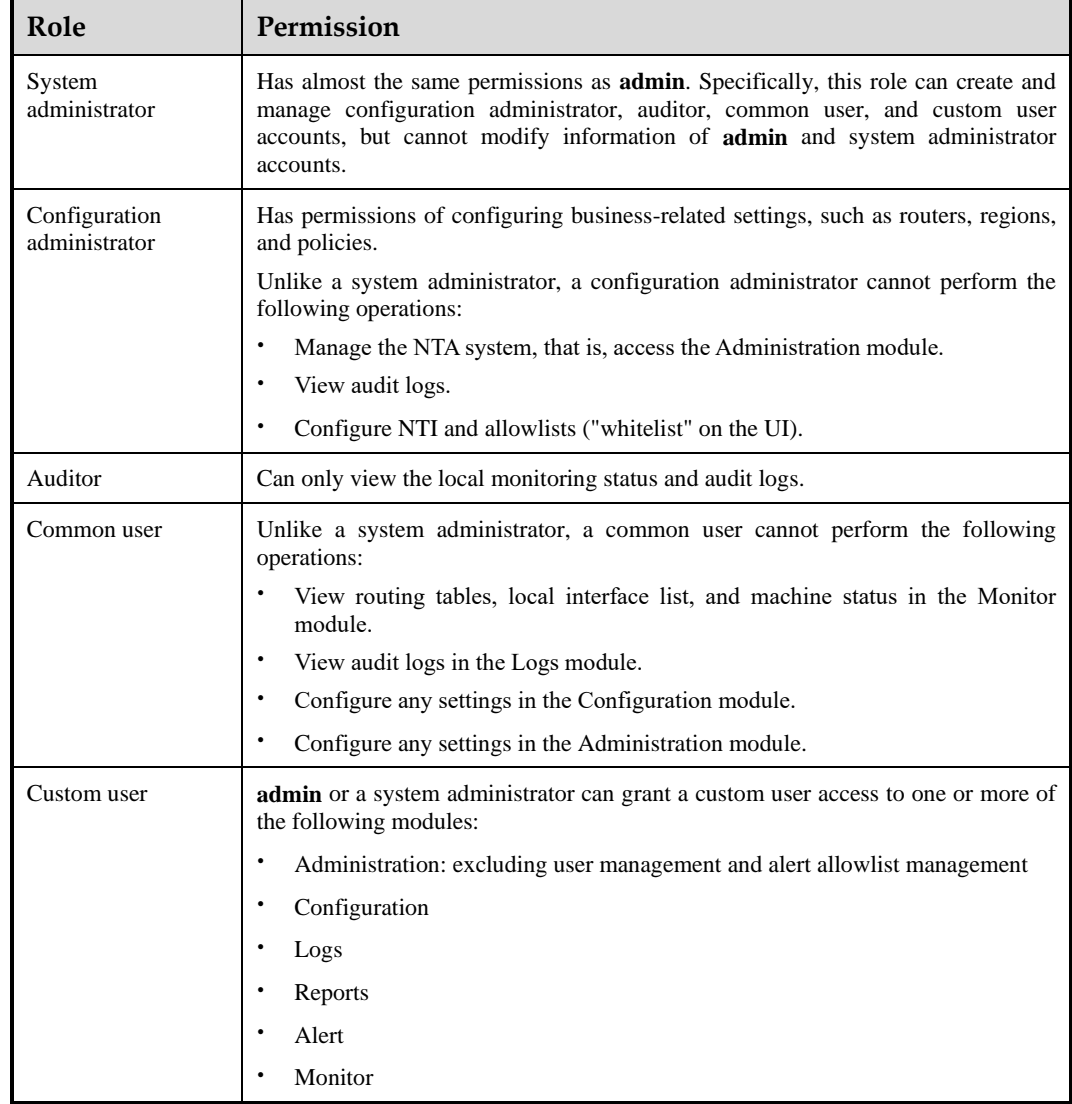

# <span id="page-23-0"></span>3.1.2 **Login**

Before logging in to the web-based manager, you must make sure that NTA can properly connect to the network. For details about the login method, see section [2.3](#page-17-1) [Logging In to the](#page-17-1)  [Web-based Manager.](#page-17-1)

Upon your first login, import a license for proper use of the system. For how to import a license, see sectio[n 2.4](#page-20-1) [Importing a License.](#page-20-1)

# <span id="page-23-1"></span>3.1.3 **Page Layout**

The page layout is the same for all functional modules, as shown in [Figure 3-1.](#page-24-0)

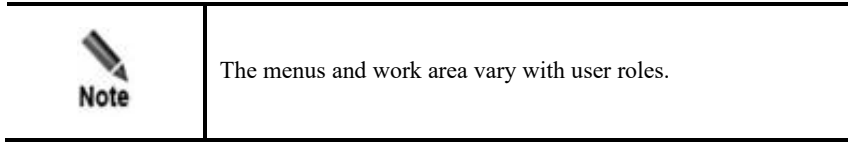

<span id="page-24-0"></span>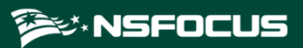

## Figure 3-1 Page layout

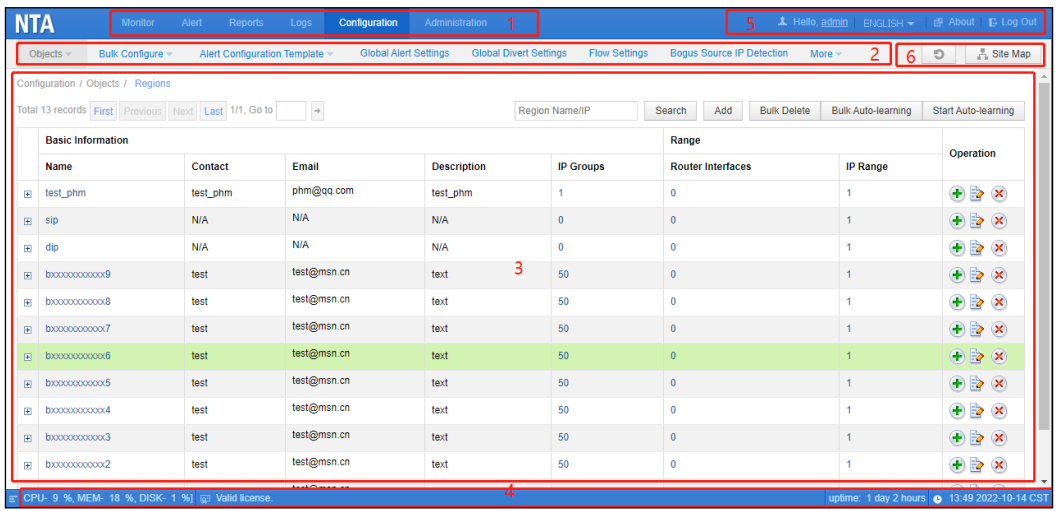

[Table 3-2](#page-24-1) describes the page layout.

<span id="page-24-1"></span>Table 3-2 Page layout

| No.            | Area                           | Description                                                                                                    |
|----------------|--------------------------------|----------------------------------------------------------------------------------------------------|
| 1              | Level-1 menu bar               | Area of level-1 function menus. Clicking a menu name displays its<br>level-2 functional menu in area 2.                                                                                                    |
| $\overline{c}$ | Level-2/3 menu bar             | Area of level-2 function menus. Pointing to a level-2 menu name<br>displays its level-3 menu (if any).                                                                                                    |
| 3              | Work area                      | Area where you can perform configurations and operations and view<br>data.                                                                                                    |
| 4              | Real-time system status<br>bar | The status bar shows the following information (for more details, see<br>section 9.10 Local Status):                                                                                                    |
|                |                                | $\equiv$ CPU- 3 %, MEM- 6 %, DISK- 1 %] <sub>: real-time resource</sub><br>usage of the system.<br><b>Q</b> <sup>2</sup> Valid license. authorization status of the system.<br>uptime: 1 day 2 hours : uninterrupted operating hours of the<br>system.<br>11:14 2023-09-26 CST<br>current time and time zone of the<br>system.                                                                                                    |
| 5              | Quick access bar               | The quick access bar provides the following buttons:<br>$\triangle$ Hello, admin $\frac{1}{1}$ allows you to modify the password, authentiction<br>mode, and other information of the current account. If the web API<br>is enabled, you can also view the access key. Clicking<br>updates the key. Then third-party users must use the new key to<br>access NTA.<br>ENGLISH v: switches the language. Currently, Simplified Chinese<br>and English are supported. |

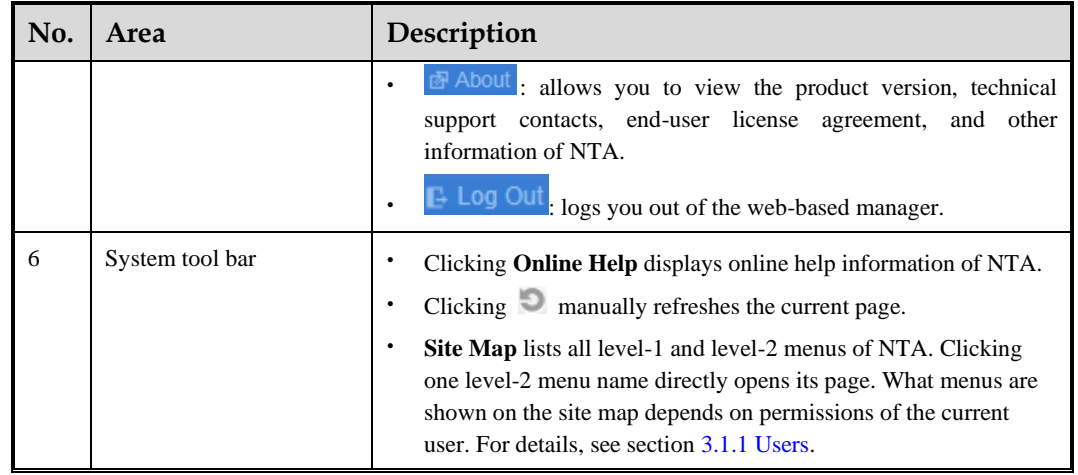

# <span id="page-25-2"></span><span id="page-25-0"></span>3.2 **Console User Interface**

Through a console port, you can access the console user interface of NTA, which provides certain functions such as initial system configuration, status detection, and restoration of the initial configurations. Functions that cannot be managed on the web-based manager can be managed via the console.

- ⚫ For the communication parameters of and initial user name and password for access to the console user interface, see appendixes [B.1.3](#page-158-6) [Default Administrator Accounts](#page-158-6) and [B.2](#page-159-2) [Communication Parameters of the Console Port.](#page-159-2)
- ⚫ For how to log in to and perform operations in the console user interface, see section [2.1](#page-13-3) [Logging In to the Console.](#page-13-3)

# <span id="page-25-3"></span><span id="page-25-1"></span>3.3 **SSH**

In addition to the web-based manager and console, NTA can be remotely managed via software that supports SSH, such as secureCRT or PuTTY.

You should type the correct user name, password, and port number for SSH login. For the first use, you will be forced to change the default password.

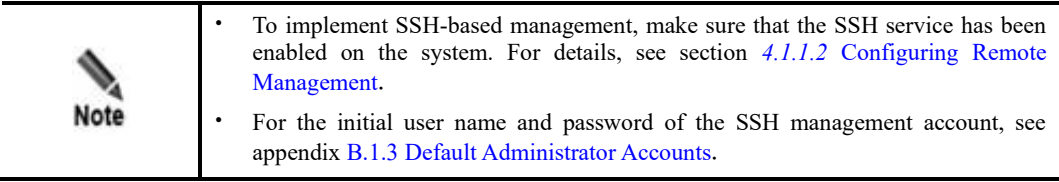

# **4 Administration**

<span id="page-26-2"></span><span id="page-26-0"></span>This chapter describes common operations and methods for system maintenance, containing the following sections:

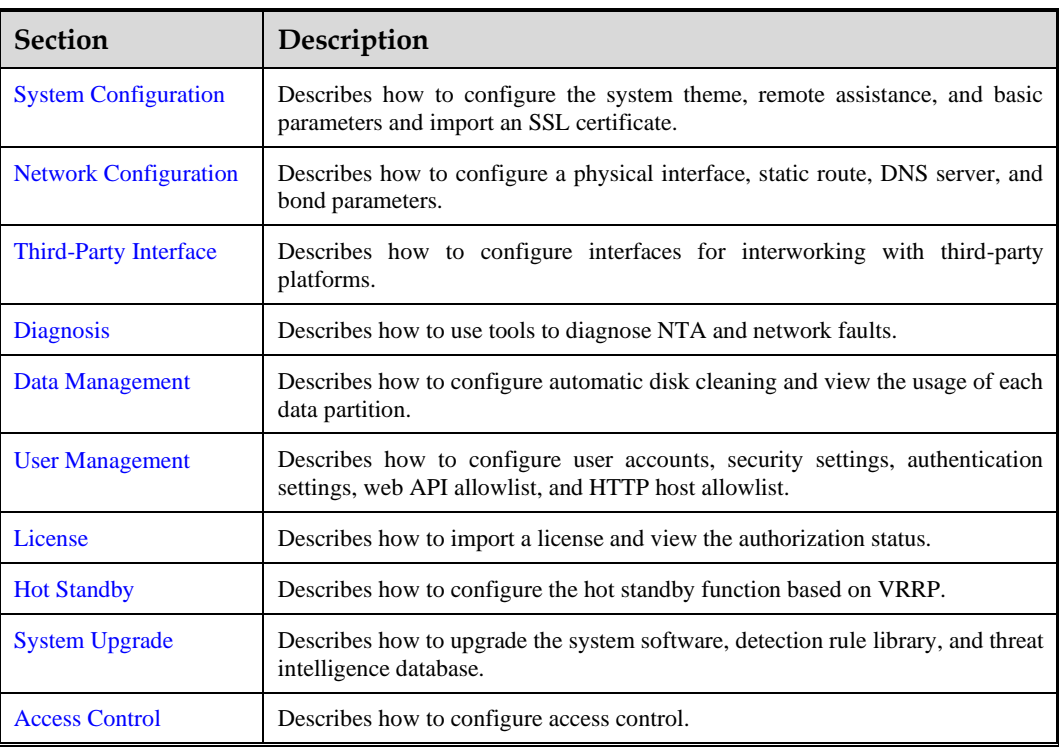

# <span id="page-26-3"></span><span id="page-26-1"></span>4.1 **System Configuration**

System configuration consists of the following:

- ⚫ [Basic Configuration](#page-27-1)
- ⚫ [Website Customization](#page-29-2)
- ⚫ [SSL Certificate Import](#page-29-3)
- [Remote Assistance](#page-30-3)

# <span id="page-27-1"></span><span id="page-27-0"></span>4.1.1 **Basic Configuration**

This section describes how to configure the system time and default language and how to enable or disable services in the system. You can directly shut down the system and restart the system, engines, and web service on the **Basic Information** page.

Choose **Administration > System Configuration > Basic Information**. On the **Basic Information** page, you can configure basic, remote management, and web port management settings, enable or disable system services, import and export configurations, restart the engines, web service, and system, and shut down the system.

## <span id="page-27-2"></span>4.1.1.1 **Configuring Basic Information**

In the **Basic Information** area, click  $\geq$  to edit basic parameters of the system. [Table 4-1](#page-27-2) describes these basic parameters.

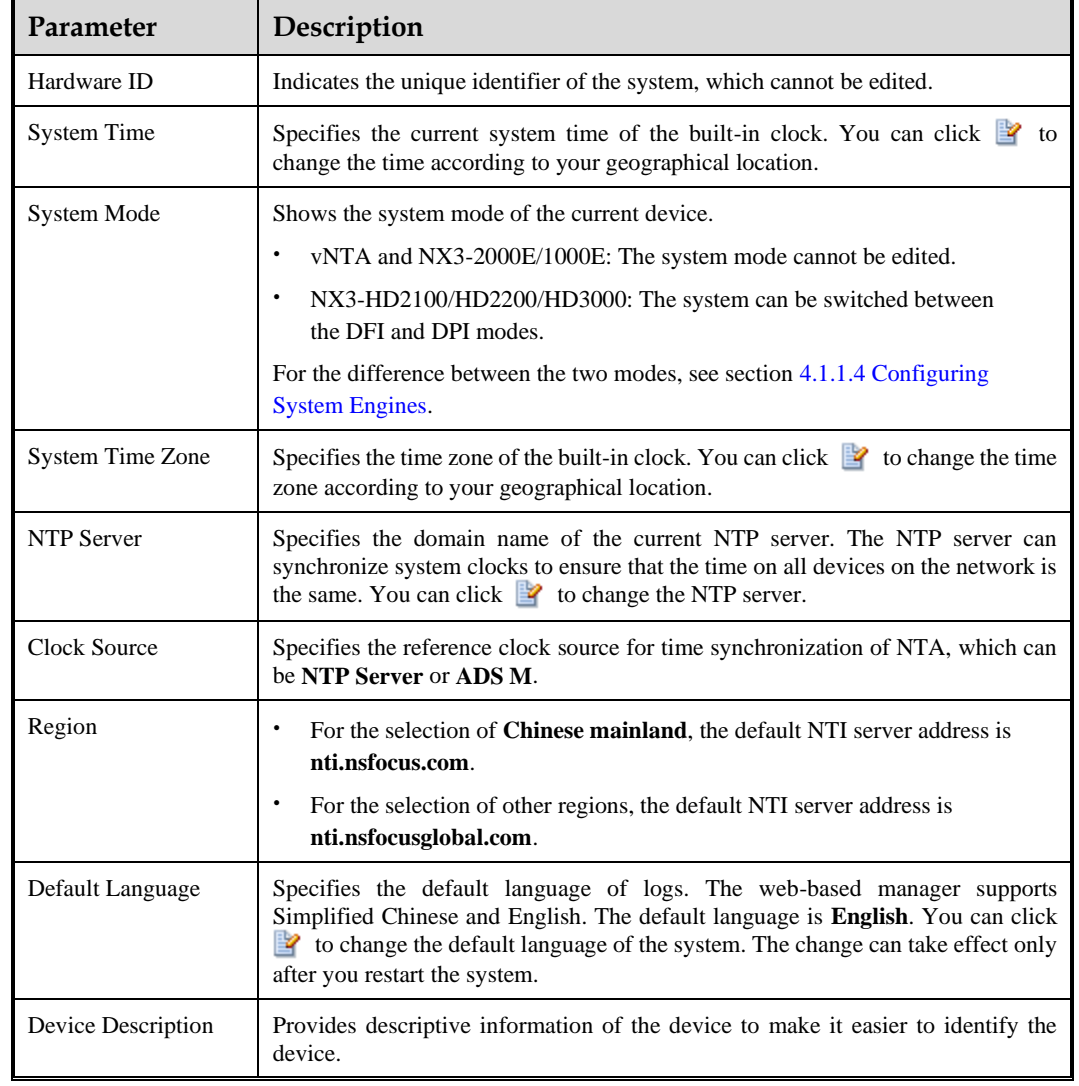

Table 4-1 Parameters for configuring basic information

# <span id="page-28-0"></span>4.1.1.2 **Configuring Remote Management**

NTA can be remotely managed via SSH. You can control whether to enable the SSH service and specify the port number of the SSH service.

## **Changing the SSH Service Port**

The **Remote Management** table shows the current port (**50022** by default) on NTA to provide the SSH service. You can click  $\blacksquare$  in the **Operation** column to change the port. After that, the system automatically restarts the SSH service to make the change take effect immediately.

## **Stopping/Starting the SSH Service**

In the **Remote Management** table, you can stop or start the SSH service, depending on the current status of the service:

The status indicators  $\bullet$  indicate that the service has been started. To stop the service, click in the **Operation** column. After that, you cannot remotely log in to and

configure the current device via SSH. The status indicators  $\Box$  indicate that the service has been disabled. To start the service, click  $\bullet$  in the **Operation** column.

# 4.1.1.3 **Configuring the Web Management Port**

The **Web Port Management** table shows the current port (**443** by default) used for access to the web-based manager of NTA. You can click in the **Operation** column to change the port. After that, the system automatically restarts the web service.

# <span id="page-28-1"></span>4.1.1.4 **Configuring System Engines**

You can view whether a service runs properly, but cannot enable/disable it in the **System Engine** area.

- ⚫ NTA in DPI mode provides traffic collection, distribution, analysis, and detection, alert management, configuration management, auto-learning, diversion control, and NTP services.
- ⚫ NTA in DFI mode provides traffic collection, analysis, and detection, alert management, configuration management, SNMP collection, auto-learning, diversion control, and NTP services.

The following indicators or information may be displayed in the **Status** column:

- **O** indicate that the service has been started.
- $\Theta$ : indicate that the service has been disabled.
- ⚫ **No service**: indicates that the service is currently unavailable.

For how to restart these engines, see section [4.1.1.9](#page-29-4) [Restarting Engines.](#page-29-4)

## 4.1.1.5 **Exporting Configurations**

Click **System Operation** in the upper-right corner of the page and choose **Export Config**. Then the **Export** dialog box appears, listing configurations that can be exported (clicking  $\odot$ shows **Service Configuration** contents). Click **Yes** for configurations that you want to export and then click **Export** to export the selected configurations to a specified directory.

# 4.1.1.6 **Importing Configurations**

Click **System Operation** in the upper-right corner of the page and choose **Import Config**. Browse to the configuration file and click **Import**.

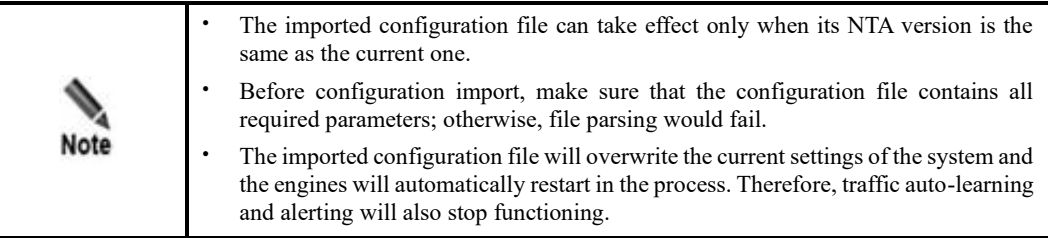

# 4.1.1.7 **Restarting the System**

Click **System Operation** in the upper-right corner of the page and choose **Reboot** to restart the hardware system of NTA from the web-based manager.

## 4.1.1.8 **Shutting Down the System**

Click **System Operation** in the upper-right corner of the page and choose **Shutdown** to shut down the hardware system of NTA from the web-based manager.

## <span id="page-29-4"></span>4.1.1.9 **Restarting Engines**

Click **System Operation** in the upper-right corner of the page and choose **Restart Engine** to restart all engines of NTA.

## 4.1.1.10 **Restarting the Web Service**

After modifying system settings, generally, you are prompted to restart the web server to commit the changes. In this case, click **System Operation** in the upper-right corner of the page and choose **Restart web server** to restart the web service of NTA.

# <span id="page-29-2"></span><span id="page-29-0"></span>4.1.2 **Website Customization**

On the **Website Customization** page, you can upload an image as the logo above the title in reports, including traffic reports and DDoS attack reports.

Choose **Administration > System Configuration > Website Customization**, browse to the desired image (for the image format and size, see online tips), and click **OK**. You can preview the logo online.

# <span id="page-29-3"></span><span id="page-29-1"></span>4.1.3 **SSL Certificate Import**

Choose **Administration > System Configuration > SSL Certificate Import**, browse to an SSL certificate and configure parameters, and click **OK**. [Table 4-2](#page-30-4) describes these parameters.

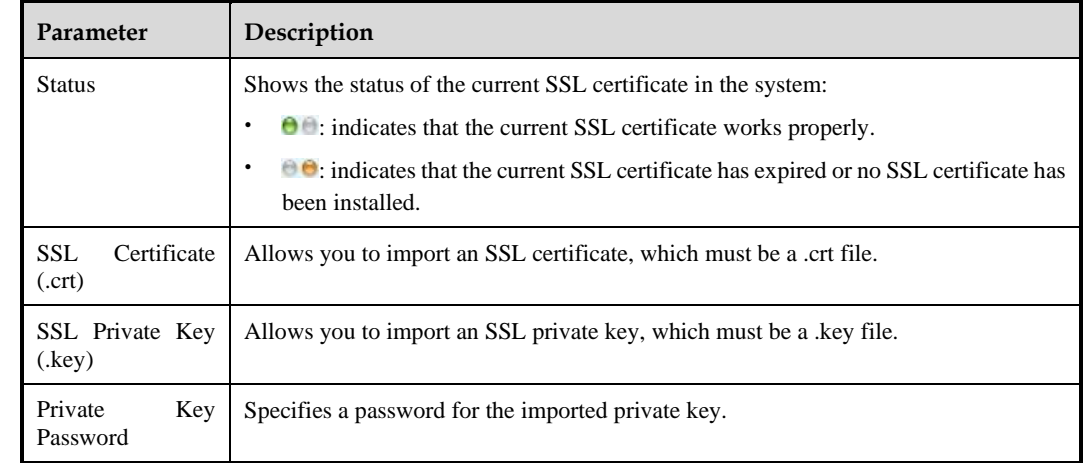

<span id="page-30-4"></span>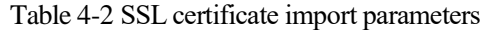

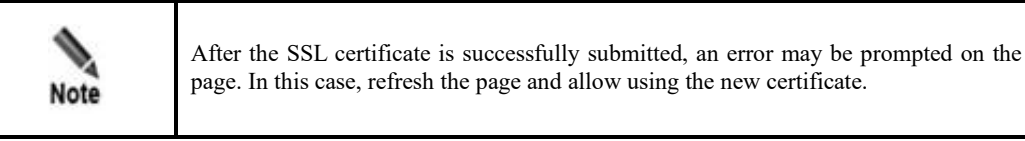

# <span id="page-30-3"></span><span id="page-30-0"></span>4.1.4 **Remote Assistance**

When NTA becomes faulty, you can enable the remote assistance function, allowing NSFOCUS technical support to provide remote support.

Choose **Administration > System Configuration > Remote Assistance**. By default, this function is disabled. After manually enabling it, you need to configure related parameters. Then send the generated QR code and key to NSFOCUS technical support for them to remotely log in to the device for troubleshooting when necessary. [Table 4-3](#page-30-5) describes remote assistance parameters.

| Parameter |  | <b>Description</b>                                                                    |  |
|-----------|--|---------------------------------------------------------------------------------------|--|
| Allowed   |  | IP Specifies IP addresses that are allowed remote access to NTA. You can type at most |  |

<span id="page-30-5"></span>Table 4-3 Remote assistance parameters

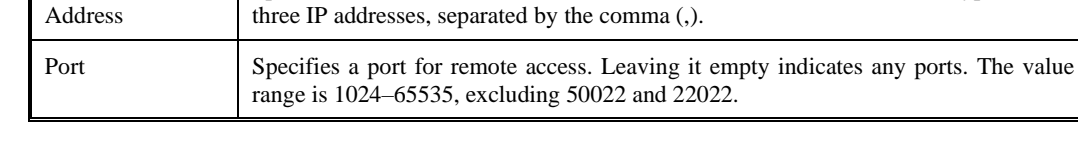

# <span id="page-30-2"></span><span id="page-30-1"></span>4.2 **Network Configuration**

The Network module allows you to configure parameters for NTA to connect to other network devices and the Internet by performing the following operations:

- ⚫ [Configuring a Local Interface](#page-31-1)
- ⚫ [Configuring a Route](#page-32-3)
- ⚫ [Configuring a DNS Server](#page-32-4)

⚫ [Configuring a Bond](#page-32-5)

# <span id="page-31-1"></span><span id="page-31-0"></span>4.2.1 **Configuring a Local Interface**

You can configure the IP address of the network interface on NTA. NTA supports IPv4/IPv6 dual stack. As a dual-stack node, NTA allows you to configure both IPv4 and IPv6 addresses. It uses the IPv4 protocol stack for communication with IPv4 nodes and the IPv6 protocol stack for communication with IPv6 nodes. For an interface connecting to a dual-stack network, you must configure both IPv4 and IPv6 addresses.

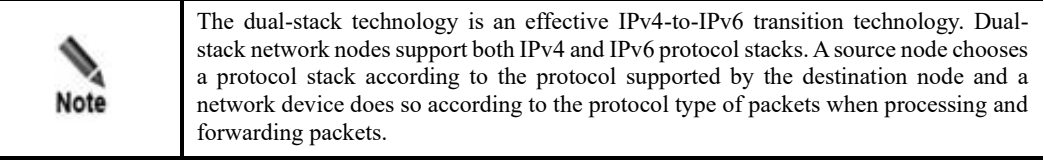

## <span id="page-31-2"></span>**Step 1** Choose **Administration > Network > Local Interface**.

[Table 4-4](#page-31-2) describes parameters on this page.

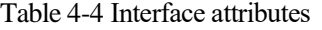

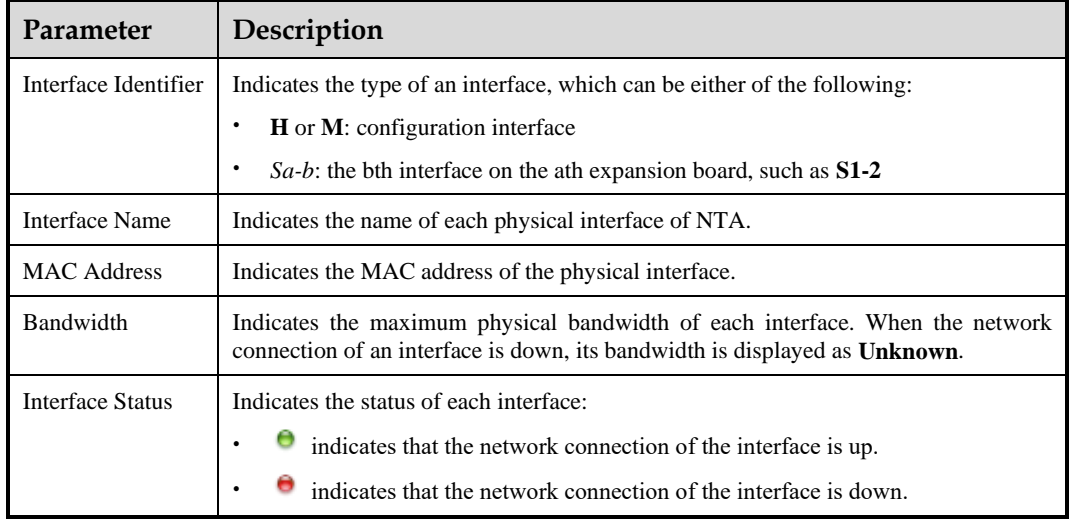

## **Step 2** Configure interface attributes.

- a. Click  $\Box$  on the left of the interface name.
- b. Click **Add** in the IPv4 or IPv6 address area.
- c. Type an IPv4 address and subnet mask or IPv6 address and prefix length.
- d. Click **OK**.
- **Step 3** (Optional) Click  $\mathbf{R}$  or  $\mathbf{X}$  in the **Operation** column of an IP address to edit its description or delete it.

**----End**

## ジ×NSFOCUS

# <span id="page-32-3"></span><span id="page-32-0"></span>4.2.2 **Configuring a Route**

NTA forwards packets through a static route and default gateway. For this purpose, you must configure a static route and default gateway in advance.

The procedure is as follows:

## **Step 1** Choose **Administration > Network > Route**.

- **Step 2** Configure a default gateway.
	- a. A default gateway is the node that NTA uses to forward packets when an IP address does not match any other routes in the routing table.
	- b. Type an IPv4 or IPv6 address in the **Default Gateway** field and then click **Save**.

## <span id="page-32-6"></span>**Step 3** Configure a static route.

- a. Click **Add** and configure parameters in the dialog box. [Table 4-5](#page-32-6) describes these parameters.
- b. Click **OK** to save the settings.

### Table 4-5 Parameters for configuring a static route

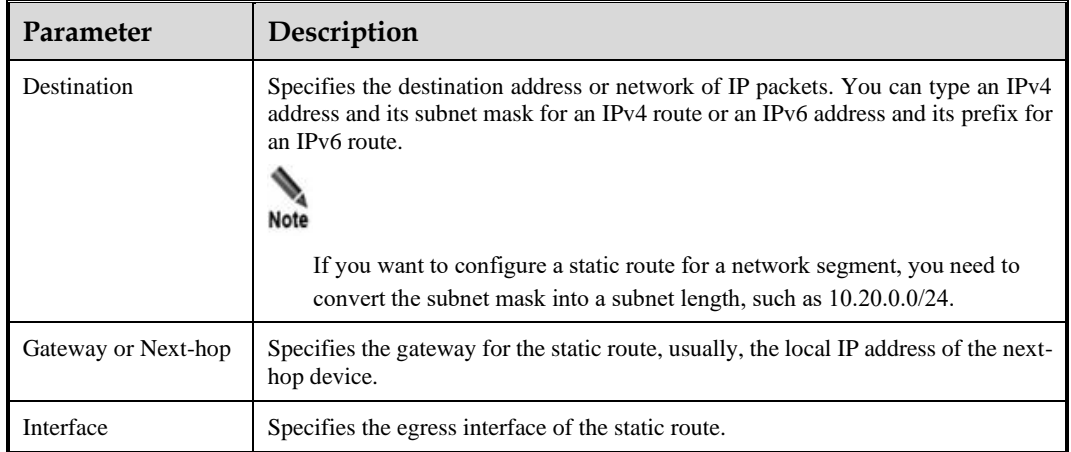

**----End**

# <span id="page-32-4"></span><span id="page-32-1"></span>4.2.3 **Configuring a DNS Server**

As an essential and fundamental service on the Internet, the Domain Name System (DNS) service is used to determine the mapping between domain names and IP addresses. As a DNS client, NTA can request the domain name resolution service from a specified DNS server.

Choose **Administration** > **Network** > **DNS Server**, type an IPv4 or IPv6 address, and click **Save**.

# <span id="page-32-5"></span><span id="page-32-2"></span>4.2.4 **Configuring a Bond**

NIC bonding is a method of grouping two or more physical NICs into a single virtual NIC. This is useful in scenarios that see high throughputs while requiring high network stability.

Choose **Administration > Network > Bond Configuration**, click **Add**, select two interfaces, and click **Save**.

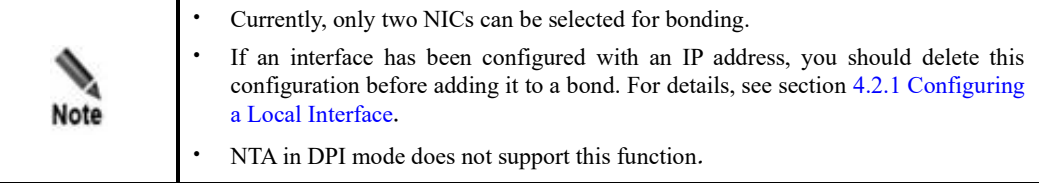

# <span id="page-33-2"></span><span id="page-33-0"></span>4.3 **Third-Party Interface**

The Third-Party Interface module allows you to configure interfaces for communication with other devices.

This section covers the following topics:

- [Email Service:](#page-33-3) describes how to configure a Simple Mail Transfer Protocol (SMTP) server to send alert messages by email.
- $\bullet$
- [SNMP Service:](#page-35-0) describes how to configure NTA to be managed via SNMP.
- ⚫ [Syslog Service:](#page-38-2) describes how to configure NTA to dump logs and alerts to a third-party syslog server.
- ⚫ [SFTP Service:](#page-38-3) describes how NTA dumps status information to a third-party SFTP server.
- ⚫ [Cloud Platform:](#page-39-2) describes how to configure NTA to collaborate with NSFOCUS ESPP for reports of the latest threats to the latter.
- ⚫ [Third-Party Cloud Platform:](#page-39-3) describes how to configure NTA to report the latest threats to the configured third-party cloud platform.
- ⚫ [Cloud Cleaning Platform:](#page-40-2) describes how to configure NTA to report latest threats to the NSFOCUS cloud cleaning platform.
- ⚫ [BSA Configuration:](#page-40-3) describes how to configure NTA to collaborate with BSA.
- ⚫ [Management Mode:](#page-41-1) describes how to configure NTA to be managed by ADS M.
- ⚫ [NTA-ATM:](#page-42-3) describes how to configure NTA to collaborate with NTA-ATM.

## <span id="page-33-3"></span><span id="page-33-1"></span>4.3.1 **Email Service**

To configure the email service, you must perform the following tasks:

- ⚫ [Configuring Mail Settings:](#page-33-4) Configure parameters for sending logs, alerts, and scheduled reports by email.
- ⚫ [Configuring the Email Template:](#page-34-0) Configure the header and content of the alert email template.
- ⚫ [Configuring an SMTP Server:](#page-35-1) Configure an SMTP server for sending email messages.

## <span id="page-33-4"></span>4.3.1.1 **Configuring Mail Settings**

This involves the following sub-tasks:

- ⚫ Email alert configuration: configuration of email addresses to which alerts and global diversion notifications will be sent
- ⚫ Log sending configuration: configuration of log sending conditions and alert filtering conditions

⚫ Scheduled alerting configuration: configuration of parameters for generating and sending alerts in a scheduled manner

The procedure is as follows:

Choose **Administration** > **Third-Party Interface** > **Email Service**. On the **Mail Configuration** page that appears by default, configure email alert and log sending parameters, and click **Save**.

[Table 4-6](#page-34-1) describes log sending parameters.

<span id="page-34-1"></span>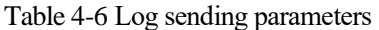

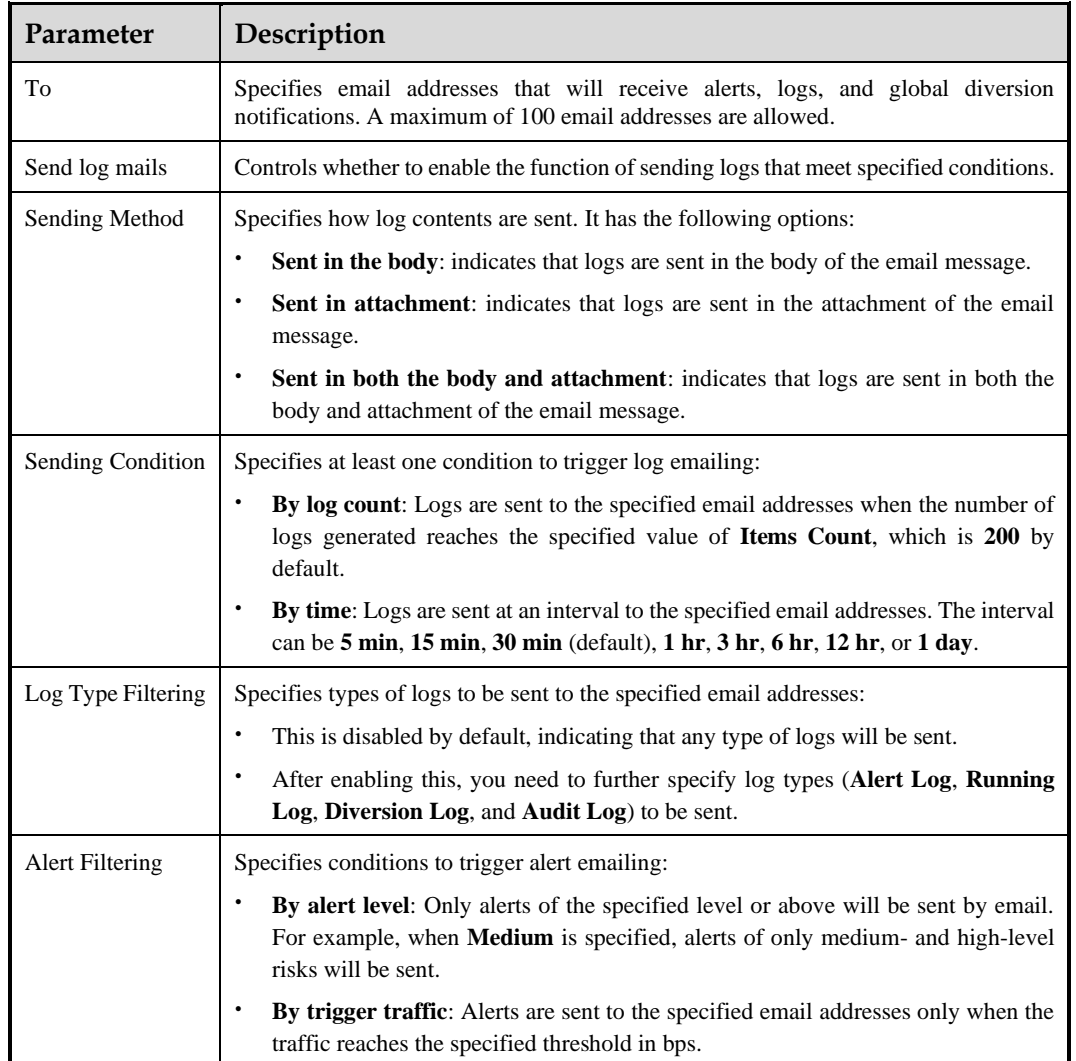

# <span id="page-34-0"></span>4.3.1.2 **Configuring the Email Template**

The email template is used to configure the format of alert messages sent by email. NTA comes with a default email template, which can be modified as required.

Choose **Administration** > **Third-Party Interface** > **Email Service** > **Email Template**, configure parameters (those in blue are editable), and click **Save**.

You can click **Restore Default** to restore settings of the default email template.

### Table 4-7 Email template parameters

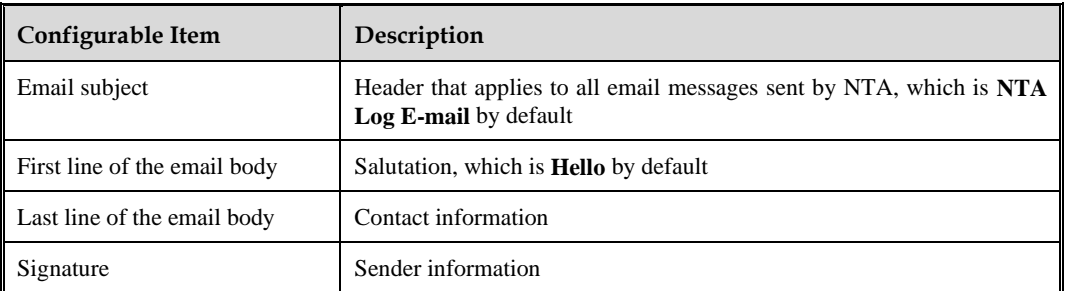

# <span id="page-35-1"></span>4.3.1.3 **Configuring an SMTP Server**

An SMTP server can be used for sending alerts by email.

Choose **Administration** > **Third-Party Interface** > **Email Service** > **SMTP Server**, configure parameters, and click **Save**. [Table 4-8](#page-35-2) describes parameters for configuring an SMTP server.

After configuring an SMTP server, you can click **Send Test Mail** to check whether parameters are correctly configured.

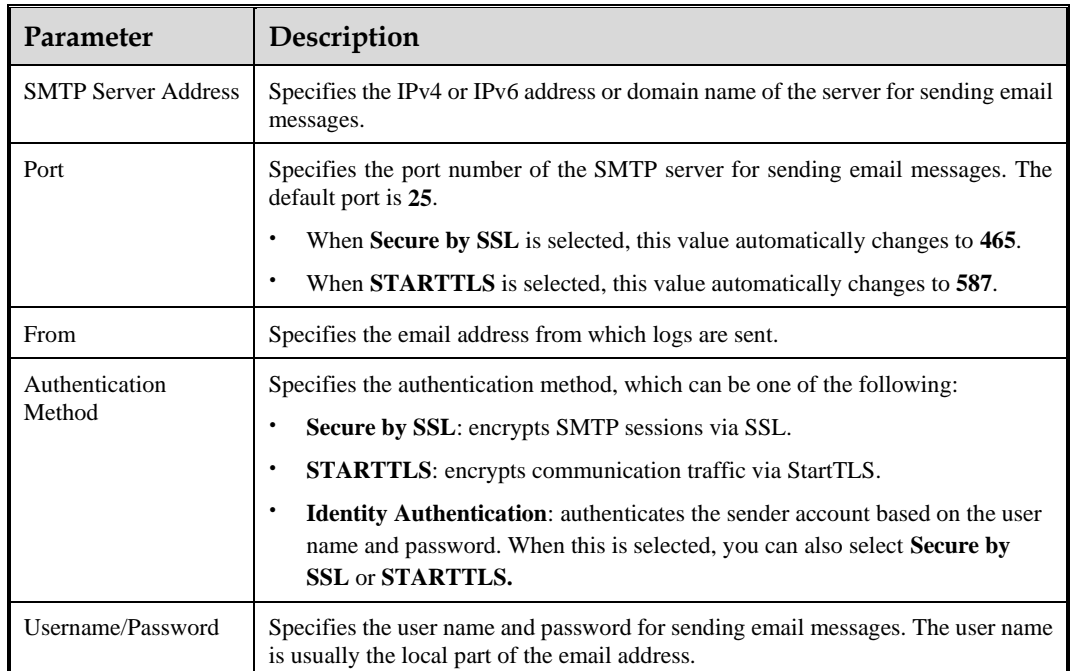

<span id="page-35-2"></span>Table 4-8 Parameters for configuring an SMTP server

<span id="page-35-0"></span>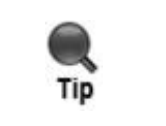

When SMTP server settings are being edited, you are not allowed to send a test mail. The **Send Test Mail** button is available only after you complete the editing and save the changes.
## 4.3.2 **SNMP Service**

The Simple Network Management Protocol (SNMP) service is used to configure related parameters for NTA to accept management by third-party SNMP software (network management station, NMS). SNMP configuration involves the following sub-tasks:

- ⚫ Enable and configure the SNMP service on NTA.
- ⚫ Download the MIB library from NTA and import it to NMSs.
- ⚫ Configure trusted NMSs.

To configure the SNMP service, follow these steps:

#### **Step 1** Choose **Administration > Third-Party Interface > SNMP Service**.

**Step 2** Configure the SNMP service.

NTA can be managed and monitored through SNMPv1, SNMPv2c, or SNMPv3.

- a. Configure SNMPv1/v2c parameters.
	- − By default, SNMPv1/v2c-based traffic monitoring is enabled on NTA. You can enable or disable this function as required.
	- − After SNMPv1/v2c is enabled, you must configure **Community**. The community string configured here must be the same as the read-only community string on the NMS; otherwise, NTA could not communicate with NMS. The default value is **public**.
	- − After completing the configuration, click **Save** to commit the settings.
- b. Configure SNMPv3 parameters.
	- − By default, SNMPv3-based traffic monitoring is disabled on NTA. You can enable or disable this function as required.
	- − SNMPv3 supports three authentication methods: **No authentication**, **Account authentication**, and **Private key authentication**. The default value is **No authentication**. For the description of these authentication methods, se[e Table 4-9.](#page-36-0)
	- After completing the configuration, click **Save** to commit the settings.

#### <span id="page-36-0"></span>Table 4-9 SNMPv3 authentication methods

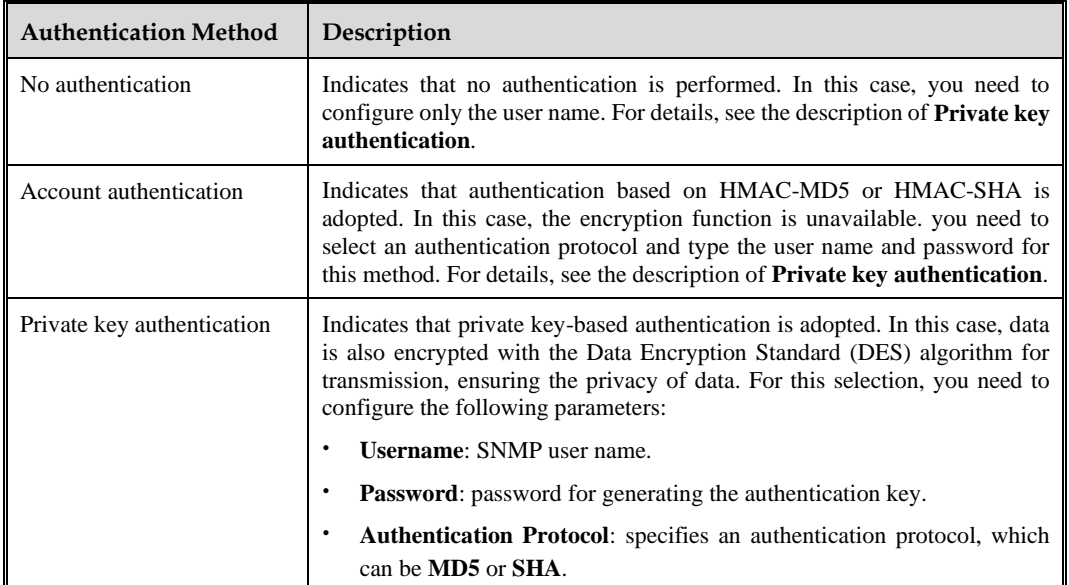

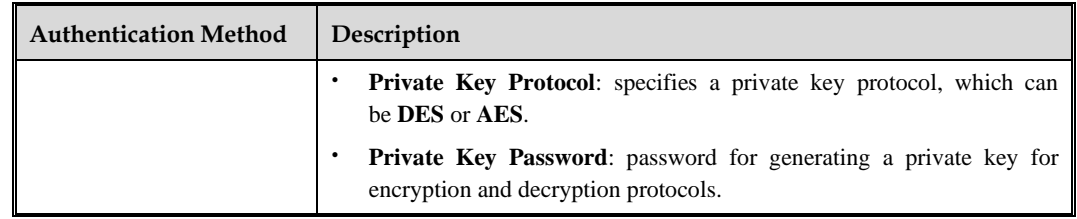

#### **Step 3** Download the MIB library.

- a. Click **Download MIB Library** and **Download SNMP Description Document** to download the corresponding document to a local disk drive.
- b. To manage and monitor NTA, you must download the MIB library from NTA and then import it to NMS configured in step 4.

**Step 4** Configure a trusted NMS.

After the SNMP service is enabled on NTA, it does not mean that NTA will accept management from all NMSs. Actually, NTA accepts management only from trusted NMSs. For this purpose, you need to configure a list of trusted NMSs to:

- ⚫ Put NTA under management of these NMSs.
- ⚫ Allow or not allow NTA to send trap messages to a specified NMS.
- ⚫ Allow or not allow NTA to accept GET requests from a specified NMS.

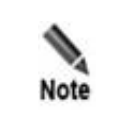

You also need to import the MIB library of NTA to NMSs so that NMSs can obtain NTA's basic information via the GET method and receive trap messages from NTA.

Click **Add**, configure NMS parameters, and click **OK**.

[Table 4-10](#page-37-0) describes NMS parameters.

<span id="page-37-0"></span>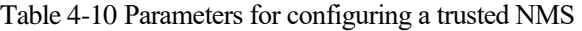

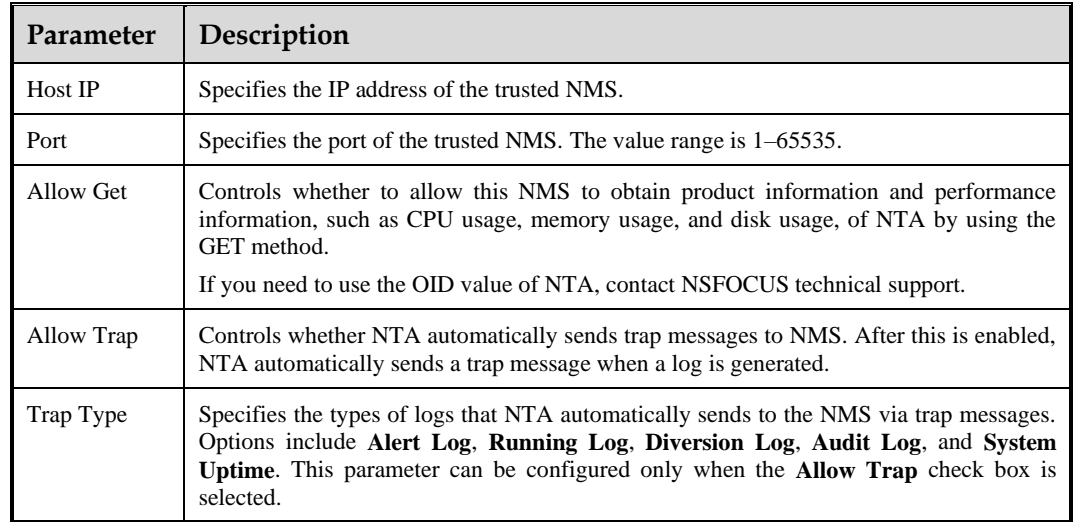

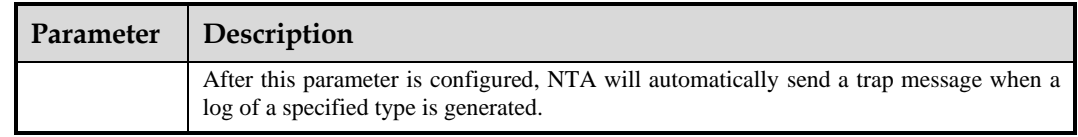

**----End**

# 4.3.3 **Syslog Service**

On NTA, certain logs can be dumped to a syslog server. For this purpose, you must configure a syslog server and specify the types of logs to be dumped in advance.

Choose **Administration > Third-Party Interface > Syslog Service** and click **Download Syslog Description Document** to download the corresponding document to a local disk drive for reference in the case of adding a syslog server. Click **Add** and configure parameters.

[Table 4-11](#page-38-0) describes syslog server parameters.

<span id="page-38-0"></span>Table 4-11 Parameters for configuring a syslog server

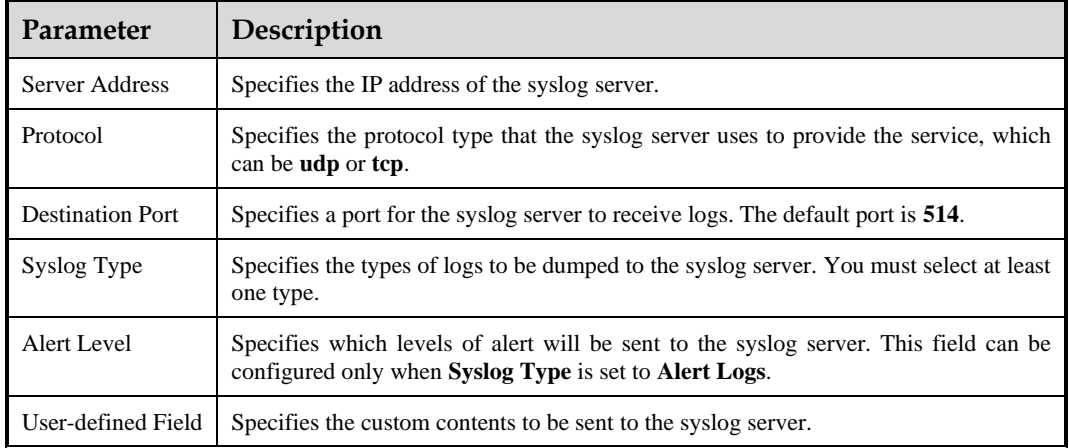

## 4.3.4 **SFTP Service**

After the SFTP service is configured and enabled, the background program of NTA will automatically send status information to the specified SFTP server.

Choose **Administration > Third-Party Interface > SFTP Service** and configure parameters.

[Table 4-12](#page-38-1) describes SFTP service parameters.

<span id="page-38-1"></span>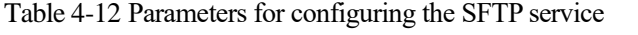

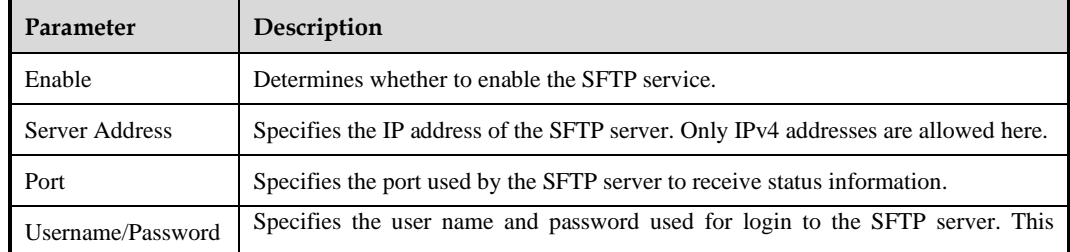

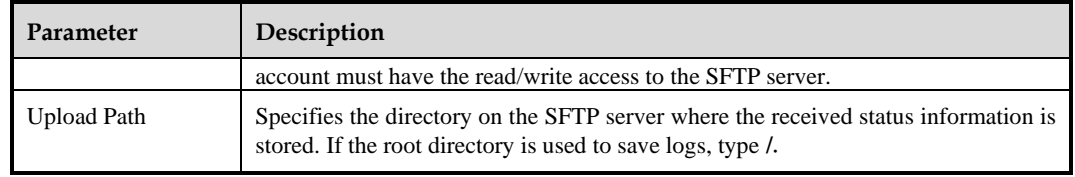

## 4.3.5 **Cloud Platform**

After the cloud platform is enabled and NSFOCUS ESPP is configured, the background program of NTA will automatically upload log files (including alerts and performance information) to ESPP as long as NTA can properly connect to the latter. Upon detection of a problem with NTA, ESPP immediately notifies the technical support personnel, thereby guaranteeing the security of customers' networks.

Choose **Administration > Third-Party Interface > Cloud Platform**. When NTA properly connects to a cloud platform, the indicator on the right of the IP address is green; otherwise, it is red. Configure cloud platform parameters.

[Table 4-13](#page-39-0) describes cloud platform parameters.

<span id="page-39-0"></span>Table 4-13 Parameters for configuring a cloud platform

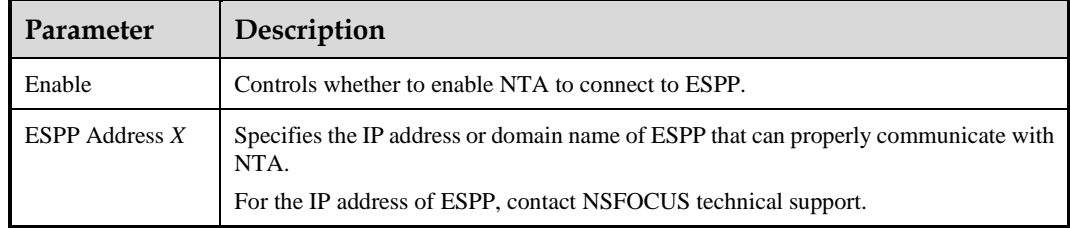

## 4.3.6 **Third-Party Cloud Platform**

After the third-party cloud platform is configured and enabled, the background program of NTA will automatically uploads log files (including alert and performance information) and traffic data to the third-party cloud platform as long as NTA properly connects to this platform.

Choose **Administration > Third-Party Interface > Third-Party Cloud Platform** and click **Download Third-Party Cloud Platform User Guide** to download the corresponding document to a local disk drive for reference in the case of adding a third-party cloud platform. Click **Add** and configure parameters.

[Table 4-14](#page-39-1) describes third-party cloud platform parameters.

After such a platform is added, it can be modified and deleted.

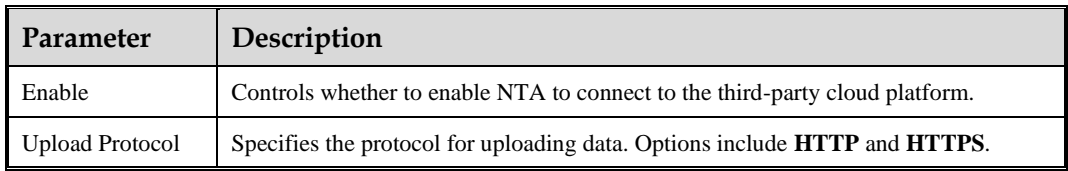

<span id="page-39-1"></span>Table 4-14 Parameters for configuring a third-party cloud platform

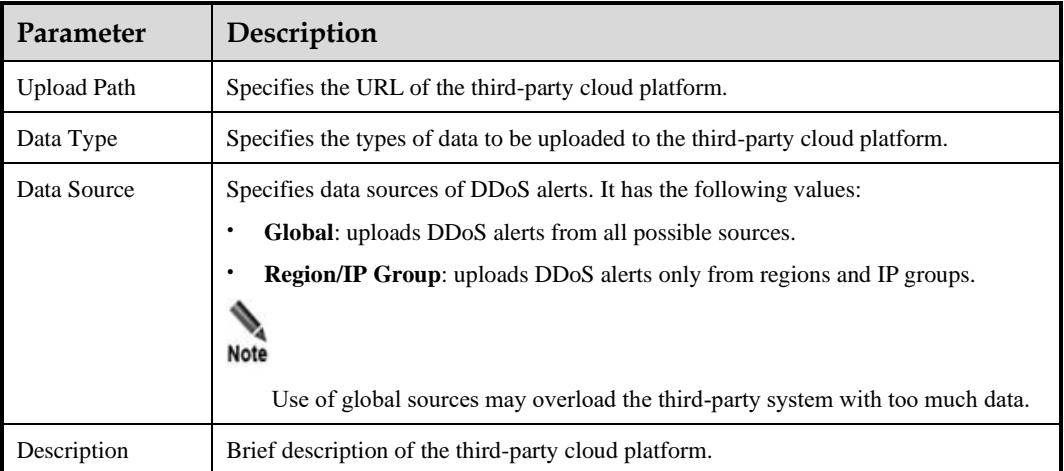

# 4.3.7 **Cloud Cleaning Platform**

After the cloud cleaning platform is configured and enabled, the background program of NTA will automatically uploads log files (including alert and performance information) and traffic data to the cloud cleaning platform as long as NTA properly connects to this platform.

Choose **Administration > Third-Party Interface > Cloud Cleaning Platform**, click **Add**, and configure parameters.

[Table 4-15](#page-40-0) describes cloud cleaning platform parameters.

After such a platform is added, it can be modified and deleted.

| <b>Parameter</b> | Description                                                                                                    |
|------------------|----------------------------------------------------------------------------------------------------|
| Enable           | Controls whether to enable NTA to connect to the cloud cleaning platform.                                                                                                    |
| <b>IP</b>        | Specifies the IP address of the cloud cleaning platform that can properly<br>communicate with NTA.<br>For the IP address of the cloud cleaning platform, contact NSFOCUS technical support.                       |
| Port             | Specifies the port used by the cloud cleaning platform to connect to NTA. The value range<br>is $1-65535$ .<br>For the port of the cloud cleaning platform, contact NSFOCUS technical support.                    |
| Send Syslog      | Controls whether to send logs via syslog. This function is disabled by default. After<br>enabling this, you need to further specify the destination port. Currently, syslog messages<br>can be sent only via UDP. |
| Description      | Brief description of the cloud cleaning platform.                                                                                                    |

<span id="page-40-0"></span>Table 4-15 Parameters for configuring a cloud cleaning platform

## 4.3.8 **BSA Configuration**

After NSFOCUS Big Data Security Analytics Platform (BSA) is configured and enabled, the background program of NTA will automatically uploads log files (including alert and performance information) to BSA as long as NTA properly connects to BSA.

Choose **Administration > Third-Party Interface > BSA Configuration** and configure parameters.

[Table 4-16](#page-41-0) describes BSA parameters.

<span id="page-41-0"></span>Table 4-16 BSA configuration parameter

| <b>Parameter</b>     | Description                                                                                                    |
|----------------------|----------------------------------------------------------------------------------------------------|
| Enable               | Controls whether to enable NTA to connect to BSA.                                                                                                    |
| <b>BSA Address X</b> | Specifies the IP address of BSA that can properly communicate with NTA.<br>For the IP address of BSA, contact NSFOCUS technical support.                  |
| File Port            | Port for transmitting files to NTA.                                                                                                    |
| Log Port             | Port for transmitting logs to NTA.                                                                                                    |
| translocalhost       | When BSA works in a NAT environment, this parameter is set to 127.0.0.1; otherwise,<br>it is set to the IP address that BSA uses to collaborate with NTA. |

## 4.3.9 **Management Mode**

When used for abnormal traffic detection, NTA can be managed by NSFOCUS ADS M to provide real-time traffic monitoring for traffic cleaning objects.

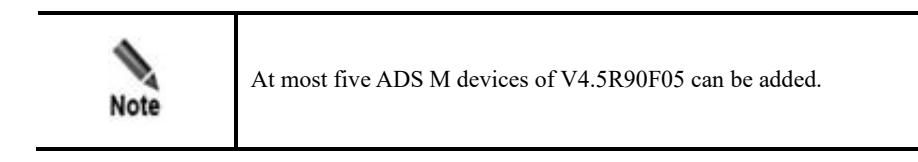

Choose **Administration > Third-Party Interface > Management Mode**, click **Add**, and configure parameters.

[Table 4-17](#page-41-1) describes ADS M parameters.

After an ADS M device is added, it can be modified and deleted.

<span id="page-41-1"></span>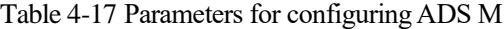

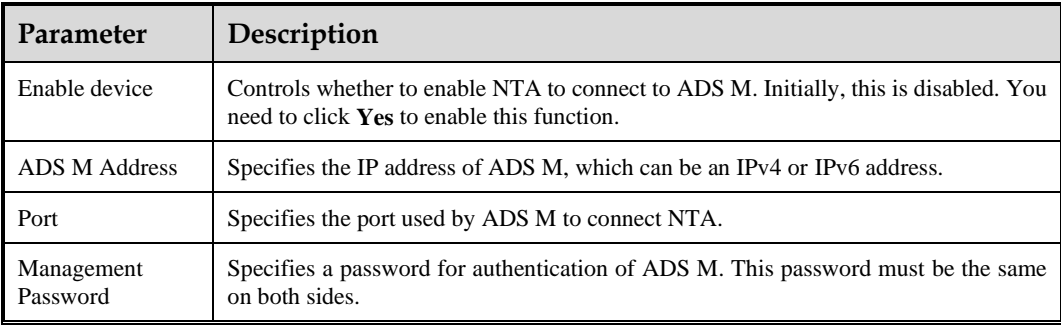

# 4.3.10 **NTA-ATM**

NTA-ATM stands for NSFOCUS Network Traffic Analyzer–Attack Trend Monitoring System. NTA can collaborate with NTA-ATM, which obtains data from NTA in an unsolicited manner to inform administrators of the attack situation in the network, making security O&M easy and convenient. For this purpose, you need to configure parameters on both NTA and NTA-ATM. Here only the method of configuring related parameters on NTA is described. For the configuration method on NTA-ATM, see the *NSFOCUS NTA-ATM User Guide*.

Choose **Administration > Third-Party Interface > NTA-ATM** and configure synchronization parameters.

[Table 4-18](#page-42-0) describes parameters for synchronizing data to NTA-ATM.

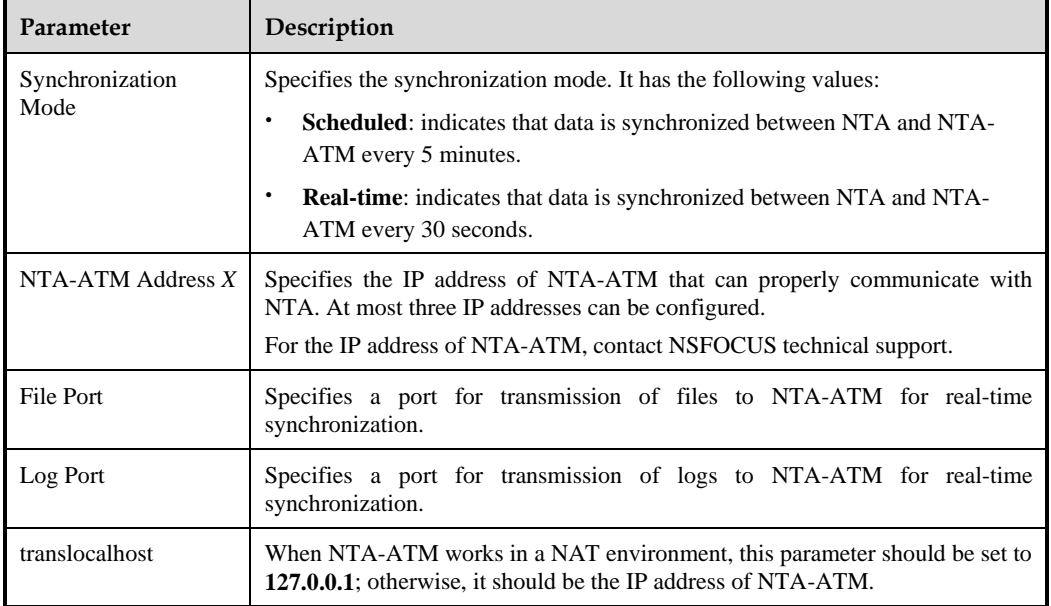

<span id="page-42-0"></span>Table 4-18 Parameters for configuring synchronization with NTA-ATM

## 4.4 **Diagnosis**

NTA provides basic diagnostic tools for users to troubleshoot network faults.

#### Choose **Administration > Diagnosis >**

**ping/traceroute/snmpwalk/pcap/tcpdump/telnet/fault diagnosis**. You can select an appropriate tool to check the network connectivity between the system and the destination. [Table 4-19](#page-42-1) describes how to use these tools.

| <b>Tool</b> | Parameter                                                                                                    | <b>Usage</b>                                                                                                    |
|-------------|----------------------------------------------------------------------------------------------------|----------------------------------------------------------------------------------------------------|
| ping        | ping: Type the IPv4 address of the<br>destination.<br><b>ping6</b> : Type the IPv6 address of the<br>destination and select the corresponding<br>network interface. | Checks the connectivity between the<br>system and the destination host, the<br>response time, and whether domain<br>names are correctly resolved. |

<span id="page-42-1"></span>Table 4-19 Diagnostic tools

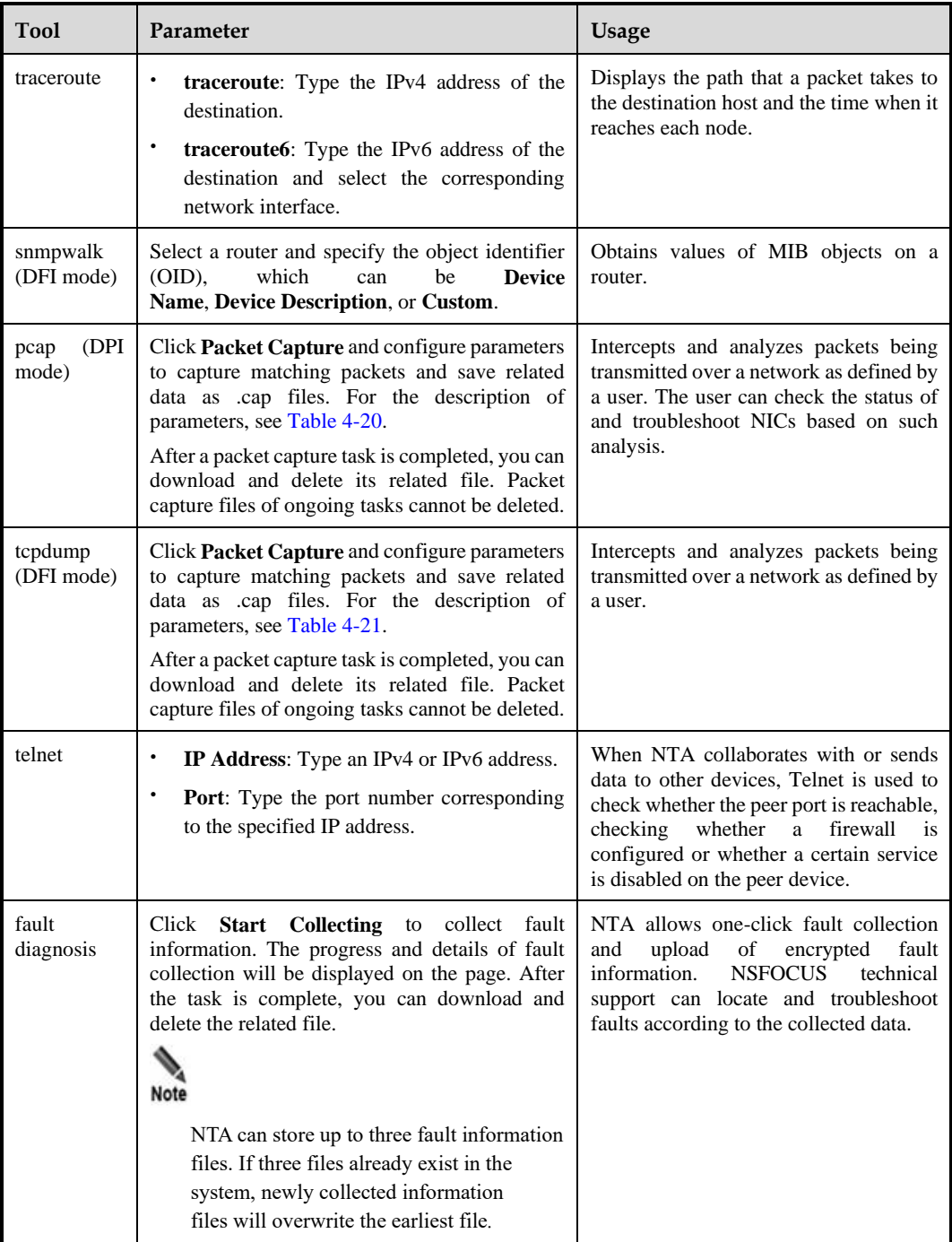

#### <span id="page-43-0"></span>Table 4-20 PCAP parameters

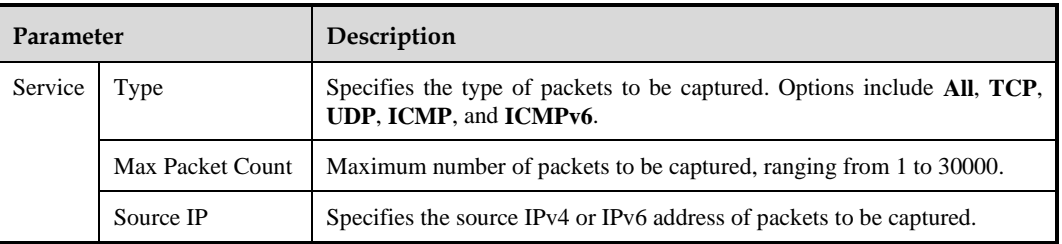

| Parameter |                                 | Description                                                                                                    |
|-----------|---------------------------------|----------------------------------------------------------------------------------------------------|
|           | <b>Destination IP</b>           | Specifies the destination IPv4 or IPv6 address of packets to be captured.                                                                   |
|           | Source/Destination<br><b>IP</b> | Specifies the source or destination IP address of packets to be captured.<br>After this is specified, the preceding two values are ignored. |
|           | Interface                       | Specifies an enabled network interface from which packets will be<br>captured.                                                              |
|           |                                 | Specifies the ratio of matched packets to captured packets. Value range: 1–<br>65535.                                                       |
|           | <b>Sampling Rate</b>            | For example, the value 1000 indicates that one in 1000 packets is captured.<br>The default value is 1, indicating no sampling.              |
|           |                                 | When the traffic bursts, the packet sampling ratio allows the device to<br>capture packets in a longer period.                              |
| System    | Protocol                        | Specifies the protocol of packets to be captured. Options include All, TCP,<br>UDP, and ICMP.                                               |
|           | Port                            | Specifies the transport-layer port from which packets will be captured. The<br>value range is $0-65535$ . The value $0$ indicates no limit. |
|           | Max Packet Count                | Maximum number of packets to be captured, ranging from 1 to 10000.                                                                          |
|           | Host IP                         | Specifies the destination IPv4 or IPv6 address of packets to be captured.<br>Leaving it empty indicates any IP addresses.                   |
|           | Interface                       | Specifies an enabled network interface from which packets will be<br>captured.                                                              |

<span id="page-44-0"></span>Table 4-21 Tcpdump parameters

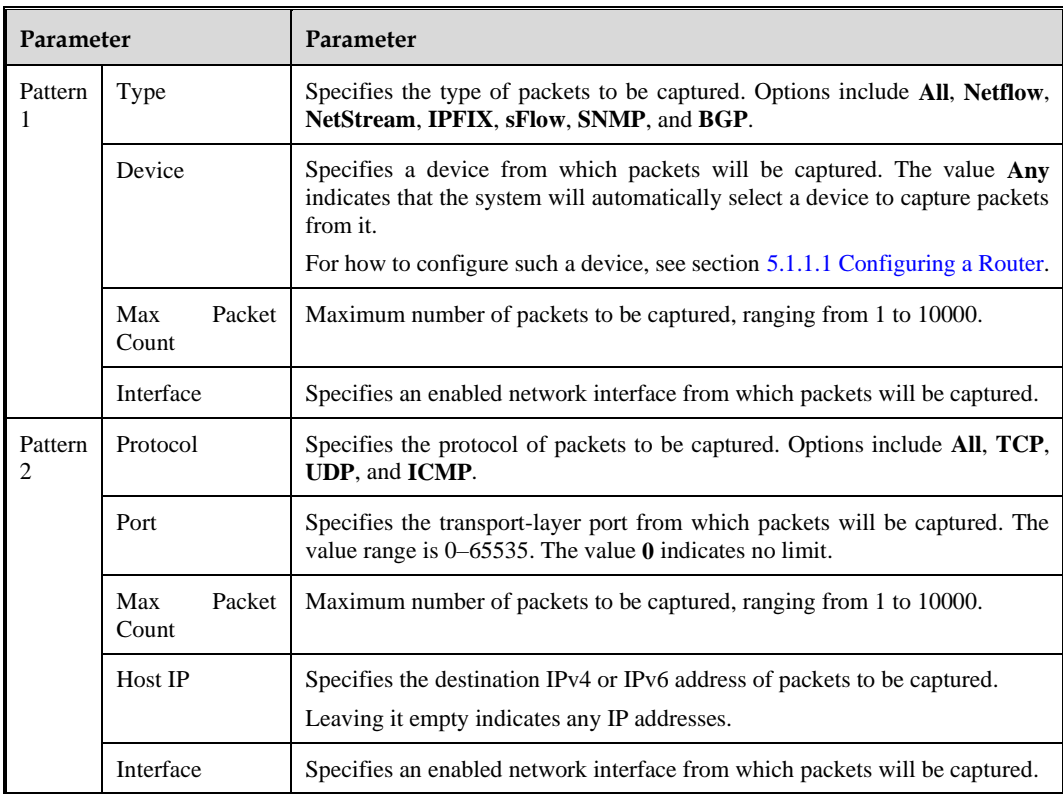

# 4.5 **Data Management**

The Data Management module allows you to learn the usage of data partitions in the NTA system in real time. You can specify a threshold for the partition usage. When the actual partition usage exceeds the threshold, NTA automatically cleans the disk. This effectively prevents data loss caused by insufficient disk space.

Choose **Administration > Data Management > Data Partition**. The **Data Partition** page displays the usage of all partitions, as shown in [Figure 4-1.](#page-45-0)

<span id="page-45-0"></span>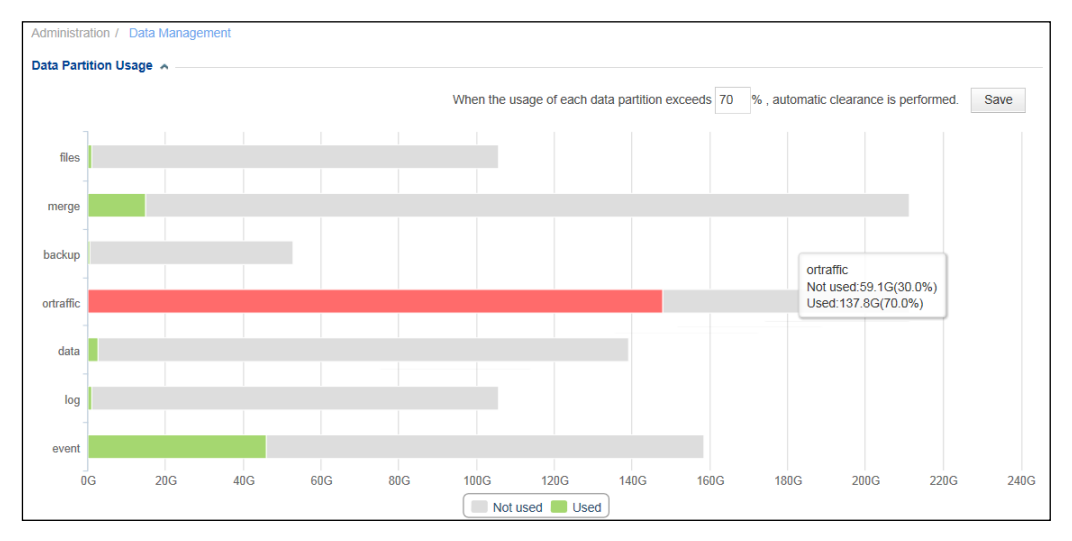

Figure 4-1 Data Partition Usage page

## **Setting the Automatic Disk Cleaning Threshold**

At the upper right of the page, you can set a threshold (**70%** by default) for the partition usage. When the actual usage exceeds the threshold, the bar in the chart turns red and the system automatically cleans expired data.

## **Viewing the Partition Usage**

The used space and available space of all data partitions are both displayed by default. If the usage of a data partition is represented by a red bar, it indicates that the usage has exceeded the threshold. Clicking a legend item hides or displays usage statistics of that type. Hovering the mouse over a bar of the graph shows specific figures concerning usage of the corresponding data partition.

# 4.6 **User Management**

In the User Management module, you can manage accounts and set login parameters.

## <span id="page-45-1"></span>4.6.1 **Managing User Accounts**

Choose **Administration > User Management > Account Configuration**. The account list contains the default account **admin**, which can create and manage other accounts.

#### <span id="page-46-0"></span>**Creating an Account**

Click **Add** and configure parameters.

[Table 4-22](#page-46-0) describes parameters for configuring an account.

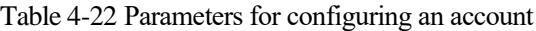

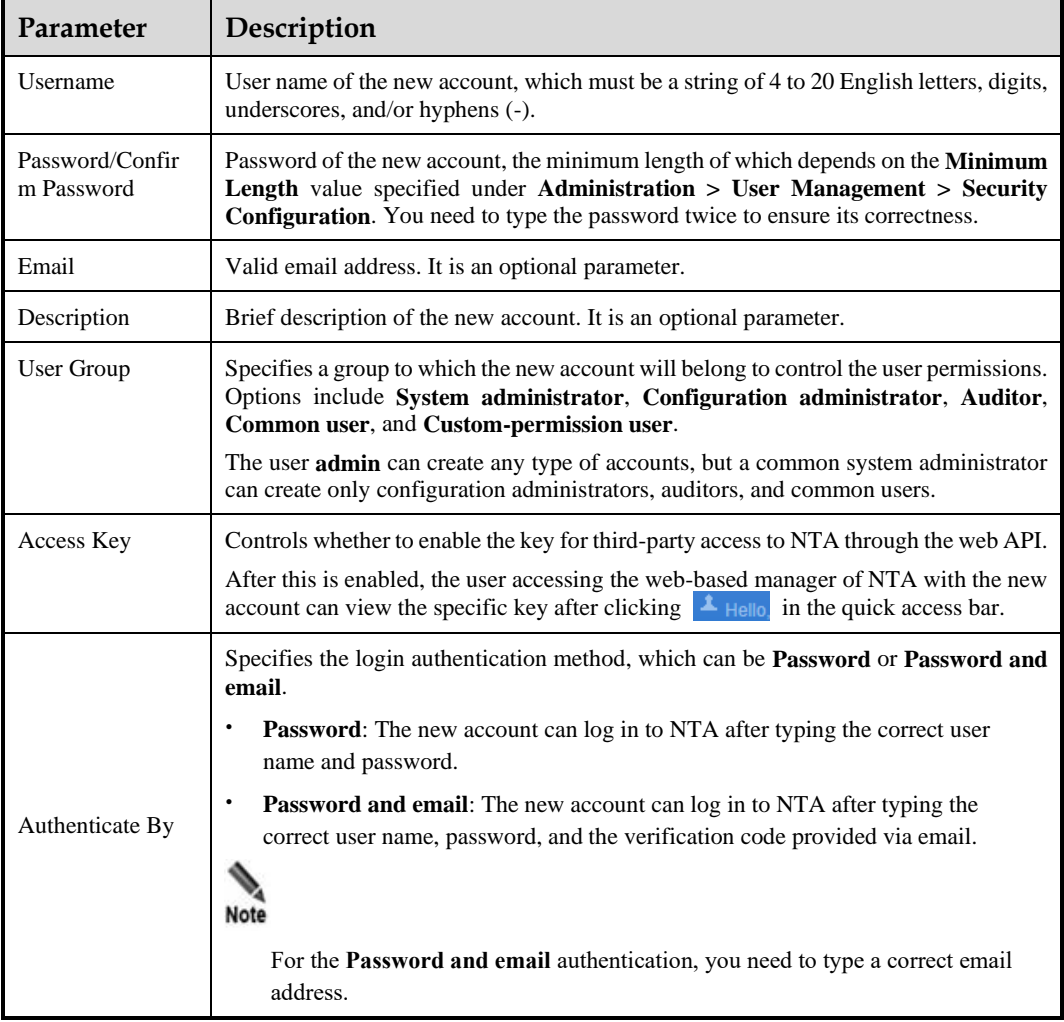

#### **Editing an Account**

In the account list, click  $\mathbb{F}$  in the **Operation** column of an account to edit its information. Note that the user name cannot be changed.

## **Deleting an Account**

In the account list, click  $\mathbf{\hat{x}}$  in the **Operation** column of an account to delete this account. The default account **admin** cannot be deleted. In addition, only the default account **admin** can delete an account.

#### **Disabling an Account**

The default account cannot be disabled. Only newly created accounts can be disabled, which must be performed by a system administrator. After being disabled, an account cannot be used for login to the web-based manager of NTA.

In the account list, click  $\blacksquare$  in the **Operation** column of an account to disable this account.

#### **Enabling an Account**

After disabling an account, **admin** can reenable it so that this account can be used for login to the web-based manager of NTA again.

In the account list, click  $\bullet$  in the **Operation** column of an account to enable this account.

## 4.6.2 **Configuring Security Settings**

Security settings ensure the security of local accounts through login authentication. However, local security settings do not take effect for RADIUS, TACACS+, and LDAP authentication., whose settings on the corresponding servers prevail.

Choose **Administration** > **User Management** > **Security Configuration** and configure parameters.

[Table 4-23](#page-47-0) describes security configuration parameters.

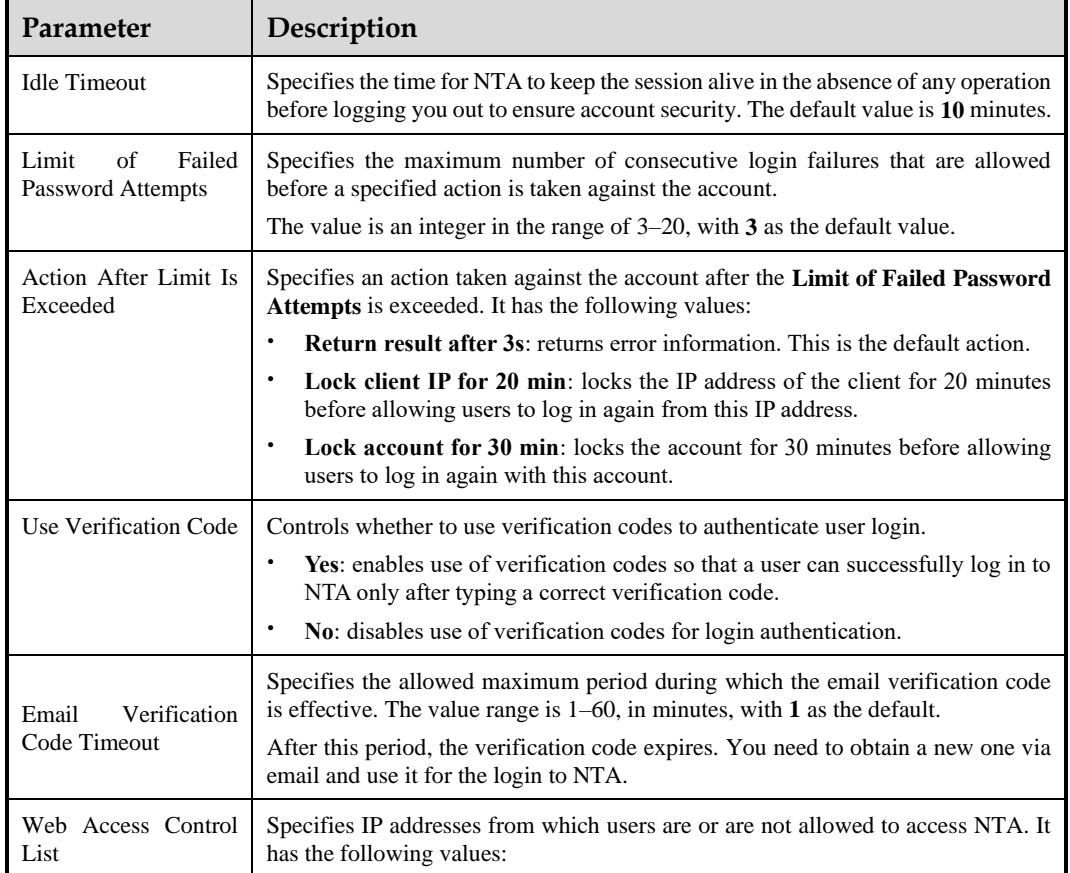

<span id="page-47-0"></span>Table 4-23 Security configuration parameters

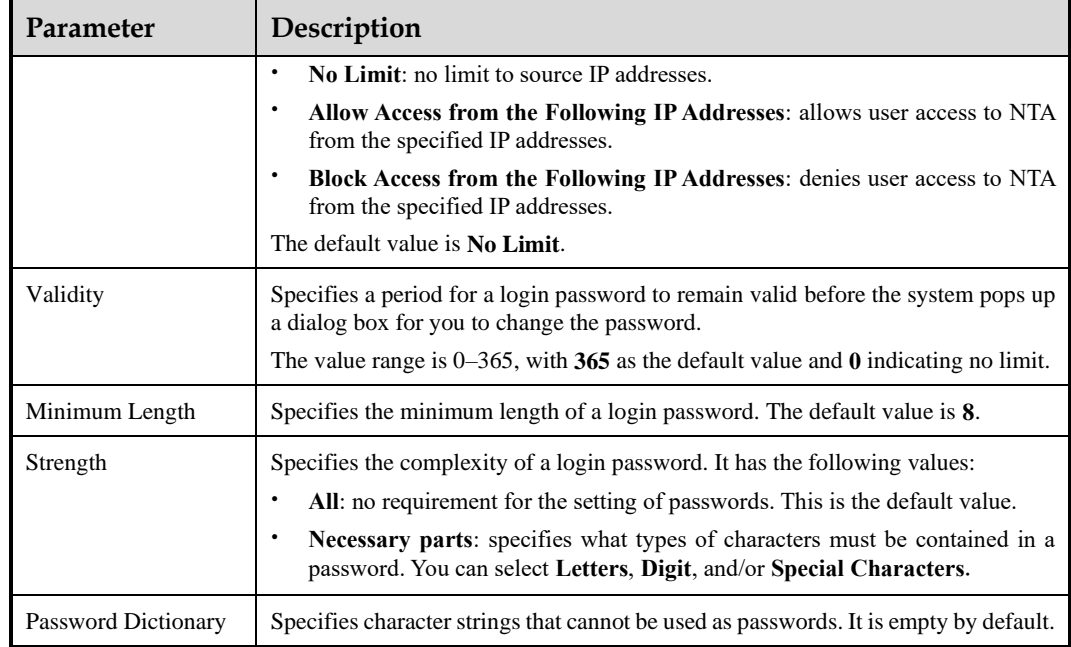

# 4.6.3 **Configuring Authentication**

Accounts can be authenticated based on a local database or a third-party authentication server, including RADIUS, TACACS+, and LDAP authentication servers.

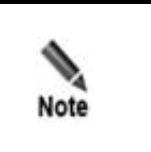

No matter which authentication method is used, you need to configure a user account on NTA. When RADIUS, TACACS+, or LDAP authentication is selected, the account created on NTA must have the same user name and password as those specified on the authentication server. For account configuration, see section *[4.6.1](#page-45-1)* [Managing User](#page-45-1)  [Accounts](#page-45-1).

Choose **Administration** > **User Management** > **Authentication Configuration** and configure authentication parameters.

[Table 4-24](#page-48-0) describes authentication parameters.

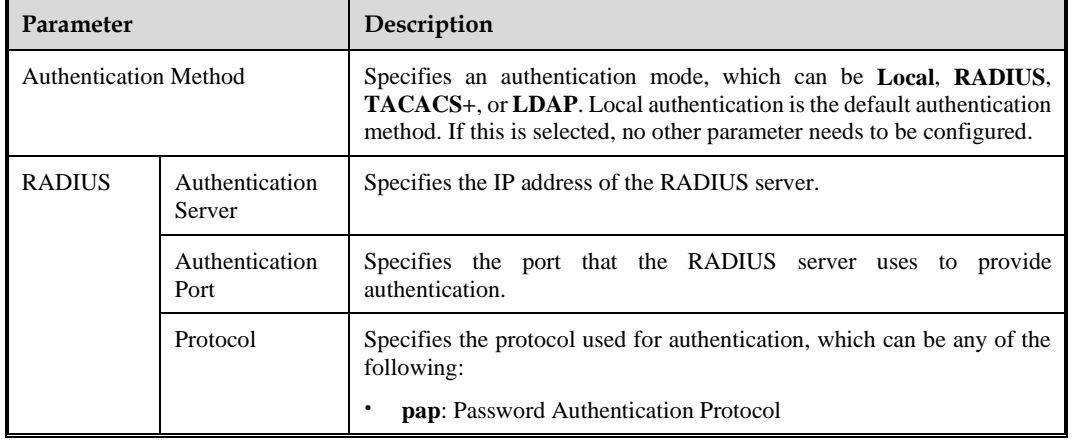

<span id="page-48-0"></span>Table 4-24 Authentication parameters

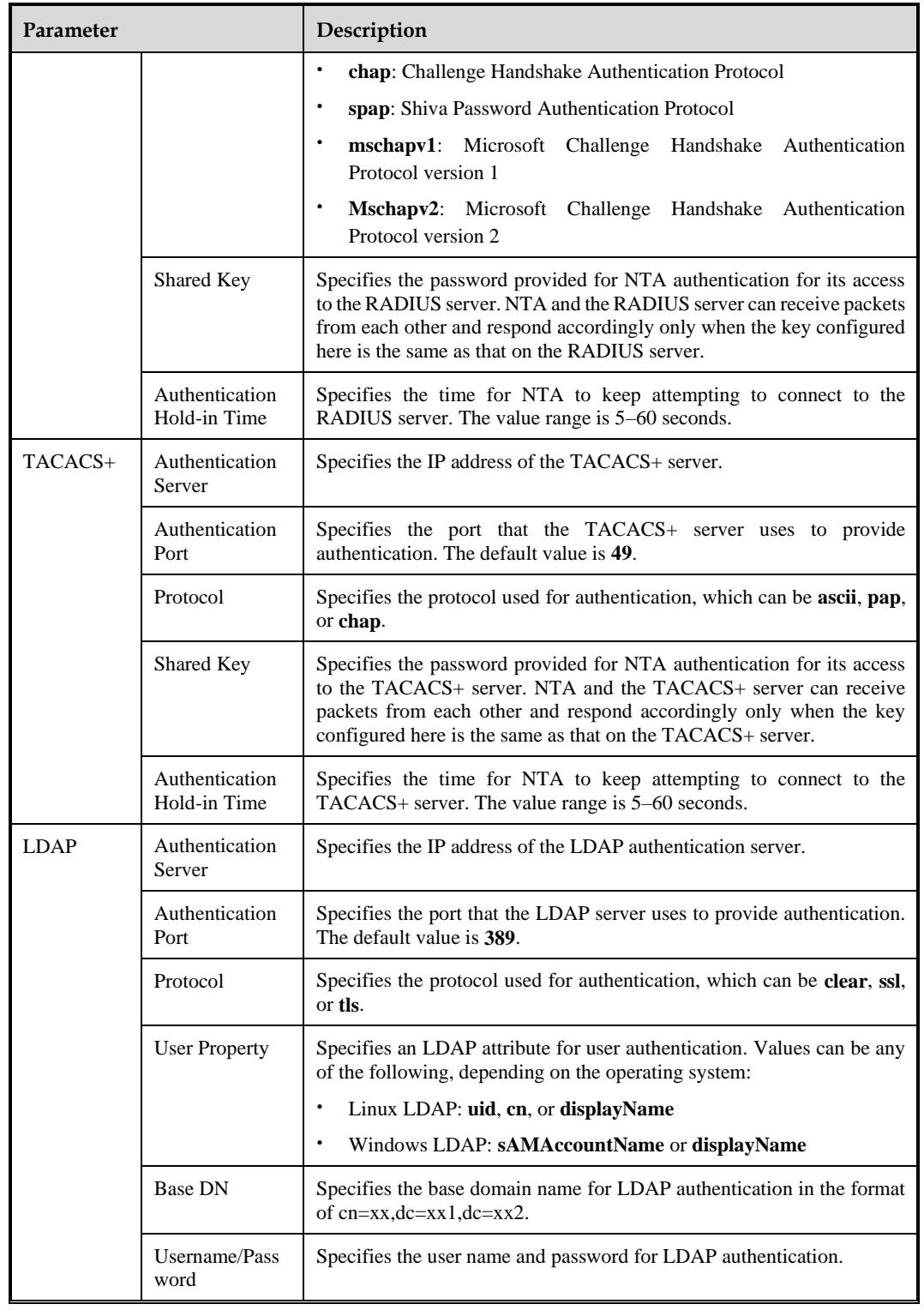

# 4.6.4 **Configuring the Web API Allowlist**

Third-party users can access NTA through the web API. If the web API allowlist is disabled, any IP addresses can be used for login to NTA with an access key. After the allowlist is enabled, only IP addresses on the allowlist can be used for login to NTA with an access key.

Choose **Administration > User Management > Web API Whitelist** and configure parameters.

[Table 4-25](#page-50-0) describes parameters for configuring the web API allowlist.

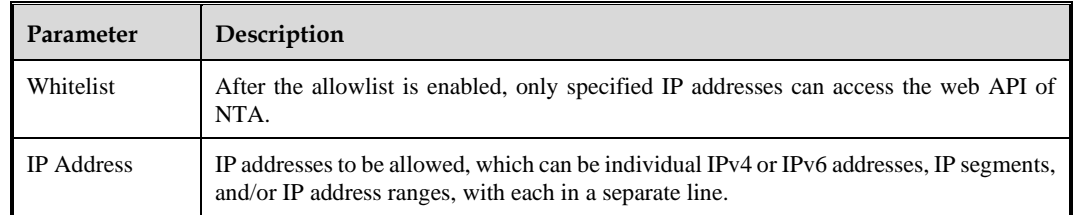

<span id="page-50-0"></span>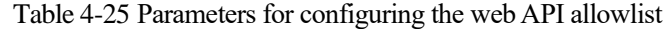

## 4.6.5 **Configuring the HTTP Host Allowlist**

The HTTP host allowlist is disabled by default. After it is enabled, no HTTP host-related vulnerability will be reported regarding the system.

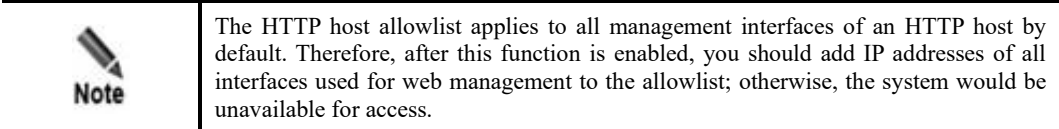

Choose **Administration > User Management > HTTP Host Whitelist**, enable the allowlist, and configure parameters.

[Table 4-26](#page-50-1) describes HTTP host allowlist parameters.

<span id="page-50-1"></span>Table 4-26 Parameters for configuring the HTTP host allowlist

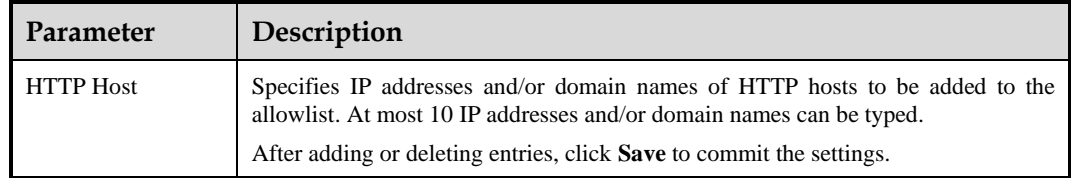

# 4.7 **License**

After an NTA device is installed, you must import the license before using it. Information about the license will be automatically displayed after the license is imported.

Choose **Administration > License**. On the **License** page, you can perform product authorization, download the license, and view the registered authorization information.

#### **Product Authorization**

Virtual NTA (vNTA) supports cloud-based authentication and local authentication. The hardware edition of NTA does not support these two types of authentication.

#### **Local Authentication**

Below **License Registration Information**, click **Browse**, select a license file from a local disk drive, and click **OK** to import the license.

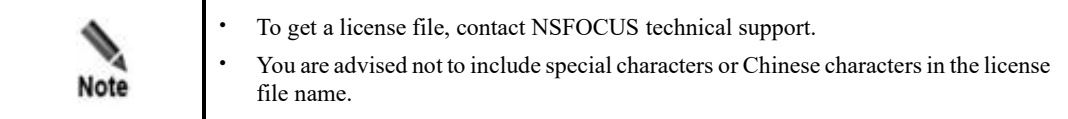

#### **Cloud-based Authentication**

In the authentication and authorization area, type the address of the authorization center and click **OK**. If the authorization is successful, the authorization status is displayed as "Authorized".

#### <span id="page-51-0"></span>**Viewing Registered Authorization Information**

After a license is imported, authorization information registered under the license is displayed by default. [Table 4-27](#page-51-0) describes such authorization information.

| Parameter                   | Description                                                                                                    |
|-----------------------------|----------------------------------------------------------------------------------------------------|
| License Status              | Status of the current license.                                                                                                    |
| License Type                | Type of the current license, which may be any of the following:                                                                       |
|                             | Trial: free license for trial use                                                                                                    |
|                             | Temporary Sales: license for devices for which a purchase contract has<br>been signed but the full payment is not made                |
|                             | <b>Subscription:</b> license for devices that have been purchased with full<br>payment                                                |
|                             | <b>Perpetual Sales:</b> license in effect after payment                                                                               |
| License No.                 | Unique number of the current license.                                                                                                 |
| <b>Monitored Devices</b>    | Number of devices monitored by the current NTA.                                                                                       |
| <b>Traffic Limiting</b>     | Maximum traffic that the current NTA can detect.                                                                                      |
| <b>Authorization Object</b> | Object to which the current license is authorized.                                                                                    |
| <b>Authorization Module</b> | Module authorized by the current license.                                                                                             |
| <b>Start Date</b>           | Start date of the service covered by the current license, that is, the authorized<br>upgrade service.                                 |
| <b>End Date</b>             | End date of the service covered by the current license, that is, the authorized<br>upgrade service. When the license expires:         |
|                             | Trial/Temporary Sales/Subscription: NTA can no longer be upgraded and<br>all system services stop, ceasing to provide any protection. |

Table 4-27 Registered authorization information

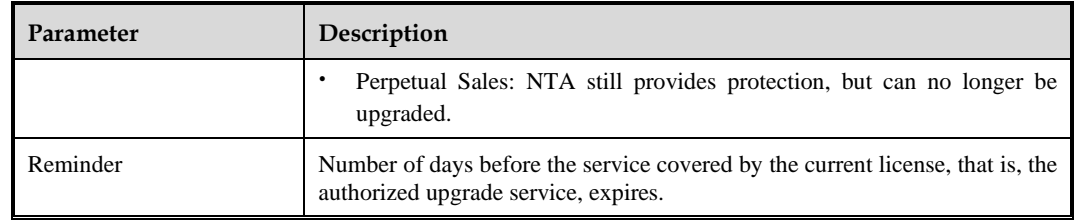

## **Downloading a License**

You can click **Download** to download a license that has been imported to a local disk drive.

#### <span id="page-52-0"></span>**License Expiration Warning**

After license expiration warning is configured, you will receive alert emails before and after the license expires[. Table 4-28](#page-52-0) describes parameters for configuring license expiration warning.

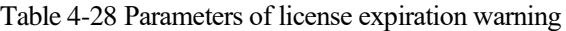

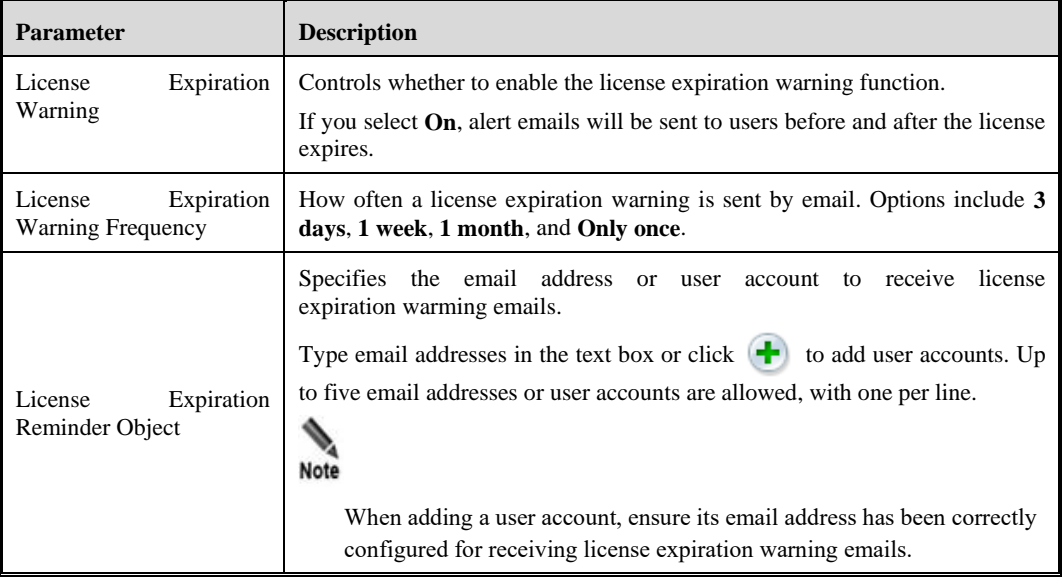

# 4.8 **Hot Standby**

NTA in DPI mode does not support this function.

During data communication, any kind of software or hardware error may cause improper network connection or network interruption, which in turn will cause data transmission failure. The VRRP-based hot standby function provided by NTA can effectively prevent data communication interruptions caused by single point of failures (SPOFs) and enhance network reliability.

# 4.8.1 **Getting to Know VRRP**

#### **Virtual Router Redundancy Protocol**

Virtual Router Redundancy Protocol (VRRP) is a redundancy protocol used to resolve network interruptions caused by gateway faults. As shown in [Figure 4-2,](#page-53-0) several routers on a local area network (LAN) are grouped together to form a VRRP backup group. A backup group, which consists of a master router and multiple backup routers, functions as a virtual router.

Figure 4-2 VRRP networking diagram

<span id="page-53-0"></span>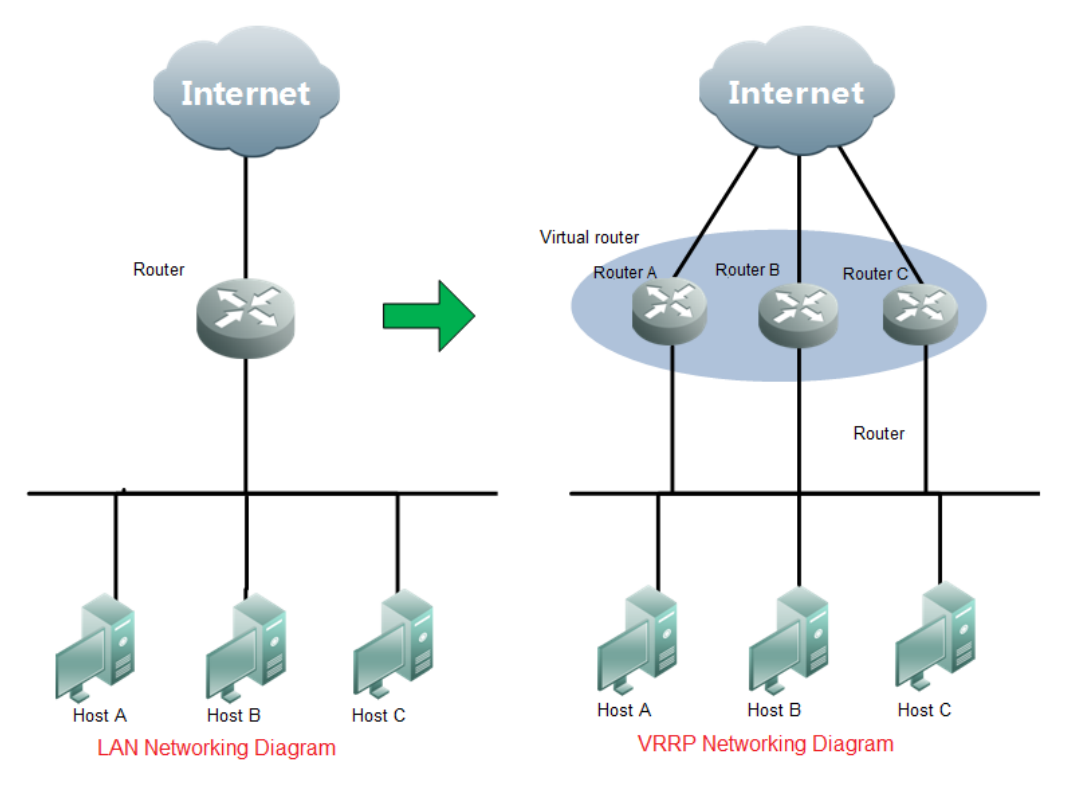

Router A, router B, and router C constitute a virtual router. This virtual router has its own IP address and hosts on the LAN take it as their default gateway. Router A, router B, or router C, whichever has the highest priority, works as the master router assuming the responsibility of a gateway. The other two work as backup routers. When the master router becomes faulty, the backup ones automatically forward packets in lieu of the former, thereby ensuring the continuity and reliability of network communication.

#### **VRRP Backup Group**

A VRRP group has the following characteristics:

- Has the unique virtual router identifier (VRID).
- ⚫ Has its own virtual IP address: Hosts on a LAN know only the IP address of the virtual router, with no need to distinguish the master router from backup routers.
- The master router and backup routers in the backup group each has its own IP address.

⚫ The election mechanism of VRRP decides which router in the group assumes the forwarding responsibility. Hosts on a LAN need to only take the virtual router as the default gateway.

#### **VRRP Advertisement Interval Timer**

The master router in a VRRP backup group sends periodic VRRP advertisement messages, notifying other routers in the group that it is working properly.

Users can adjust the interval for the master router to send advertisement messages by setting a VRRP timer. A backup router, if failing to receive any VRRP advertisement message over a period of three intervals, takes itself as the master router and sends VRRP advertisement messages, thereby starting reelection of the master router.

#### **Working Mode of Routers in a Backup Group**

Routers in a backup group work in either of the following modes:

- ⚫ Non-preemption: In this mode, a backup router, even if it is configured with a higher priority, will not become the master one as long as the master router functions properly.
- ⚫ Preemption: In this mode, the backup router sends VRRP advertisement messages when finding that it has a higher priority than the current master router. This leads to the reelection of the master router within the group to replace the original master one. Accordingly, the original master router will become a backup router.

## 4.8.2 **Configuring Hot Standby**

NTA supports the hot standby function implemented by only two NTA devices working in active/standby mode. One NTA works in active mode, handling all services and sending configurations to the standby device for backup. The other works in standby mode, not handling services and for backup purposes only.

Before enabling high availability (HA), you need to first specify the master and backup NTA devices and configure a VRRP backup group on the master device. Interfaces on the two devices with the same VRID back up each other. Interfaces on the master device in the VRRP backup group are all master ones and those on the backup device are all backup ones.

After the hot standby function is enabled, the master NTA synchronizes configuration information in real time to the backup device to ensure consistent configurations between the two. Configuration information that can be synchronized includes the following:

- ⚫ Monitoring object settings
- ⚫ Alert configuration templates
- ⚫ Global alert settings
- ⚫ Global diversion settings
- ⚫ Flow collection and forwarding settings
- ⚫ Data dictionary settings
- Basic system settings
- ⚫ Third-party interface settings
- ⚫ User management settings
- ⚫ Auto-learning baseline thresholds

An active/standby switchover is triggered when any of the following occurs on the master device:

- ⚫ Any interface in the VRRP group is down.
- ⚫ The system restarts.
- The system engine is down.
- The system is power off.

To configure the hot standby function, follow these steps:

#### <span id="page-55-0"></span>**Step 1** Choose **Administration > Hot Standby** and configure peer parameters.

[Table 4-29](#page-55-0) describes peer configuration parameters.

Table 4-29 Hot standby parameters (peer device)

| Parameter                                                      | Description                                                                                                    |
|----------------------------------------------------------------|----------------------------------------------------------------------------------------------------|
| $_{\rm IP}$<br>Management<br>address of the peer<br>NTA device | IP address of the peer device. In this case, the IP address of interface M is<br>preferable.                     |
| Use peer as master                                             | If the current NTA is a backup device, select this check box; otherwise, leave it<br>empty.                      |
|                                                                | After the HA role of NTA is specified, all roles in the VRRP group are the same<br>as the HA role of the device: |
|                                                                | When the current NTA is a master, all interfaces on it are master ones.                                          |
|                                                                | When the current NTA is a backup device, all interfaces on it are backup ones.                                   |

**Step 2** Click **Verify** to check whether the current NTA properly connects to the peer NTA, whether their time zone configurations are the same, and whether their software versions are the same.

You can continue configuring related parameters only after the current NTA passes the verification.

**Step 3** Enable the hot standby function.

Click **Enable** to enable the function or click **Disable** to disable the function.

- **Step 4** Configure related parameters.
	- a. Check the role of the current device.

In the upper part of the page, the roles of the current and peer devices in the backup group are displayed.

b. Configure VRRP backup groups. At most five can be configured. [Table 4-30](#page-55-1) describes VRRP back group configuration parameters.

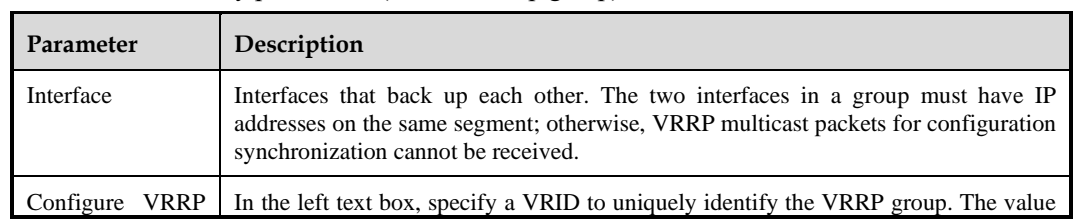

<span id="page-55-1"></span>Table 4-30 Hot standby parameters (VRRP backup group)

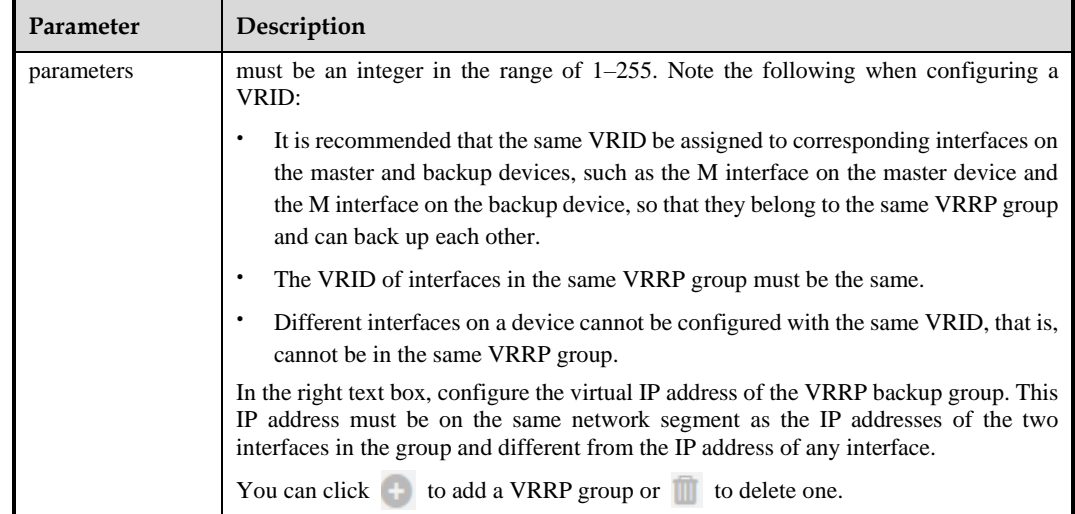

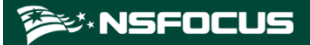

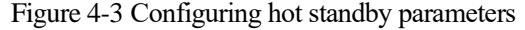

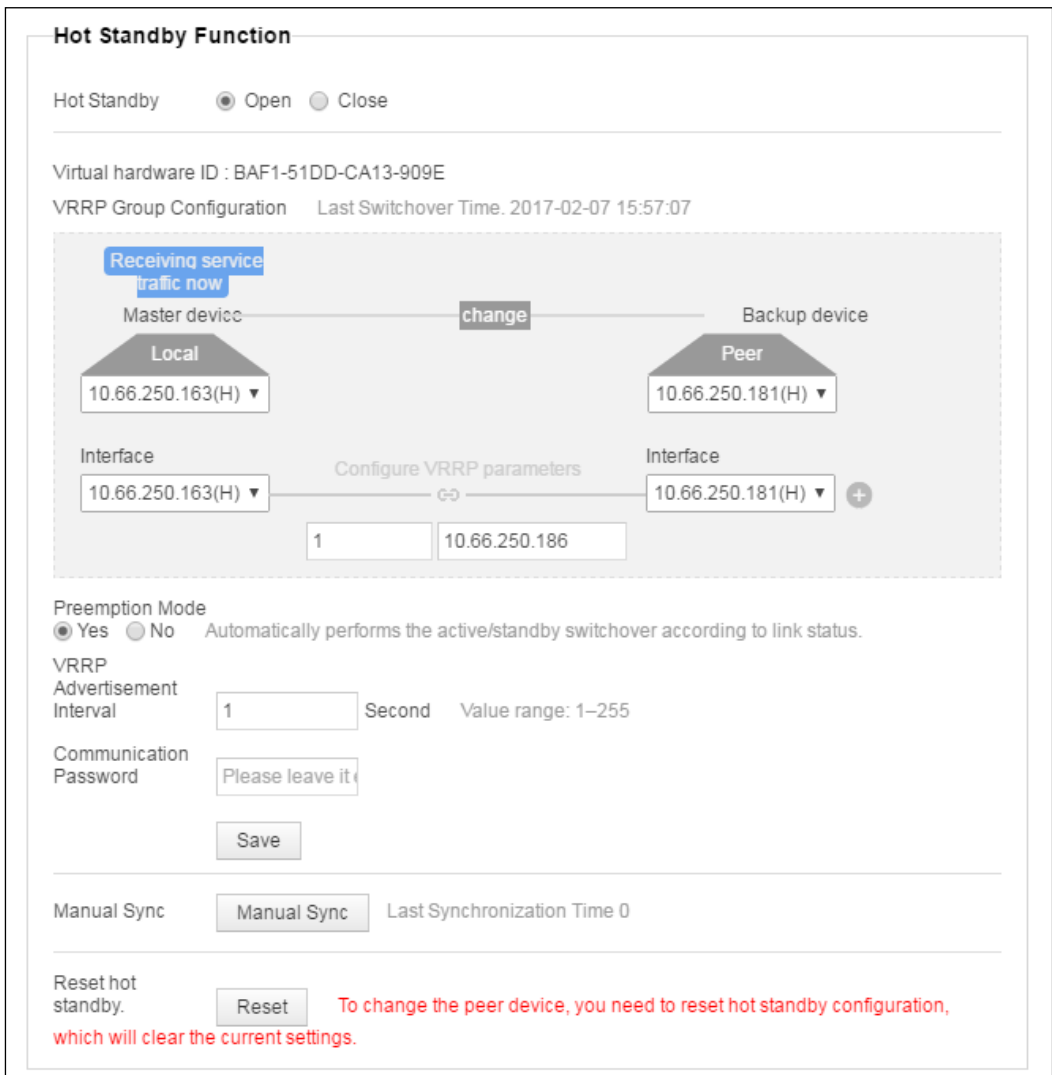

- c. Configure the preemption mode.
	- − If you click **Yes** for **Preemption Mode**, when the fault on the master device is fixed, this device preempts to become the master, forwarding data again.
	- − If you click **No** for **Preemption Mode**, when the fault on the master device is fixed, this device does not preempt to become the master. In this case, services are not handed over back to it. That is to say, the original backup device still works in active state to forward data.
- d. Configure a communication password.

A communication password facilitates secure configuration synchronization. It must be a string of 8–20 characters. To configure such a password, you need to log in from a virtual IP address or log in to a master or backup device with the **admin** account, and then type the password on the **Hot Standby Function** page.

For an NTA device with the hot standby function, after it is upgraded to V4.5R89F01CN or later, you must configure a communication password before properly using this function.

#### **ジ×NSFOCUS**

e. Configure synchronization settings.

NTA supports manual and automatic synchronization of all configurations on the master device to the backup device. This can take place only after you properly configure VRRP group parameters.

By default, when configurations on the master device change, such changes are synchronized to the backup device.

- − When the current device is the master, the system administrator can click **Manual Sync** to synchronize configurations on this device to the backup.
- − When the current device is the backup, the **Manual Sync** button is unavailable.
- f. Configure the VRRP advertisement interval.

The VRRP advertisement interval indicates the interval at which the device sends a heartbeat message in multicast mode to notify its own status. The default value is recommended. If the backup line interface fails to receive any multicast packet from the master line interface after the specified interval, the system deems that the master line is down. In this case, the backup line turns to active and begins to forward data.

The VRRP advertisement interval configured on the local device must be the same as that on the peer device.

- **Step 5** Click **Save** to commit the settings.
- **Step 6** (Optional) If you need to reconfigure parameters, click **Reset** to clear the current settings.

**----End**

# 4.9 **System Upgrade**

In the Upgrade module, you can perform the following operations:

- ⚫ [Upgrading System Software](#page-58-0)
- ⚫ [Upgrading Detection Rules](#page-59-0)
- ⚫ [Upgrading Threat Intelligence](#page-60-0)

## <span id="page-58-0"></span>4.9.1 **Upgrading System Software**

The system software of NTA can only be manually upgraded. The procedure is as follows:

- **Step 1** Contact NSFOCUS technical support for the NTA upgrade package. Make sure that the package matches the current device.
- **Step 2** Choose **Administration** > **Upgrade > System Software Upgrade**, click **Browse**, select the upgrade package, and then click **Open**.
- **Step 3** Click **Upload**.

After the upgrade package is uploaded, the system displays the upgrade confirmation dialog box.

**Step 4** Click **Confirm Upgrade** to start the upgrade immediately.

During the upgrade, NTA displays the progress. After the upgrade is complete, NTA automatically returns to the previous page.

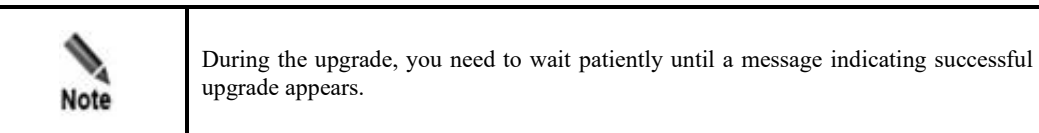

The system automatically restarts after the message prompting the upgrade success.

- **Step 5** Log in to the system and view the firmware version and upgrade date in the **Upgrade History** list to check whether the upgrade succeeded.
- **Step 6** View upgrade notes.
	- a. Click in the **Operation** column to view upgrade notes. The "-" sign in the **Operation** column indicates that it is the original software version.
	- b. Click **Close** to return to the **System Upgrade** page.

**----End**

# <span id="page-59-0"></span>4.9.2 **Upgrading Detection Rules**

Choose **Administration** > **Upgrade > Detection Rule Upgrade**. You can upgrade NTA's detection rule library locally and remotely.

#### **Local Upgrade**

Before the upgrade, contact NSFOCUS technical support for the latest upgrade package of the detection rule library.

In the **Local Upgrade** area, click **Browse**, select the upgrade package, and then click **Open**. Click **Upload** to start the upgrade. If the upgrade is successful, a related record is shown in the **Upgrade History** list and the new rule library version is shown in the upper-left corner of the page.

#### <span id="page-59-1"></span>**Remote Upgrade**

In the **Auto Sync** area, configure automatic synchronization parameters and click **Save**. You can also click **Upgrade Now** to immediately upgrade the rule library[. Table 4-31](#page-59-1) describes remote upgrade parameters.

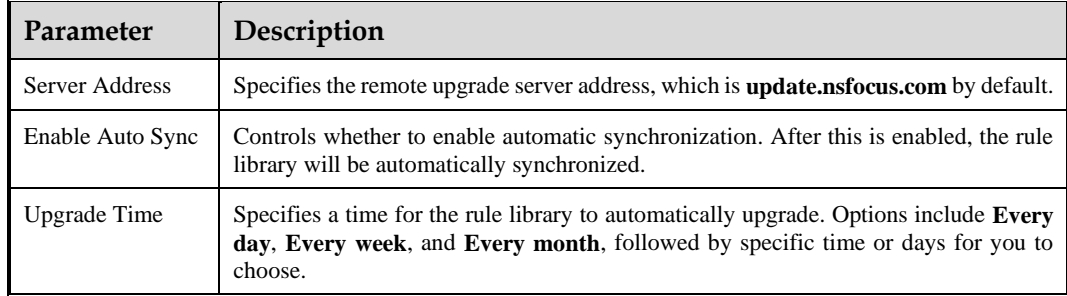

Table 4-31 Remote upgrade parameters

# <span id="page-60-0"></span>4.9.3 **Upgrading Threat Intelligence**

Choose **Administration > Upgrade > Threat Intelligence Upgrade**. The threat intelligence database can be upgraded locally and remotely with the same methods for the rule library. For details, see section [4.9.2](#page-59-0) [Upgrading Detection Rules.](#page-59-0)

# 4.10 **Access Control**

NTA supports access control. In other words, it can allow or deny access from one or more external IP addresses.

Choose **Administration > Access Control**. The access control function is disabled by default. To enable this function and configure an access control rule, follow these steps:

**Step 1** Click **Enable** and then **Save** to enable access control.

By default, all external IP addresses are allowed to access the device.

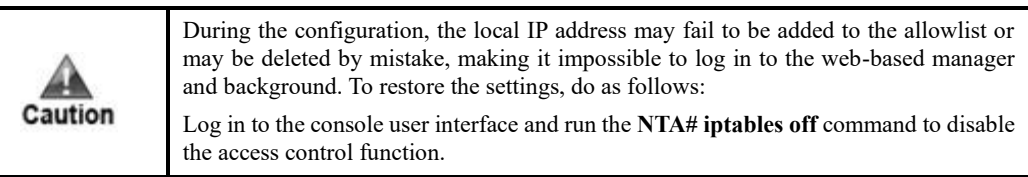

<span id="page-60-1"></span>**Step 2** On the **Access Control** page, click **Add** to add external IP addresses.

[Table 4-32](#page-60-1) describes access control parameters.

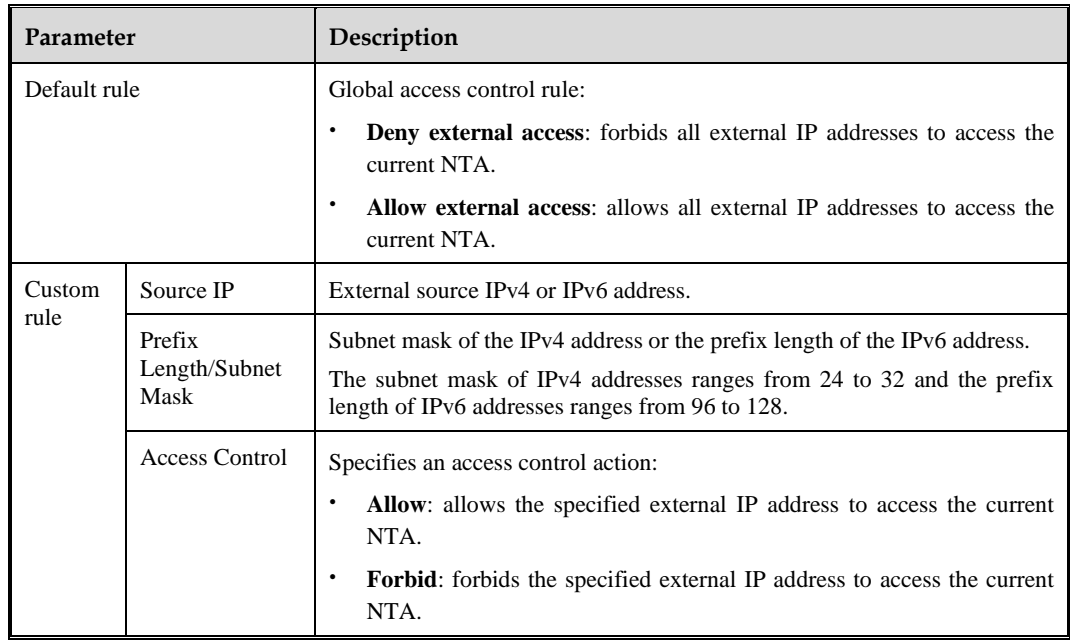

Table 4-32 Parameters for configuring an access control rule

Custom access control rules can be edited, deleted, and re-sorted.

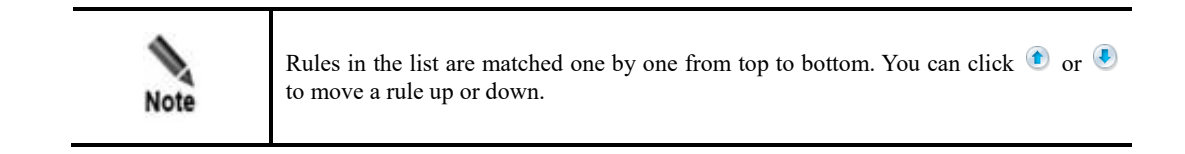

**----End**

# **5 Configuration**

This chapter presents core configurations of NTA, containing the following sections:

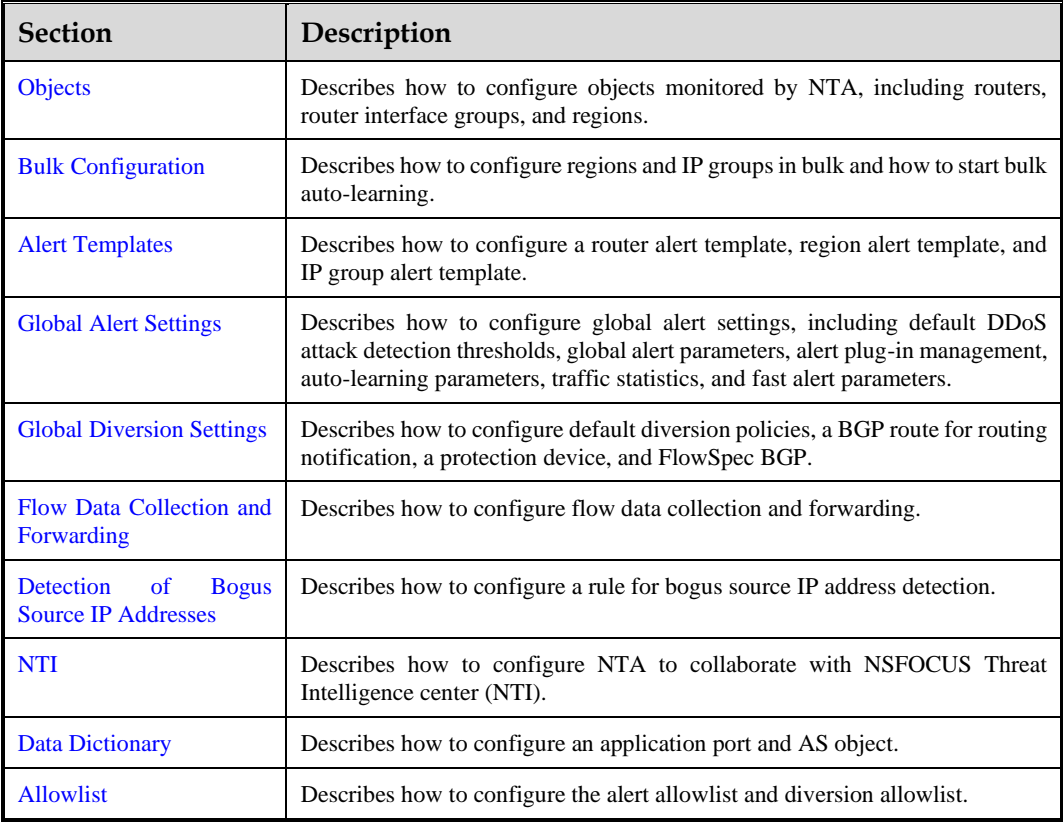

# <span id="page-62-0"></span>5.1 **Objects**

The Objects module allows you to configure the following objects for NTA to monitor:

- [Router](#page-62-1)
- [Router Interface Group](#page-69-0)
- ⚫ [Region](#page-69-1)

## <span id="page-62-1"></span>5.1.1 **Router**

NTA in DPI mode does not support router monitoring.

NTA can monitor data packets sent through a router. It can also monitor the CPU and memory usage as well as traffic on interfaces of the router on which the SNMP function is enabled.

By default, NTA does not monitor any devices. If you want NTA to monitor a device, you need to add this device manually.

Router configuration involves the following tasks:

- ⚫ [Configuring a Router](#page-63-0)
- ⚫ [Configuring Router Interfaces](#page-67-0)

## <span id="page-63-0"></span>5.1.1.1 **Configuring a Router**

NTA can detect and analyze traffic through a router. It can also monitor the resource usage and interface bandwidth usage of the router. For this purpose, you need to configure the router first, which involves the following:

- ⚫ Basic information configuration: configuration of the device name, its IP address, and which alert template to use
- ⚫ SNMP configuration: configuration of parameters for receiving data from the router via SNMP
- ⚫ Router alert configuration: configuration of the interface bandwidth usage and performance alert thresholds

NTA monitors traffic through routers for attacks according to default DDoS attack alert thresholds. For details, see section [5.4.1](#page-96-1) [Default DDoS Attack Detection Thresholds.](#page-96-1)

To configure a router, follow these steps:

#### **Step 1** Choose **Configuration > Objects > Routers**.

Initially, the router list is empty.

<span id="page-63-1"></span>**Step 2** Click **Add** and configure parameters.

[Table 5-1](#page-63-1) describes basic parameters of a router.

| <b>Parameter</b>            | Description                                                                                                    |
|-----------------------------|----------------------------------------------------------------------------------------------------|
| <b>IP</b> Address           | IPv4 or IPv6 address of the router to be monitored. This parameter is mandatory.                                                                                                    |
| Device Name                 | Name of the router (characters like $\langle \rangle$ " \ are not allowed in a device name). It<br>is the IP address by default.                                                                                                    |
| <b>Capture Flow Packets</b> | Specifies whether to collect flows from the router.<br>If you select Yes, proceed to step 3. If you select No, proceed to step 4.                                                                                                    |
| Router Alert Template       | Specifies an alert template to configure alert parameters for this router. The drop-<br>down list displays the existing alert templates. You can also select <b>Custom</b> and<br>configure alert parameters on the <b>Router Alert Configuration</b> page. |
|                             | For how to configure a router alert template, see section 5.3.1 Router Alert<br>Template.                                                                                                    |

Table 5-1 Basic parameters of a router

**Step 1** (Optional) Configure flow collection parameters.

[Table 5-2](#page-64-0) describes flow collection parameters.

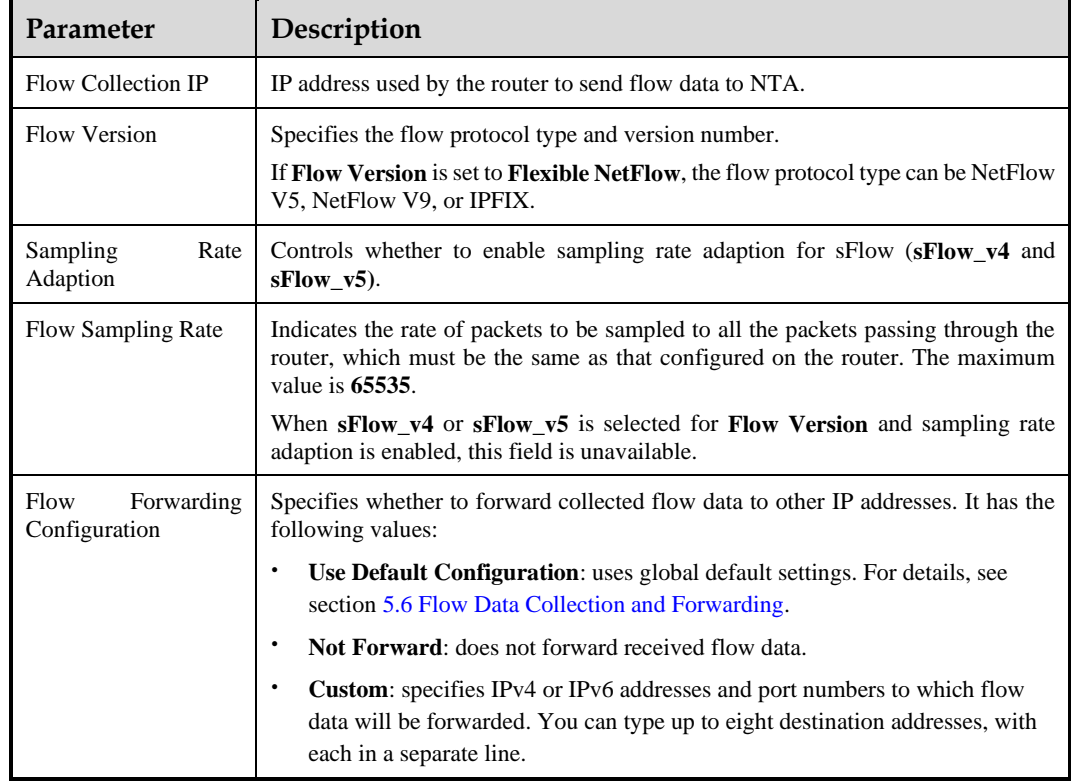

<span id="page-64-0"></span>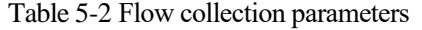

#### **Step 2** Configure SNMP parameters.

[Table 5-3](#page-64-1) describes these parameters.

If SNMP collection is not configured here, only interface index information can be viewed from the interface list, but not other information such as the interface name, IP address, description, and bandwidth.

Note that NTA can query information of a router only after parameters related to the SNMP server have been configured on the router.

| Parameter                 | Description                                                                                                    |
|---------------------------|----------------------------------------------------------------------------------------------------|
| <b>SNMP</b> Collection    | Controls whether to enable NTA to collect data from the router via SNMP. By<br>default, it is not enabled.                                                         |
| <b>SNMP Collection IP</b> | Specifies the IPv4 or IPv6 address from which SNMP information will be<br>collected. The IP address here may be different from the source address of flow<br>data. |
|                           | If you do not specify any IP address here, NTA uses the IP address of the router to<br>collect SNMP information.                                                   |
| Vendor                    | Specifies the vendor of the router. Whether the CPU and memory OIDs will be<br>collected and what algorithm will be adopted depend on the vendor.                  |
| <b>SNMP</b> Version       | Specifies the SNMP version. Currently, NTA supports data collection via<br>SNMP $v1$ , $v2c$ , and $v3$ .                                                          |

<span id="page-64-1"></span>Table 5-3 SNMP configuration parameters

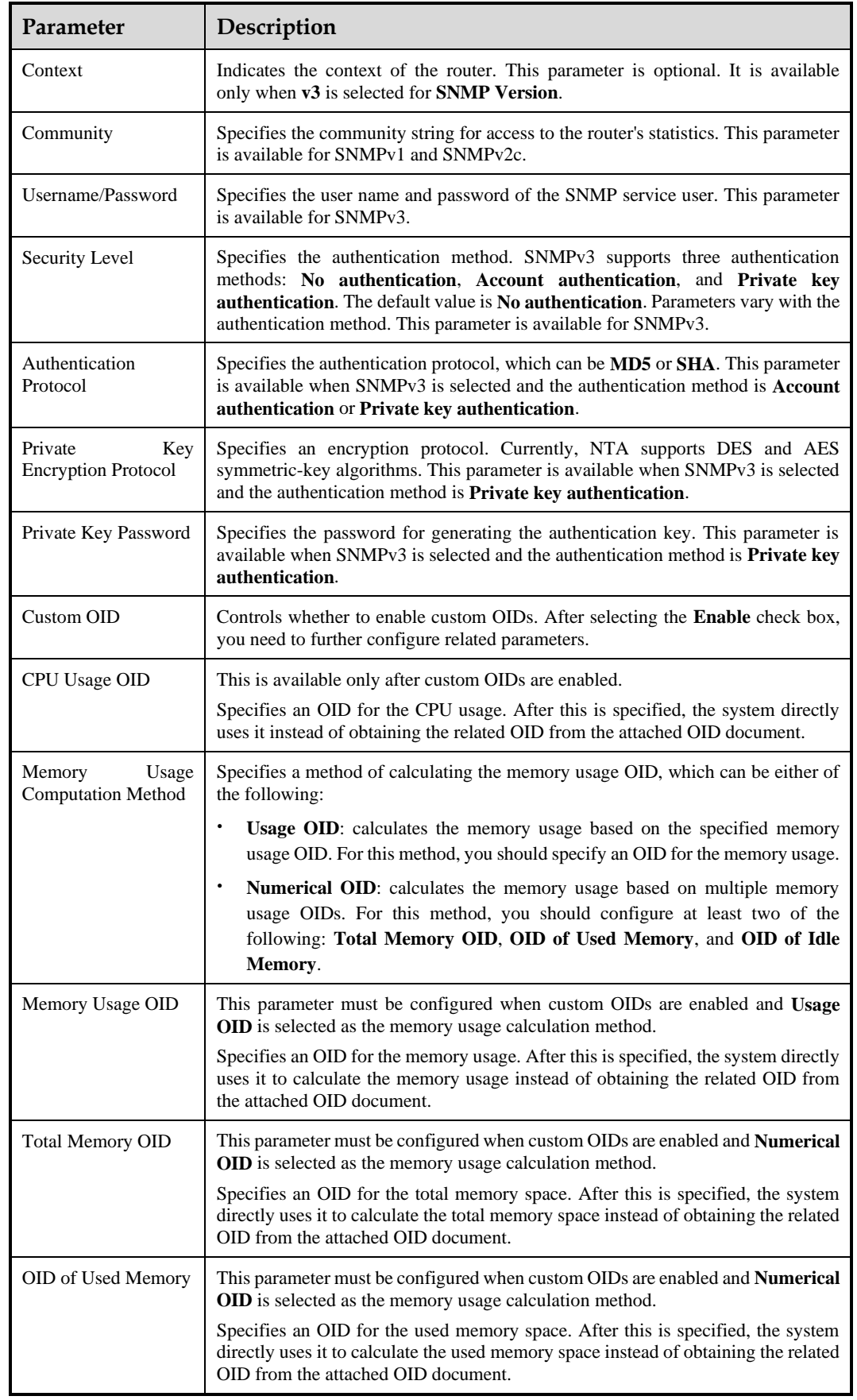

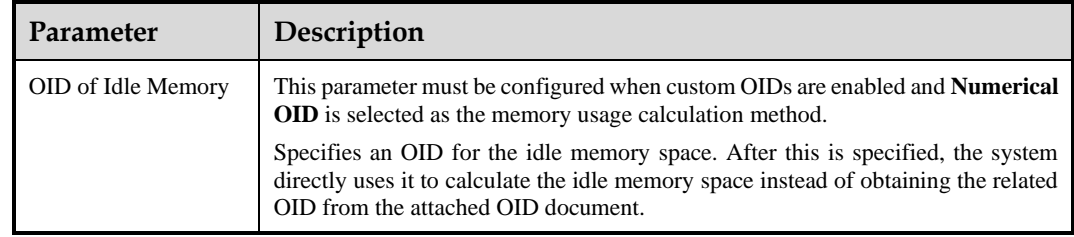

#### **Step 3** Configure router alert parameters.

If a router alert template is selected during the configuration of basic router information, the default settings of the template are displayed on this page. You can modify these default settings.

NTA supports alerting for abnormal bandwidth, CPU usage, and memory usage as well as SNMP data collection anomalies and flow data collection anomalies.

[Table 5-4](#page-66-0) describes router alert parameters.

<span id="page-66-0"></span>Table 5-4 Router alert parameters

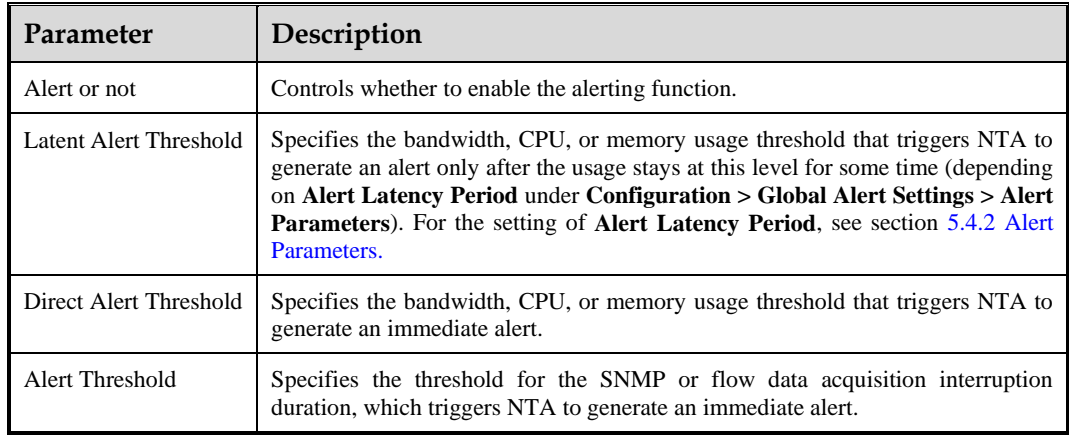

**Step 4** Configure traffic statistics parameters.

On the **Traffic Statistics** page, select statistical items of traffic.

<span id="page-66-1"></span>**Step 5** Click **Save and Complete** to commit the settings and return to the **Routers** page.

In the router list, you can view brief information of the router monitored by NTA.

[Table 5-5](#page-66-1) describes parameters in this list.

Table 5-5 Monitored router information

| Parameter         | Description                            |
|-------------------|----------------------------------------|
| Device Name       | Name of the router.                    |
| <b>IP</b> Address | IP address that identifies the router. |
| Vendor            | Vendor of the router.                  |
| Version           | Version of the SNMP protocol.          |

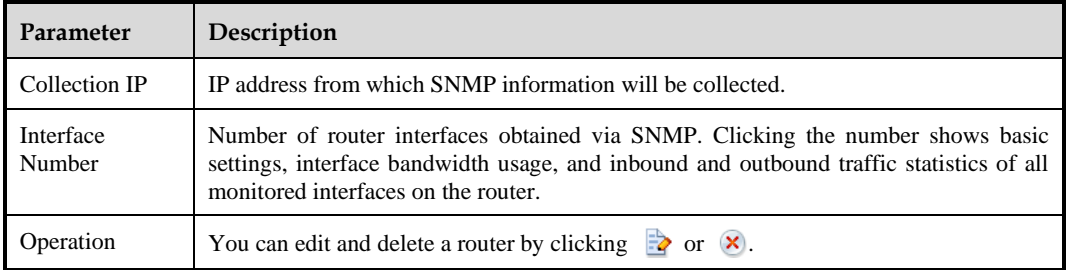

#### **----End**

## <span id="page-67-0"></span>5.1.1.2 **Configuring Router Interfaces**

You can configure router interfaces as required, including:

- ⚫ Enabling or disabling the monitoring function: After it is enabled for a router interface, NTA can monitor the traffic and bandwidth usage of this interface.
- ⚫ Specifying the interface type: An interface connecting a router and the Internet is called an uplink interface, and an interface connecting a router and the server is called a downlink interface.
- ⚫ Adding an interface to a router interface group: After a router interface group is configured, NTA can monitor the overall traffic of the group.

To configure router interfaces, follow these steps:

<span id="page-67-1"></span>**Step 6** Choose **Configuration > Objects > Routers** and click the interface number of a router to open its interface list page.

[Table 5-6](#page-67-1) describes parameters in the interface list.

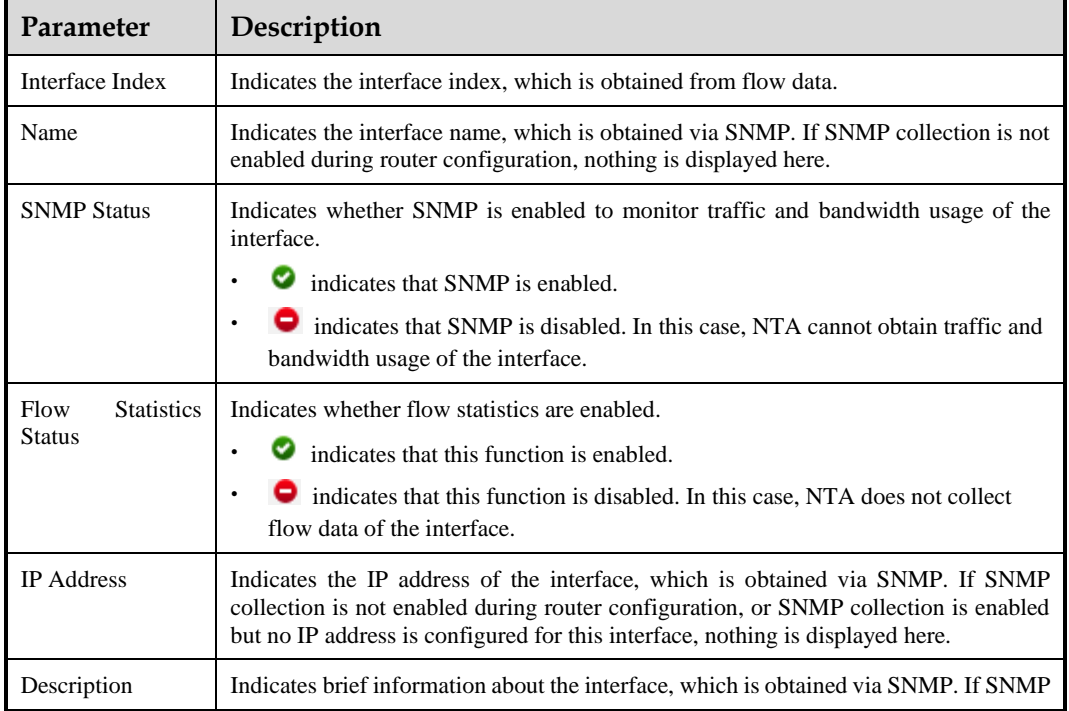

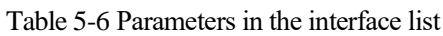

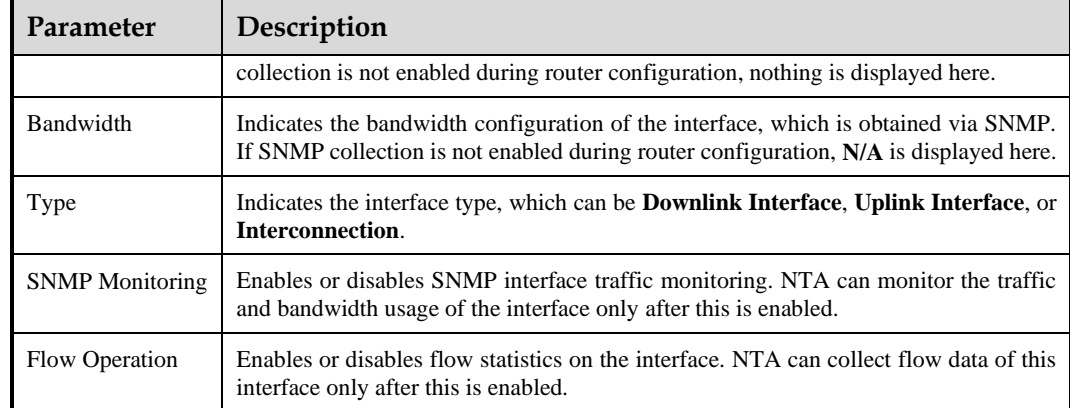

#### **Step 7** Enable or disable SNMP-based monitoring.

The **SNMP Status** column shows whether SNMP is enabled for monitoring traffic and bandwidth usage of an interface.

- The icon  $\Box$  indicates that SNMP-based monitoring is enabled. In this case, you can click  $\bullet$  in the **SNMP Monitoring** column to disable this function.
- The icon  $\bullet$  indicates that SNMP-based monitoring is disabled. In this case, you can click  $\bullet$  in the **SNMP Monitoring** column to enable this function.

Select one or more interfaces and then choose corresponding commands from the **Monitor** drop-down list to monitor or cancel monitoring of the specified interfaces. You can also choose **Monitor All** or **No Monitor** to monitor or cancel monitoring of all interfaces.

#### **Step 8** Enable or disable flow statistics.

The **Flow Statistics Status** column shows whether flow statistics are enabled.

- The icon  $\bullet$  indicates that this function is enabled. In this case, you can click  $\bullet$  in the **Flow Operation** column to disable this function.
- The icon  $\bullet$  indicates that this function is enabled. In this case, you can click  $\bullet$  in the **Flow Operation** column to enable this function.

Select one or more interfaces and then choose corresponding commands from the **Monitor** drop-down list to monitor or cancel flow statistics on the specified interfaces. You can also choose **Monitor All** or **No Monitor** to monitor or cancel flow statistics on all interfaces.

- **Step 9** Specify the interface type.
	- a. In the interface list, select one or more interfaces. Pointing to the question mark following **Configure Interface Type** displays the router interface topology.
	- b. Select one or more interfaces and click **Configure Interface Type**. You can configure the specified interfaces as uplink, downlink, or interconnection interfaces. To distinguish between inbound and outbound traffic, you are advised to specify the interface type of a router as follows:
		- The interface for connecting to the Internet is an uplink interface.
		- The interface for connecting to the server is a downlink interface.
		- − Interfaces for connecting to other routers are interconnection interfaces.

**Step 10** Add interfaces to a router interface group.

Select interfaces from the interface list and click **Add**.

- ⚫ If router interface groups are available, select one from the drop-down list. Then the selected interfaces are added to this group.
- ⚫ If no router interface group is available or existing ones are not appropriate for the purpose, choose **Add Interface Group** to create a new group, to which the selected interfaces will be added. For the creation of a router interface group, see section [5.1.2](#page-69-0) [Router Interface Group.](#page-69-0)
- **Step 11** Query interfaces.

You can set query conditions to find the desired interfaces. If you want to query interfaces based on the bandwidth, make sure that such information can be obtained.

**Step 12** Switch to another router.

Select another router from the **Select Router** drop-down list to open the editing page of the specified router.

**----End**

## <span id="page-69-0"></span>5.1.2 **Router Interface Group**

NTA in DPI mode does not support router interface group configuration.

A router interface group is a set of interfaces on a router, used to define the network boundary. After configuration, you can monitor the overall traffic of this interface group.

To configure a router interface group, follow these steps:

**Step 1** Choose **Configuration > Objects > Router Interface Groups**.

Initially, the router interface group list is empty.

**Step 2** Click **Add**, type the group name and description, and click **OK**.

The new group does not contain any interface. Therefore, **Number of Interfaces** is displayed as **0**.

**Step 3** Specify interfaces to be included in the interface group.

When there are a large number of interfaces, you can set query conditions to display only those that you are interested in.

- a. Click  $\bigoplus$  in the **Operation** column to open the **Interface List** page.
- b. Select one or more interfaces and click **Add** to add them to the group.
- **Step 4** View interfaces included in an interface group.

Click  $\Box$  next to the number of interfaces to display all interfaces in the group. You can delete interfaces from the group.

**----End**

## <span id="page-69-1"></span>5.1.3 **Region**

A region is a collection of a user's or a company's businesses. On NTA, you can define a region based on IP address ranges or router interfaces to implement region-based centralized monitoring of traffic. You can further define an IP group for businesses of the same property in the region and define a traffic detection policy for this IP group.

Region configuration involves the following:

- ⚫ [Configuring Basic Information:](#page-71-0) configuration of such basic information as the region name and contact person
- ⚫ [Configuring the IP Range:](#page-72-0) configuration of IP address ranges or router interfaces to be included in the region (DFI mode), or configuration of IP address ranges to be included in the region (DPI mode)
- ⚫ [Configuring Traffic Alert Policies:](#page-73-0) configuration of monitoring policies for both inbound and outbound traffic of the region, including traffic alert policies, alert hierarchy policies, and alert diversion policies
- ⚫ [Configuring DDoS Attack Detection Policies:](#page-75-0) configuration of DDoS attack detection policies for all IP addresses in the region, including attack detection policies, alert hierarchy policies, and alert diversion policies
- ⚫ [Configuring Traffic Statistics:](#page-80-0) configuration of traffic statistics parameters for the region, such as top IP addresses, top applications, and top protocols
- ⚫ [Configuring Traffic Diversion Rules:](#page-80-1) configuration of separate policies for diverting abnormal inbound and outbound traffic of the region, and policies for diverting traffic destined for devices encountering DDoS attacks
- ⚫ [Configuring an IP Group and Related Policies:](#page-84-0) configuration of an IP group for businesses of the same property in the region and configuration of a traffic detection policy for this IP group

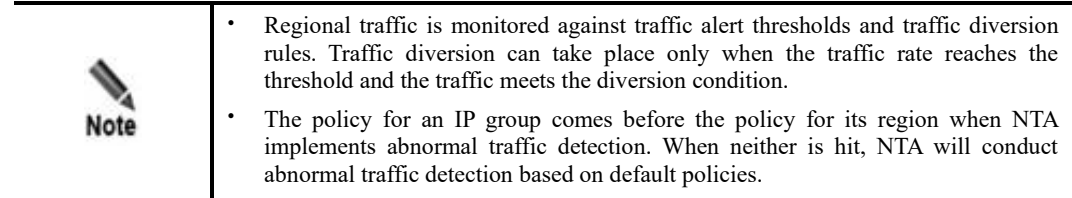

You can configure regions one by one or in batches. This section describes how to configure a single region. For details about how to configure regions in batches, see section [5.2.1](#page-92-1) [Bulk](#page-92-1)  [Configuring Regions.](#page-92-1)

To configure a single region, follow these steps:

#### <span id="page-70-0"></span>**Step 5** Choose **Configuration > Objects > Regions**.

Basic information of all regions is displayed. [Table 5-7](#page-70-0) describes parameters in this list.

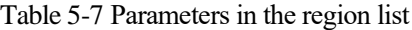

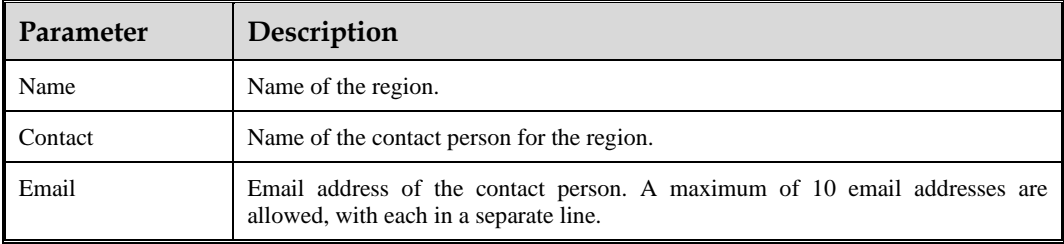

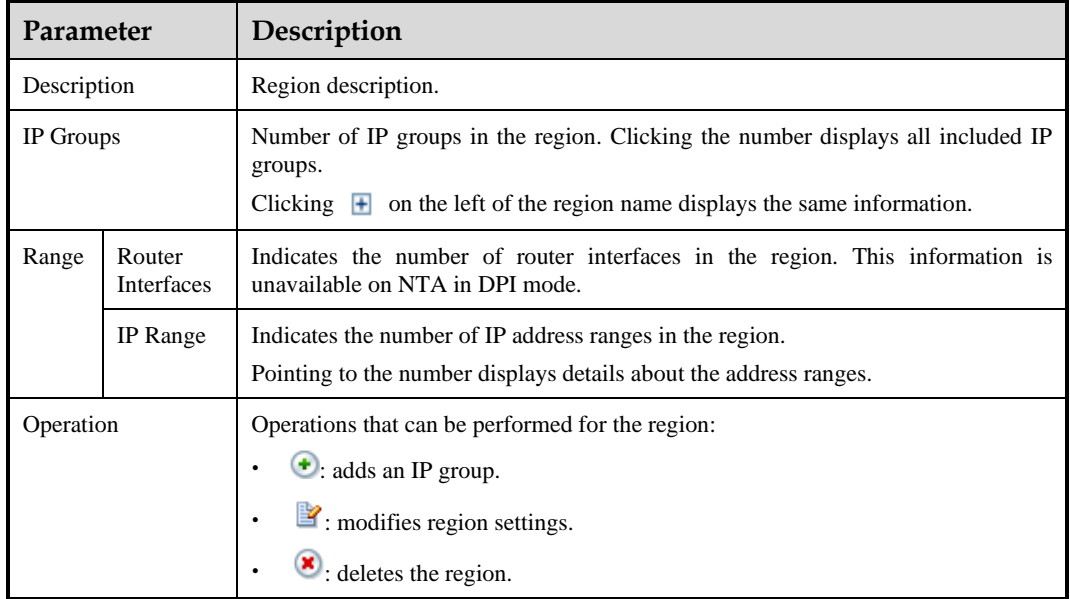

#### **Step 6** Create a region.

Click **Add** and complete configuration of the following settings in six steps as instructed by the configuration wizard:

- ⚫ Basic information
- ⚫ Range
- ⚫ Regional traffic alert
- ⚫ Regional DDoS attack alert
- ⚫ Traffic statistics
- ⚫ Traffic diversion rule

You can just configure basic information. To configure other settings of such a region, click **in the Operation** column and configure parameters as required.

**Step 7** View and modify region settings.

Clicking the region name displays all settings of the region on one page.

After clicking **Edit**, you can modify its settings. You can also click **in** in the **Operation** column of the region and then modify the settings.

During the edit process, you can click the configuration step name to quickly navigate to the desired page for parameter modification.

**Step 8** (Optional) Delete regions.

Regions can be deleted one by one or in bulk.

**----End**

## <span id="page-71-0"></span>5.1.3.1 **Configuring Basic Information**

[Table 5-8](#page-72-1) describes parameters for configuring basic information of a region.
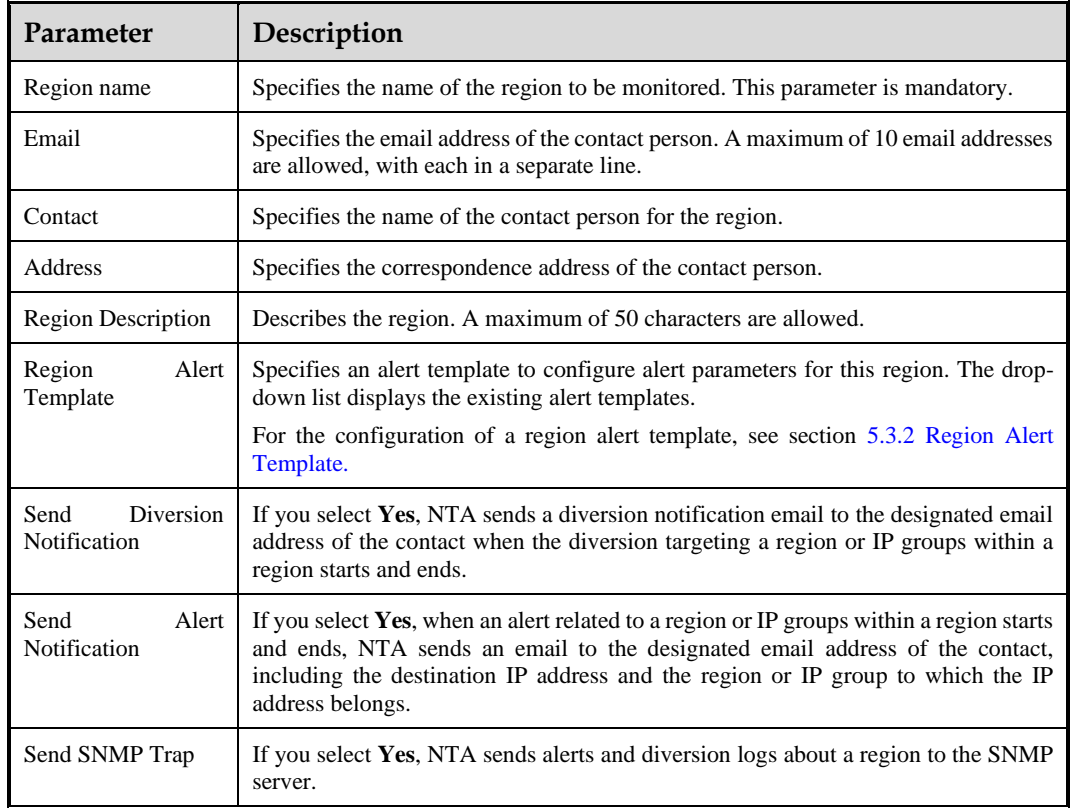

Table 5-8 Parameters for configuring basic information of a region

## 5.1.3.2 **Configuring the IP Range**

A region is a collection of the customer's businesses. You can define a region based on IP address ranges or interfaces. NTA in DPI mode does not support defining a region based on interfaces.

#### **IP Address Ranges**

If you are clear about the IP addresses used by the customer, you can define this region based on IP address ranges. Moreover, you can define IP groups to subdivide the businesses and define different policies for these IP groups.

After **IP Range** is selected, you must enter IPv4 and/or IPv6 address ranges in the following formats:

- − Range specified by a start IP address and an end IP address like 10.10.10.2- 10.10.10.23 or 10.10.10.2-23.
- − IP/mask: IPv4 address with a netmask ranging from 15 to 32 or IPv6 address with a netmask ranging from 1 to 128.
- Specific IPv4 or IPv6 address.

When a configured IP address conflicts with an existing one in a region, the system prompts a message indicating the region name and IP address or IP segment.

#### **Interfaces**

NTA in DPI mode does not support defining a region based on interfaces.

A region can be defined based on interfaces, which must all be uplink or downlink ones. A region cannot contain both uplink and downlink interfaces.

You can click **Select Router Interface** to select another router and its uplink or downlink interfaces.

## <span id="page-73-1"></span>5.1.3.3 **Configuring Traffic Alert Policies**

NTA can separately monitor the inbound and outbound traffic of a region after you configure traffic alert policies for the region. The traffic alert policies include the following:

- ⚫ Traffic detection policies: check the inbound and outbound traffic of the entire region so that an alert can be generated when a threshold is exceeded.
- ⚫ Alert hierarchy policies: set the alert hierarchy.
- ⚫ Traffic diversion policies: specify which levels of alerts will trigger traffic diversion. If an alert reaches the diversion-triggering level, NTA will divert traffic as specified by the corresponding diversion policy.

When detecting abnormal traffic, NTA generates an alert of an appropriate level according to the alert hierarchy policy, and diverts traffic according to the diversion policy.

#### **Traffic Alert Period Configuration**

In the **Region Traffic Alert Period Configuration** area, you can configure **Alert Latency Period** and **Alert Holding Period** for alerts triggered on abnormal traffic. For parameter description, se[e Table 5-20.](#page-96-0)

#### **Traffic Alert Configuration**

In the **Region Traffic Alert** area, you can configure alert policies for inbound traffic and outbound traffic.

When you click an alert type, the **Edit** area shows the alert type's parameters for you to edit.

[Table 5-9](#page-73-0) describes the parameters for configuring traffic alert policies.

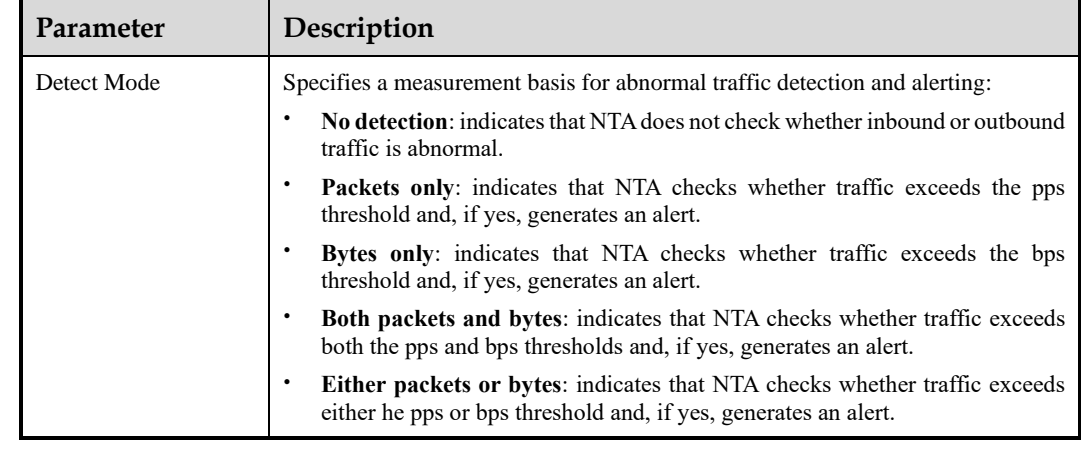

<span id="page-73-0"></span>Table 5-9 Parameters for configuring traffic alert policies

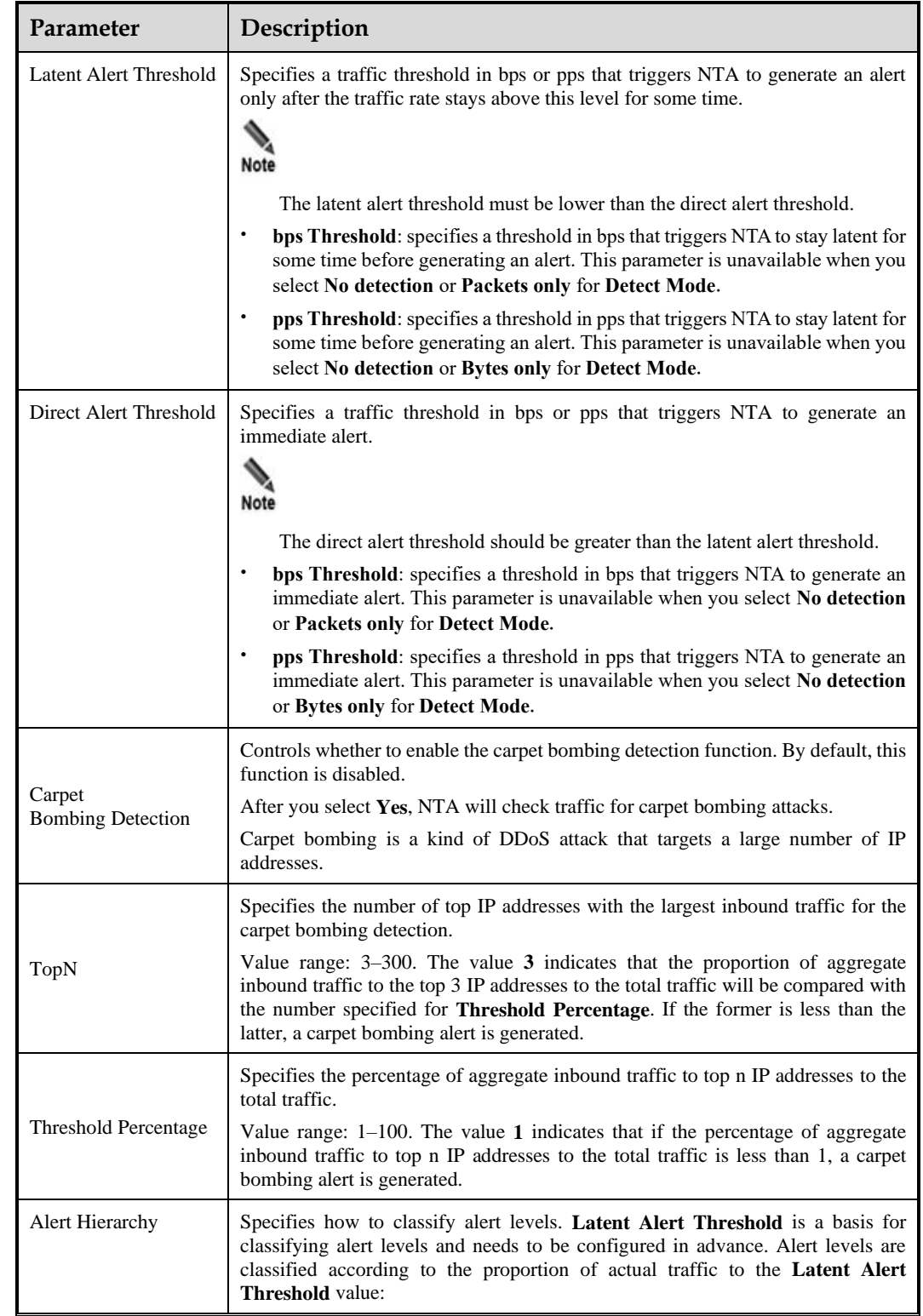

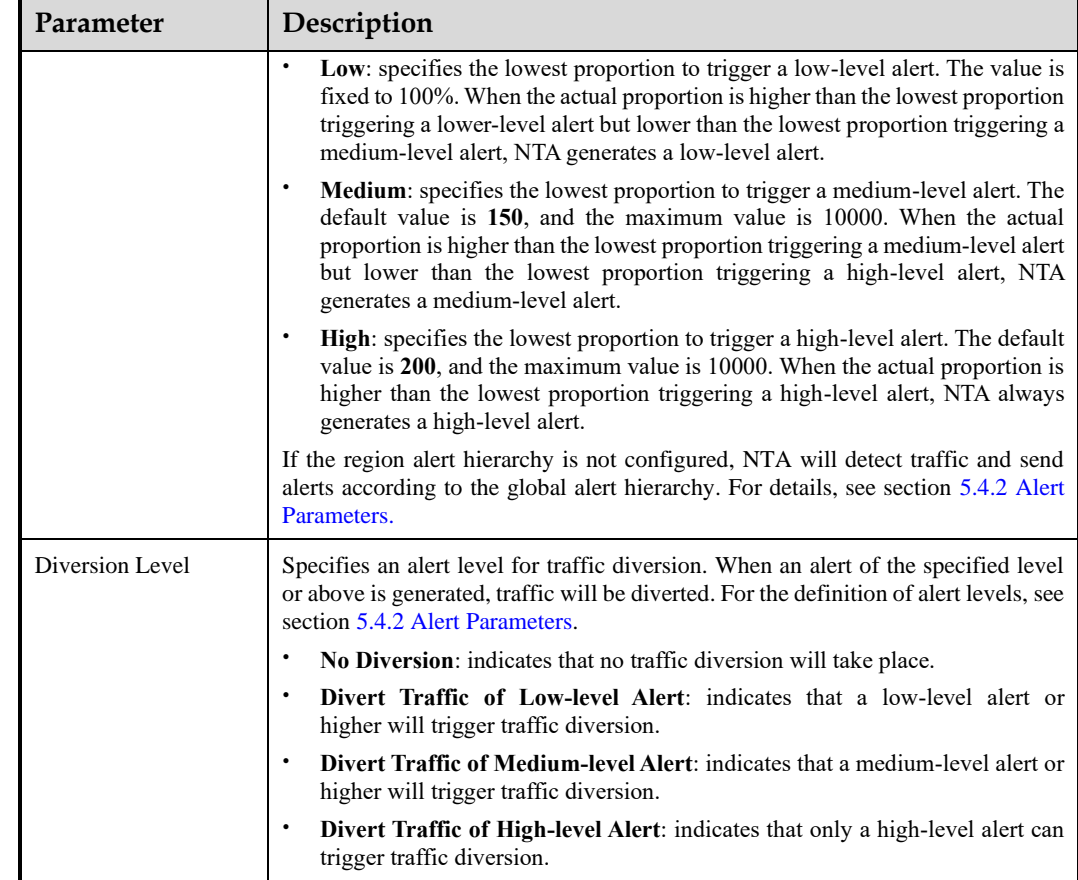

## <span id="page-75-0"></span>5.1.3.4 **Configuring DDoS Attack Detection Policies**

NTA can detect DDoS attacks for each IP address in the region. You can configure the following detection, alert, and diversion policies for various attack types:

- ⚫ DDoS attack detection policies: check the traffic of each IP address. If attack signatures are matched, NTA generates alerts.
- ⚫ Alert hierarchy policies: set the alert hierarchy.
- ⚫ Traffic diversion policies: specify which levels of alerts will trigger traffic diversion. If an alert reaches the diversion-triggering level, NTA will divert traffic as specified by the corresponding diversion rule.

DDoS attack alert configuration consists of fixed threshold-based alert configuration and constituent proportion-triggered alert configuration.

#### **DDoS Alert Period Configuration**

In the **Region DDoS Alert Period Configuration** area, you can configure **Alert Latency Period** and **Alert Holding Period** for alerts triggered on DDoS attacks. For parameter description, se[e Table 5-20.](#page-96-0)

## **DDoS Attack Alert Configuration**

The **Region DDoS Attack Alert** area displays all attack types that can be detected by NTA, including built-in attack types and custom ones. For adding custom attack types, see section [5.4.3](#page-98-0) [Alert Plug-in Management.](#page-98-0) Here, you can configure inbound and outbound detection to detect anomalous traffic to destination IP addresses and anomalous traffic from source IP addresses.

- ⚫ Inbound detection configuration
	- − **Fixed Threshold Configuration**: checks whether the size of a type of traffic exceeds the specified threshold.
	- − **Constituent Proportion Configuration**: checks the proportion of a type of traffic to the total traffic.
	- − **Connection Anomaly Detection Configuration**: checks whether the IP segments covered by the region have more abnormal connections than the specified threshold.
- ⚫ Outbound detection configuration

Only constituent proportion configuration is supported.

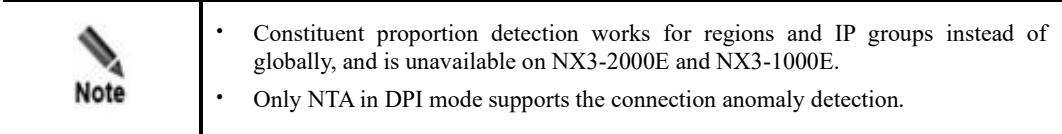

When you click an alert type, the **Edit** area shows its parameters for you to edit.

[Table 5-10](#page-76-0) describes parameters for configuring fixed threshold-based alerting[. Table 5-11](#page-78-0) describes parameters for configuring constituent proportion-triggered alerting. [Table 5-12](#page-79-0) describes parameters for configuring connection anomaly-triggered alerting.

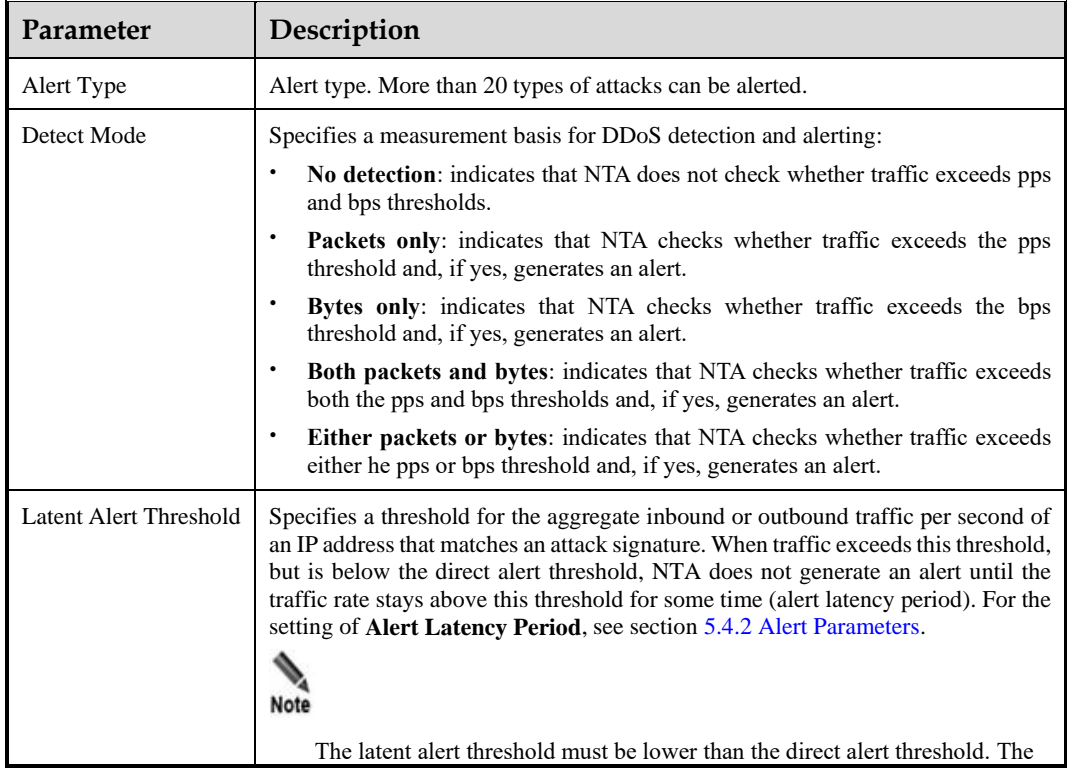

<span id="page-76-0"></span>Table 5-10 DDoS attack alert parameters (fixed thresholds)

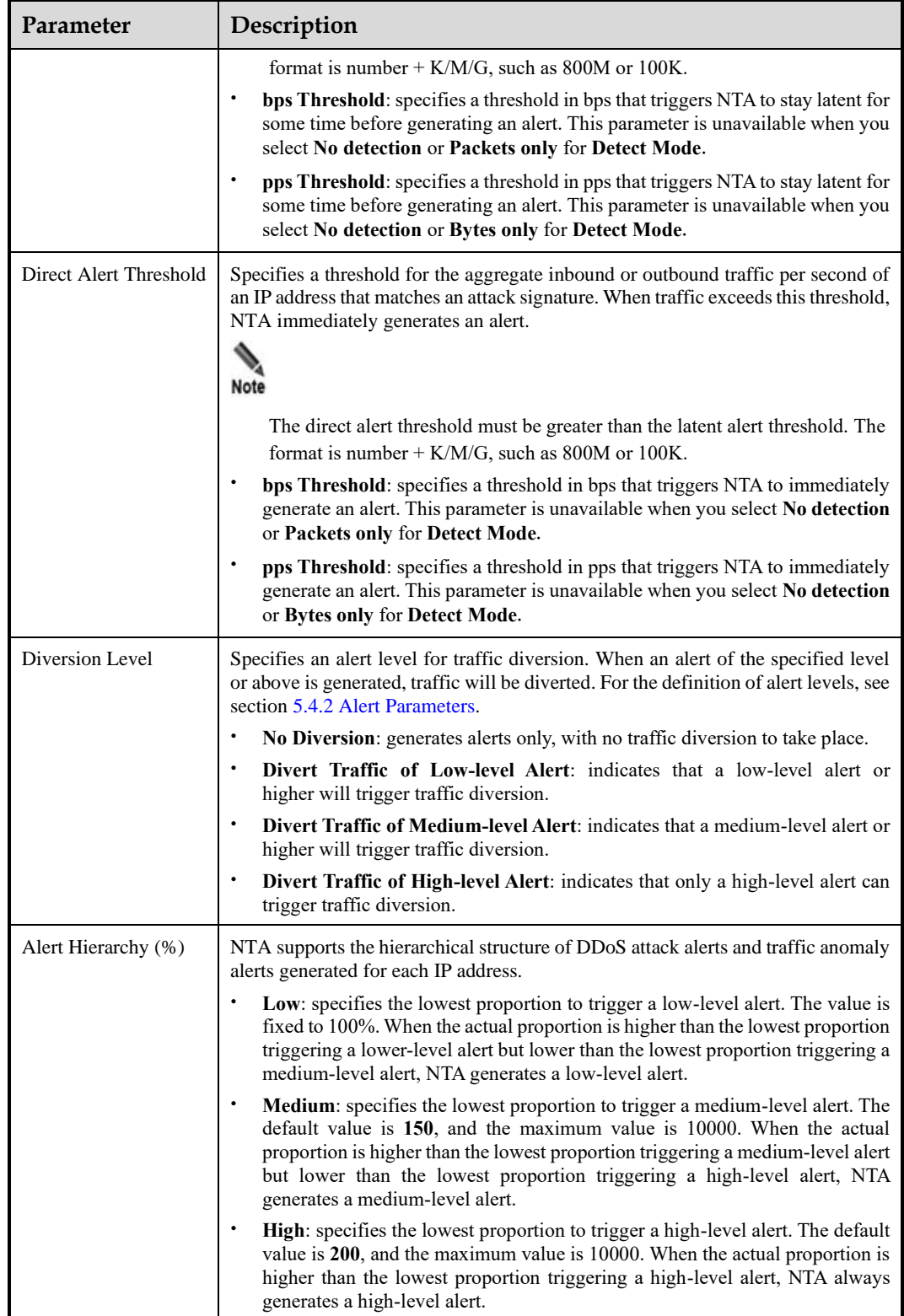

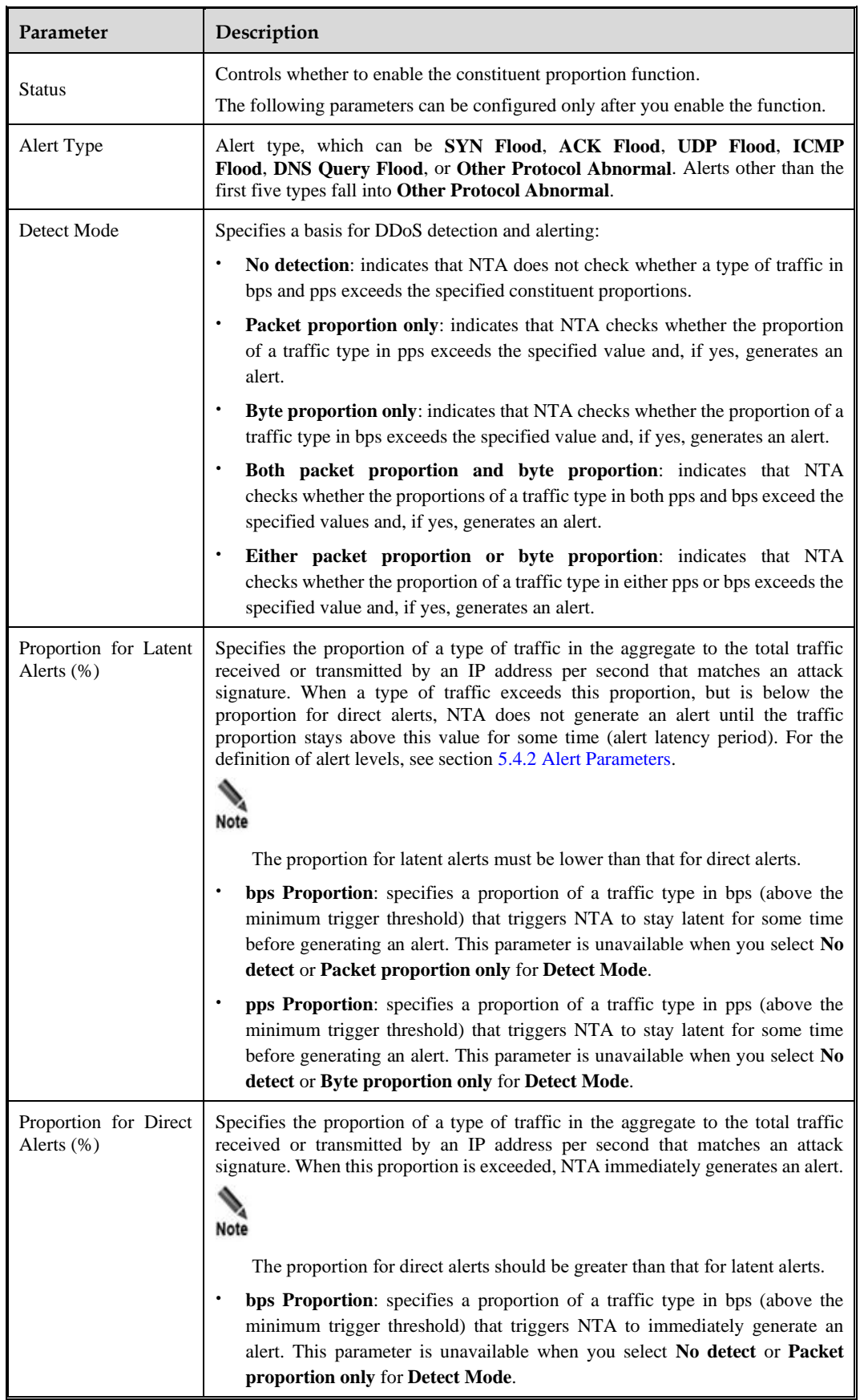

<span id="page-78-0"></span>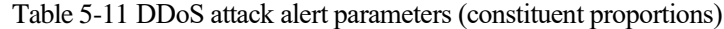

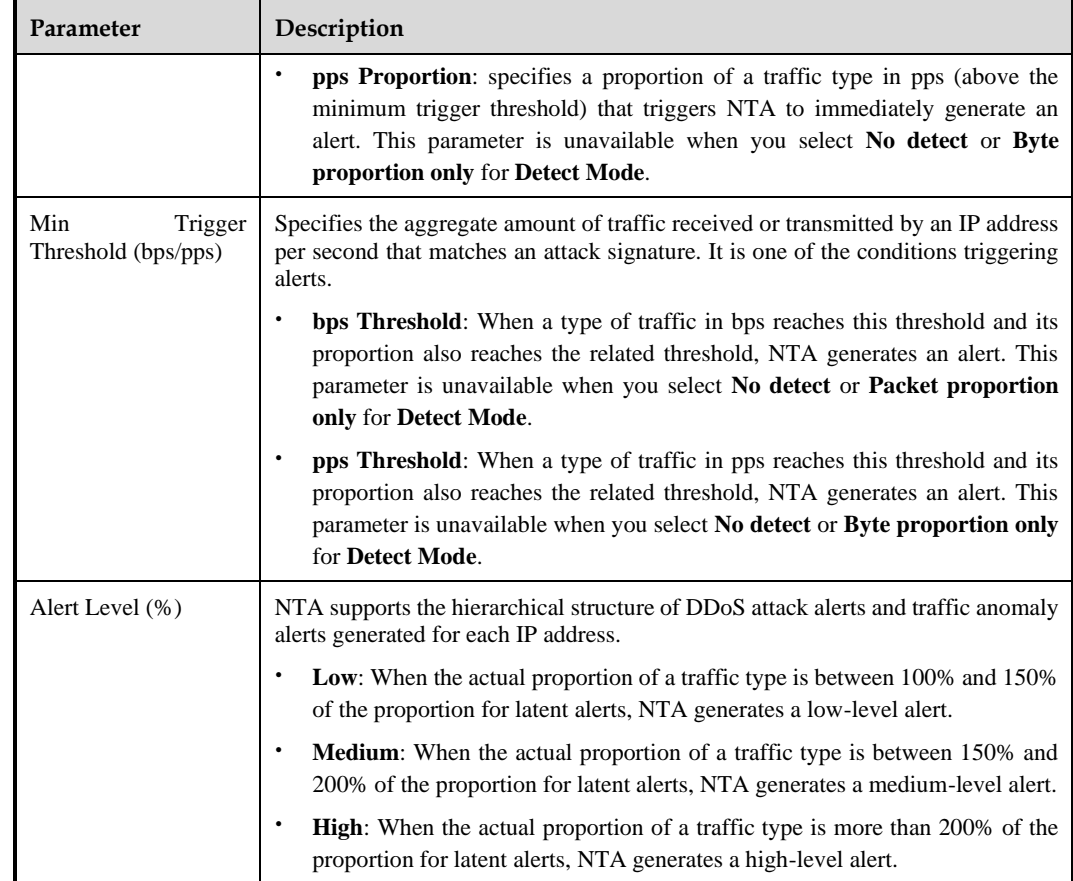

<span id="page-79-0"></span>Table 5-12 DDoS attack alert parameters (abnormal connections)

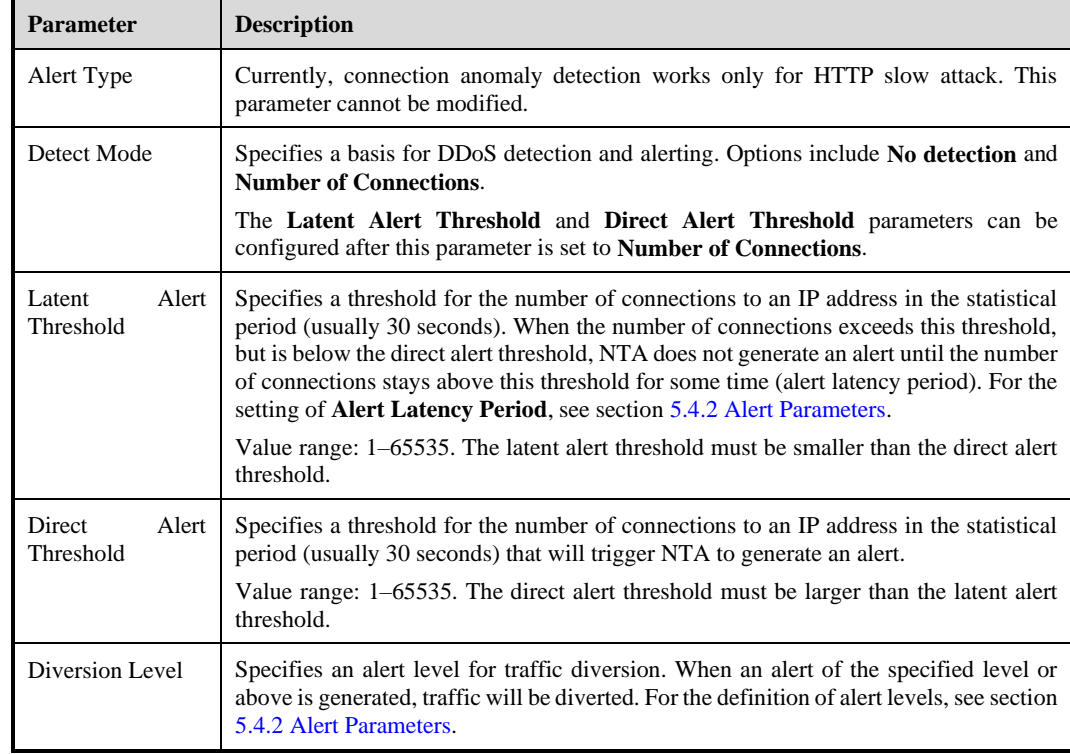

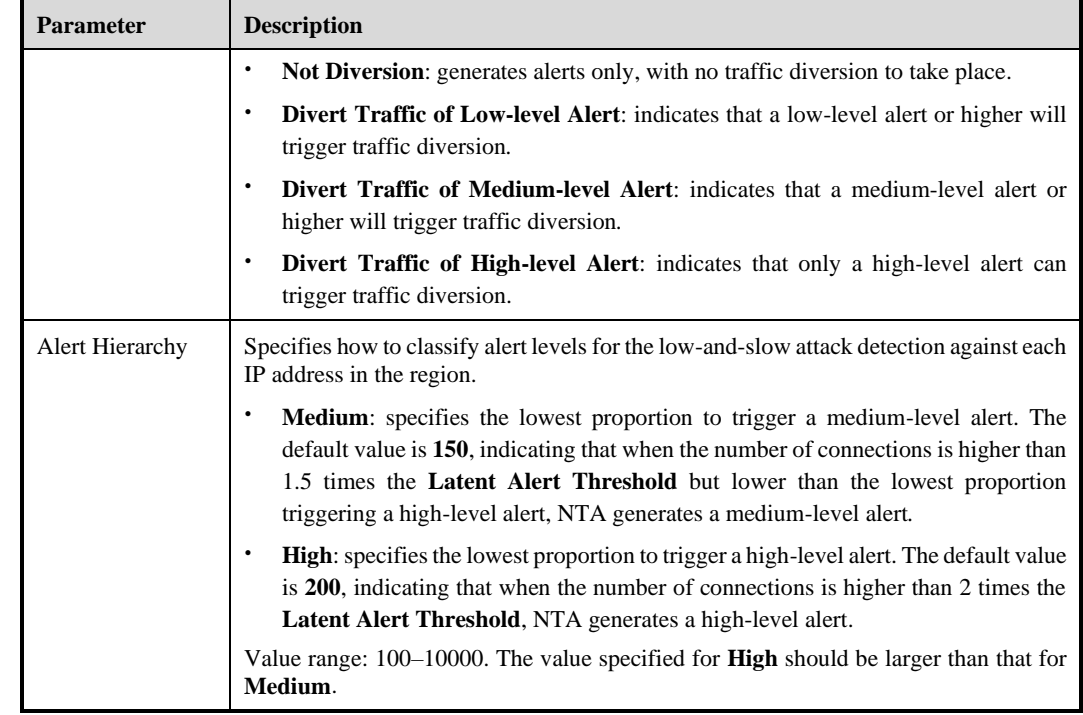

# <span id="page-80-0"></span>5.1.3.5 **Configuring Traffic Statistics**

Traffic statistics include top source IP addresses, top applications, top protocols, top TCP flags, top ports, top interfaces (DFI mode), top autonomous systems (ASs) (DFI mode), top prefixes (DFI mode), top differentiated services code points (DSCPs), top countries/regions, and top packet lengths. You can select one or more of the preceding items to include related data in traffic statistics.

## <span id="page-80-1"></span>5.1.3.6 **Configuring Traffic Diversion Rules**

You can configure the following diversion policies to handle abnormal traffic and attack traffic of a region:

⚫ Region-specific diversion policy

When the inbound or outbound traffic of a region becomes so abnormal as to trigger an alert that requires traffic diversion, NTA will divert traffic to or from top IP addresses in the region according to the diversion policy configured here.

⚫ IP address-specific diversion policy

When traffic to or from an IP address in a region becomes so abnormal as to trigger a DDoS attack alert that requires traffic diversion, NTA will divert such traffic according to the diversion policy configured here.

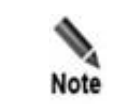

If no IP address-specific diversion policy is configured here, NTA will implement traffic diversion according to the default diversion policy. For how to configure diversion policies, see section [5.5.1](#page-101-0) [Default Diversion Configuration](#page-101-0).

### **Configuring the Number of Top IP Addresses**

After you specify **Number of Traffic-diverted IPs in Region**, traffic of that number of addresses in the region will be diverted to a null route after the region's inbound or outbound traffic is so abnormal as to trigger the related diversion policy. The default value of **Number of Traffic-diverted IPs in Region** is **5**. You can click and then change the value to any integer no greater than 300.

### **Creating a Region-specific Diversion Policy**

A region-specific diversion policy specifies how to divert a region's inbound or outbound traffic within a range.

Click **Add** in the upper-right corner of the **Region Diversion Policy** area and configure a diversion policy. [Table 5-13](#page-81-0) describes parameters for configuring a region-specific diversion policy.

A region-specific diversion policy, after being created, can be edited, deleted, and re-sorted.

| Parameter                 | Description                                                                                                    |
|---------------------------|----------------------------------------------------------------------------------------------------|
| Policy Type               | Specifies whether the policy is for abnormal inbound or outbound traffic.                                                                                                    |
| Detection Type            | Specifies a traffic unit, which can be bps or pps.                                                                                                    |
| <b>Traffic Range</b>      | Specifies a traffic range. When traffic of a region triggers a traffic anomaly alert and<br>is within the specified range, it will be diverted.                                                                                                    |
|                           | The value is in the format of "number $+$ K/M/G", containing at most two decimal<br>places. The maximum value is 1000G.                                                                                                    |
|                           | $\geq$ : Traffic equal to or greater than the specified value is diverted.                                                                                                    |
|                           | to: Traffic between the specified two values, such as 800M and 1000M, is<br>$\bullet$<br>diverted.                                                                                                    |
| Diversion Type            | Specifies a diversion type. It has the following values:<br>No Diversion: indicates that NTA will not divert abnormal traffic.<br>$\bullet$<br>$\bullet$<br>BGP Diversion: indicates that NTA will divert abnormal traffic to a third-party<br>cleaning device.<br>Null-Route Diversion: indicates that NTA will drop abnormal traffic by diverting<br>$\bullet$ |
| <b>Protection Device</b>  | it to a null route.<br>Third-party cleaning device for BGP diversion. This must be specified when<br><b>BGP Diversion</b> is selected for <b>Diversion Type</b> .                                                                                                    |
|                           | For how to configure a third-party cleaning device, see section 5.5.3 Protection Device<br>Configuration.                                                                                                    |
| <b>Null Route IP</b>      | Destination IP address of the null route. This must be specified when Null-<br>Route Diversion is selected for Diversion Type.                                                                                                    |
|                           | For how to configure a null route IP address, see section 5.5.2 BGP Configuration.                                                                                                    |
| Diversion Holding<br>Time | Specifies how long a diversion route will remain valid. This must be specified when<br>BGP Diversion or Null-Route Diversion is selected for Diversion Type.                                                                                                    |
|                           | After sending a "BGP/Null-Route Diversion" notification to a device, NTA will start<br>a countdown for the diversion. Once the diversion holding time expires, NTA revokes<br>the diversion. O indicates immediate revocation of the diversion and no holding.                                                                                                   |

<span id="page-81-0"></span>Table 5-13 Parameters for configuring a region-specific diversion policy

## **Creating an IP Address-specific Diversion Policy**

You can configure IP address-specific policies to enable traffic diversion to be triggered by a DDoS attack alert. For different IP address ranges in a region, you can configure different diversion policies.

Click **Add** in the upper-right corner of the **IP Diversion Policy** area and configure a diversion policy. [Table 5-14](#page-82-0) describes parameters for configuring an IP address-specific diversion policy.

An IP address-specific diversion policy, after being created, can be edited, deleted, and resorted.

| Parameter               | Description                                                                                                    |
|-------------------------|----------------------------------------------------------------------------------------------------|
| Detection Type          | Specifies the traffic unit, which can be bps, pps, or Abnormal connections.                                                                                                    |
| <b>Traffic Range</b>    | This parameter is available only when <b>Detection Type</b> is set to <b>bps</b> or <b>pps</b> .<br>Specifies a traffic range. When traffic of an IP address triggers a DDoS alert and<br>is within the specified range, it will be diverted.<br>The value is in the format of "number $+ K/M/G$ ", containing at most two decimal<br>places. The maximum value is 1000G.<br>$\geq$ : Traffic equal to or greater than the specified value is diverted.<br>to: Traffic between the specified two values, such as 800M and 1000M, is<br>diverted.                                                                                                    |
| Abnormal<br>Connections | This parameter is available only when Detection Type is set to abnormal<br>connections.<br>Specifics a threshold range for the number of abnormal connections that triggers an IP<br>address-specific diversion policy. This configuration is applicable to HTTP Slow<br>Attack alert. When an IP address has the specified number of abnormal connections<br>that triggers the HTTP Slow Attack alert and is within the range specified here, its<br>traffic will be diverted.<br>You can type an integer in the range of 1–65535, in either format as follows.<br>$\geq$ : The number of abnormal connections is equal to or greater than the specified<br>value, such as $\geq$ 500.<br>to: The number of abnormal connections is between the specified two values, such as<br>400 to 500. |
| IP Range                | Specifies an IP address or IP segment for which the traffic to be diverted is destined.<br>It has the following values:<br>Default: indicates the diversion policy when no IP address or IP segment is<br>matched.<br>Custom: indicates the diversion policy when the specified IP address segment is<br>matched.                                                                                                    |
| Diversion Type          | Specifies a diversion type. It has the following values:                                                                                                    |

<span id="page-82-0"></span>Table 5-14 Parameters for configuring an IP address-specific diversion policy

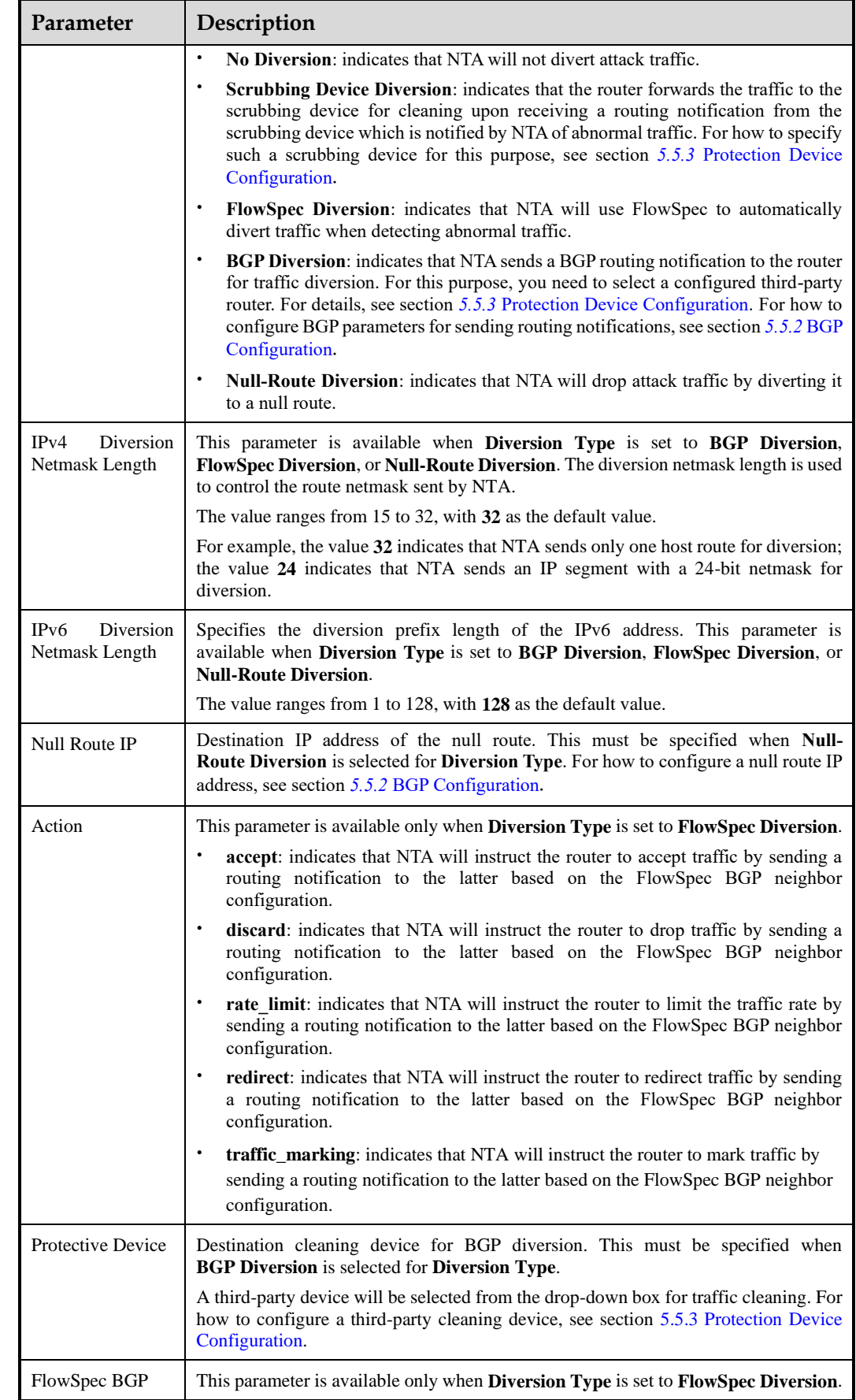

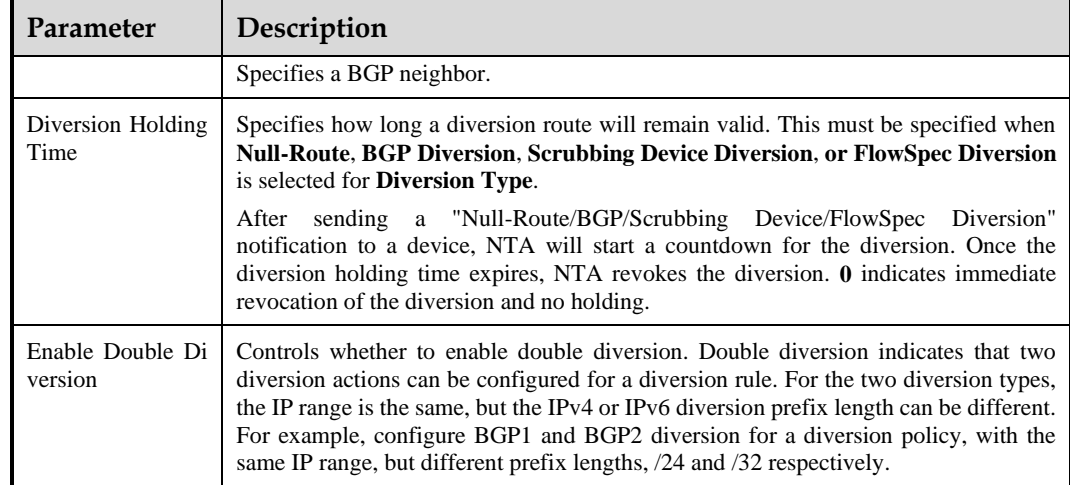

## **Changing the Policy Priority**

When multiple diversion policies are available, they are displayed in descending order of priority. When diverting traffic, NTA does so based on the diversion policy of the highest priority.

- Click  $\bullet$  in the **Operation** column to raise the priority.
- $\bullet$  Click  $\bullet$  in the **Operation** column to lower the priority.

## 5.1.3.7 **Configuring an IP Group and Related Policies**

A region may contain different types of business. For example, a region may contain a web IP group, a game IP group, and a DNS IP group. For more accurate traffic detection, you can define an IP group for each of these businesses and configure detection and diversion rules for each IP group.

IP group configuration involves the following tasks:

- ⚫ [Configuring an IP Group and Related Policies](#page-84-0)
- ⚫ [Configuring the Auto-Learning](#page-88-0) Baseline: configuration of the function of dynamically learning DDoS attack traffic for determining baseline thresholds for an IP group

## <span id="page-84-0"></span>**Configuring an IP Group and Related Policies**

Configuration methods of IP groups and related policies are similar to those for regions. For details, see section [5.1.3](#page-69-0) [Region.](#page-69-0)

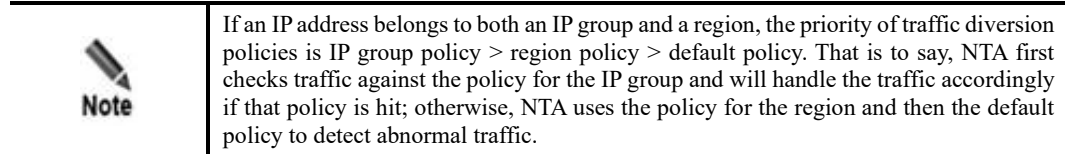

You can configure IP groups one by one or in batches. This section describes how to configure a single IP group. For details about how to configure IP groups in batches, see section [5.2.2](#page-92-0) [Bulk Configuring IP Groups.](#page-92-0)

To create a single IP group, follow these steps:

#### **Step 1** Choose **Configuration > Objects > Regions**.

#### Figure 5-1 Region list

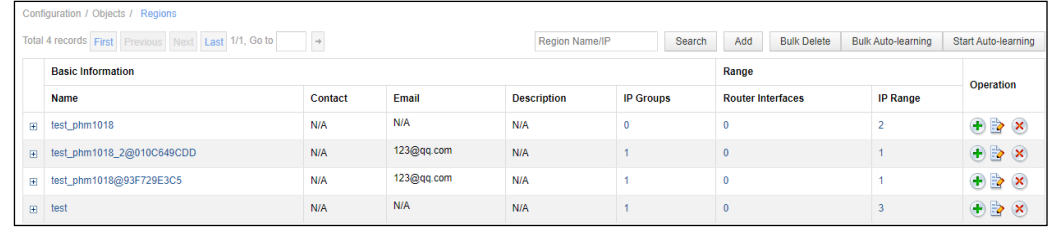

**Step 2** Click  $\bigoplus$  in the **Operation** column to create an IP group.

To create an IP group, you must complete the following tasks:

a. Configure basic information such as the IP group name and notification parameters. [Table 5-15](#page-85-0) describes parameters for configuring an IP group.

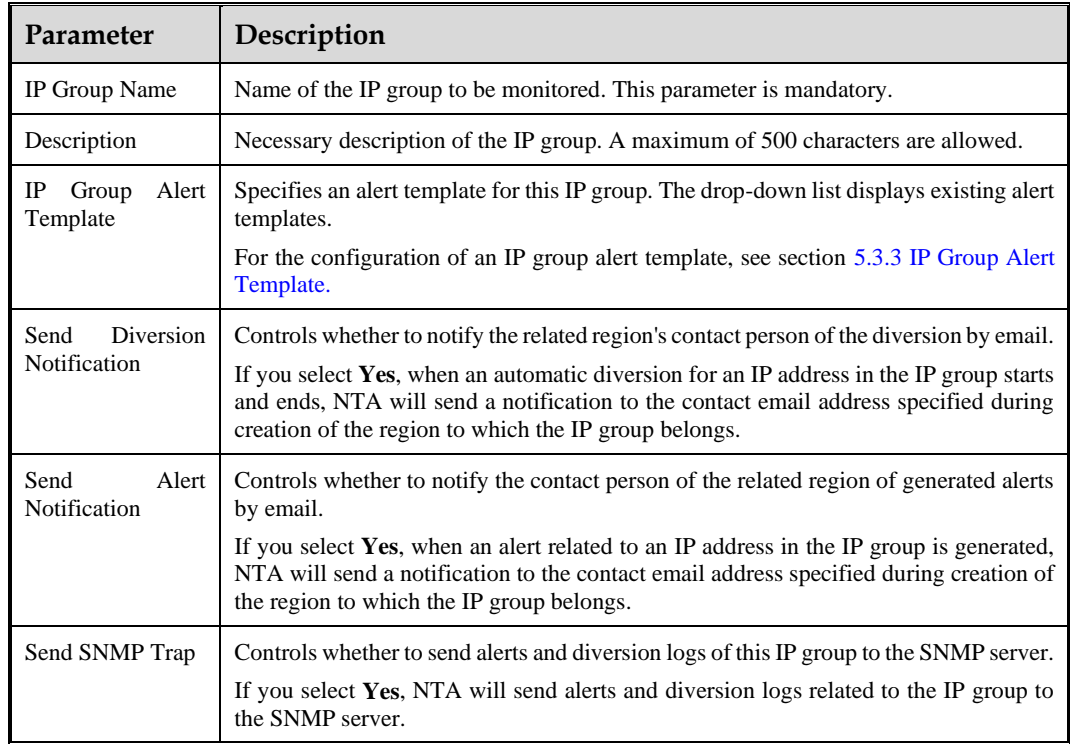

<span id="page-85-0"></span>Table 5-15 Parameters for configuring basic information of an IP group

- b. Configure IP addresses to be included in and excluded from the IP group.
- **Included IPs**: IP addresses to be included in the IP group for protection.

#### **ジ×NSFOCUS**

**Exception IPs:** IP addresses excluded from the IP group because they need special or no protection.

IP address ranges in an IP group cannot be beyond the IP address range of the region. You can enter IPv4 and/or IPv6 addresses in the following formats:

- − Range specified by a start IP address and an end IP address like 10.10.10.2- 10.10.10.23 or 10.10.10.2-23
- − IP/mask: IPv4 address with a netmask ranging from 15 to 32 or IPv6 address with a netmask ranging from 1 to 128.
- Specific IPv4 or IPv6 address.

When a configured IP address conflicts with an existing IP group in a region, the system prompts a message indicating the IP group name and IP address or IP segment.

c. Configure abnormal traffic alert policies.

For the configuration method and description of parameters, see section [5.1.3.3](#page-73-1) [Configuring Traffic Alert Policies.](#page-73-1)

- d. Configure DDoS attack detection policies for each IP address, including:
	- − Alert thresholds
	- − Alert hierarchy
	- − Diversion policy

For DDoS attack detection for each IP address, you can set related thresholds using either of the following methods:

− Choose **Inbound Detection Configuration > Fixed Threshold Configuration**, set fixed thresholds, and click **Save**.

For the configuration method and description of parameters, see section [5.1.3.4](#page-75-0) [Configuring DDoS Attack Detection Policies.](#page-75-0)

- − Choose **Inbound Detection Configuration > Auto-learning Threshold Configuration** and configure NTA to dynamically adjust thresholds. For the description of related parameters, see [Configuring the Auto-Learning Baseline.](#page-88-0)
- e. Choose **Inbound Detection Configuration > Detection Rule Library Configuration** and configure the application mode and detection rules.
	- − **Application Mode**: **Manual** by default. In automatic mode, NTA will apply configuration changes to all detection rules in the current rule library. In manual mode, NTA will apply configuration changes only to new rules added later in the rule library. For the description of automatic application parameters, se[e Table 5-9.](#page-73-0)
	- Detection rule: For the manual application mode, you need to select detection rules. Click **Add rule** and create an application layer, transport layer, or IP layer rule, or a custom rule.
- f. Choose **Inbound/Outbound Detection Configuration > Constituent Proportion Configuration** and set the constituent proportions. For the description of constituent proportion configuration parameters, see [Table 5-11.](#page-78-0)
- g. Configure traffic statistics. For details, see section [5.1.3.5](#page-80-0) [Configuring Traffic Statistics.](#page-80-0)
- h. Configure diversion policies, including:
	- − Policies for diverting abnormal traffic received or sent by the IP group
	- − Policies for diverting DDoS attack traffic destined for a specific device

For the description of related parameters, see section [5.1.3.6](#page-80-1) [Configuring](#page-80-1)  [Traffic Diversion Rules.](#page-80-1)

**Step 3** View IP groups.

a. Click  $\boxplus$  on the left of a region name. All the existing IP groups in this region are then displayed, as shown i[n Figure 5-2.](#page-87-0)

<span id="page-87-0"></span>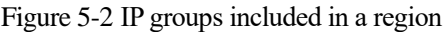

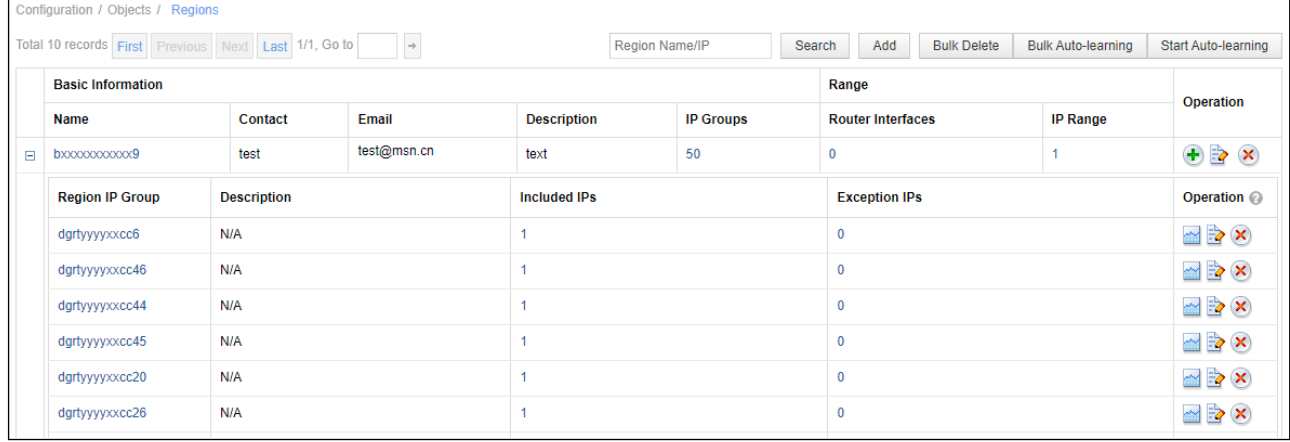

b. Click the name of an IP group. All settings of this IP group are then displayed, as shown in [Figure 5-3.](#page-87-1)

<span id="page-87-1"></span>Figure 5-3 Settings of an IP group

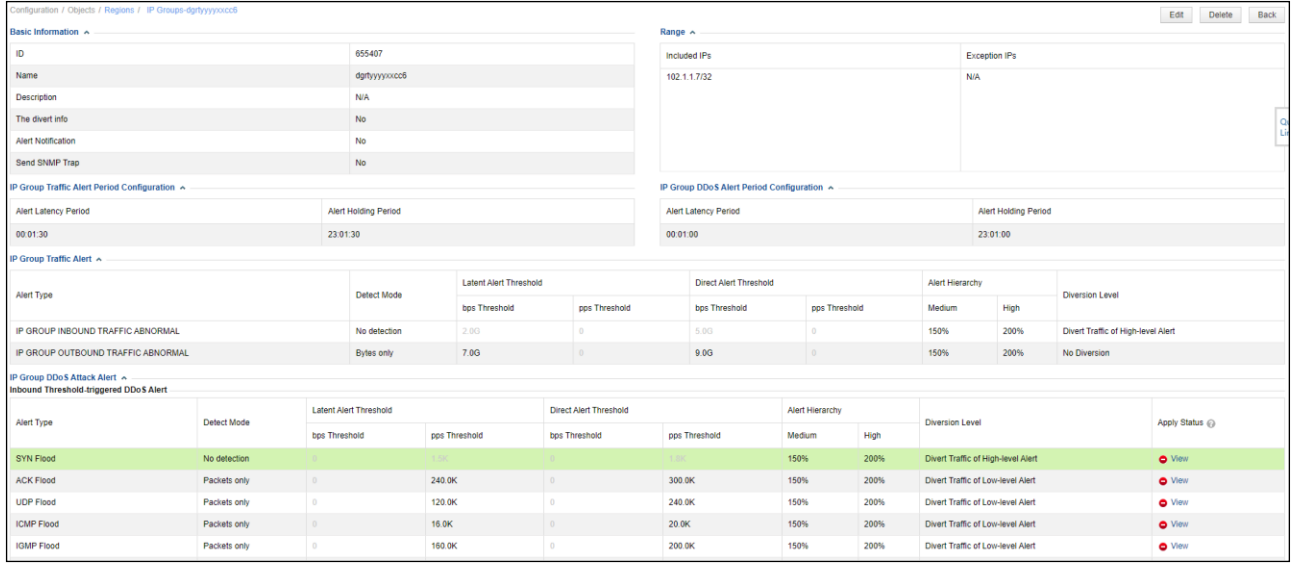

- c. To modify the settings, click **Edit** in the upper-right corner. To delete this IP group, click **Delete**.
- d. To return to the **Regions** page, click **Back**.

**----End**

## <span id="page-88-0"></span>**Configuring the Auto-Learning Baseline**

DDoS attack alerting is implemented based on alert thresholds. A too high threshold tends to cause false negatives. A too low threshold tends to cause a large number of false positives. Therefore, it is especially important to set proper thresholds. An IP group is a collection of IP addresses for similar businesses. In normal situations, the traffic of an IP group remains stable in the volume and characteristics. Therefore, NTA can automatically learn, record, and analyze network traffic of this IP group and then automatically generates proper thresholds for detecting various DDoS attacks. A baseline is the upper limit of traffic in normal situations. NTA determines such an upper limit after learning traffic over some time and uses it as an attack alert threshold. This process is called traffic auto-learning.

If traffic auto-learning has been configured, NTA dynamically adjusts DDoS attack alert thresholds according to auto-learning results. NTA can calculate thresholds at an interval specified by **Time Granularity** (see section [5.4.4](#page-100-0) [Auto-learning Baseline Parameters\)](#page-100-0) based on traffic learned in a day or seven days and then dynamically adjust these thresholds.

Traffic auto-learning is performed in three steps:

- ⚫ After traffic auto-learning starts, NTA learns live traffic and, based on the actual traffic trend, generates latent alert thresholds using an appropriate algorithm.
- ⚫ Based on global traffic auto-learning parameters, NTA generates direct alert thresholds and then raises the thresholds according to the auto-learning policy. For the configuration of global traffic auto-learning parameters, see section [5.4.4](#page-100-0) [Auto-learning](#page-100-0)  [Baseline Parameters.](#page-100-0)
- ⚫ Apply thresholds to the IP group in either of the following ways:
	- − Direct application
	- − Manual application: Edit thresholds before manually applying them.

NTA can detect DDoS attacks according to dynamic thresholds only after these thresholds are applied.

Traffic auto-learning configuration includes starting learning, stopping learning, editing learning results, and applying baseline thresholds.

The procedure is as follows:

#### **Step 1** Choose **Configuration > Objects > Regions**.

Click  $\boxplus$  on the left of a region name. All the existing IP groups in this region are then displayed.

**Step 2** Click in the **Operation** column to open the **Edit IP Group Auto-learning Baseline** page.

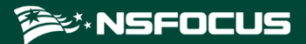

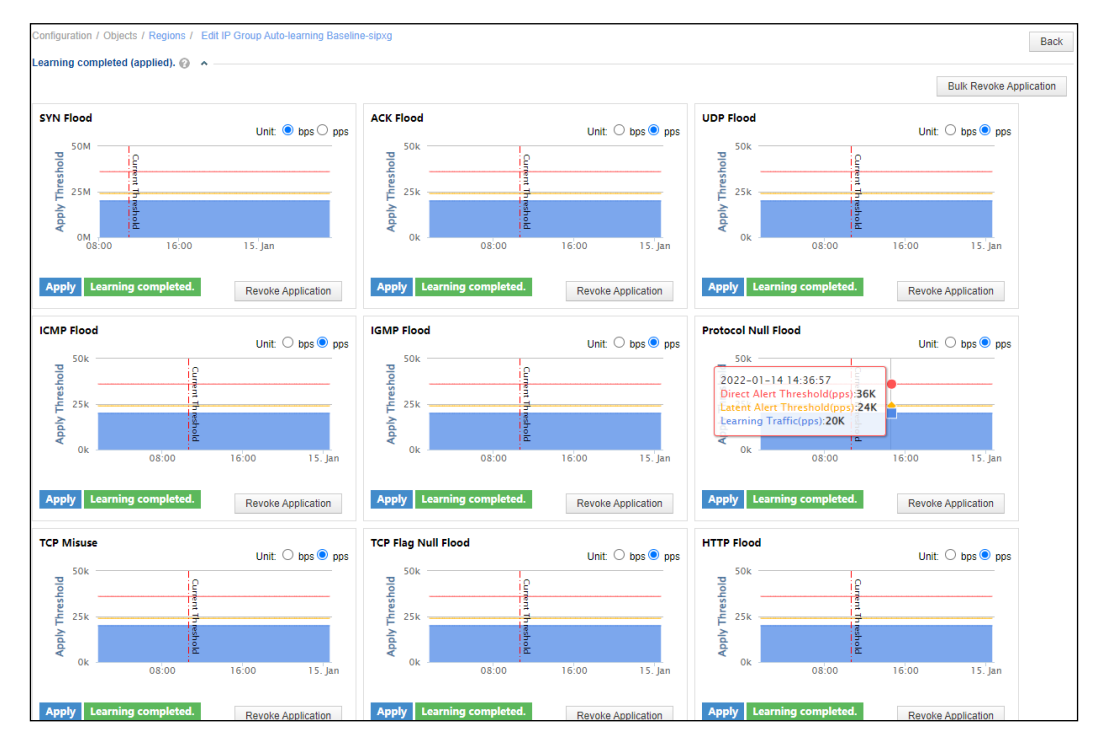

Figure 5-4 Edit IP Group Auto-learning Baseline page

By default, the page displays the traffic learning status for all DDoS attacks, which can be:

- ⚫ **Not learned**: indicates that traffic learning has not started. For a new IP group, the traffic learning status for all attack types is **Not learned**.
- ⚫ **Learning**: indicates that the learning process is ongoing.
- ⚫ **Learning failed**: indicates that traffic learning failed due to system exceptions.
- ⚫ **Learning completed**: indicates that traffic learning has been completed.

For each attack type, you can start, stop, and resume learning.

#### **Step 3** Start learning.

a. Click **Start Learning** in the area of a certain attack type and configure parameters in the dialog box that appears. Alternatively, you can click **Bulk Learn** to start learning for all attack types that are in the **Not learned** state. Click **OK** to commit the settings. Then NTA starts learning and the status changes to **Learning**, as shown i[n Figure 5-5.](#page-90-0)

[Table 5-16](#page-89-0) describes parameters for configuring traffic auto-learning.

<span id="page-89-0"></span>Table 5-16 Parameters for configuring traffic auto-learning

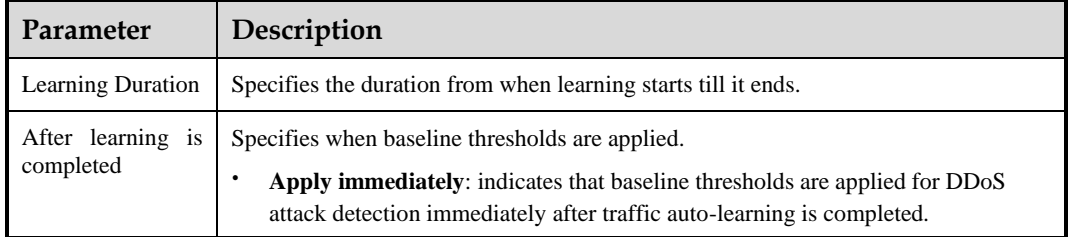

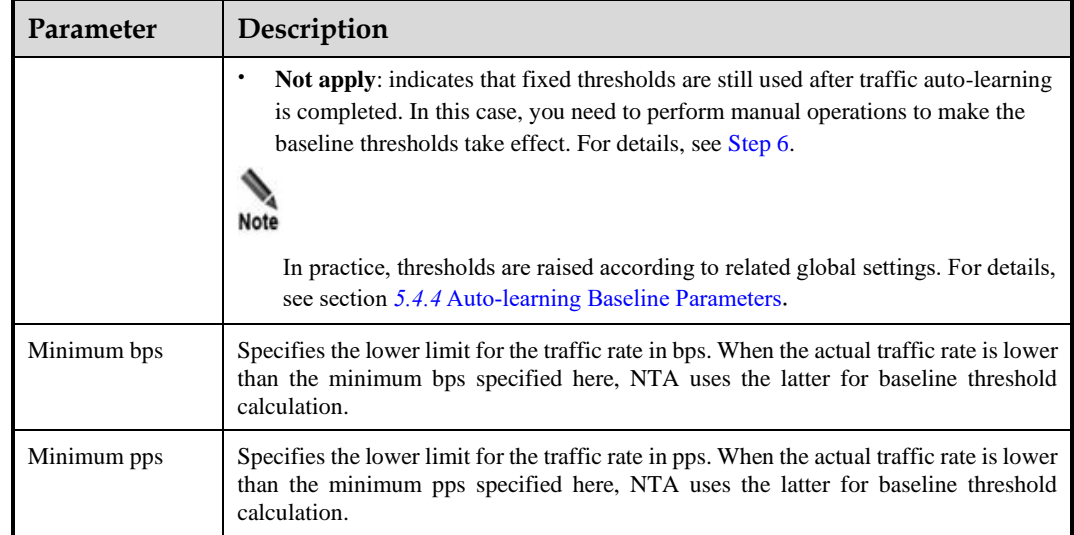

#### <span id="page-90-0"></span>Figure 5-5 Auto-learning in progress

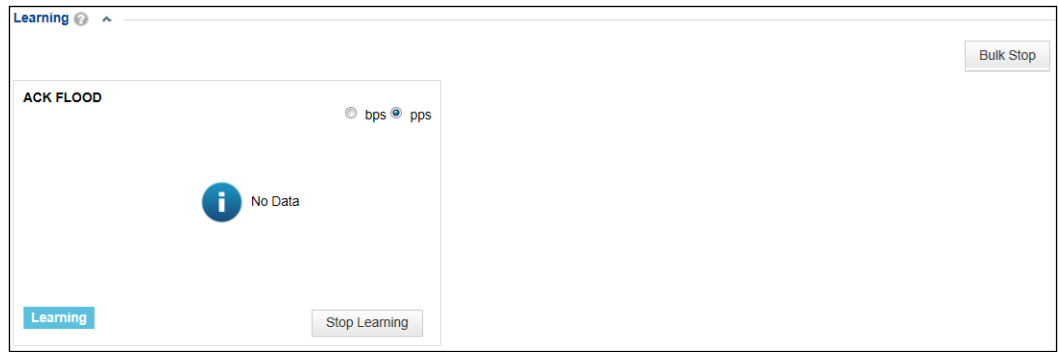

**Step 4** When the learning is complete, click **OK** to commit the learned information.

- a. When the specified learning duration expires, NTA automatically stops learning.
- b. You can also manually stop learning. To do so, click **Stop Learning** for a certain attack type. Alternatively, click **Bulk Stop** to stop learning for all attack types that are in the **Learning** state.
- c. Handle learning results in either of the following ways:
	- − **Save learning result**: indicates that the learning result will be saved. In this case, when at least one value is determined based on the learning result, NTA deems the learning to be successful.
	- − **Drop learning result**: indicates that the learning result will not be saved. In this case, the learning status changes to **Learning failed**.

#### **Step 5** Edit baseline data.

Learning results are displayed in the **Learning completed** area. From the curves, you can view the direct alert threshold, latent alert threshold, and traffic trend during the learning period. Pointing to a specific position on a curve displays threshold and traffic values at that specific point of time.

a. If **Not apply** is selected during auto-learning configuration, the learning result is displayed, as shown in [Figure 5-6.](#page-91-0)

Figure 5-6 Baseline data obtained through auto-learning

<span id="page-91-0"></span>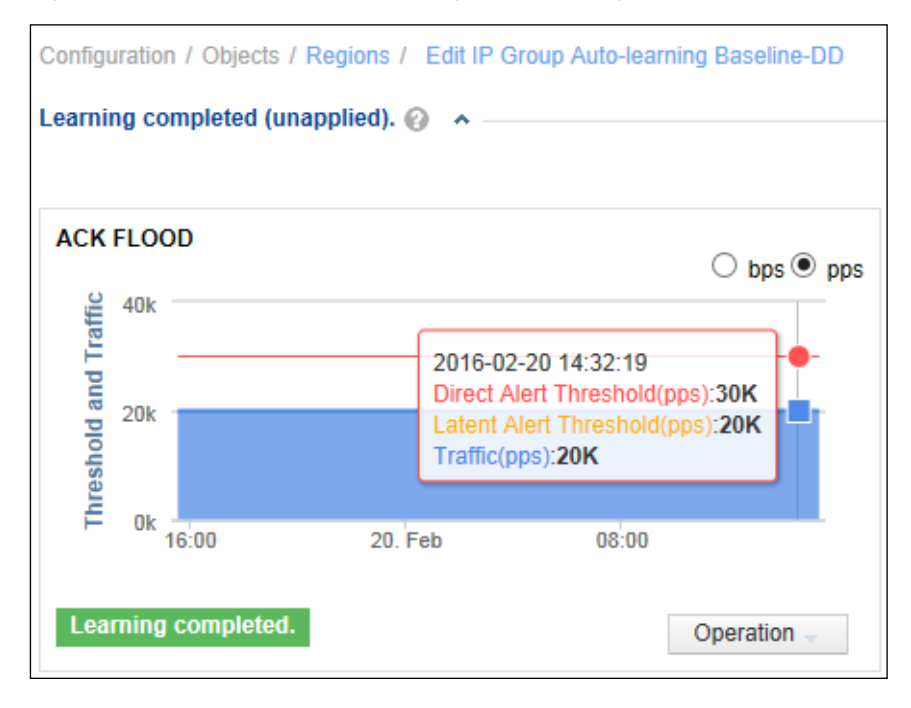

b. Click **Operation** and then choose **Edit** from the drop-down menu. You can adjust only the latent alert threshold, as shown in [Figure 5-7.](#page-91-1)

<span id="page-91-1"></span>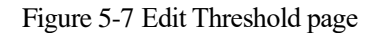

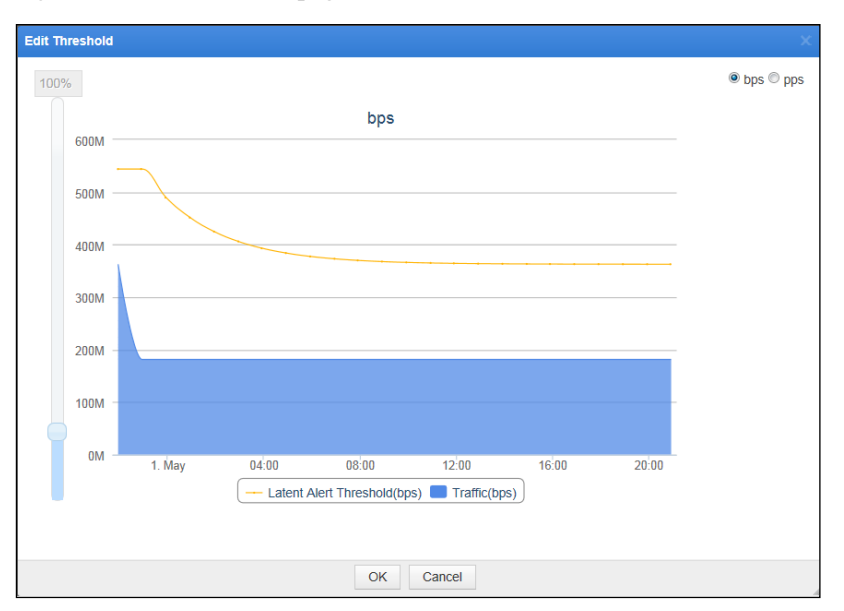

A scroll bar is available on the left for you to increase or decrease the thresholds as a whole. You can also drag any point on the curve up or down to increase or decrease the value at that point of time.

- c. After the adjustment, click **OK**.
- <span id="page-92-1"></span>**Step 6** Apply baseline thresholds.

If you select **Not apply** for the learning result, you can later manually apply the threshold to the IP group for the related attack type.

- a. Click **Operation** on the page shown i[n Figure 5-6](#page-91-0) and then choose **Apply** from the dropdown menu. Then the learning result is applied for attack detection.
- b. Click **Bulk Operation** and then choose **Apply** from the drop-down menu. Then you can make unapplied baseline thresholds take effect immediately.
- **Step 7** (Optional) Re-learn baseline thresholds.

Click **Operation** on the page shown i[n Figure 5-6](#page-91-0) and then choose **Re-learn** from the dropdown menu.

**----End**

## 5.2 **Bulk Configuration**

This section describes how to configure regions and IP groups in batches.

## <span id="page-92-2"></span>5.2.1 **Bulk Configuring Regions**

Choose **Configuration > Bulk Configure > Regions**. You can click **Add** repeatedly to add multiple regions. After the configuration, click **Save**.

[Table 5-17](#page-92-2) describes parameters for configuring a region.

| <b>Parameter</b>            | Description                                                                      |
|-----------------------------|----------------------------------------------------------------------------------|
| <b>Region Name</b>          | Name of the new region. This parameter is mandatory.                             |
| IP Range                    | IP addresses and IP segments covered by the region. This parameter is mandatory. |
| Region<br>Alert<br>Template | A lert template for the region.                                                  |

Table 5-17 Region configuration parameters

# <span id="page-92-0"></span>5.2.2 **Bulk Configuring IP Groups**

IP groups can be configured one by one or in bulk. For how to configure an IP group, see [Configuring an IP Group and Related Policies.](#page-84-0) The following describes how to configure IP groups in bulk.

Choose **Configuration > Bulk Configure > IP Groups**. Click **Add** repeatedly to add multiple IP groups. After the configuration, click **Save**.

[Table 5-18](#page-93-0) describes parameters for configuring an IP group.

<span id="page-93-0"></span>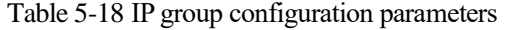

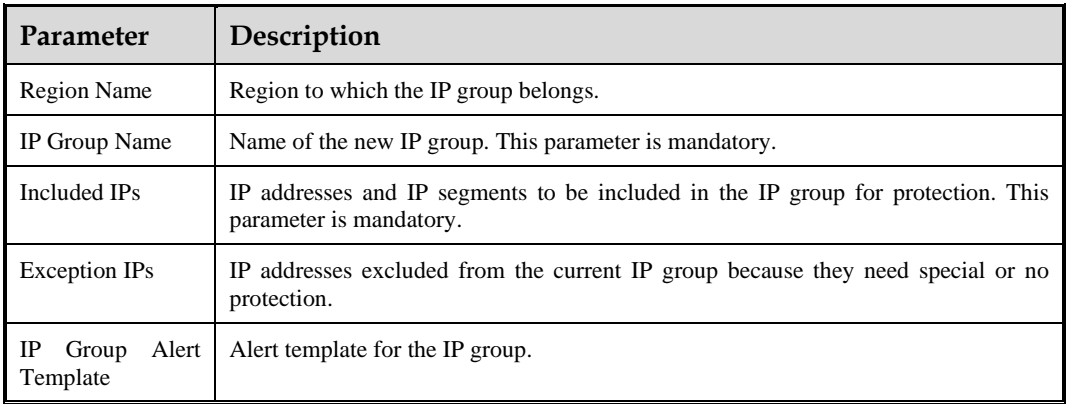

# <span id="page-93-1"></span>5.2.3 **Bulk Configuring Auto-Learning**

To configure auto-learning in batches for multiple regions, follow these steps:

- **Step 1** Choose **Configuration > Objects > Regions**.
- **Step 2** Click **Bulk Auto-learning** in the upper-right corner of the page.

Check boxes appear in the leftmost column.

**Step 3** Select one or more regions, click **Bulk Auto-learning** again, and configure parameters.

For the description of parameters, see [Table 5-16.](#page-89-0)

**Step 4** Click **OK** to commit the settings.

Then NTA begins to automatically learn traffic of these regions.

**----End**

## 5.2.4 **One-Click Auto-Learning**

The one-click auto-learning function can instruct the engine to automatically learn traffic from IP groups in all regions based on the traffic auto-learning parameters, helping improve configuration efficiency. For details, see sectio[n 5.2.3](#page-93-1) [Bulk Configuring Auto-Learning.](#page-93-1)

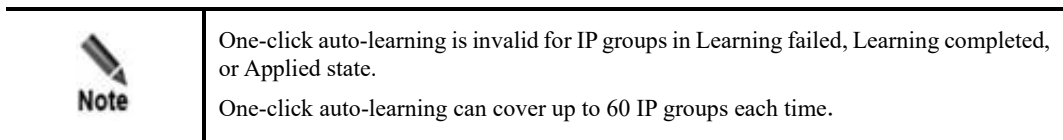

# 5.3 **Alert Templates**

The Alert Configuration Template module allows you to configure common alert templates as required. When configuring a policy, you can directly use a template to define alert parameters. NTA supports the following alert templates:

⚫ [Router Alert Template](#page-94-1)

- ⚫ [Region Alert Template](#page-94-0)
- ⚫ [IP Group Alert Template](#page-95-0)

# <span id="page-94-1"></span>5.3.1 **Router Alert Template**

NTA in DPI mode does not support this function.

A router alert template is used to define bandwidth usage alert and performance alert parameters. After being configured, a router alert template can be referenced for adding a router, thereby simplifying parameter configuration.

Choose **Configuration > Alert Configuration Template > Router Alert Template**. Initially, the page lists only the default template. Click **Add** and configure bandwidth usage alert, CPU usage alert, memory usage alert, and data collection anomaly alert (SNMP data collection and flow data collection) policies as well as traffic statistics in a template. [Table 5-19](#page-94-2) describes parameters for defining such a template.

After being created, a template can be edited and deleted. The default template cannot be deleted.

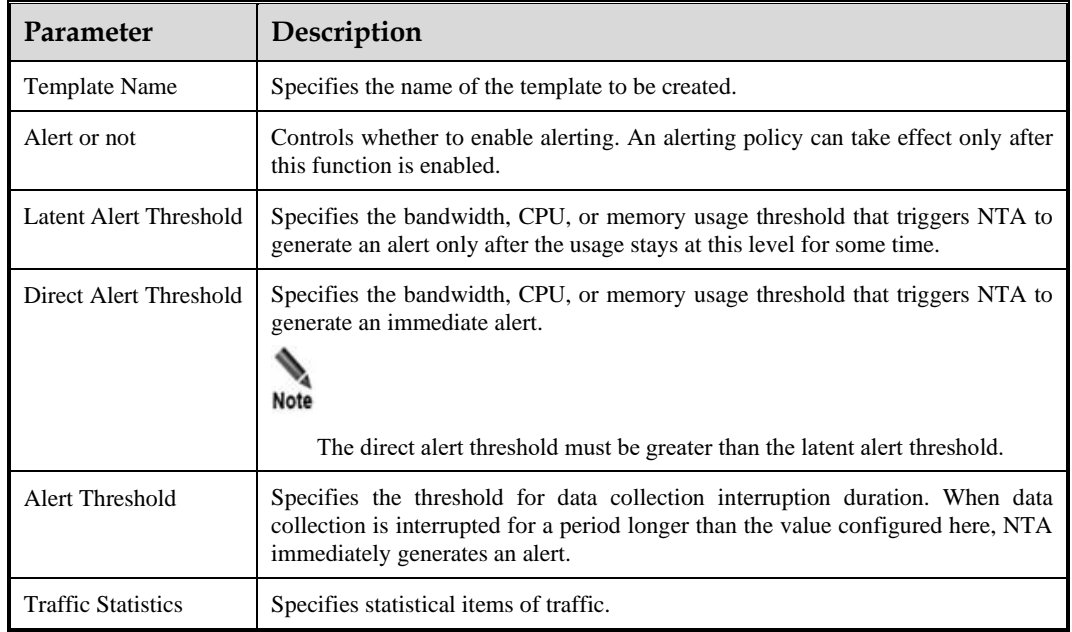

<span id="page-94-2"></span>Table 5-19 Parameters for configuring a router alert template

# <span id="page-94-0"></span>5.3.2 **Region Alert Template**

A region alert template is used to define traffic alert parameters, DDoS attack alert parameters, traffic statistics, and traffic diversion rules. After being configured, a region alert template can be referenced for adding a region, thereby simplifying parameter configuration.

To configure a region alert template, follow these steps:

```
Step 1 Choose Configuration > Alert Configuration Template > Region Alert Template.
```
Initially, the page lists only the built-in template.

**Step 2** Click **Add**.

The page for adding a template appears.

**Step 3** Configure basic information.

Type the template name and click **Next**.

**Step 4** Configure region traffic alert parameters.

For the configuration method and description of parameters, see section [5.1.3.3](#page-73-1) [Configuring](#page-73-1)  [Traffic Alert Policies.](#page-73-1)

**Step 5** Configure region DDoS attack alert parameters.

For the configuration method and description of parameters, see section [5.1.3.4](#page-75-0) [Configuring DDoS Attack Detection Policies.](#page-75-0)

**Step 6** Configure traffic statistics.

For the configuration method and description of parameters, see section [5.1.3.5](#page-80-0) [Configuring](#page-80-0)  [Traffic Statistics.](#page-80-0)

**Step 7** Configure traffic diversion rules.

For the configuration method and description of parameters, see section [5.1.3.6](#page-80-1) [Configuring](#page-80-1)  [Traffic Diversion Rules.](#page-80-1)

- **Step 8** Click **Complete** to commit the settings.
- **Step 9** (Optional) View and edit templates.
	- a. In the template list, click  $\blacksquare$  in the **Operation** column to modify parameter settings.
	- b. In the template list, click a template name to view all its settings. A shortcut link is available on this page for you to quickly navigate to the desired area.
- **Step 10** Apply the template.

In the template list, click  $\Box$  in the **Operation** column of the edited template and apply it to the specified regions.

**----End**

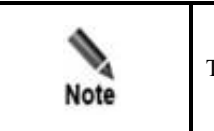

The built-in region alert template cannot be deleted.

# <span id="page-95-0"></span>5.3.3 **IP Group Alert Template**

An IP group alert template is used to define traffic alert parameters, DDoS attack alert parameters, traffic statistics, and traffic diversion rules. After being configured, an IP group alert template can be referenced for adding an IP group, thereby simplifying parameter configuration.

Choose **Configuration > Alert Configuration Template > IP Group Alert Template**. Initially, the page lists only the built-in template. The configuration method is similar to that for region alert templates. For details, see section [5.3.2](#page-94-0) [Region Alert Template.](#page-94-0)

### ಳ.NSFOCUS

# 5.4 **Global Alert Settings**

The Global Alert Settings module allows you to configure the following:

- ⚫ [Default DDoS Attack Detection Thresholds](#page-96-2)
- ⚫ [Alert Parameters](#page-96-1)
- ⚫ [Alert Plug-in Management](#page-98-0)
- ⚫ [Auto-learning Baseline Parameters](#page-100-0)
- ⚫ [Traffic Statistics](#page-100-1)

## <span id="page-96-2"></span>5.4.1 **Default DDoS Attack Detection Thresholds**

If a destination IP address does not belong to any IP group or region, NTA determines whether the IP address is the target of a DDoS attack based on default DDoS attack detection thresholds. You can view and modify these default settings on the **Default DDoS Attack Alert Threshold** page.

Choose **Configuration > Global Alert Settings > Default DDoS Attack Detection Threshold**. The **Default DDoS Attack Alert Threshold** page displays default detection modes and parameters for all built-in DDoS attack types. Click an attack alert type in the left pane and then you can modify its parameters in the right pane. For the description of these parameters, see [Table 5-10.](#page-76-0) After the modification, click **Save** to commit the changes.

## <span id="page-96-1"></span>5.4.2 **Alert Parameters**

When detecting a DDoS attack, abnormal traffic, abnormal router interface usage and performance, or NTA system exception, NTA generates an alert. Alerts are classified into low, medium, and high levels based on the deviation from the threshold.

On the **Alert Parameters** page, you can define the alert classification policy, alert latency period, and alert holding period.

Choose **Configuration > Global Alert Settings > Alert Parameters**. The page displays default alert parameters (see [Table 5-20\)](#page-96-0). Alert levels on this page are defined based on the traffic per second specified for the latent alert threshold. Alert levels are classified according to the proportion of actual traffic to the **Latent Alert Threshold** value. [Table 5-20](#page-96-0) describes parameters for defining global alerts.

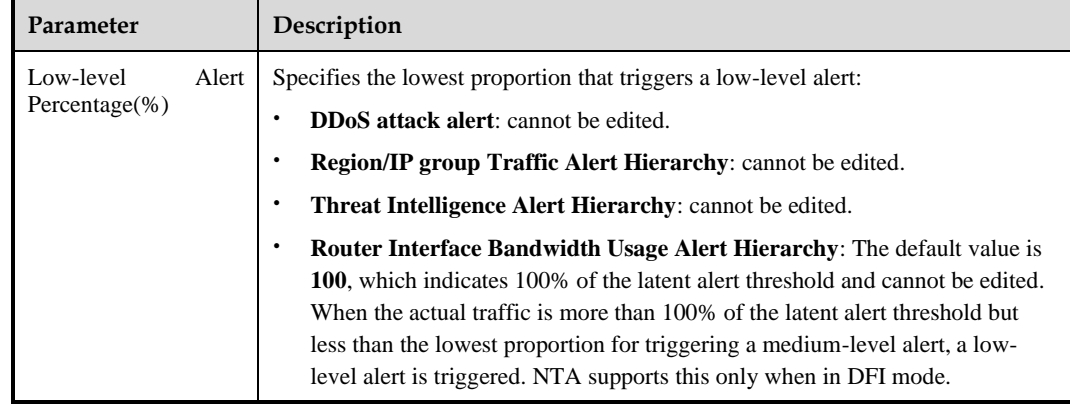

<span id="page-96-0"></span>Table 5-20 Global alert parameters

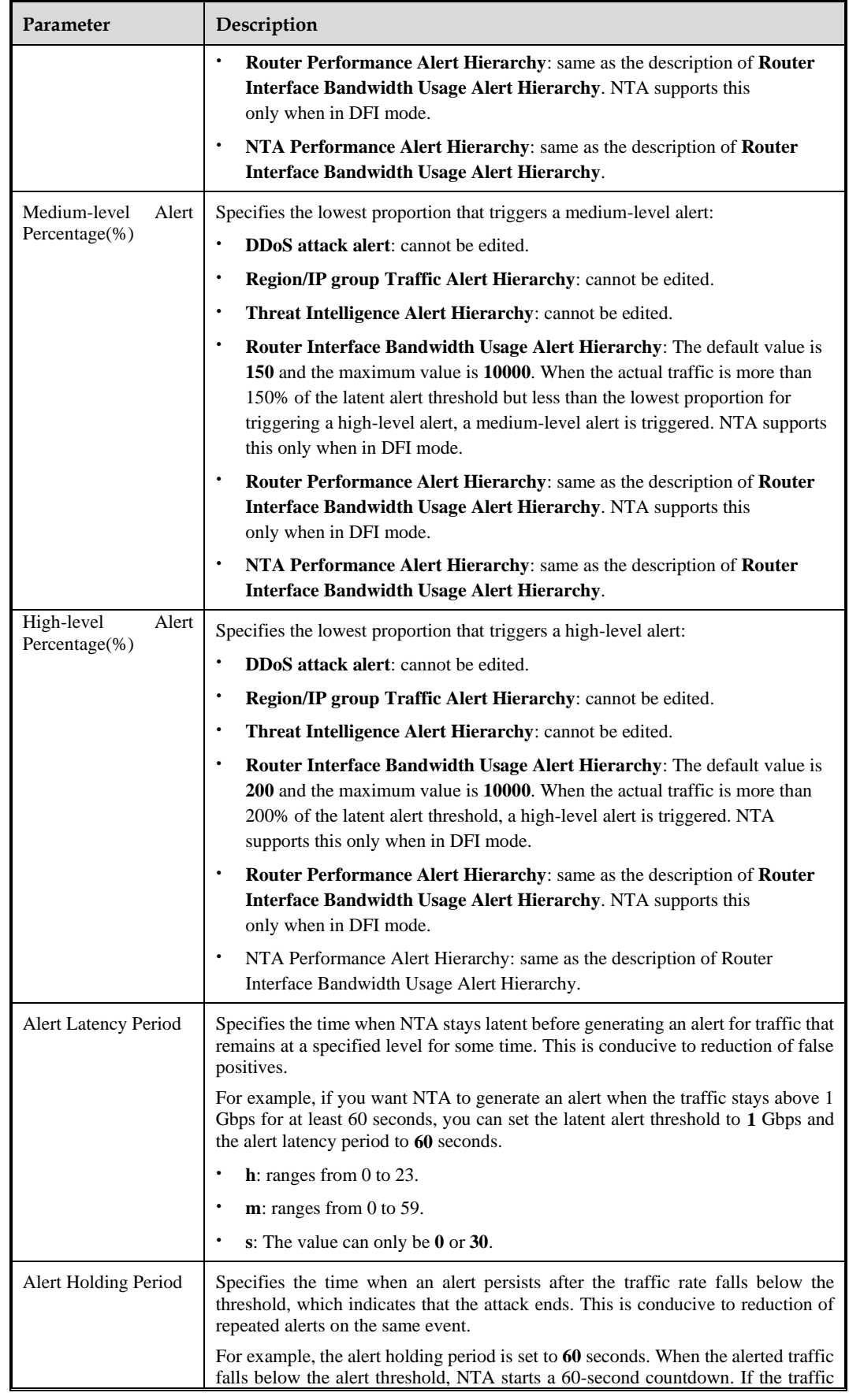

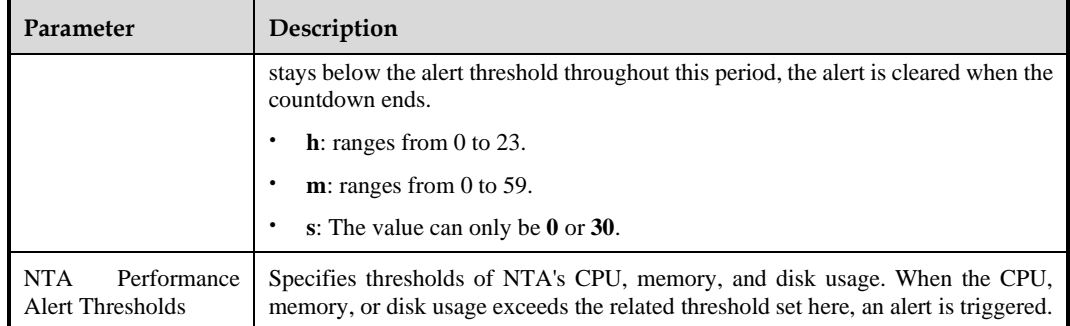

# <span id="page-98-0"></span>5.4.3 **Alert Plug-in Management**

NTA has the following alert plug-ins:

- ⚫ Traffic alert plug-in: checks whether inbound and outbound traffic of a region or an IP group is abnormal. For details, see sectio[n 5.4.3.1](#page-98-1) [Managing the Traffic Alert Plug-In.](#page-98-1)
- ⚫ Router alert plug-in: checks whether the router interface usage and performance are abnormal. For details, see section [5.4.3.2](#page-98-2) [Managing the Router Alert Plug-In.](#page-98-2)
- ⚫ System performance alert plug-in: checks whether NTA performance is abnormal. For details, see section [5.4.3.3](#page-98-3) [Managing the System Performance Alert Plug-In.](#page-98-3)
- ⚫ Detection rule library plug-in: provides common detection rules. For details, see section [5.4.3.4](#page-99-0) [Managing the Detection Rule Library Plug-In.](#page-99-0)
- ⚫ Attack alert plug-ins, classified into the following:
	- − Custom attack alert plug-in: contains user-defined attack signatures. For details, see section [5.4.3.5](#page-99-1) [Managing the Custom Attack Alert Plug-In.](#page-99-1)
	- − Built-in attack alert plug-in: contains common attack signatures. For details, see section [5.4.3.6](#page-99-2) [Managing the Built-in Attack Alert Plug-In.](#page-99-2)

Choose **Configuration > Global Alert Settings > Alert Plug-in Management**. Each type of plug-in contains one or more child plug-ins, which are enabled by default.

## <span id="page-98-1"></span>5.4.3.1 **Managing the Traffic Alert Plug-In**

The traffic alert plug-in consists of four child alert plug-ins for inbound/outbound traffic of regions and IP groups respectively. Clicking  $\bullet$  or  $\bullet$  in the **Operation** column enables or disables a child plug-in. After a child plug-in is disabled, the related detection policy loses effect.

## <span id="page-98-2"></span>5.4.3.2 **Managing the Router Alert Plug-In**

NTA in DPI mode does not support this function.

The router alert plug-in consists of child alert plug-ins for bandwidth usage, CPU usage, memory usage, SNMP data collection anomaly, and flow data collection anomaly of a router. Clicking  $\bullet$  or  $\bullet$  in the **Operation** column enables or disables a child plug-in. After a child plug-in is disabled, the related detection policy loses effect.

## <span id="page-98-3"></span>5.4.3.3 **Managing the System Performance Alert Plug-In**

The system performance alert plug-in consists of child alert plug-ins for CPU usage, memory usage, and hard disk usage of NTA. Clicking  $\bullet$  or  $\bullet$  in the **Operation** column enables or disables a child plug-in. After a child plug-in is disabled, the related detection policy loses effect.

## <span id="page-99-0"></span>5.4.3.4 **Managing the Detection Rule Library Plug-In**

This plug-in provides information about the built-in detection rule library, including the library version number and the number of detection rules in the library.

## <span id="page-99-1"></span>5.4.3.5 **Managing the Custom Attack Alert Plug-In**

Click **Add Custom Alert** and configure parameters [\(Table 5-21\)](#page-99-3). Then click **OK** to return to the custom alert plug-in list. Click  $\bigoplus$  in the **Operation** column and configure parameters [\(0\)](#page-99-4). Then click **Save** to commit the settings.

A custom attack alert plug-in, after being created, can be enabled, disabled, edited, and deleted. Also, you can click  $\Box$  to view its rule.

| Parameter                | Description                                                                                  |
|--------------------------|----------------------------------------------------------------------------------------------|
| Alert Name               | Name of the custom attack alert plug-in, which should be a string of up to 20<br>characters. |
| Alert ID                 | ID of the custom attack a lert plug-in, which should be in the range of 129–200.             |
| <b>Alert Description</b> | Description of the custom attack alert plug-in.                                              |
| <b>Enable Now</b>        | Controls whether to enable the custom attack alert plug-in immediately.                      |

<span id="page-99-3"></span>Table 5-21 Parameters for creating a custom attack alert plug-in

<span id="page-99-4"></span>Table 5-22 Parameters for configuring attack signatures of a custom attack alert plug-in

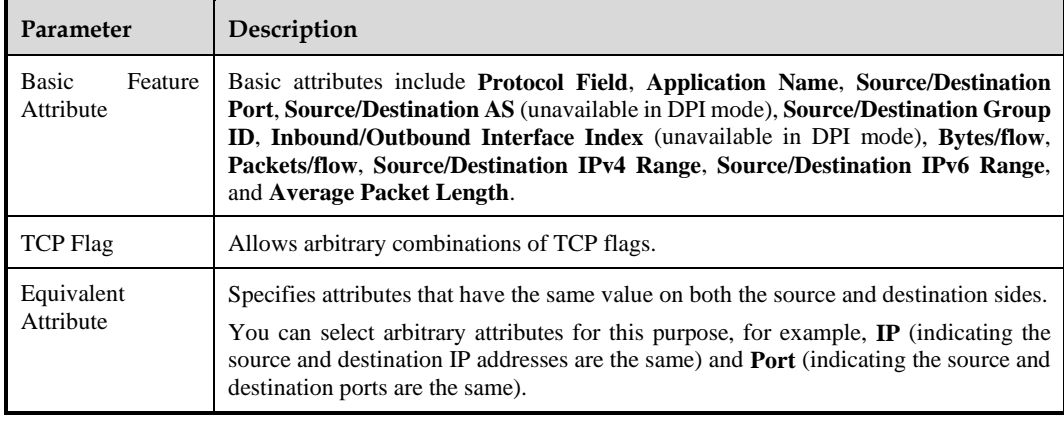

## <span id="page-99-2"></span>5.4.3.6 **Managing the Built-in Attack Alert Plug-In**

The built-in attack alert plug-in consists of more than 20 child alert plug-ins, which can be enabled and disabled and whose rules can be viewed. Among these child plug-ins, the UDP flood alert plug-in allows you to enable or disable UDP reflection attack detection.

⚫ **Enable**: When detecting a UDP reflection attack, NTA triggers a reflection attack alert rather than the UDP flood alert.

⚫ **Disable**: NTA only checks for non-reflection UDP flood attacks.

# <span id="page-100-0"></span>5.4.4 **Auto-learning Baseline Parameters**

Traffic auto-learning is a process whereby NTA automatically learns live traffic and determines proper thresholds, which can be adapted to different scenarios. Here is a description of how global parameters are configured for an IP group. For specific learning policies, se[e Configuring the Auto-Learning Baseline.](#page-88-0)

Choose **Configuration > Global Alert Settings > Auto-learning Baseline Parameters**. By default, the page lists the built-in auto-learning baseline policy, which cannot be re-sorted or deleted.

## <span id="page-100-2"></span>**Configuring Auto-learning Baseline Parameters**

On the **Auto-learning Baseline Parameters** page, you can configure the direct alert threshold growth rate, auto-learning policy (click **Add** and configure parameters), and time granularity (click **Advanced Settings** and type a value). After configuration, click **OK** to commit the settings. [Table 5-23](#page-100-2) describes auto-learning baseline parameters.

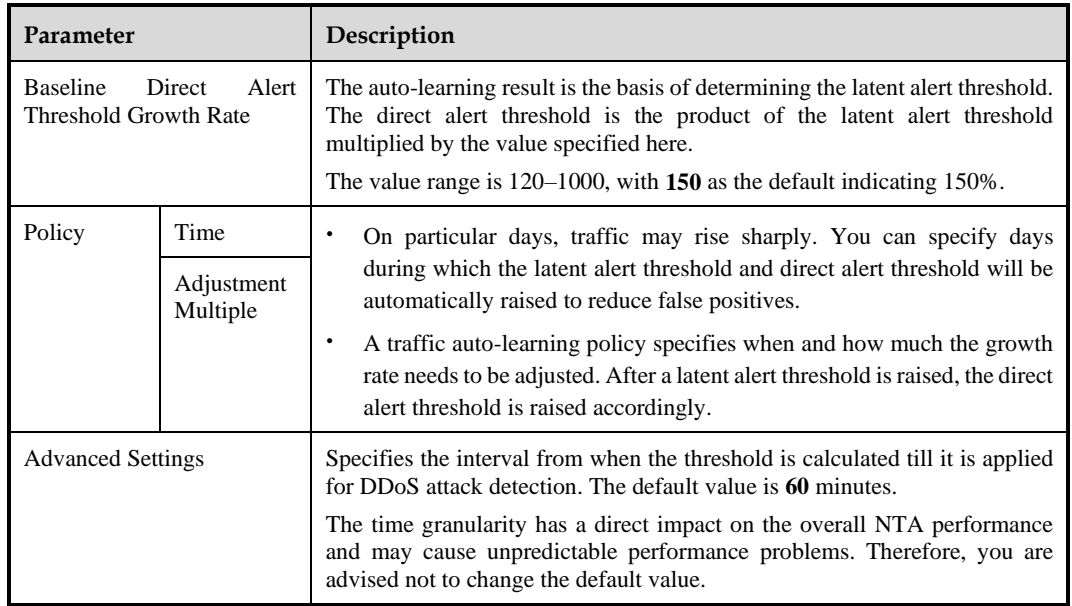

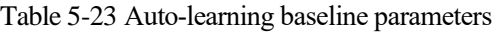

## **Re-sorting the Auto-learning Baseline Policies**

The default policy is always at the bottom of the list. Other policies are sorted in the reverse order of creation time by default.

The latest policy stands at the top of the list, with the highest priority. You can click  $\bullet$  or  $\bullet$ to move a policy up or down.

# <span id="page-100-1"></span>5.4.5 **Traffic Statistics**

Choose **Configuration > Global Alert Settings > Traffic Statistics** and configure statistical items. For details, see section [5.1.3.5](#page-80-0) [Configuring Traffic Statistics.](#page-80-0)

## 5.4.6 **Fast Alert**

This function is available only in DPI mode.

Choose **Configuration > Global Alert Settings > Fast Alert**, enable or disable the function, and click **Save**.

- ⚫ After the fast alert function is enabled, the detection cycle can be as fast as only several seconds. NTA generates an alert as soon as the traffic reaches twice the direct alert threshold.
- After the fast alert function is disabled, the detection cycle changes to 20 seconds.

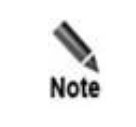

Fast alerting does not work for constituent proportion detection.

# 5.5 **Global Diversion Settings**

The Global Divert Settings module allows you to configure the following:

- [Default Diversion Configuration:](#page-101-0) configuration of a default policy for diverting attack traffic that does not match any policies
- ⚫ [BGP Configuration:](#page-102-0) configuration of BGP diversion and null route diversion parameters
- [Protection Device Configuration:](#page-105-0) addition of a scrubbing device or a third-party protection device
- ⚫ [BGP FlowSpec Configuration:](#page-106-0) configuration of parameters for implementation of FlowSpec BGP

## <span id="page-101-0"></span>5.5.1 **Default Diversion Configuration**

You can configure a default diversion policy to divert DDoS attack traffic that does not match any policies.

Choose **Configuration > Global Divert Settings > Default Diversion Configuration**. The page lists the built-in global diversion policy by default, which cannot be re-sorted or deleted.

## <span id="page-101-1"></span>**Configuring a Global Default Diversion Policy**

Configure global default diversion policies. [Table 5-24](#page-101-1) describes these parameters.

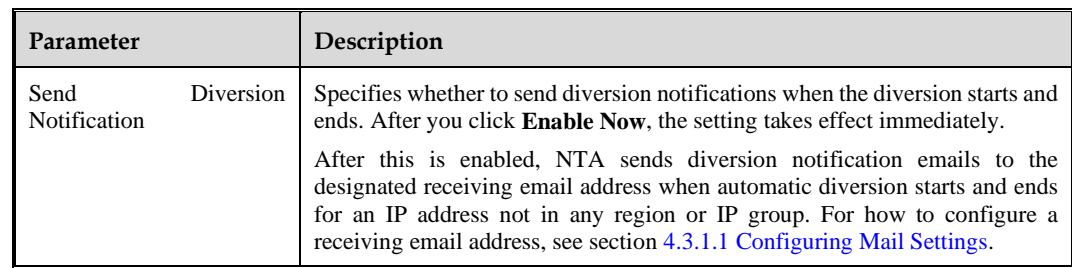

Table 5-24 Global default diversion parameters

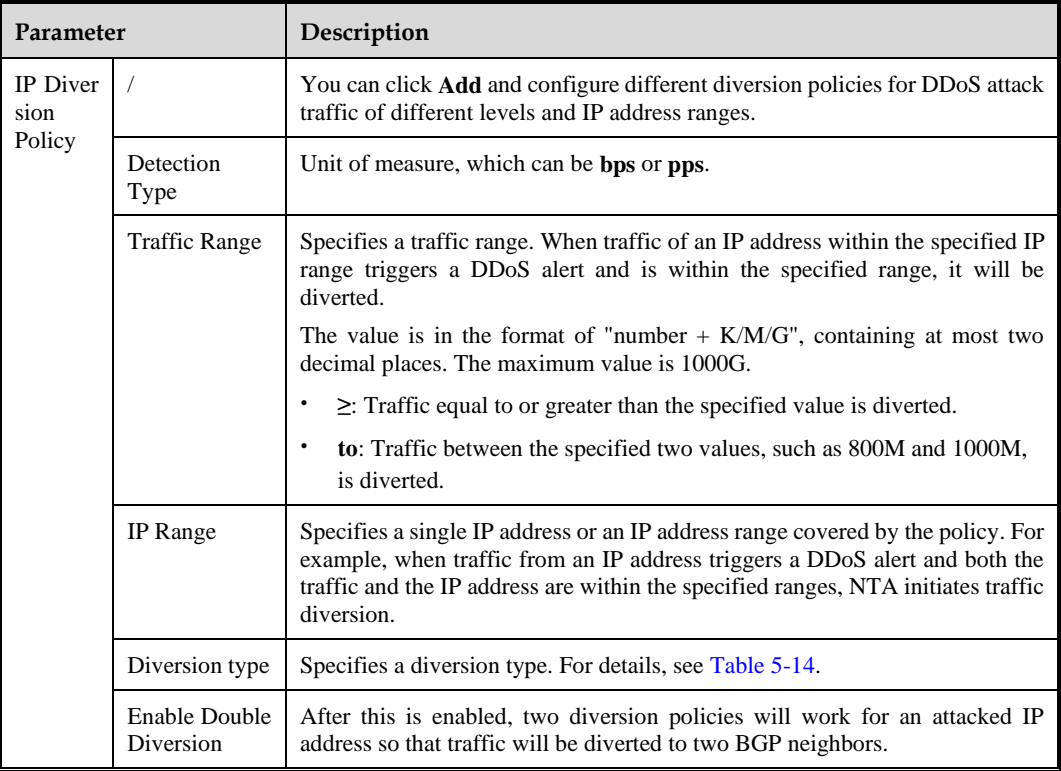

## **Re-sorting Global IP Diversion Policies**

The built-in policy is always at the bottom of the list. Other policies are sorted in the reverse order of creation time by default. The traffic is matched against diversion policies one by one from top to bottom. Once a policy is hit, the traffic is diverted accordingly.

The latest policy stands at the top of the list, with the highest priority. You can click  $\bullet$  or  $\bullet$  to move a policy up or down.

## <span id="page-102-0"></span>5.5.2 **BGP Configuration**

To implement null route or BGP diversion, NTA must establish iBGP neighborship with a router. Only in this way can NTA advertise route update notifications for diversion of attack traffic to a null route IP address for dropping or a third-party device for cleaning. This module allows you to configure parameters for establishing a BGP session.

Choose **Configuration > Global Divert Settings > BGP Configuration**.

Initially, the BGP configuration list is empty.

## **Configuring a Global BGP Diversion Policy**

Click **Add** in the upper-right corner of the **BGP Configuration** page and configure parameters.

[Table 5-25](#page-103-0) describes BGP session parameters.

### <span id="page-103-0"></span>Table 5-25 BGP session parameters

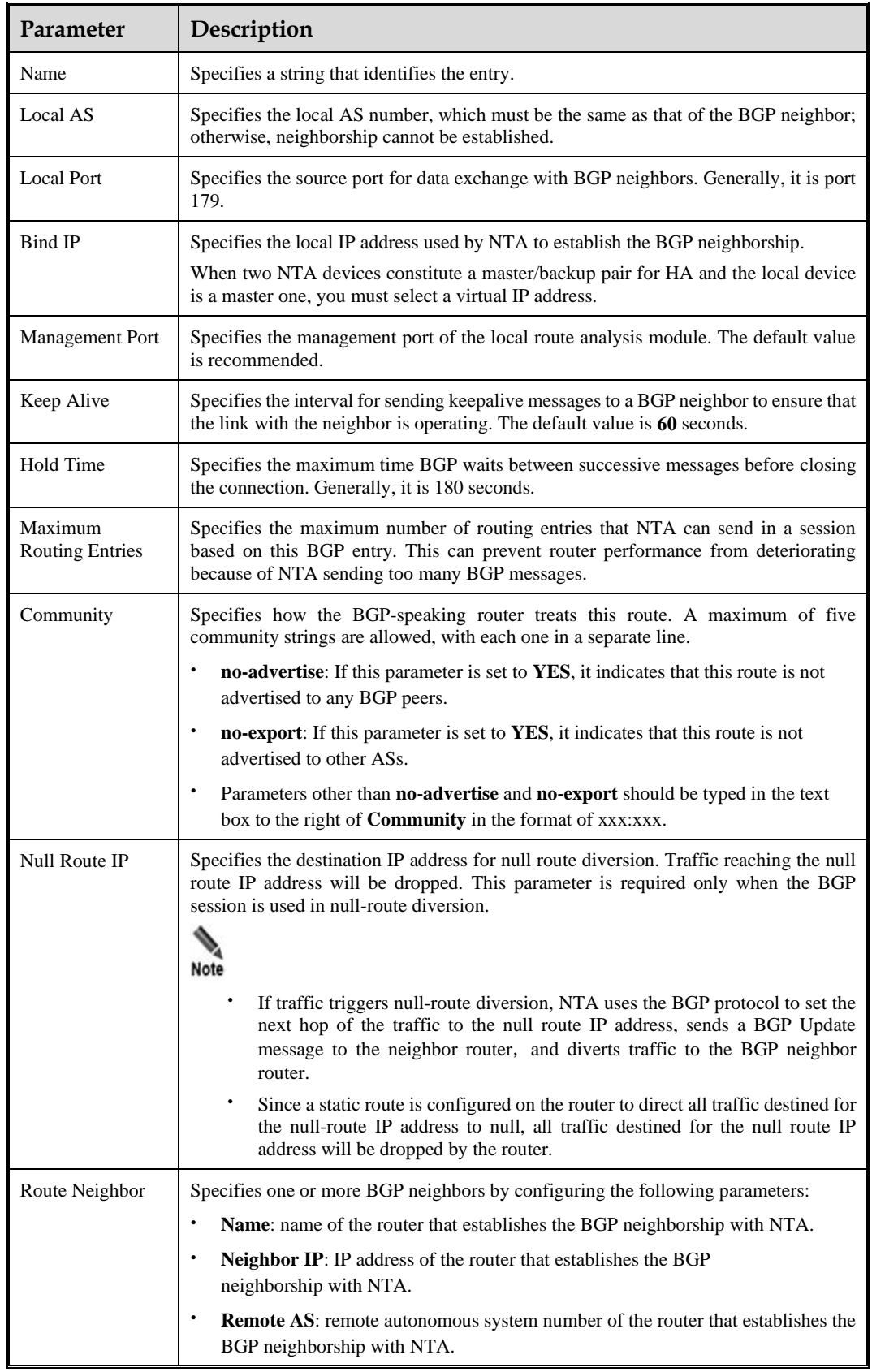

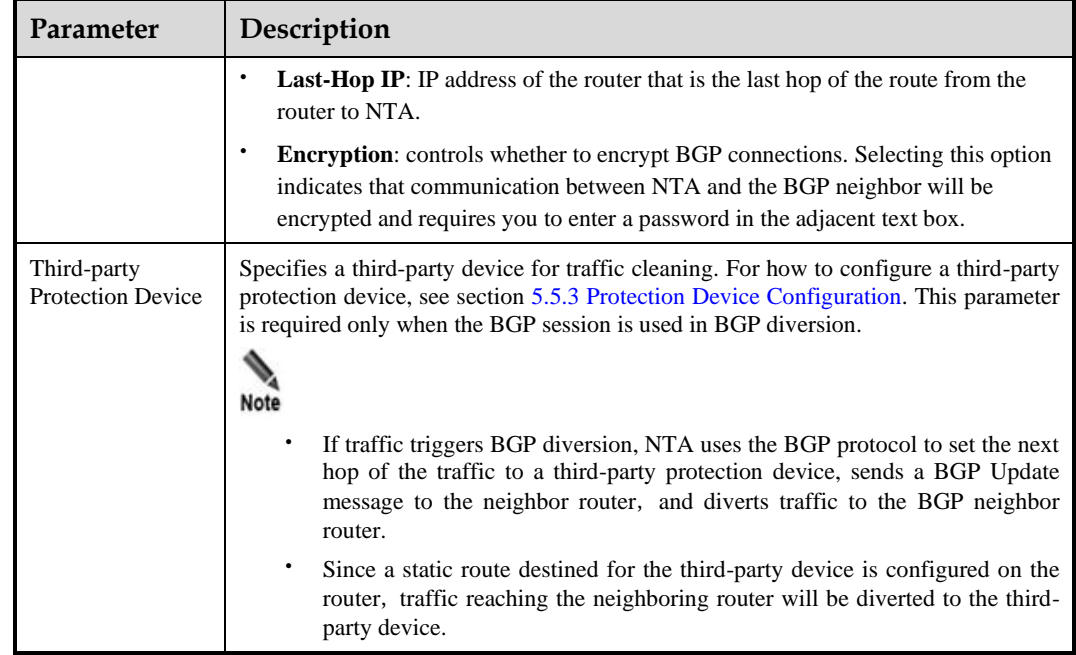

## **Modifying a BGP Entry**

In the BGP session list, click  $\mathbb{F}$  in the **Operation** column and modify parameters. If the current BGP entry is being used in a session, modifying its parameters will cause the BGP service to restart and the diversion to end. In this case, you need to confirm your operation in the prompt box.

## **Deleting a BGP Entry**

In the BGP session list, click  $\bullet$  in the **Operation** column. If the current BGP entry is being used in a session, deleting it will cause the related diversion policy to be reset. In this case, you need to confirm your operation in the prompt box.

## **Viewing the Referencing of an Entry**

In the BGP session list, click in the **Operation** column to view which regions or IP groups have referenced this session.

- ⚫ **Name** indicates the name of the object that references this BGP session.
- ⚫ **Type** indicates the type of the object that references this BGP session. It has the following values:
	- **Region**: indicates that the entry is referenced by a region.
	- − **IP group**: indicates that the entry is referenced by an IP group.
	- − **Manual diversion**: indicates that the related BGP session is triggered by manual diversion.
	- − **Global diversion**: indicates that the object that references the session is not defined.

### **Viewing Routing Entries**

In the BGP session list, click  $\Box$  in the **Operation** column to view IP addresses whose traffic is diverted through this BGP entry.

To cancel diversion of traffic destined for an IP address, click **in** the **Operation** column. To delete multiple routes in batches, select the desired ones and click **Revocate routing entries**.

#### <span id="page-105-1"></span>**Querying the BGP Neighbor Status**

In the BGP session list, click  $\Box$  on the left of the BGP entry name to display the BGP neighbor. Clicking **View online status**, you can view the BGP neighbor status, as shown in [Figure 5-8.](#page-105-1)

Figure 5-8 BGP neighbor status query result

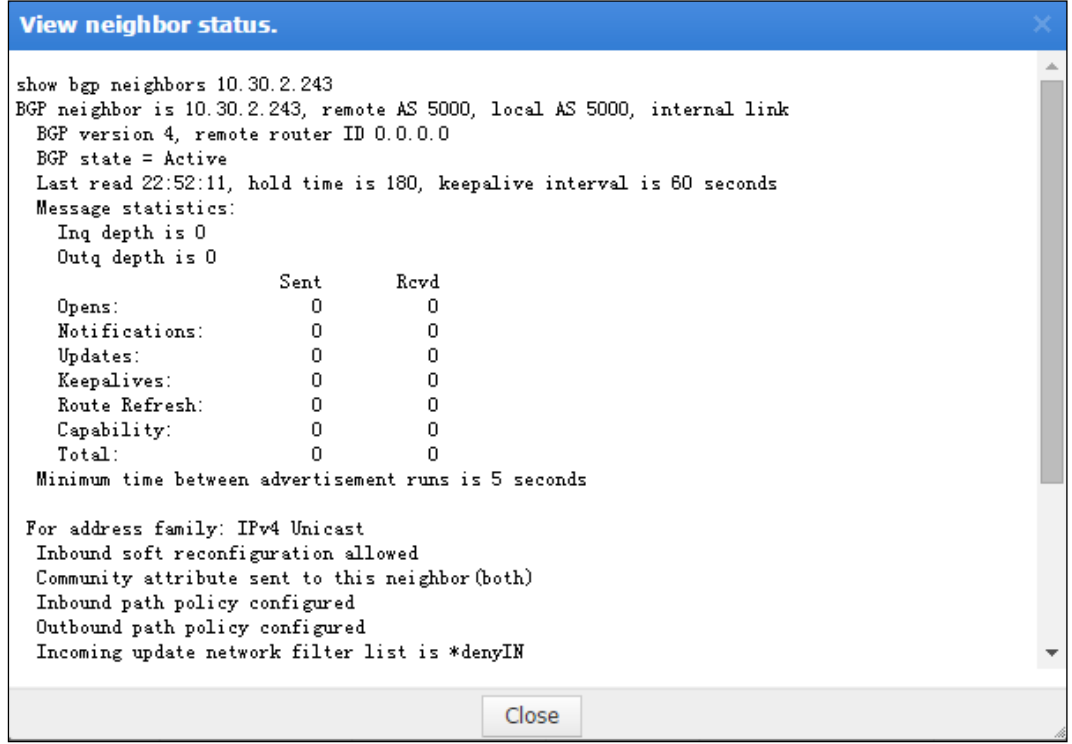

# <span id="page-105-0"></span>5.5.3 **Protection Device Configuration**

When detecting abnormal traffic, NTA can have such traffic diverted to a scrubbing device. Alternatively, it can have the traffic diverted to a third-party protection device after sending a BGP routing notification to this device.

A protection device is either a scrubbing device or a third-party protection device:

- For the scrubbing device, NTA checks whether the device is online. indicates that the device is online and  $\theta$  indicates the opposite.
- For a third-party device, click **in** the **Operation** column to view its status. **Name** indicates the name of an object that uses this device. **Type** indicates the type of the object

**ジ・NSFOCUS** 

that uses this device, which can only be **BGP**. NTA does not check its status, which is always displayed as **N/A**.

Choose **Configuration > Global Divert Settings > Protection Device Configuration**, click **Add**, and configure parameters.

A protection device, after being added, can be modified and deleted.

Table 5-26 Protection device parameters

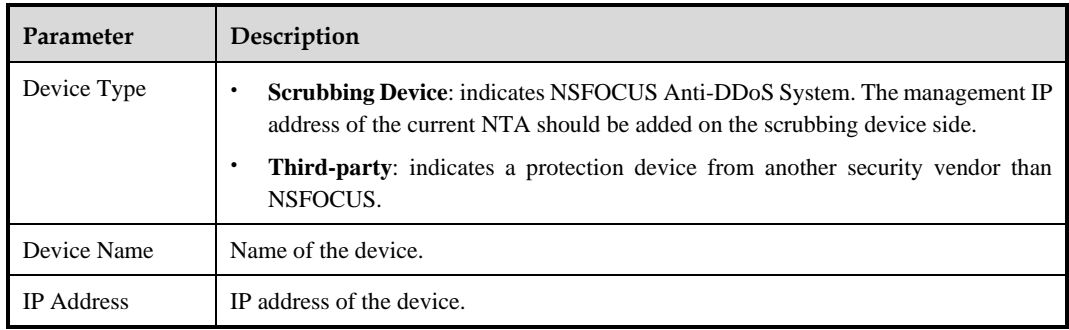

# <span id="page-106-0"></span>5.5.4 **BGP FlowSpec Configuration**

NTA supports the BGP flow specification (FlowSpec). To implement BGP FlowSpec, you must configure parameters for establishing a BGP FlowSpec session.

Choose **Configuration > Global Divert Settings > FlowSpec BGP**, click **Add**, and configure parameters.

After creating a FlowSpec BGP session, you can edit and delete it and view which regions or IP groups have referenced it, routing entries, and routing neighbor status. For more details, see section [5.5.2](#page-102-0) [BGP Configuration.](#page-102-0)

| Parameter                         | Description                                                                                                    |
|-----------------------------------|----------------------------------------------------------------------------------------------------|
| Name                              | Specifies a string that identifies the entry.                                                                                                    |
| Local AS                          | Specifies the local AS number, which must be the same as that of the BGP FlowSpec<br>neighbor; otherwise, neighborship cannot be established.                                                                                              |
| <b>Local Port</b>                 | Specifies the source port for data exchange with BGP FlowSpec neighbors. Generally,<br>it is port 179.                                                                                                    |
| Bind IP                           | Specifies the local IP address used by NTA to establish the BGP FlowSpec<br>neighborship.<br>When two NTA devices constitute a master/backup pair for HA and the local device is<br>a master one, you need to select a virtual IP address. |
| Hold Time                         | Specifies the maximum time BGP FlowSpec waits between successive messages<br>before closing the connection. Generally, it is 180 seconds.                                                                                                  |
| Maximum<br><b>Routing Entries</b> | Specifies the maximum number of routing entries that NTA can send in a session based<br>on this BGP FlowSpec entry. This can prevent router performance from deteriorating<br>because of NTA sending too many BGP FlowSpec messages.       |
| Community                         | Specifies how the BGP FlowSpec-speaking router treats this BGP FlowSpec routing<br>message. A maximum of five community strings are allowed, with each one in a                                                                            |

Table 5-27 BGP FlowSpec configuration parameters

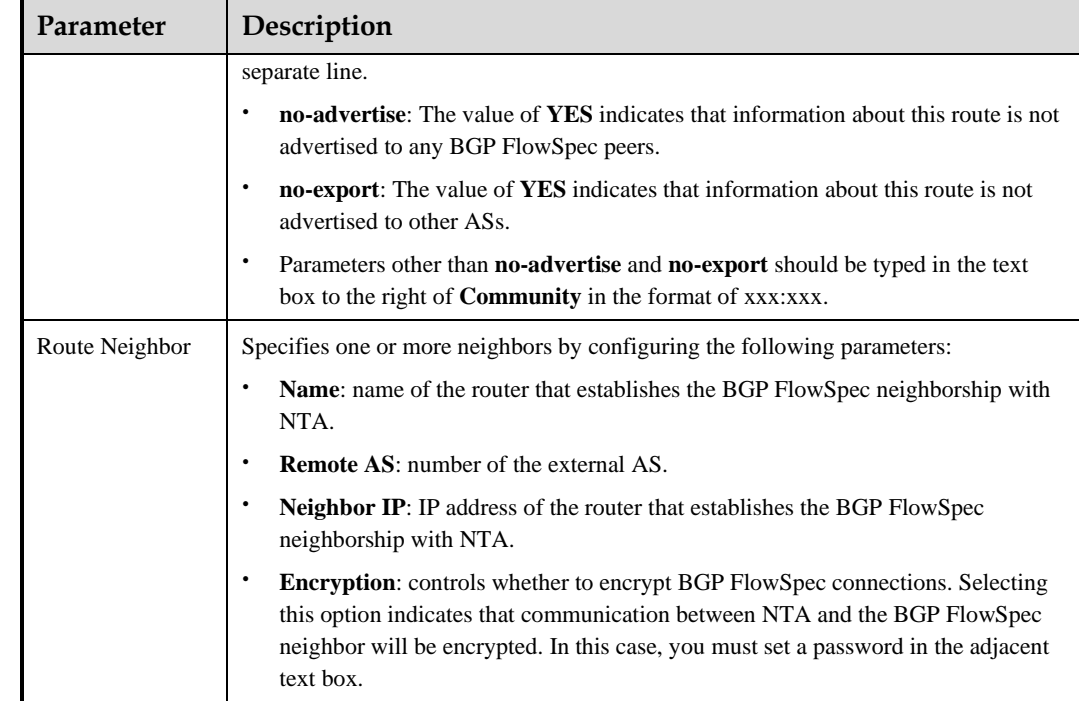

# 5.6 **Flow Data Collection and Forwarding**

NTA in DPI mode does not support this function.

NTA analyzes traffic and detects exceptions based on flow data sent by a device. The Flow Settings module allows you to configure default settings for Flow data collection and forwarding, including the port receiving Flow data and whether to forward Flow data as it is. During router configuration, you can specify Flow data collection and forwarding settings for each router or use default settings configured here. For details about the former method, see section [5.1.1.1](#page-63-0) [Configuring a Router.](#page-63-0)

#### Choose **Configuration > Flow Settings** and configure parameters.

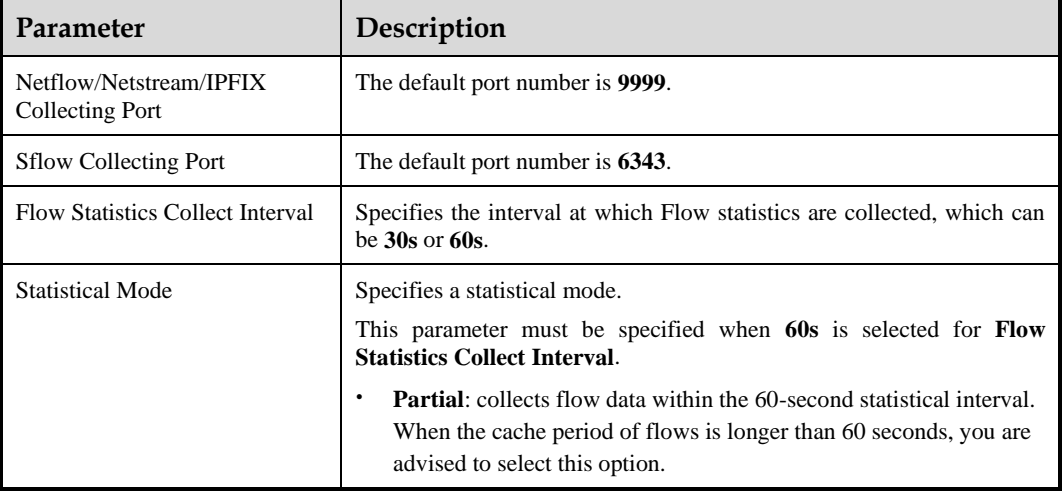

Table 5-28 Flow collection and forwarding parameters
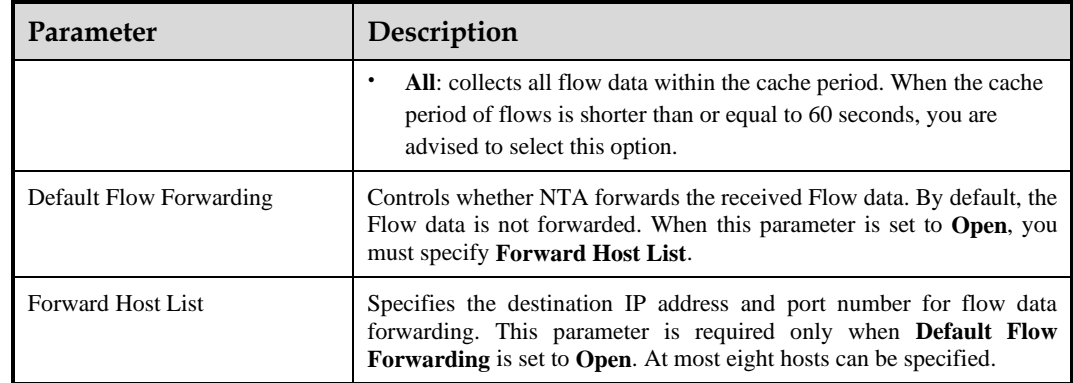

# 5.7 **Detection of Bogus Source IP Addresses**

NTA in DPI mode does not support this function.

If bogus source IP addresses are configured for router interfaces, NTA can discover and present these IP addresses and determine which interfaces they belong to.

Choose **Configuration > Bogus Source IP Detection**, click **Add**, and configure parameters.

After creating a bogus source IP detection rule, you can click the plus sign (+) beside the device name to display information about the included router interfaces, which can be edited and deleted.

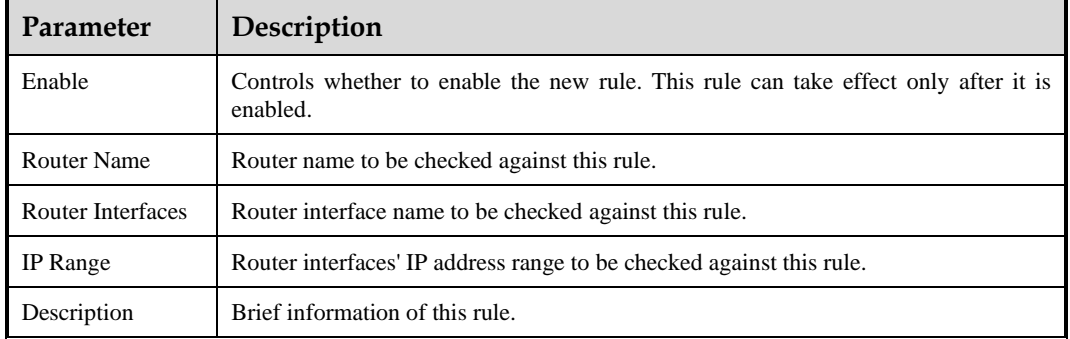

Table 5-29 Parameters for configuring a bogus source IP address detection rule

# <span id="page-108-0"></span>5.8 **NTI**

NTA can collaborate with NSFOCUS Threat Intelligence (NTI). When an alert is generated, users can search for associated information available on NTI to learn details about the attack source, such as the geographical information, port information, associated domain names, ASN, and security information.

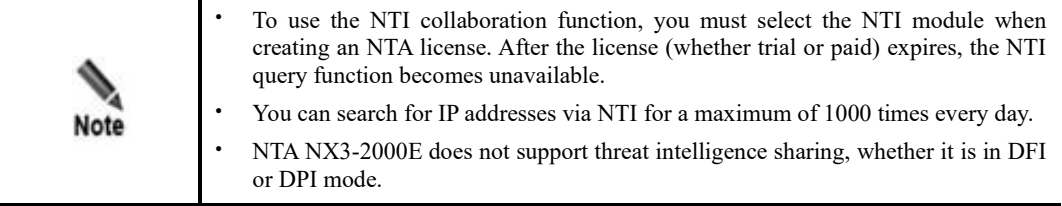

Choose **Configuration > Threat Intelligence** and configure parameters.

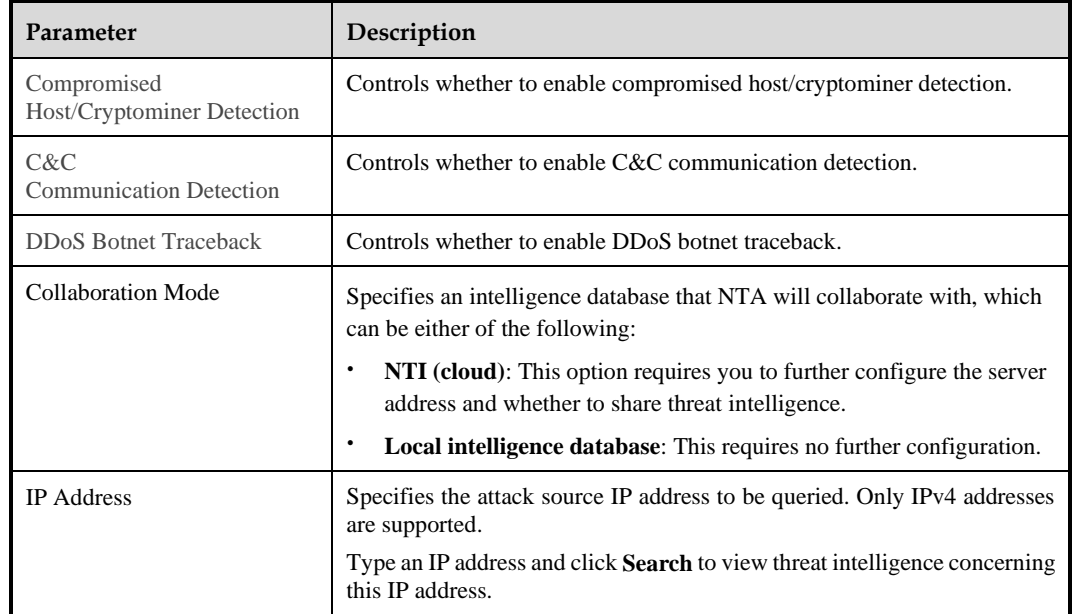

Table 5-30 Parameters for configuring NTA to collaborate with NTI

## <span id="page-109-1"></span>5.9 **Data Dictionary**

The Data Dictionary module allows you to define common applications and autonomous systems (ASs), whose information will be intuitively displayed on the web-based manager. A data dictionary consists of either of the following:

- ⚫ [Application Ports](#page-109-0)
- ⚫ [Autonomous Systems](#page-110-0)

## <span id="page-109-0"></span>5.9.1 **Application Ports**

After an application is defined with both the protocol name and port number, the application name will be displayed in the **Top5 Applications Traffic** chart of a router or region under **Monitor > Routers** or **Monitor > Regions**.

An application can be either of the following:

- Built-in application: can be edited, but cannot be deleted.
- ⚫ Custom application: can be added, modified, and deleted.

Choose **Configuration > Data Dictionary > Application Port**. The page lists all built-in applications by default. Click **Add** and configure parameters.

Table 5-31 Parameters for adding an application

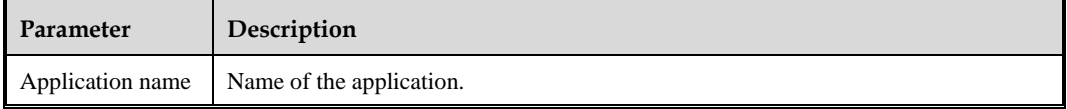

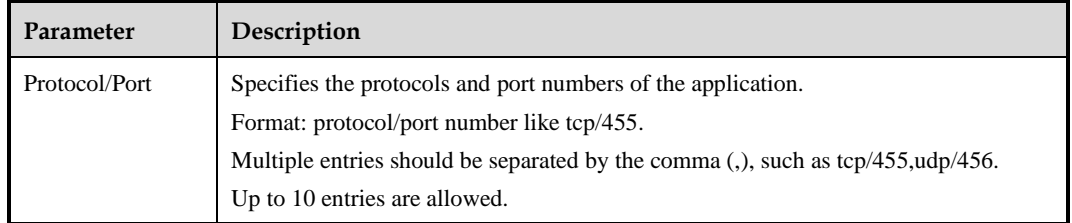

## <span id="page-110-0"></span>5.9.2 **Autonomous Systems**

NTA in DPI mode does not support this function.

An autonomous system (AS) is a network consisting of mutually connected routing devices that use the same routing protocol. After a common AS is defined as an organization, the organization name will be displayed in the **Top5 AS Traffic** chart of a region or router under **Monitor > Regions** or **Monitor > Routers** on the web-based manager of NTA.

An AS can be either of the following:

- Built-in AS: can be edited, but cannot be deleted.
- ⚫ Custom AS: can be added, modified, and deleted.

Choose **Configuration > Data Dictionary > AS**. The page lists built-in ASs by default. Click **Add** and configure parameters.

| Table 3-32 Falameters for adding an AS |                                                                                                    |  |  |  |  |  |  |  |
|----------------------------------------|----------------------------------------------------------------------------------------------------|--|--|--|--|--|--|--|
| Parameter                              | Description                                                                                                    |  |  |  |  |  |  |  |
| AS ID                                  | Specifies the ID of the AS, which must be an integer greater than 64511. This parameter<br>is mandatory.                                                                                           |  |  |  |  |  |  |  |
| AS Name                                | Specifies the AS name to be displayed in the <b>Top5 AS Traffic</b> chart of a region or router<br>under <b>Monitor &gt; Regions</b> or <b>Monitor &gt; Routers</b> . This parameter is mandatory. |  |  |  |  |  |  |  |
| Country                                | Specifies the country/region where the AS is located.                                                                                                    |  |  |  |  |  |  |  |
| Description                            | Briefly describes the AS.                                                                                                    |  |  |  |  |  |  |  |

 $T-11.5.5.32$  Parameters for adding an AS

# 5.10 **Allowlist**

On NTA, you can configure the alert allowlist ("whitelist" on the UI) and diversion allowlist.

## 5.10.1 **Alert Allowlist**

After the alert allowlist is enabled, NTA will generate no alert for IP addresses on the allowlist. If this is not enabled, NTA will generate alerts for any possible IP addresses.

Choose **Configuration > Whitelist > Alert Whitelist**, select the **Enable** check box, type individual IPv4/IPv6 addresses, IP prefixes, and/or IP address ranges, with each in a separate line, and click **Save**.

# 5.10.2 **Diversion Allowlist**

After the diversion allowlist is enabled, NTA will not divert traffic for IP addresses on the allowlist or network segments containing such IP addresses. The diversion allowlist can be dispatched via the web-based manager and web API.

Choose **Configuration > Whitelist > Diversion Whitelist**, select the **Enable** check box, type individual IPv4/IPv6 addresses, IP prefixes, and/or IP address ranges, with each in a separate line, and click **Save**. The allowlist can contain a maximum of 1000 entries.

# **6 Log Management**

This chapter describes how to view and manage logs generated by NTA, containing the following sections:

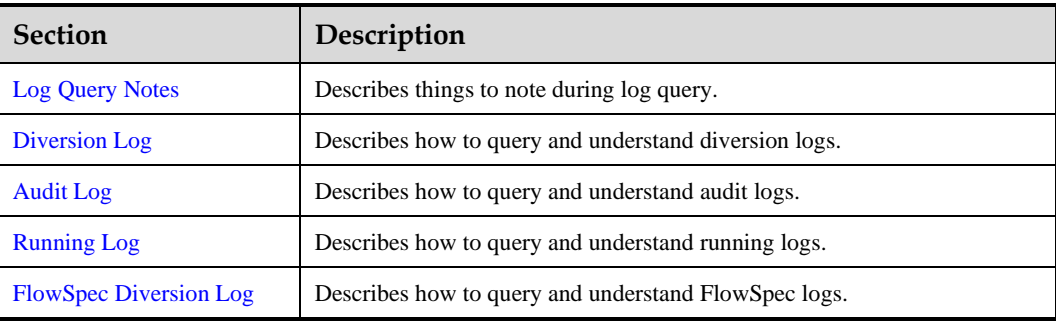

## <span id="page-112-0"></span>6.1 **Log Query Notes**

The query method varies with the log type. Note the following when querying logs:

- ⚫ Multiple query conditions are of the AND relationship.
- ⚫ The **Statistical Time** parameter is available for all logs, which indicates the period during which logs are generated. It has the following values:
	- − **Last 24 hr**: indicates the duration from current time of the previous day to the current time. This is the default value.
	- Yesterday: indicates the duration from 00:00:00 to 23:59 yesterday.
	- This week: indicates the duration from 00:01 on Monday to the current time.
	- This month: indicates the time period from 00:01 on the first day of the month to current time.
	- − **Custom**: specifies a duration.
- After the query result is returned, you can click  $\mathbf{R}$  to export the result as a CSV file.
- When there are more than 10,000 logs, the export function stops working, with an error message prompted by the system.

# <span id="page-113-0"></span>6.2 **Diversion Log**

Choose **Logs > Diversion Log**, set query conditions, and click **Search**. The system will return all logs concerning traffic diversion by NSFOCUS scrubbing device and third-party protection devices.

<span id="page-113-1"></span>[Table 6-1](#page-113-1) describes parameters of the diversion log.

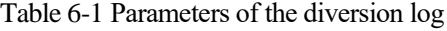

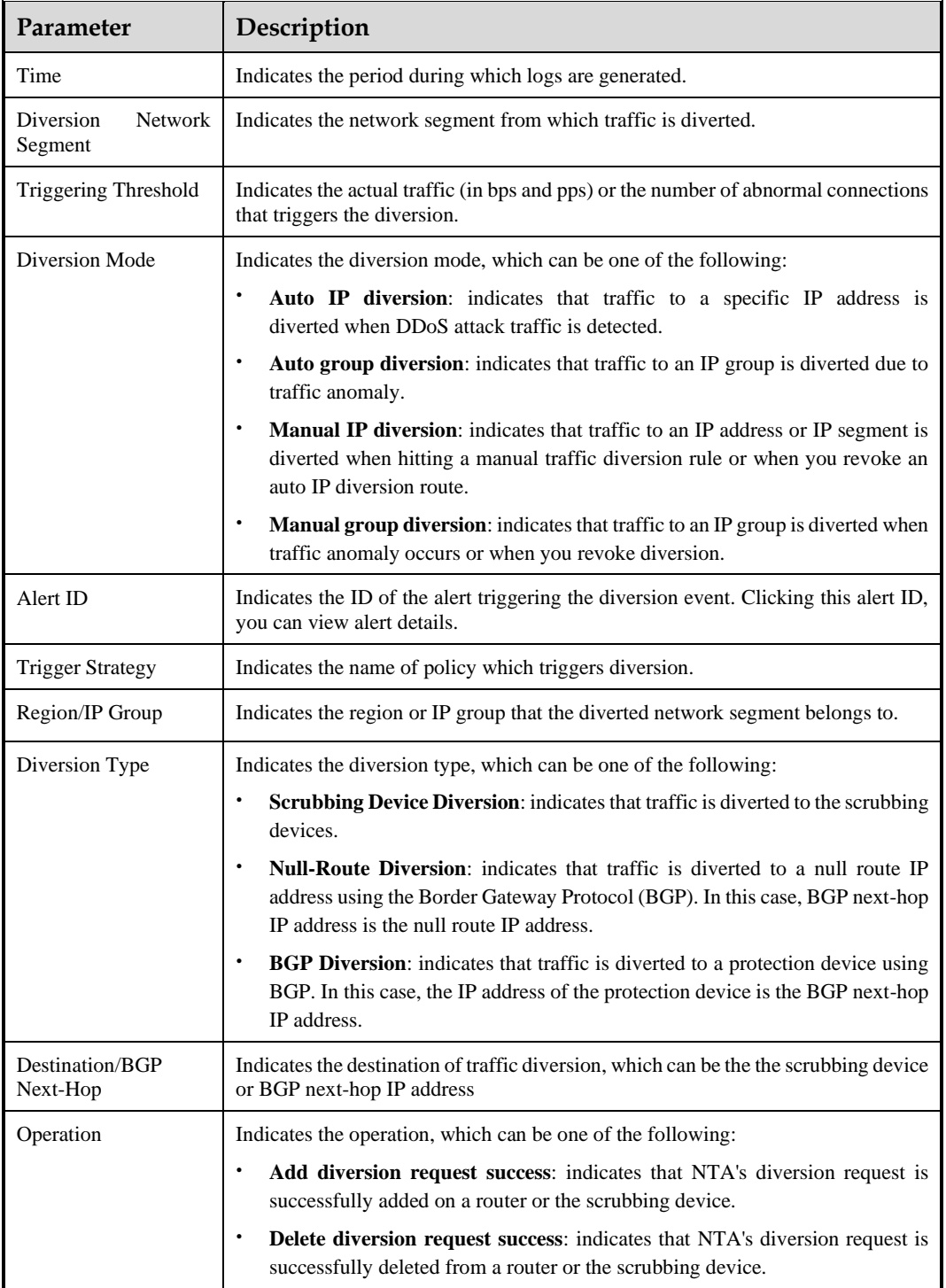

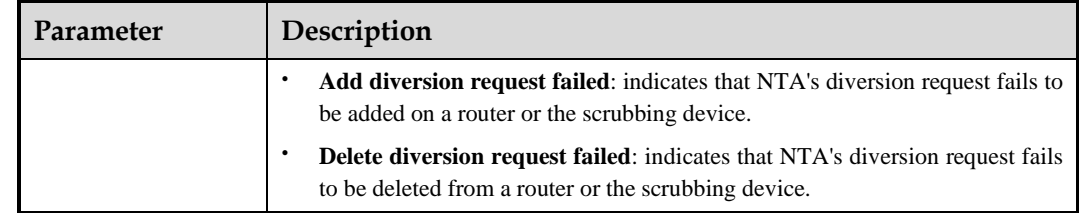

# <span id="page-114-2"></span><span id="page-114-0"></span>6.3 **Audit Log**

Choose **Logs > Audit Log**, set query conditions, and click **Search**. The system will return all logs concerning users' configurations.

[Table 6-2](#page-114-2) describes parameters of the audit log.

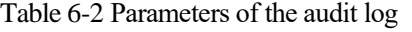

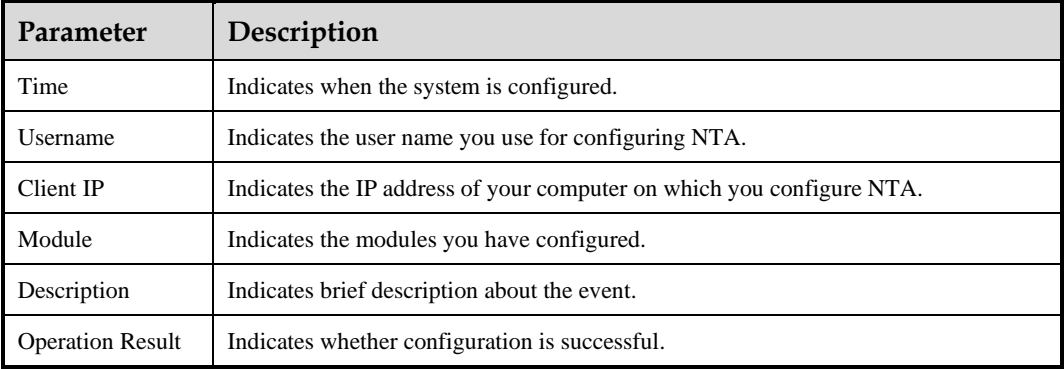

# <span id="page-114-3"></span><span id="page-114-1"></span>6.4 **Running Log**

Choose **Logs > Running Log**, set query conditions, and click **Search**. The system will return all logs concerning the running of NTA and BGP neighborship status changes.

[Table 6-3](#page-114-3) describes parameters of the running log.

Table 6-3 Parameters of the running log

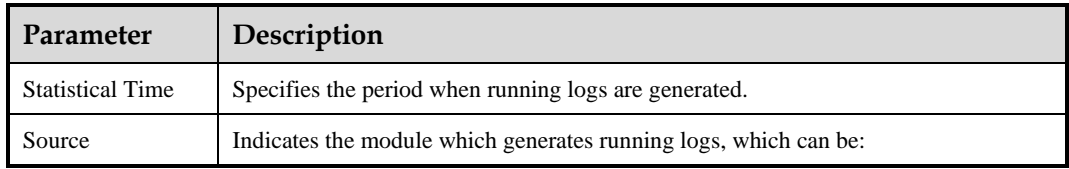

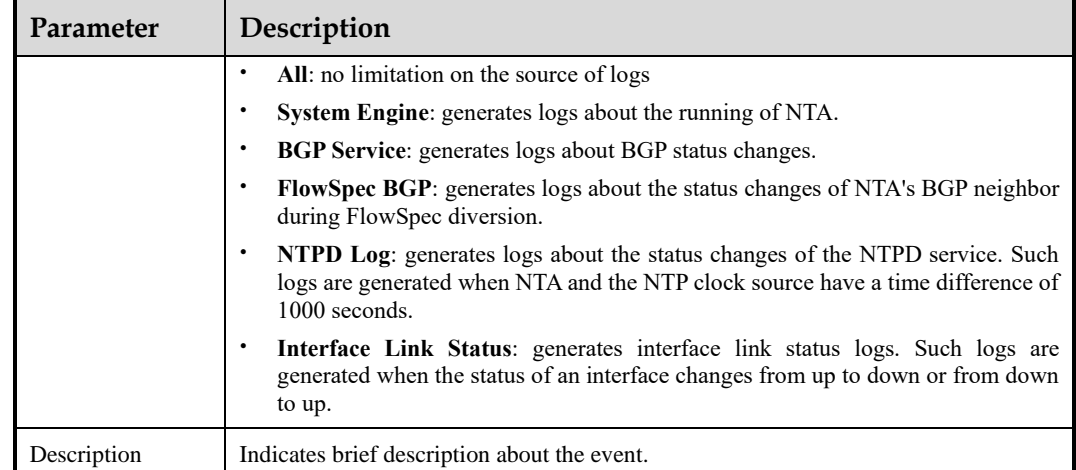

# <span id="page-115-1"></span><span id="page-115-0"></span>6.5 **FlowSpec Diversion Log**

Choose **Logs > FlowSpec Diversion Log**, set query conditions, and click **Search**. The system will return all logs concerning all events of traffic diversion via FlowSpec.

[Table 6-4](#page-115-1) describes parameters of the FlowSpec diversion log.

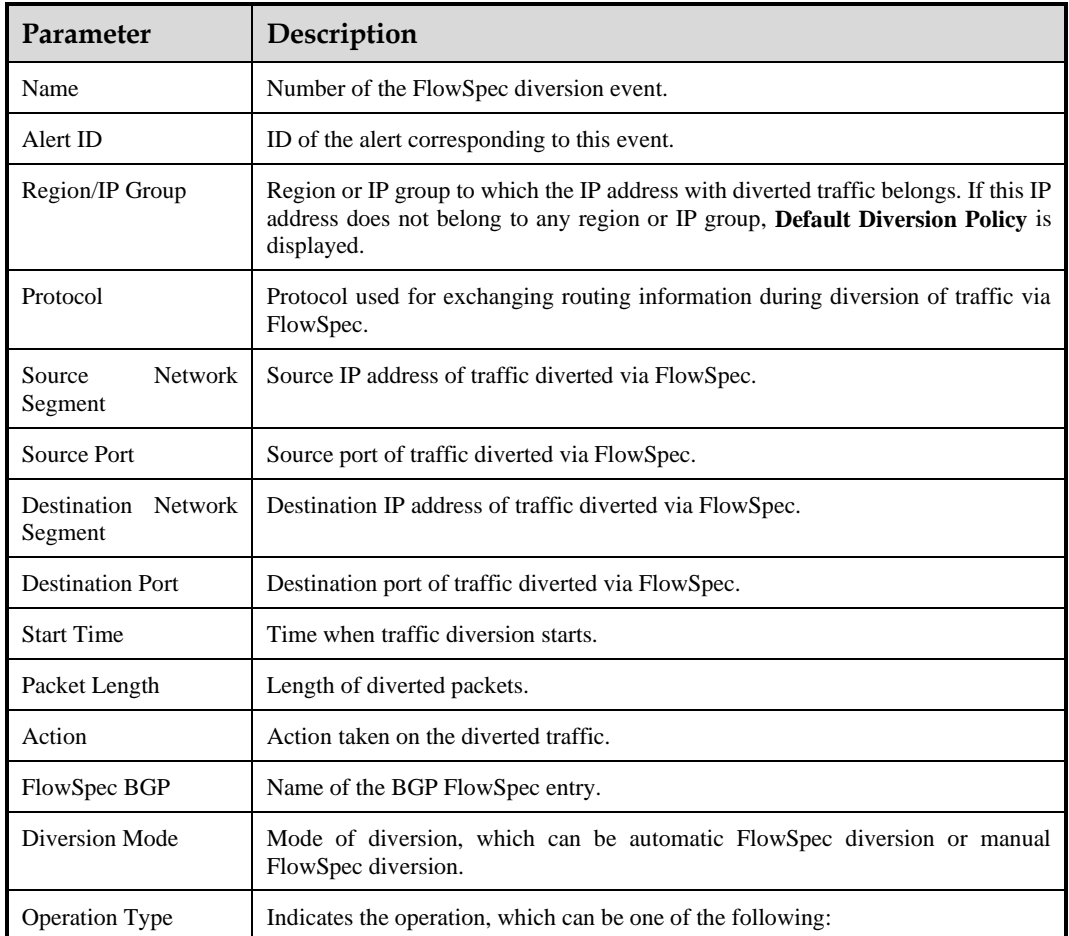

Table 6-4 Parameters of the FlowSpec diversion log

 $\blacksquare$ 

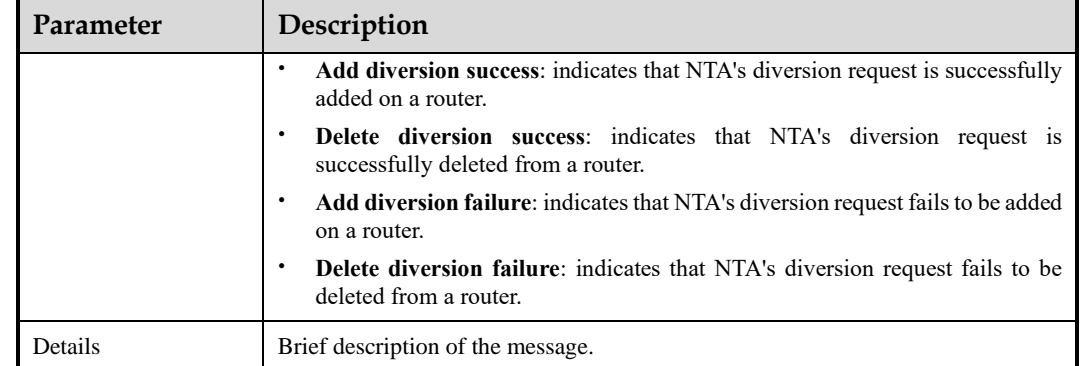

# **7 Report Management**

NTA has a flexible report system, which can generate various reports based on the combination of different conditions. The system provides real-time and historical reports, allowing viewing of reports for the last 1/7/30 days, by day/week/month, or for a custom period. In other words, NTA provides not only real-time monitoring reports but also historical reports for future reference and forensics. This chapter describes how to generate, view, and manage reports in real time.

This chapter contains the following sections:

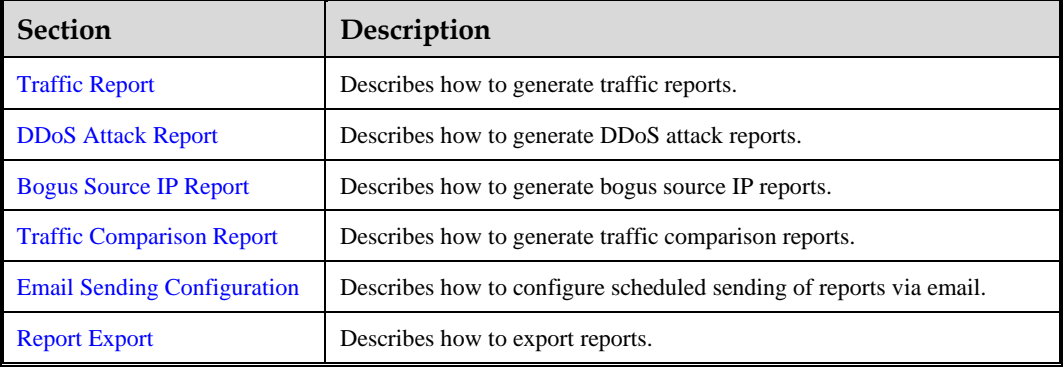

## <span id="page-117-0"></span>7.1 **Traffic Report**

Choose **Reports > Traffic Report** and set query conditions to generate a traffic report of the specified time frame. Open the report preview page and hover the mouse at a random point in a graph to view statistical data at a specific point of time.

<span id="page-117-1"></span>[Table 7-1](#page-117-1) describes conditions for generating a traffic report.

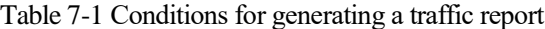

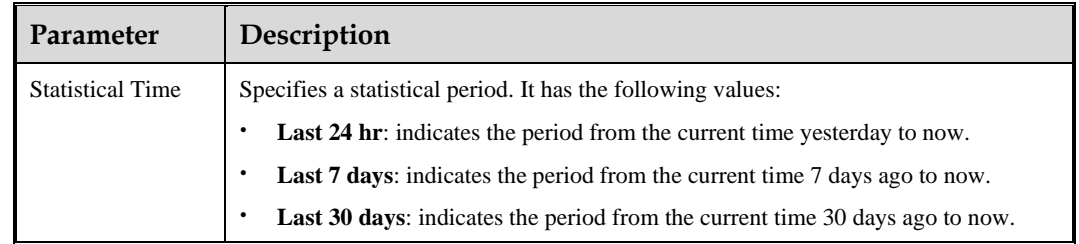

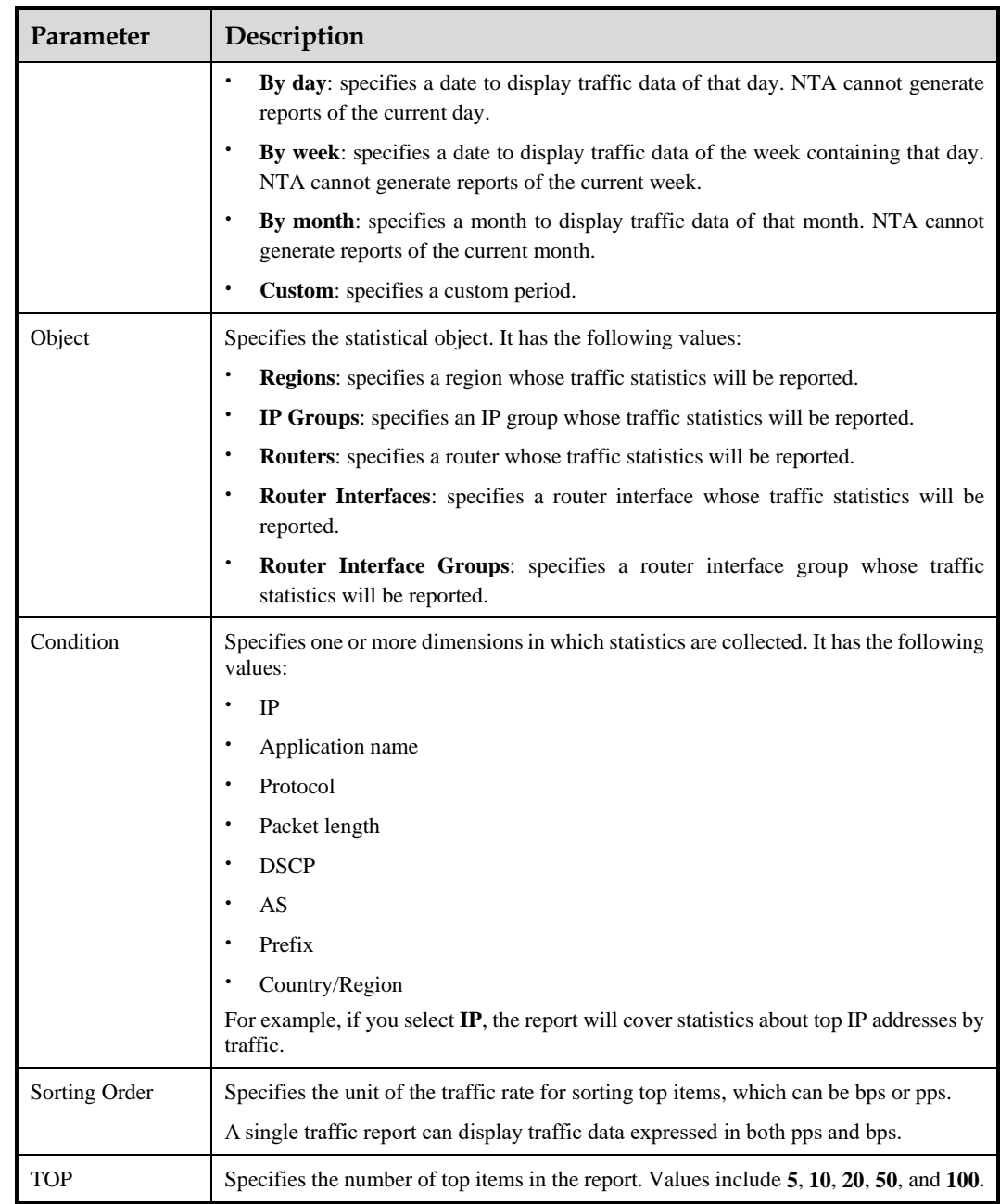

# <span id="page-118-0"></span>7.2 **DDoS Attack Report**

Choose **Reports > DDoS Attack Report** and set query conditions to generate a DDoS attack report of the specified time frame. Open the report preview page and hover the mouse at a random point in a graph to view statistical data at a specific point of time.

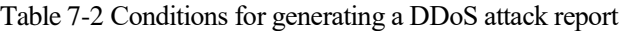

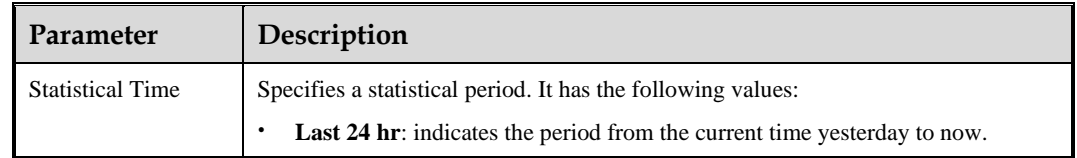

r

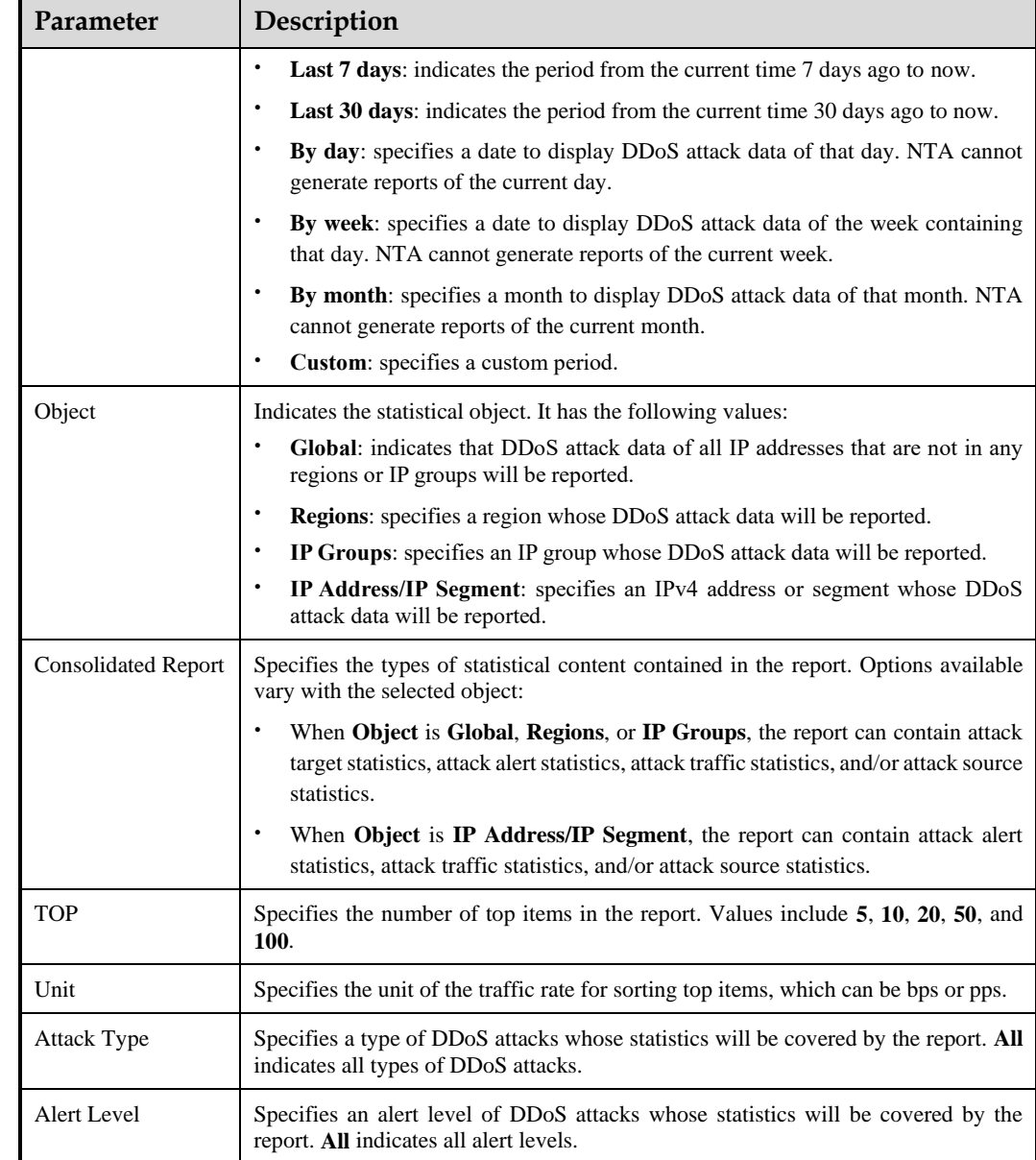

## <span id="page-119-0"></span>7.3 **Bogus Source IP Report**

NTA in DPI mode does not support this function.

Choose **Reports > Bogus Source IP Report** and set query conditions to generate a bogus source IP report of the specified time frame. Open the report preview page and hover the mouse at a random point in a graph to view statistical data at a specific point of time.

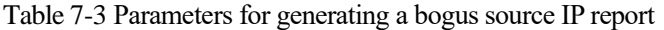

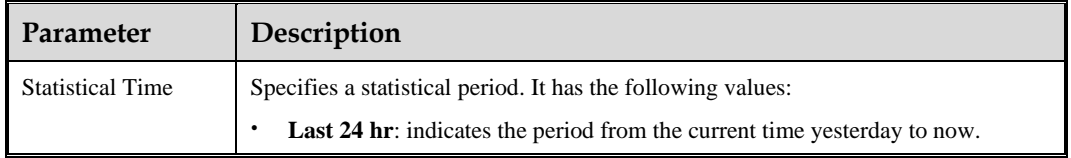

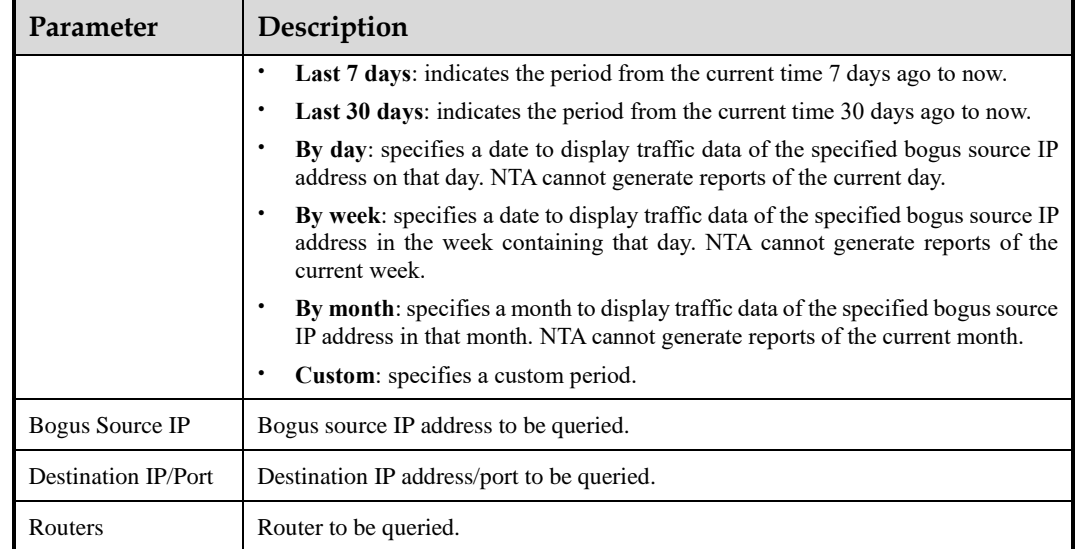

# <span id="page-120-0"></span>7.4 **Traffic Comparison Report**

Through a traffic comparison report, you can discover abnormal traffic in time. This report can contain either of the following types of contents:

- ⚫ A comparative analysis is made around traffic of the same statistical object (routers, router interfaces, router interface groups, regions, or IP groups) in different periods.
- ⚫ A comparative analysis is made around traffic of different statistical objects (routers, router interfaces, router interface groups, regions, or IP groups) in the same period.

Choose **Reports > Traffic Comparison Report** and set query conditions to generate a traffic comparison report of the specified time frame. Open the report preview page and hover the mouse at a random point in a graph to view statistical data at a specific point of time.

| Parameter               | Description                                                                                                    |
|-------------------------|----------------------------------------------------------------------------------------------------|
| Object Type             | Specifies whose traffic will be compared, the same object or different objects.                                                                                                    |
| <b>Statistical Time</b> | Specifies a statistical period. A report on the same object has the following values:<br>By day: specifies dates to display traffic data of the statistical object on<br>different days. At most five dates can be selected. NTA cannot generate<br>reports of the current day.<br>By week: specifies dates to display traffic data of the statistical object in<br>different weeks containing those days. At most five weeks can be selected.<br>NTA cannot generate reports of the current week.<br><b>By month:</b> specifies months to display traffic data of the statistical object in<br>those months. At most five months can be selected. NTA cannot generate<br>reports of the current month.<br>A report on different objects has the following values: |

Table 7-4 Parameters for generating a traffic comparison report

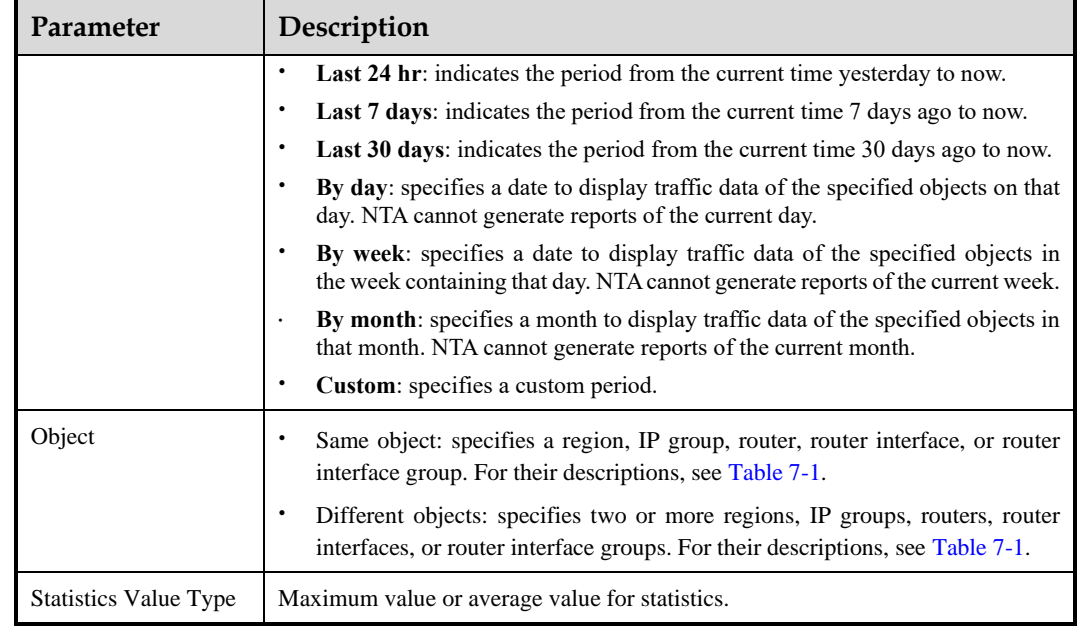

# <span id="page-121-0"></span>7.5 **Email Sending Configuration**

You can configure email sending settings to send reports to a designated email address. To configure email sending settings, follow these steps:

Choose **Reports > Email Sending Configuration**, click **Add**, and configure parameters. Then reports will be sent to the specified email addresses.

An email sending policy, after being created, can be edited and deleted.

| Parameter                                                                                                    | Description                                                                                                    |  |  |  |  |  |  |  |
|----------------------------------------------------------------------------------------------------|----------------------------------------------------------------------------------------------------|--|--|--|--|--|--|--|
| Tо                                                                                                    | Email addresses to receive reports. A maximum of 20 email addresses can be<br>typed, with each in a separate line. |  |  |  |  |  |  |  |
| Language                                                                                                    | Language of reports, which can be <b>Simplified Chinese</b> or <b>English</b> .                                    |  |  |  |  |  |  |  |
| <b>Report Format</b><br>File format, which can be PDF, XML, or CSV. Bogus source IP reports cannot be<br>exported as XML files. |                                                                                                    |  |  |  |  |  |  |  |
| Enable<br>Enabling this policy indicates that reports will be sent accordingly.                                                 |                                                                                                    |  |  |  |  |  |  |  |
| Sending Time                                                                                                    | Specifies how frequently reports are sent. Options include <b>Daily</b> , Weekly, and<br>Monthly.                  |  |  |  |  |  |  |  |
| Description                                                                                                    | Brief description of the policy.                                                                                   |  |  |  |  |  |  |  |
| Report Type                                                                                                    | Specifies one or more types of reports, including the following:                                                   |  |  |  |  |  |  |  |
|                                                                                                    | Traffic report. For details, see section 7.1 Traffic Report.                                                       |  |  |  |  |  |  |  |
|                                                                                                    | DDoS attack report. For details, see section 7.2 DDoS Attack Report.                                               |  |  |  |  |  |  |  |
|                                                                                                    | Bogus source IP report. For details, see section 7.3 Bogus Source IP Report.                                       |  |  |  |  |  |  |  |

Table 7-5 Parameters for configuring an email sending policy

## ≱ NSFOCUS

# <span id="page-122-1"></span><span id="page-122-0"></span>7.6 **Report Export**

On the report preview page, click  $\Box$ ,  $\Box$ , or  $\Box$  and configure report export parameters of the PDF, XML, or CSV format[. Table 7-6](#page-122-1) describes report export parameters.

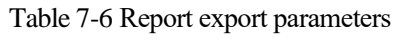

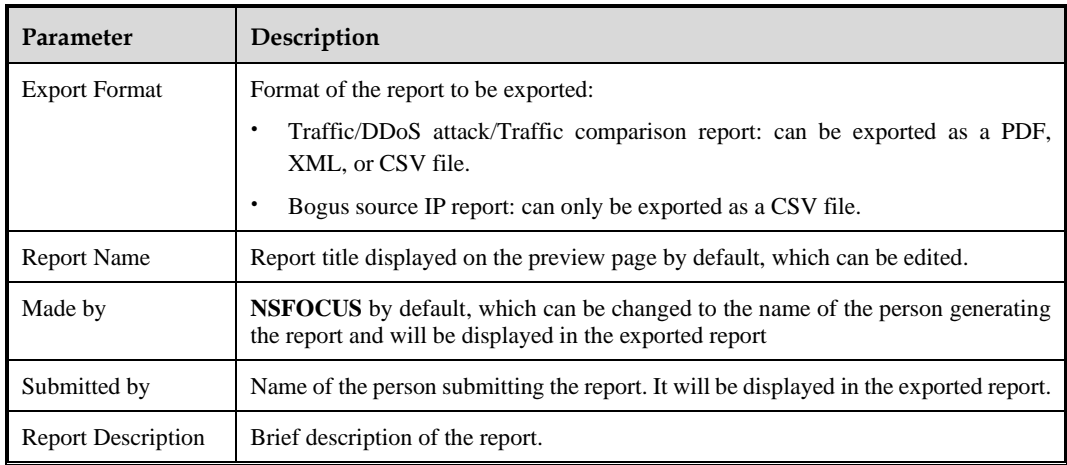

# **8 Alert Management**

This chapter contains the following sections:

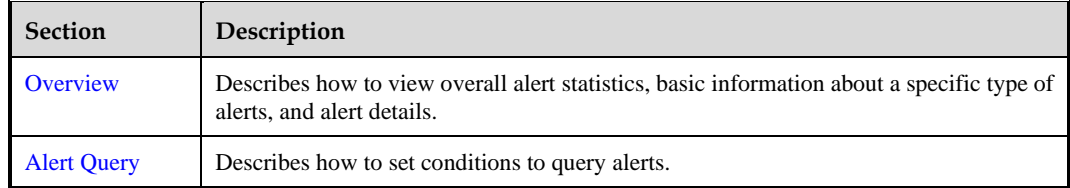

# <span id="page-123-0"></span>8.1 **Overview**

This section describes how to view overall alert statistics, basic information about a specific type of alerts, and alert details. It involves the following:

- ⚫ [Overall Alert Statistics:](#page-123-1) information about all alerts
- ⚫ [Information About Specified Alerts:](#page-126-0)
	- − Information about the alerted traffic
	- − Top 5 information, covering source IP addresses, ports, protocols, and TCP flags

## <span id="page-123-1"></span>8.1.1 **Overall Alert Statistics**

Choose **Alert > Overview**. This page displays alert distribution information and the alert list, as shown in [Figure 8-1.](#page-124-0)

## **DEV: NSFOCUS**

#### <span id="page-124-0"></span>Figure 8-1 Overview of alerts

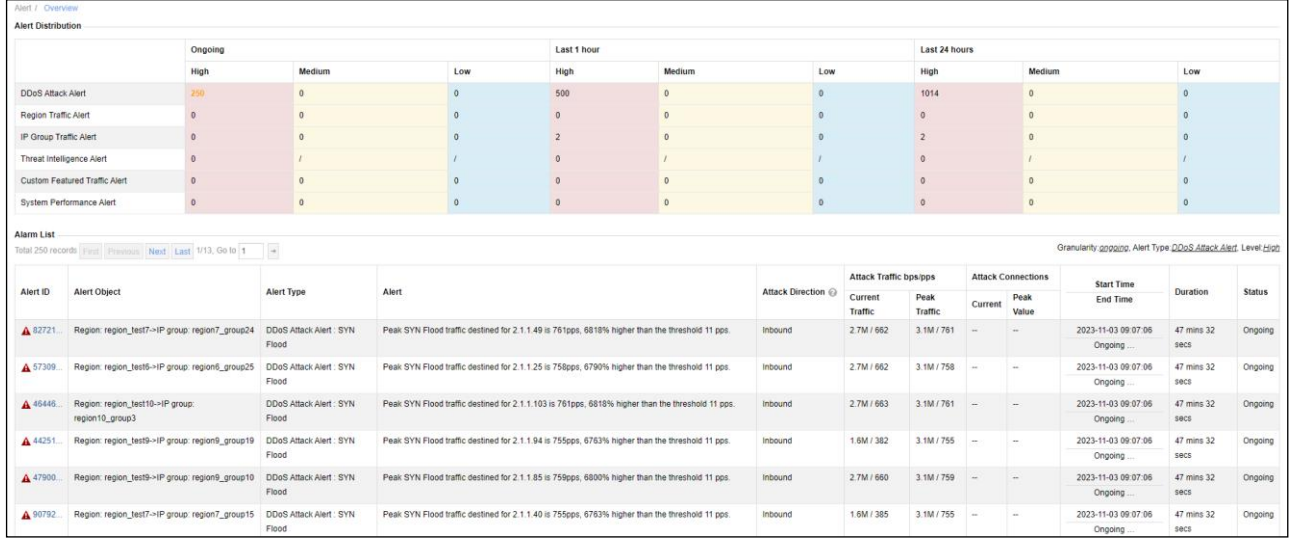

<span id="page-124-1"></span>[Table 8-1](#page-124-1) describes parameters on the **Overview** page.

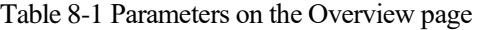

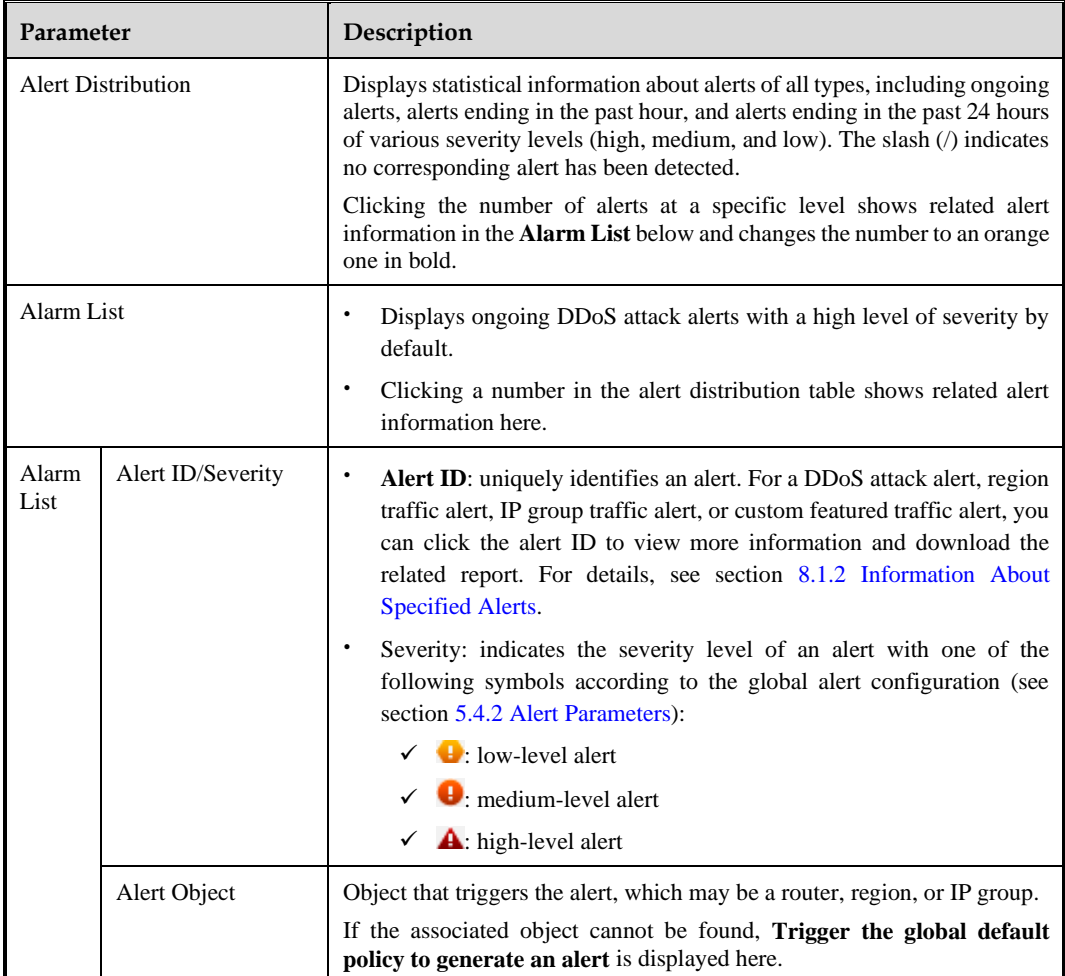

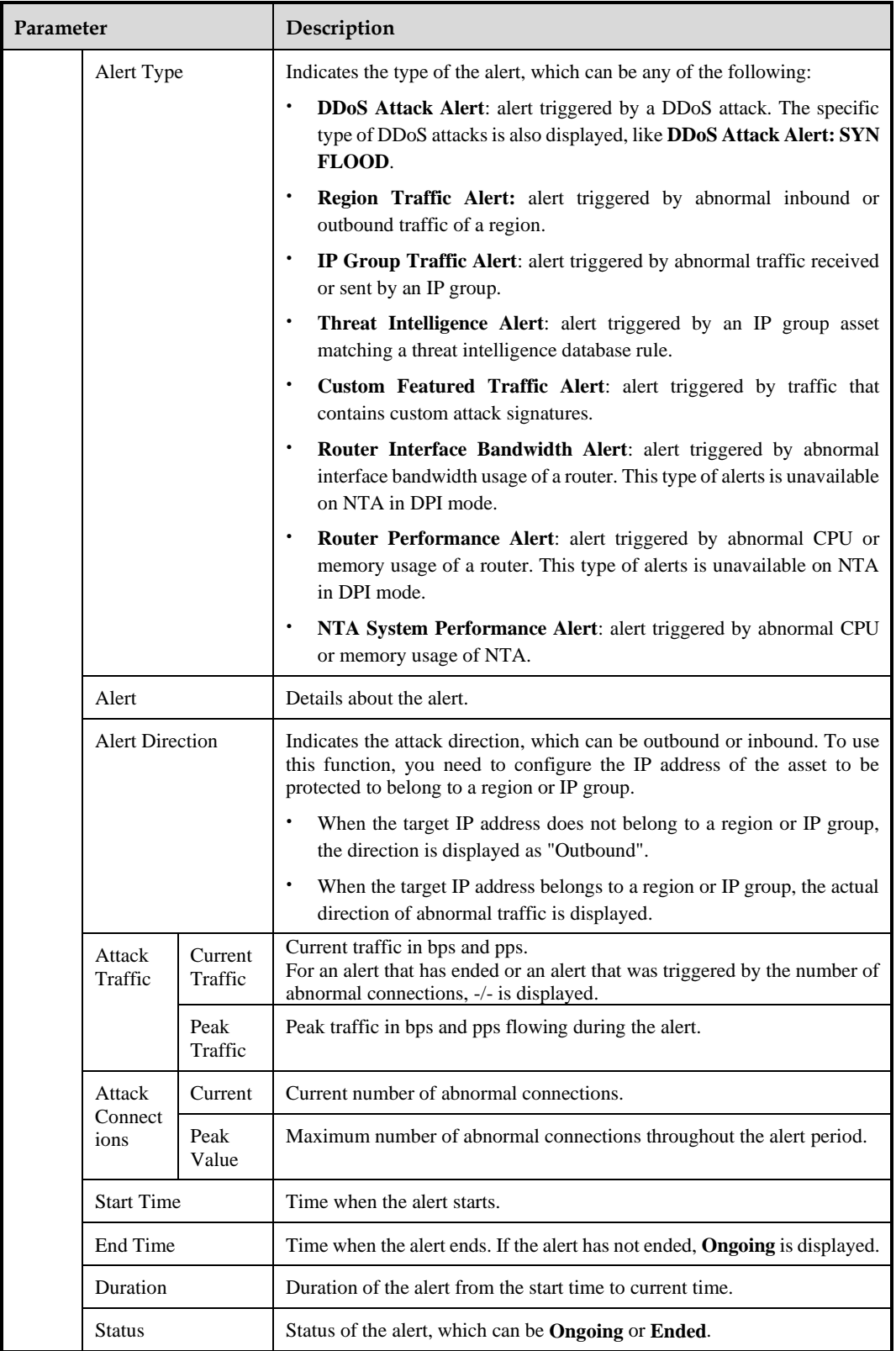

# <span id="page-126-0"></span>8.1.2 **Information About Specified Alerts**

Choose **Alert > Overview**. In **Alarm List**, click an alert ID to view details about this alert, including:

- ⚫ Basic information: includes basic alert information and traffic details.
- ⚫ Top 5 information: Top 5 information varies with alert types. It usually covers IP addresses, ports, protocols, TCP flags, packet lengths, DSCPs, and countries/regions.

## 8.1.2.1 **Basic Information**

For the following types of alerts, you can click an alert ID in the alert list to view alert details:

- ⚫ DDoS attack alert
- ⚫ Region traffic alert
- ⚫ IP group traffic alert
- ⚫ Custom featured traffic alert

## <span id="page-126-1"></span>**Viewing Alert Details**

[Figure 8-2](#page-126-1) and [Figure 8-3](#page-127-0) shows the alert detail page[. Table 8-2](#page-127-1) describes parameters on this page.

Figure 8-2 Page displaying traffic details about an alert

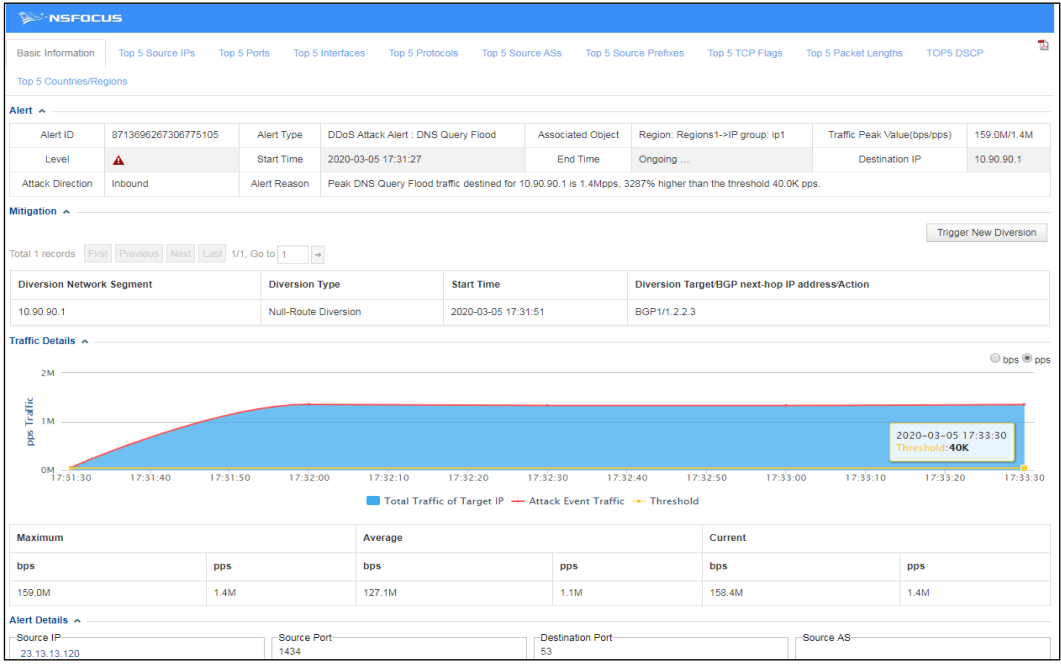

<span id="page-127-0"></span>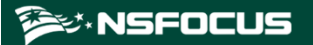

Figure 8-3 Page displaying connection details about an alert

| <b>BOINSFOCUS</b>                                                      |                                                                           |                       |                     |              |                   |                                                                                                    |          |                                                |          |          |          |                  |          |                              |
|------------------------------------------------------------------------|---------------------------------------------------------------------------|-----------------------|---------------------|--------------|-------------------|----------------------------------------------------------------------------------------------------|----------|------------------------------------------------|----------|----------|----------|------------------|----------|------------------------------|
| Basic Information Top 5 Source IPs Top 5 Ports Top 5 Countries/Regions |                                                                           |                       |                     |              |                   |                                                                                                    |          | Ť.                                             |          |          |          |                  |          |                              |
| Alert A                                                                |                                                                           |                       |                     |              |                   |                                                                                                    |          |                                                |          |          |          |                  |          |                              |
| Alert ID                                                               | 1383366149820793241<br>Alert Type<br>DDoS Attack Alert : HTTP Slow Attack |                       |                     |              |                   | Associated Object                                                                                                |          | Region: 1612@1612->IP group: slow@slow         |          |          |          | Peak Connections |          | 10                           |
| Level                                                                  | A                                                                         | Start Time            | 2023-11-06 14:15:00 |              |                   | End Time                                                                                                    |          | Ongoing                                        |          |          |          | Destination IP   |          | 22.1.1.105                   |
| Attack Direction                                                       | Inbound                                                                   | Alert Reason          |                     |              |                   | Destination IP address 22.1.1.105 Low-and-slow attack peak traffic reaches 10, exceeding the threshold 1 by 900% |          |                                                |          |          |          |                  |          |                              |
| Mitigation A                                                           |                                                                           |                       |                     |              |                   |                                                                                                    |          |                                                |          |          |          |                  |          |                              |
|                                                                        |                                                                           |                       |                     |              |                   |                                                                                                    |          |                                                |          |          |          |                  |          | <b>Trigger New Diversion</b> |
|                                                                        | Total 0 records First Previous Next Last 1/1, Go to 1 +                   |                       |                     |              |                   |                                                                                                    |          |                                                |          |          |          |                  |          |                              |
| <b>Diversion Network Segment</b>                                       |                                                                           | <b>Diversion Type</b> |                     |              | <b>Start Time</b> |                                                                                                    |          | Diversion Target@GP next-hop IP address/Action |          |          |          |                  |          |                              |
|                                                                        | No Data                                                                   |                       |                     |              |                   |                                                                                                    |          |                                                |          |          |          |                  |          |                              |
|                                                                        | Number of ConnectionsDetails ~                                            |                       |                     |              |                   |                                                                                                    |          |                                                |          |          |          |                  |          |                              |
| $15 -$                                                                 |                                                                           |                       |                     |              |                   |                                                                                                    |          |                                                |          |          |          |                  |          |                              |
| 10                                                                     |                                                                           |                       |                     |              |                   |                                                                                                    |          |                                                |          |          |          |                  |          |                              |
| $5 -$                                                                  |                                                                           |                       |                     |              |                   |                                                                                                    |          |                                                |          |          |          |                  |          |                              |
|                                                                        |                                                                           |                       |                     |              |                   |                                                                                                    |          |                                                |          |          |          |                  |          |                              |
| $\Omega$<br>14:15:00<br>14:15:05                                       | 14:15:10<br>14:15:15                                                      | 14:15:20<br>14:15:25  | 14:15:30            | 14:15:35     | 14:15:40          | 14:15:45<br>14:15:50                                                                                             | 14:15:55 | 14:16:00                                       | 14:16:05 | 14:16:10 | 14:16:15 | 14:16:20         | 14:16:25 | 14:16:30                     |
|                                                                        |                                                                           |                       |                     |              |                   | - Number of Connections - Threshold                                                                              |          |                                                |          |          |          |                  |          |                              |
| Maximum                                                                |                                                                           |                       |                     | Average      |                   |                                                                                                    |          |                                                | Current  |          |          |                  |          |                              |
| 10                                                                     |                                                                           |                       |                     | $\mathbf{Q}$ |                   |                                                                                                    |          |                                                | 10       |          |          |                  |          |                              |
|                                                                        |                                                                           |                       |                     |              |                   |                                                                                                    |          |                                                |          |          |          |                  |          |                              |

<span id="page-127-1"></span>Table 8-2 Basic alert parameters

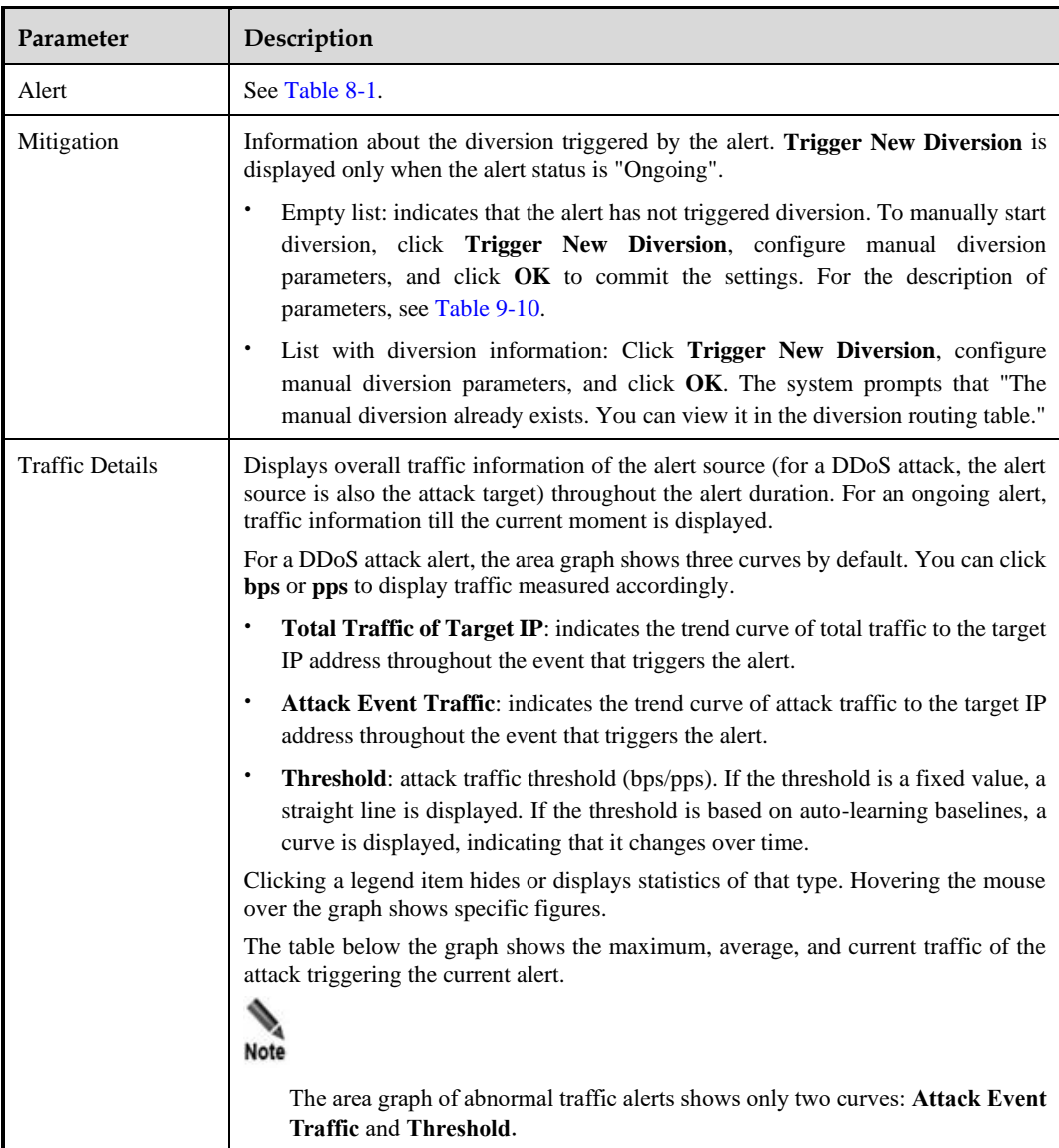

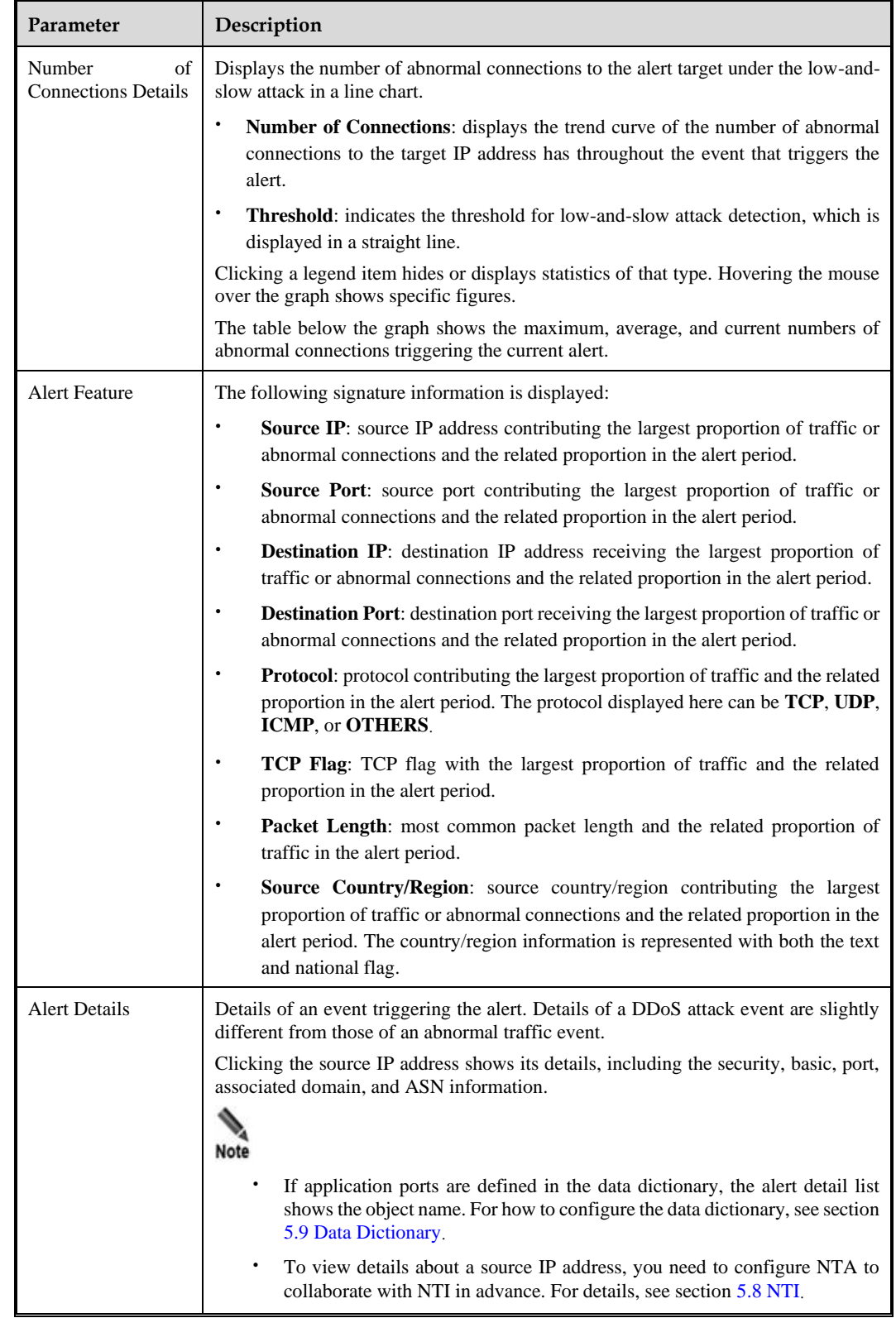

### **ジ×NSFOCUS**

### **Exporting an Alert Report**

On the page shown in [Figure 8-2,](#page-126-1) click  $\Box$  in the upper-right corner and configure parameters in the **Export** dialog box to export the report as a PDF file.

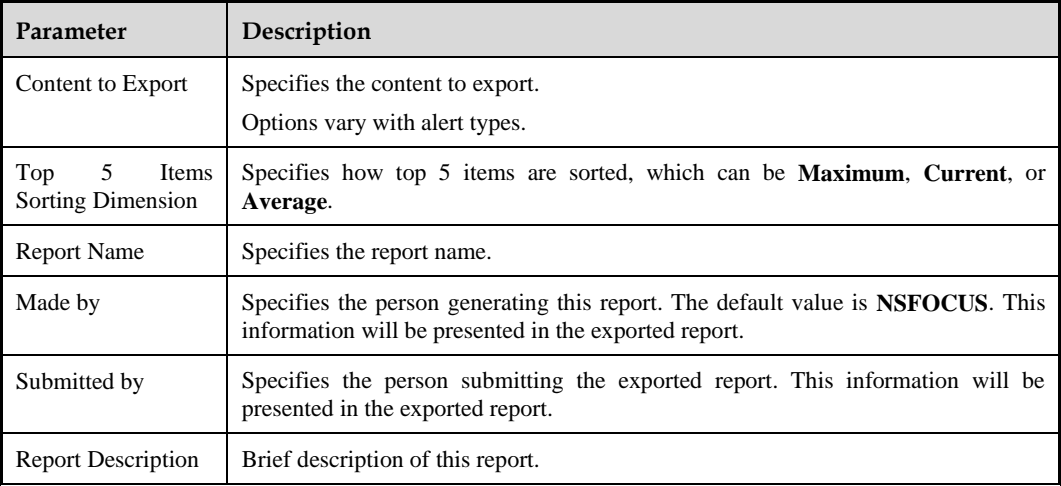

Table 8-3 Parameters for exporting a report

## 8.1.2.2 **Top 5 Information**

Top 5 information varies with alert types. It usually covers source IP addresses, ports, interfaces, protocols, source ASs, source prefixes, TCP flags, packet lengths, DSCPs, and countries/regions.

Take top 5 source IP addresses of a DDoS attack alert.

Choose **Alert > Overview**. In **Alarm List**, click a specific alert ID and then click the **Top 5 Source IPs** tab. This page displays top 5 source IP addresses with the most traffic, as shown in [Figure 8-4.](#page-129-0)

<span id="page-129-0"></span>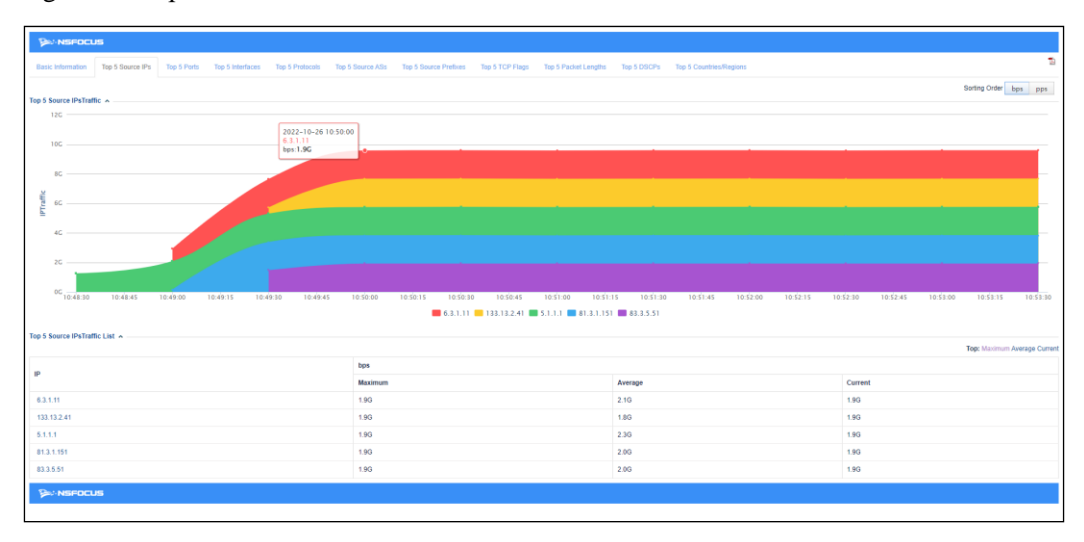

Figure 8-4 Top 5 source IP addresses of DDoS attack alerts

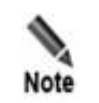

For the HTTP Slow Attack alert, this page displays top 5 source IP addresses with the most abnormal connections.

Table 8-4 Parameters on the Top 5 Source IPs page

| Parameter                        | Description                                                                                                    |
|----------------------------------|----------------------------------------------------------------------------------------------------|
| Source IPs<br>Top 5<br>Traffic   | Displays traffic trends of top 5 source IP addresses in an area graph.<br>Clicking a legend item hides or displays statistics of an IP address. Hovering the<br>mouse over the graph shows specific figures.                                                              |
| Top 5 Source IPs<br>Traffic List | Lists top 5 source IP addresses with maximum, average, and current traffic rates.<br>By default, top 5 source IP addresses are ranked by maximum traffic. You can click<br>Average or Current to rank top 5 source IP addresses by average traffic or current<br>traffic. |
| Sorting Order                    | By default, <b>bps</b> is used to measure the traffic for source IP address ranking. You can<br>click <b>pps</b> to measure the traffic in pps.                                                                                                    |

# <span id="page-130-0"></span>8.2 **Alert Query**

You can set conditions to query desired alerts.

Choose **Alert > Search** and set query conditions. For the description of related parameters, se[e Table 8-5.](#page-130-1)

In the alert list, click an alert ID to view its details. For details, see section [8.1.2](#page-126-0) [Information](#page-126-0)  [About Specified Alerts.](#page-126-0) Clicking  $\mathbb{R}$ , you can export the alert report as a CSV file. For how to configure report export parameters, see section [7.6](#page-122-0) [Report Export](#page-122-0).

| Parameter               | Description                                                                                                    |  |  |  |  |  |  |  |
|-------------------------|----------------------------------------------------------------------------------------------------|--|--|--|--|--|--|--|
| Alert Status            | Status of alerts to be queried, which can be one of the following:                                                                 |  |  |  |  |  |  |  |
|                         | <b>Ongoing:</b> indicates ongoing alerts.                                                                                          |  |  |  |  |  |  |  |
|                         | <b>End:</b> indicates ended alerts.                                                                                                |  |  |  |  |  |  |  |
|                         | All: indicates all alerts                                                                                                    |  |  |  |  |  |  |  |
| <b>Statistical Time</b> | Specifies a statistical period when Alert Status is set to End or All. The value can be<br>any of the following:                   |  |  |  |  |  |  |  |
|                         | <b>Last 24 hr:</b> indicates the duration from current time of the previous day to the<br>current time. This is the default value. |  |  |  |  |  |  |  |
|                         | <b>Last 7 days:</b> indicates the duration from current time 7 days before to the current<br>time.                                 |  |  |  |  |  |  |  |
|                         | <b>Last 30 days:</b> indicates the duration from current time 30 days before to the<br>current time.                               |  |  |  |  |  |  |  |
|                         | By day: specifies a date to query alerts of that day from $00:00$ to 23:59.                                                        |  |  |  |  |  |  |  |

<span id="page-130-1"></span>Table 8-5 Parameters for querying alerts

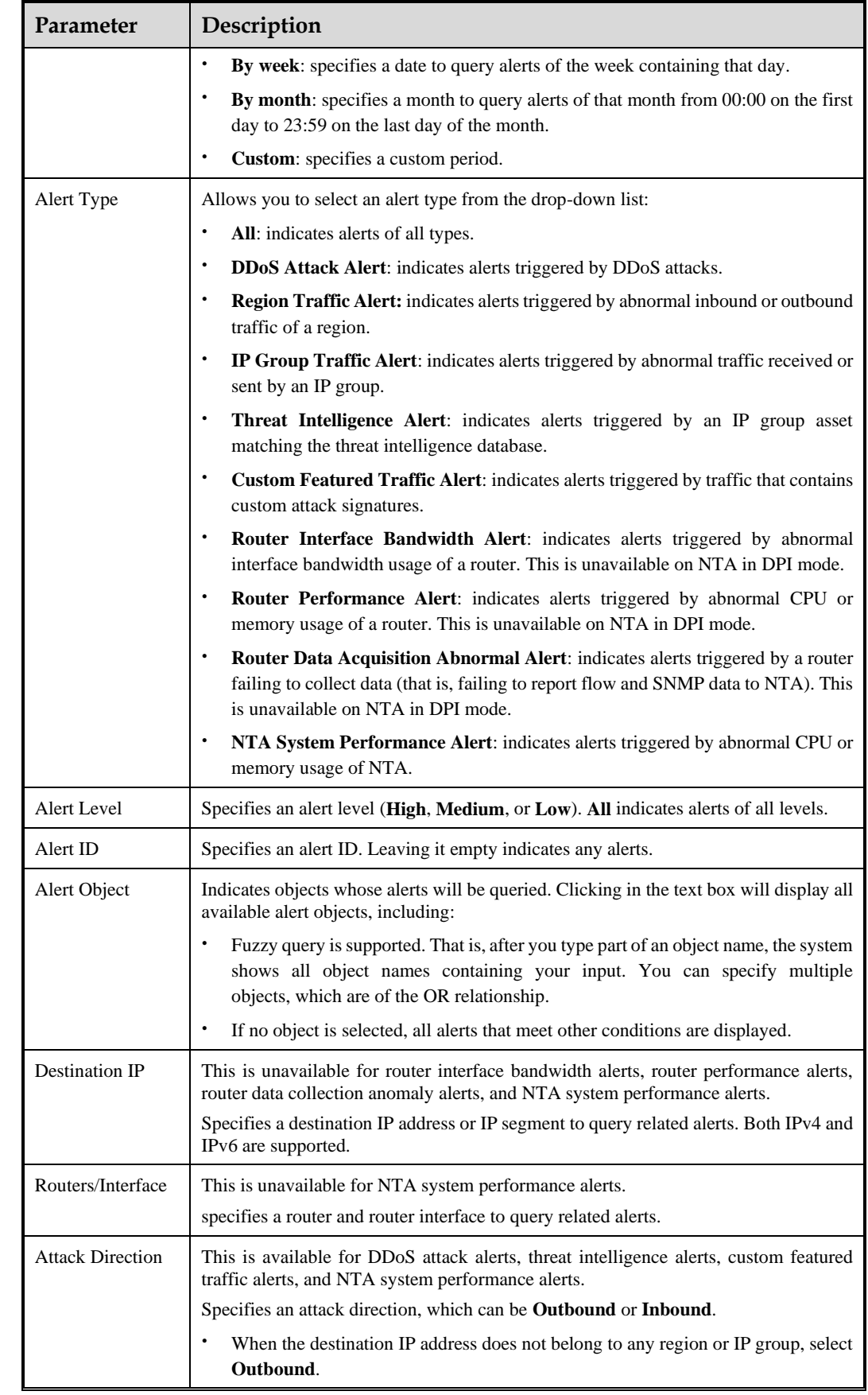

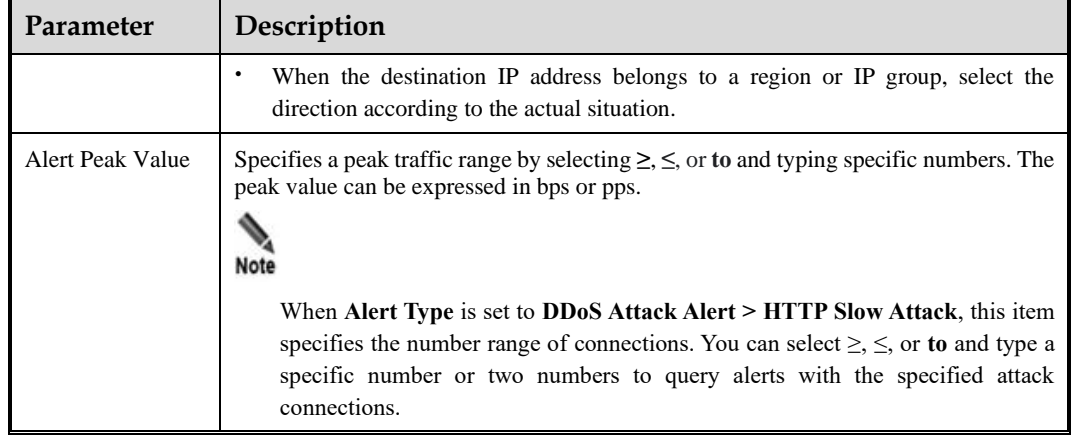

# **9 Monitoring**

This chapter contains the following sections:

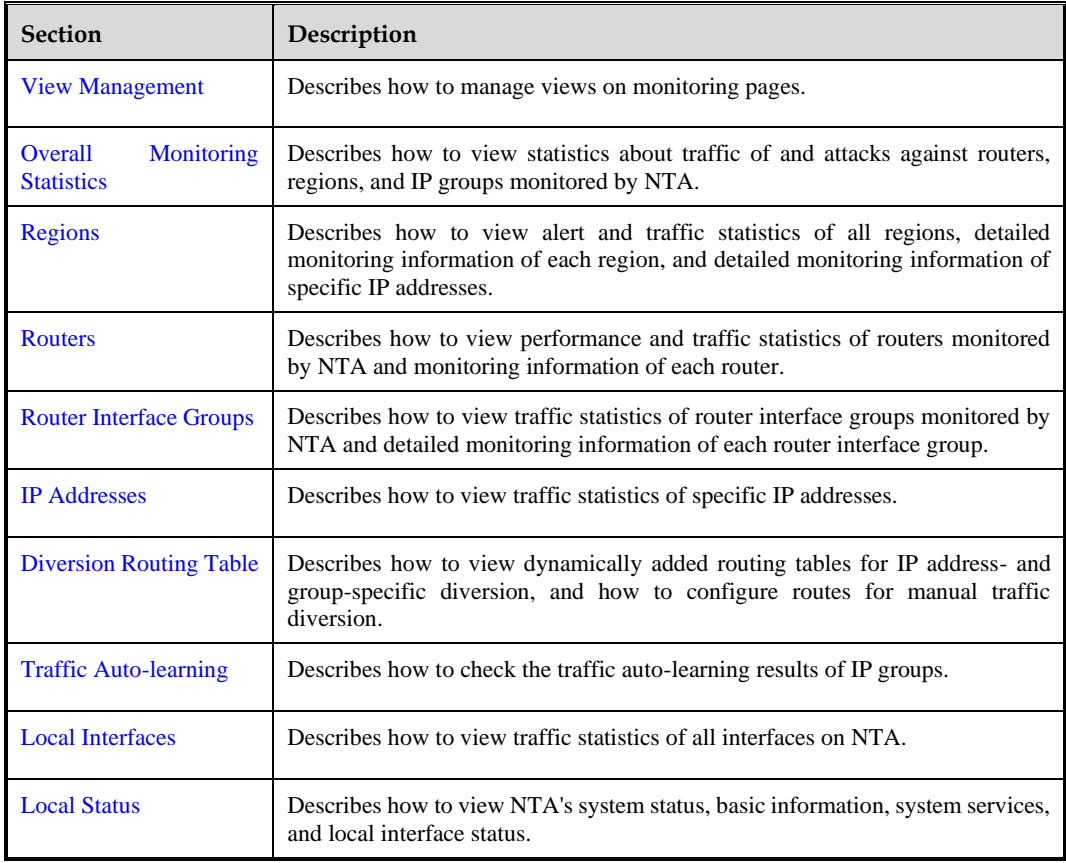

# <span id="page-133-0"></span>9.1 **View Management**

NTA provides monitoring views, each consisting of several panes, to present monitoring statistics to users. These views are displayed on monitoring pages under **Monitor**.

Uses can customize monitoring views as required by doing the following:

- ⚫ [Adding a View](#page-134-0)
- ⚫ [Editing a View](#page-135-0)
- [Deleting a View](#page-135-1)

#### ⚫ [Setting a View as Default](#page-136-1)

Choose **Monitor > Overview**. The default view (**Overview**) is displayed by default, as shown in [Figure 9-1.](#page-134-1) Using the **Overview** page under **Monitor** as an example, this section describes how to manage and configure views.

<span id="page-134-1"></span>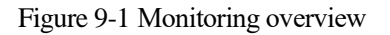

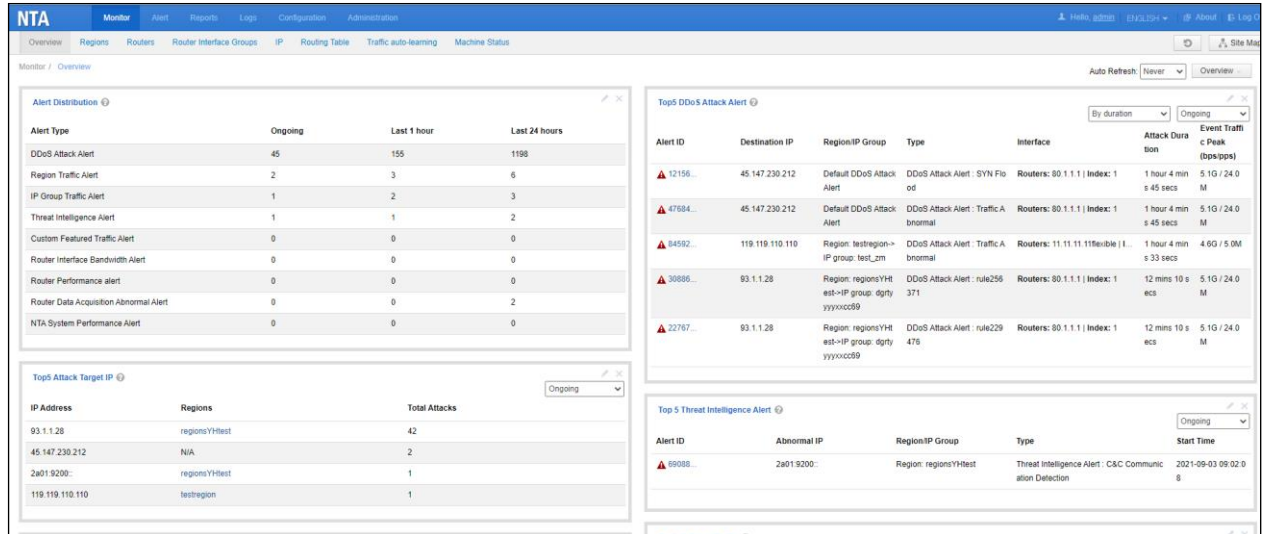

## <span id="page-134-0"></span>9.1.1 **Adding a View**

In the upper-right corner of the **Overview** page, click the button showing the view name (**Overview** in this example), and click **Add View** on the dropped-down list. In the dialog box that appears, type the view name and click **OK**. Then the new view appears on the **Overview** page, as shown in [Figure 9-2.](#page-135-2)

The new view contains all panes by default. You can click  $\mathbf{\times}$  in the upper-right corner of a pane to delete it or  $\bullet$  to edit it.

### ಳ.NSFOCUS

#### <span id="page-135-2"></span>Figure 9-2 New view named alert

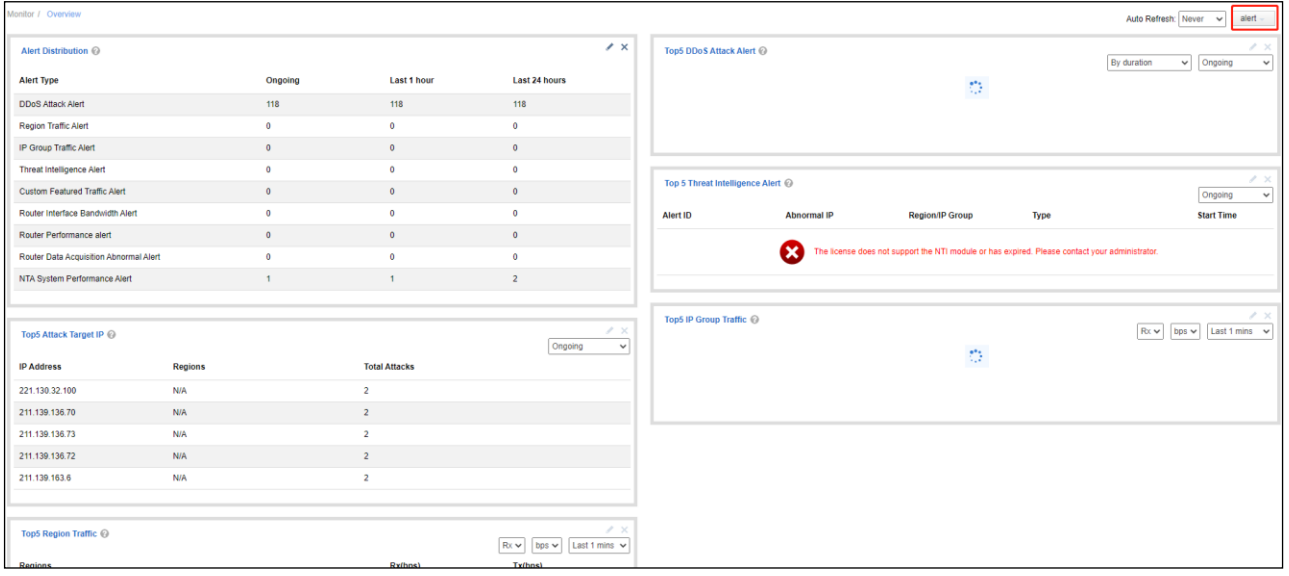

## <span id="page-135-0"></span>9.1.2 **Editing a View**

You can change the view name, delete a pane, add a pane, or move a pane.

### **Changing the View Name**

In the upper-right corner of the **Overview** page, click the button showing the view name, and click **Edit View** on the dropped-down list. Change the view name and click **OK**.

### **Deleting a Pane**

To delete a pane from a view, click  $\mathbf{\times}$  in the upper-right corner of the pane and then **OK** in the confirmation dialog box that pops up. Then the pane disappears from the view.

### **Adding a Pane**

In the upper-right corner of the **Overview** page, click **Overview** and select **Add Pane** in the dropped-down list. Select a desired pane to add to the view and click **OK**.

### **Moving a Pane**

To move a pane, hold the mouse on the pane name and drag it to the desired position.

### **Editing Pane Properties**

Click  $\bullet$  in the upper-right corner of the pane. Change the pane's title and frame color and click **OK**.

## <span id="page-135-1"></span>9.1.3 **Deleting a View**

Click the view name button (**Overview** by default), select **Delete View** from the drop-down list, and click **OK** in the confirmation dialog box that pops up.

# 9.1.4 **Switching to a Desired View**

To switch to a desired view, click the view name button in the upper-right corner of the page, and click the desired view. Then the **Overview** page displays the desired view.

# <span id="page-136-1"></span>9.1.5 **Setting a View as Default**

When the **Overview** page is opened, it automatically displays the default view, which can be changed.

To set a view as default, switch to the view, click the view name in the upper-right corner of the page, and click **As Default View**. The next time the **Overview** page is opened, it automatically displays the new default view.

# <span id="page-136-0"></span>9.2 **Overall Monitoring Statistics**

Choose **Monitor > Overview**. On the page, you can view overall monitoring statistics about traffic of and attacks against routers, regions, interfaces, and IP groups monitored by NTA.

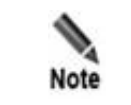

By default, the **Overview** page contains only one view named **Overview**. You can add new views and configure and manage them as required. For details, see sectio[n 9.1](#page-133-0) [View](#page-133-0)  [Management](#page-133-0).

## <span id="page-136-2"></span>**Viewing Overall Monitoring Statistics**

NTA supports a maximum of seven monitoring panes, which are described in [Table 9-1.](#page-136-2)

[Table 9-1](#page-136-2) describes the panes in details.

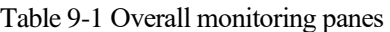

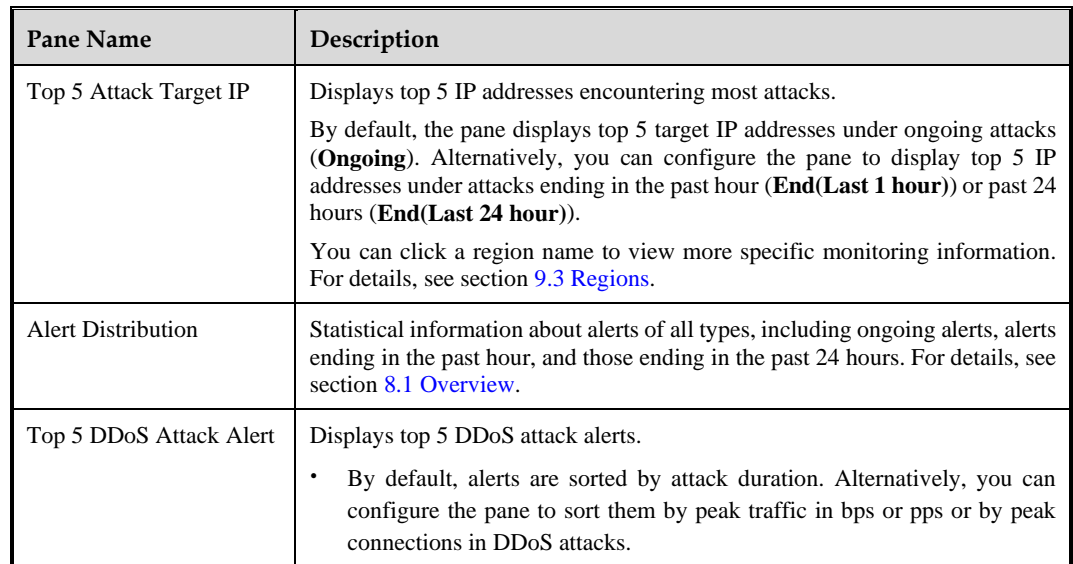

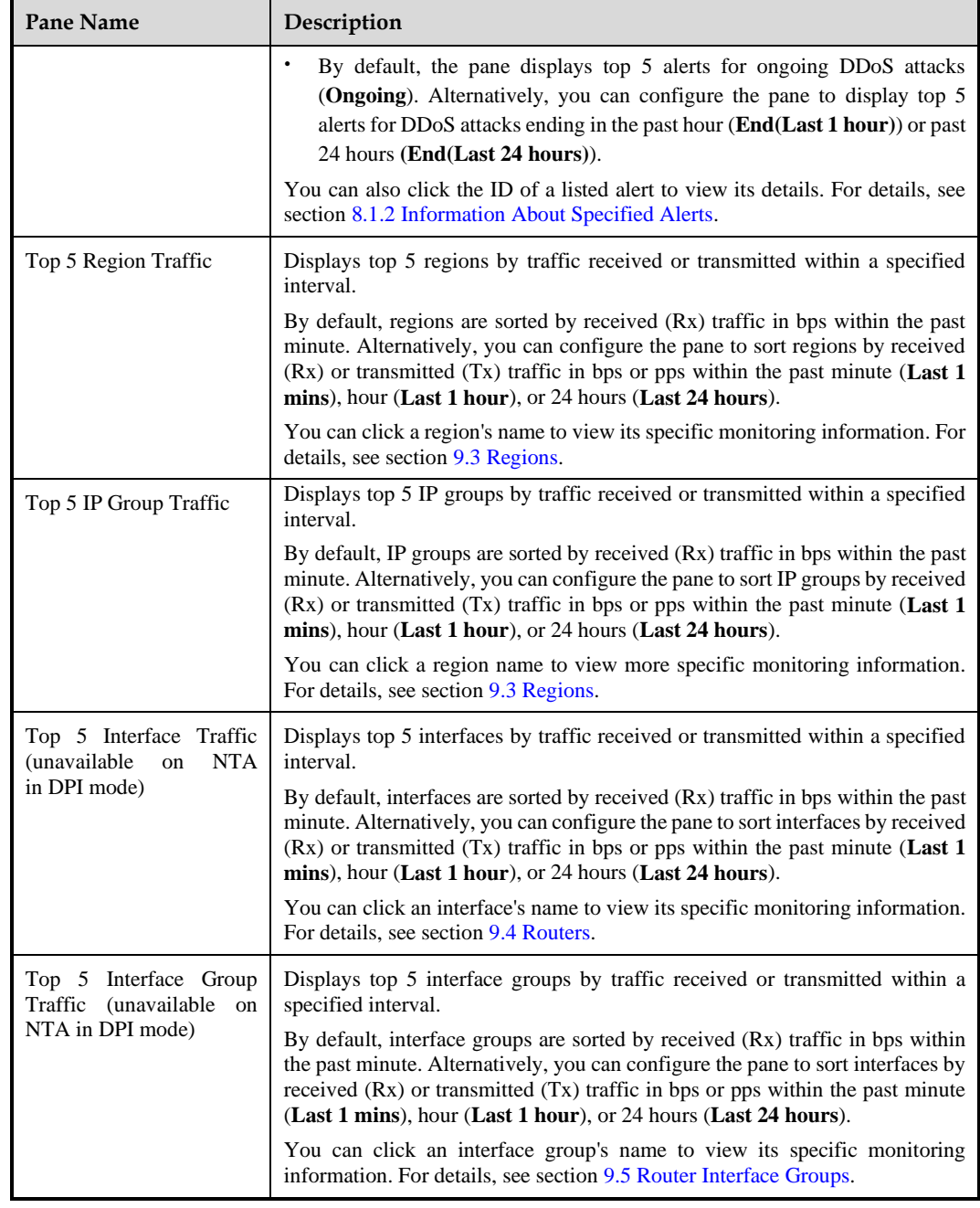

## <span id="page-137-0"></span>**Refreshing Monitoring Information**

The default setting for **Auto Refresh** is **Never**, indicating that the system does not automatically refresh the page to obtain the latest monitoring information. Alternatively, you can set **Auto Refresh** to **30 sec**, **1 min**, or **5 mins**.

Note that the **Auto Refresh** setting is automatically restored to **Never** after the user exits or manually refreshes the page.

## <span id="page-138-0"></span>9.3 **Regions**

Choose **Monitor > Regions**. The page displays alert and traffic statistics of all regions by default. Alert statistics cover all high-, medium-, and low-level alerts that are ongoing, ending in the past hour, and ending in the past 24 hours. Traffic statistics cover the maximum and average traffic that each region receives and transmits currently and in the past hour.

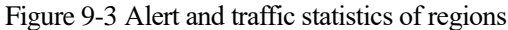

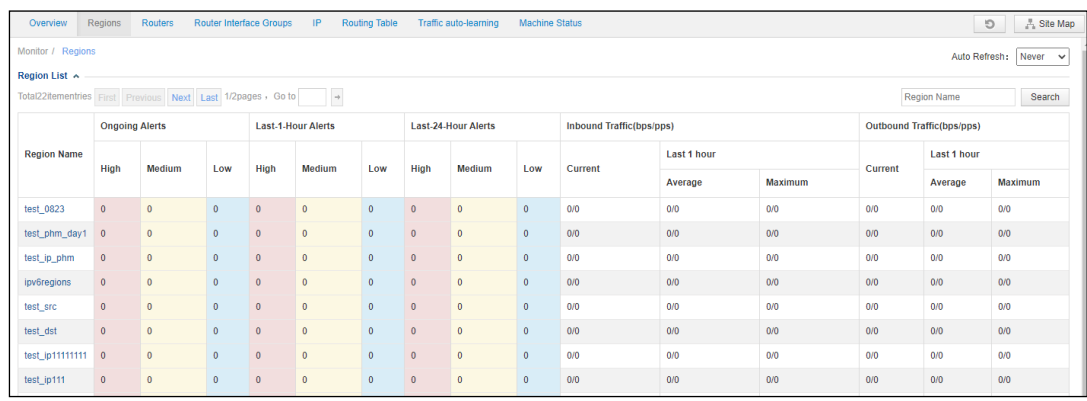

### **Viewing Monitoring Information of a Specific Region**

On the **Regions** page, click a region name to open this region's monitoring page, where all types of statistics are displayed. For the description of parameters on this page, se[e Table 9-2.](#page-138-1)

You can click **View other regions** in the upper-right corner of the current page to return to the previous page.

When the page is opened, it automatically displays the default monitoring view, which is initially the **default** view. You can switch to a desired view by clicking the view name button in the upper-right corner of the **Region Monitor** area and clicking the desired view.

Clicking a legend item hides or displays statistics of a type. Pointing to the region traffic trend graph displays the traffic data of the current node.

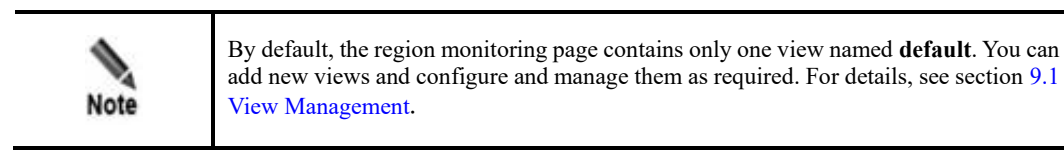

<span id="page-138-1"></span>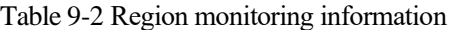

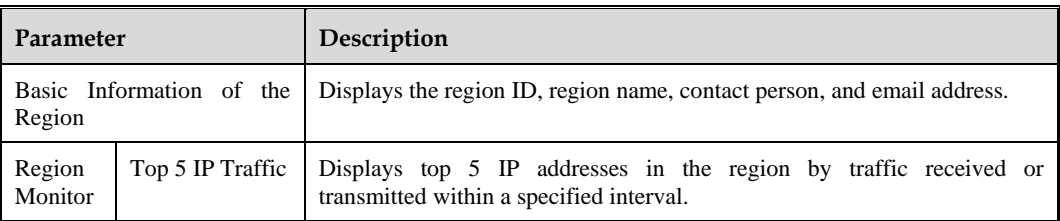

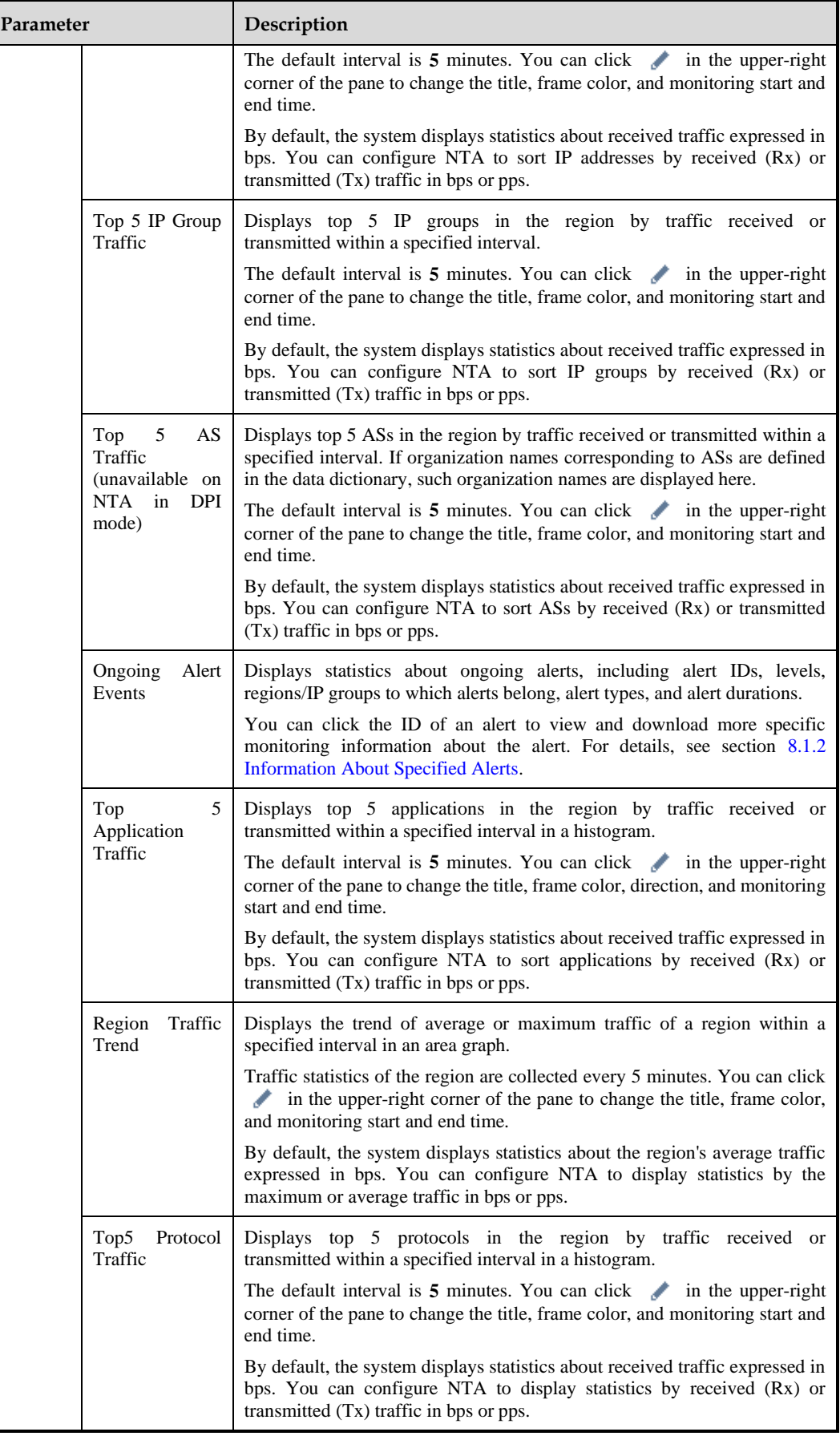

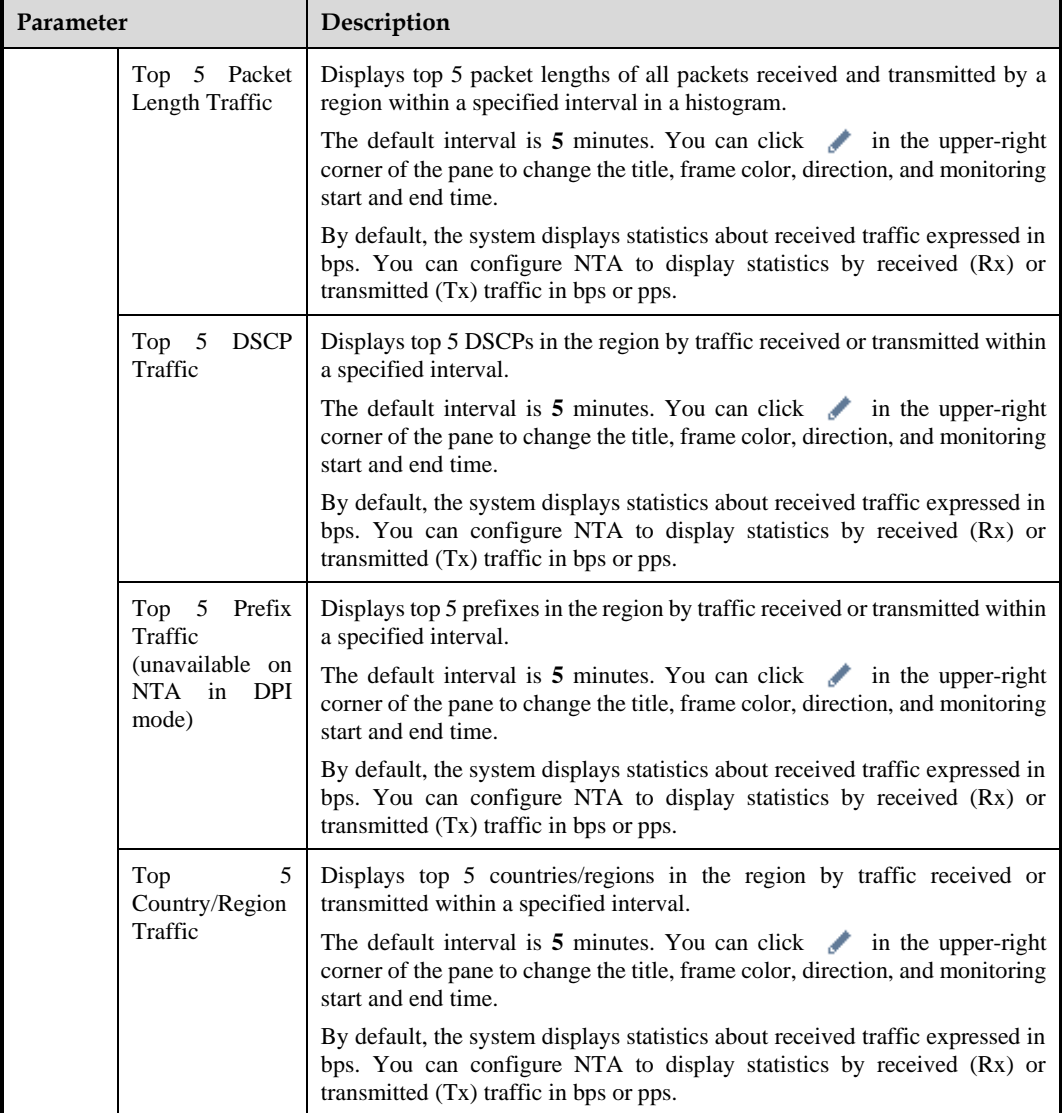

### **Refreshing Monitoring Information**

The default setting for **Auto Refresh** is **Never**. To refresh monitoring information on the page, see [Refreshing Monitoring Information.](#page-137-0)

## <span id="page-140-0"></span>9.4 **Routers**

NTA in DPI mode does not support this function.

Choose **Monitor > Routers**. The **Routers** page displays performance and traffic statistics of all NTA-monitored routers. On this page, you can perform the following:

- ⚫ [Viewing Overall Statistics of Routers](#page-141-0)
- ⚫ [Viewing Monitoring Information of Interfaces on a Specific Router](#page-143-0)

Èジ・NSFOCUS

# <span id="page-141-1"></span><span id="page-141-0"></span>9.4.1 **Viewing Overall Statistics of Routers**

The router monitoring page displays top routers with the most traffic and a list of routers, as shown i[n Figure 9-4.](#page-141-1)

#### Figure 9-4 Router monitoring

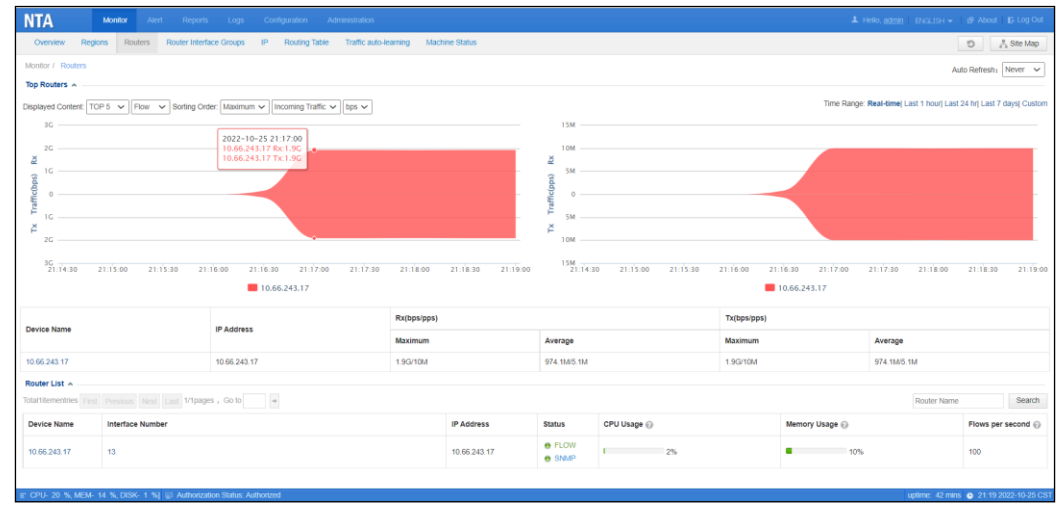

### <span id="page-141-2"></span>**Viewing Top Routers with the Most Traffic**

The **Top Routers** area shows curves indicating traffic statistics (se[e Table 9-3\)](#page-141-2) of top routers with the most traffic.

Table 9-3 Information in the Top Routers area

| Parameter                           |                                    | Description                                                                                                    |  |  |  |  |  |  |
|-------------------------------------|------------------------------------|----------------------------------------------------------------------------------------------------|--|--|--|--|--|--|
| Filter                              | <b>Displayed</b><br><b>Content</b> | Specifies the content to be displayed. By default, traffic curves of top 5 routers with<br>the most traffic and flow data are displayed. You can configure NTA to display<br>the curves of top 5, top 10, or top 20 routers with the most flow or SNMP traffic. |  |  |  |  |  |  |
|                                     | <b>Sorting</b><br>Order            | Specifies how routers are sorted, by maximum or average traffic, by inbound or<br>outbound traffic, and by pps or bps. By default, routers are sorted by the maximum<br>inbound traffic in bps.                                                                 |  |  |  |  |  |  |
|                                     | Time<br>Range                      | Specifies the period in which traffic statistics are collected. The value can be <b>Real-</b><br>time, Last 1 hour, Last Day, Last 7 days, or Custom.                                                                                                    |  |  |  |  |  |  |
| Router<br>traffic<br>trend<br>graph |                                    | Displays traffic trends of routers in bps and pps in area graphs.                                                                                                    |  |  |  |  |  |  |
| <b>Router List</b>                  |                                    | Lists routers, including the device name, IP address, maximum/average inbound<br>traffic, and maximum/average outbound traffic.                                                                                                    |  |  |  |  |  |  |
|                                     |                                    | Clicking the device name displays statistics of this device. For the subsequent<br>operations, see Viewing Statistics of a Specified Router.                                                                                                    |  |  |  |  |  |  |

## <span id="page-142-1"></span>**Viewing Statistics of All Routers Under Monitoring.**

The **Router List** area lists statistics of all routers.

[Table 9-4](#page-142-1) describes parameters of performance and traffic statistics of NTA-monitored routers.

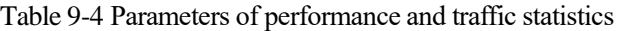

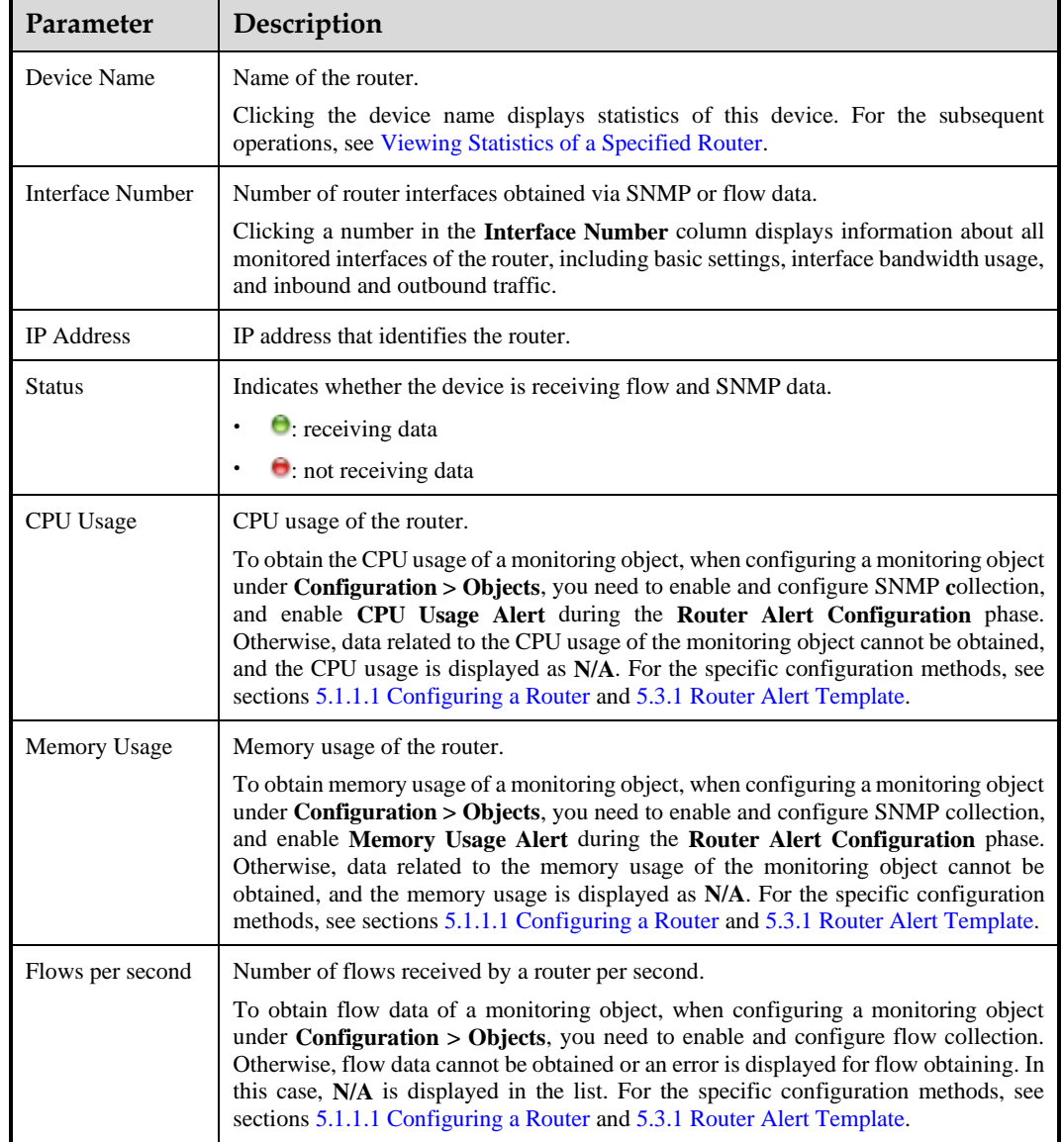

### <span id="page-142-0"></span>**Viewing Statistics of a Specified Router**

Click the name of a desired router in the **Device Name** column. A page appears, showing basic information and monitoring information of the router.

To switch to the monitoring page of another router, expand the drop-down box next to the **Auto Refresh** drop-down box and click the name of the desired router.

In the **Device Basics** area, clicking **opens** the interface list of the router. For subsequent operations, see sectio[n 9.4.2](#page-143-0) [Viewing Monitoring Information of Interfaces on a Specific](#page-143-0)  [Router.](#page-143-0)

## **Refreshing Monitoring Information**

The default setting for **Auto Refresh** is **Never**. To refresh monitoring information on the page, see [Refreshing Monitoring Information.](#page-137-0)

# <span id="page-143-0"></span>9.4.2 **Viewing Monitoring Information of Interfaces on a Specific Router**

In the router list, Click the number in the **Interface Number** column to view information of all monitored interfaces of the router, including basic settings, interface bandwidth usage, and inbound and outbound traffic.

Figure 9-5 Page showing interface monitoring information

| $\equiv$ h3c<br>$\vee$ Display according to interfaces $\vee$<br>Auto Refresh:<br>Never<br>$\checkmark$<br>Monitor / Routers / h3c |                        |                    |                     |                  |                            |             |             |                  |             |                    |                                                         |  |
|----------------------------------------------------------------------------------------------------|------------------------|--------------------|---------------------|------------------|----------------------------|-------------|-------------|------------------|-------------|--------------------|---------------------------------------------------------|--|
| Router Interface List A                                                                                                    |                        |                    |                     |                  |                            |             |             |                  |             |                    |                                                         |  |
| Total32Record First Previous Next Last 1/2pages, Go to                                                                             |                        |                    |                     |                  |                            |             |             | Index, Name, Add | Search      |                    | $\blacksquare$ SNMP traffic $\blacksquare$ Flow traffic |  |
|                                                                                                    |                        |                    | <b>Interface IP</b> | <b>Bandwidth</b> | <b>Bandwidth Usage</b>     | Rx(bps/pps) |             |                  | Tx(bps/pps) |                    |                                                         |  |
| <b>Interface Name</b>                                                                                                    | <b>Interface Index</b> | <b>Type</b>        |                     |                  |                            | Current     | Last 1 hour |                  | Current     | <b>Last 1 hour</b> |                                                         |  |
|                                                                                                    |                        |                    |                     |                  |                            |             | Average     | <b>Maximum</b>   |             | Average            | <b>Maximum</b>                                          |  |
| GigabitEthernet1/0/1                                                                                                    | $\mathbf{1}$           | Downlink Interface |                     | <b>OM</b>        | IN: N/A<br>OUT: N/A        | 0/0<br>0/0  | 0/0<br>0/0  | 0/0<br>O/O       | 0/0<br>0/0  | 0/0<br>0/0         | 0/0<br>O/O                                              |  |
| GigabitEthernet1/0/2                                                                                                    | $\overline{2}$         | Downlink Interface |                     | 1000M            | IN: N/A<br>OUT: N/A        | O/O<br>0/0  | 0/0<br>0/0  | O/O<br>0/0       | O/O<br>0/0  | 0/0<br>0/0         | 0/0<br>0/0                                              |  |
| GigabitEthernet1/0/3                                                                                                    | $\mathbf{3}$           | Downlink Interface |                     | <b>OM</b>        | IN: N/A<br><b>OUT: N/A</b> | 0/0<br>0/0  | 0/0<br>0/0  | 0/0<br>0/0       | 0/0<br>0/0  | 0/0<br>0/0         | 0/0<br>0/0                                              |  |
| GigabitEthernet1/0/4                                                                                                    | $\overline{4}$         | Downlink Interface |                     | <b>10M</b>       | IN: N/A<br>OUT: N/A        | 0/0<br>O/O  | 0/0<br>0/0  | 0/0<br>O/O       | O/O<br>0/0  | 0/0<br>0/0         | 0/0<br>0/0                                              |  |
| GigabitEthernet1/0/5                                                                                                    | 5.                     | Downlink Interface |                     | <b>OM</b>        | IN: N/A<br>OUT: N/A        | 0/0<br>0/0  | 0/0<br>0/0  | 0/0<br>O/O       | 0/0<br>O/O  | 0/0<br>0/0         | 0/0<br>0/0                                              |  |
| GigabitEthernet1/0/6                                                                                                    | 6.                     | Downlink Interface |                     | 1000M            | IN: N/A<br>OUT: N/A        | 0/0<br>0/0  | 0/0<br>0/0  | O/O<br>0/0       | O/O<br>0/0  | 0/0<br>0/0         | 0/0<br>O/O                                              |  |

[Table 9-5](#page-143-1) describes parameters in the router interface list.

<span id="page-143-1"></span>Table 9-5 Parameters in the router interface list

| Parameter       | Description                                                                                                    |
|-----------------|----------------------------------------------------------------------------------------------------|
| Favorite status | $\mathbf{\Sigma}$ : indicates that the interface is not a favorite one.<br>$\blacksquare$ : indicates that the interface is a favorite one.                                                                                                    |
| Interface Name  | Interface name that NTA obtains from the router via SNMP.<br>If SNMP collection is disabled on the router or exceptions occur during SNMP data<br>transmission, the interface index will be displayed as the interface name.<br>The interface name will turn blue from gray only when SNMP monitoring is enabled<br>on the interface of the router. For how to enable SNMP monitoring, see section<br>5.1.1.2 Configuring Router Interfaces.<br>Clicking an interface name shows basic information and monitoring statistics of the |
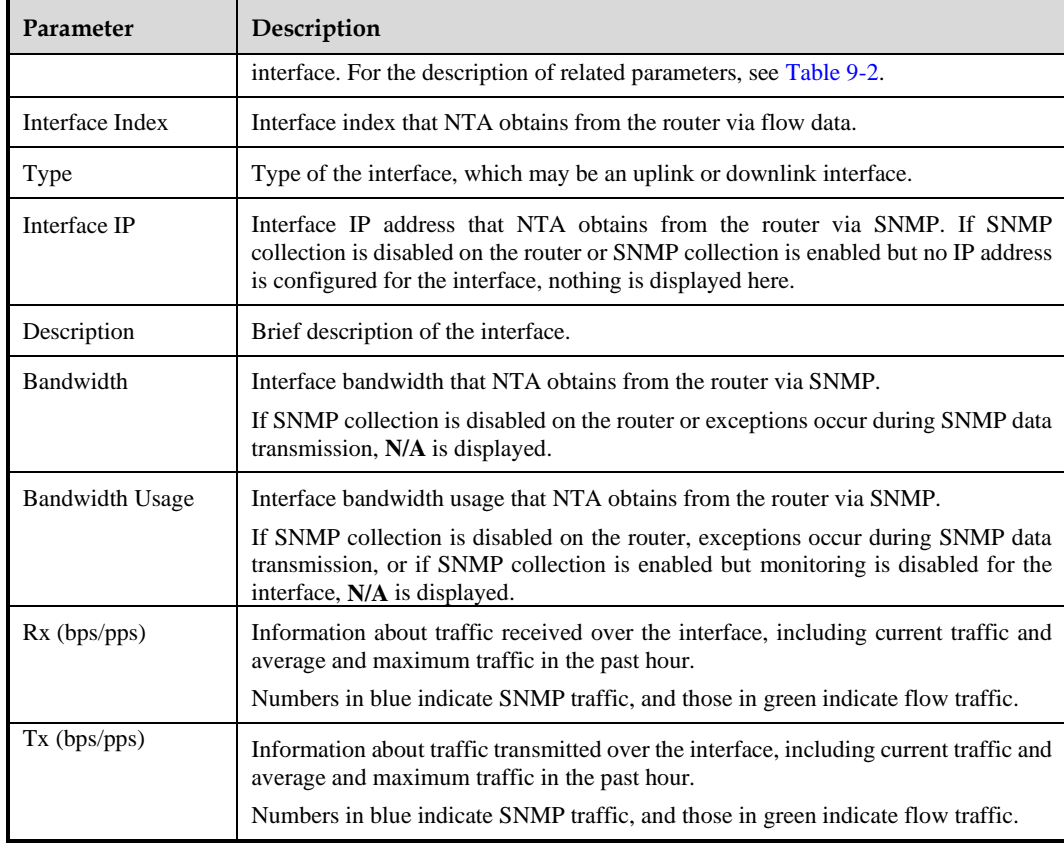

# 9.5 **Router Interface Groups**

NTA in DPI mode does not support this function.

Choose **Monitor > Router Interface Groups**. The **Router Interface Groups** page shows traffic statistics of all NTA-monitored router interface groups and detailed monitoring information of each router interface group, as shown in [Figure 9-6.](#page-144-0) The methods of viewing monitoring interface of router interface groups are similar to those for routers. For details, see section [9.4](#page-140-0) [Routers.](#page-140-0)

<span id="page-144-0"></span>Figure 9-6 Monitoring information of router interface groups

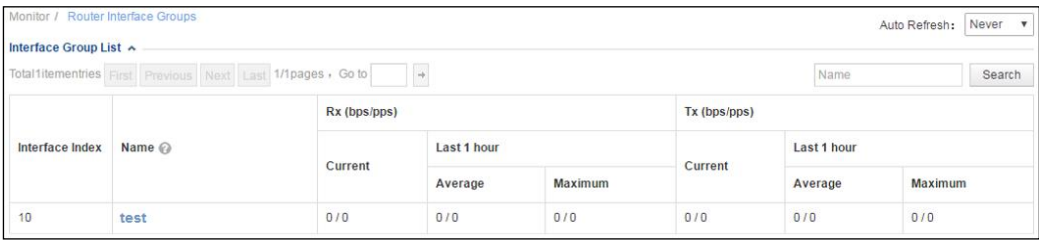

# 9.6 **IP Addresses**

You can view traffic statistics of a specified IP address on the **IP** page. Note that traffic statistics collected during the period when IP traffic statistics are disabled cannot be retrieved. This function is disabled by default. It can be enabled only by **admin** in the console user interface.

Choose **Monitor > IP**, set query conditions, and click **Search**. Two graphs are displayed, showing the trends of the received (Rx) and transmitted (Tx) traffic of the specified IP address, respectively. The statistical granularity varies with the time range. For the description of query parameters, see [Table 9-6.](#page-145-0)

The default setting for **Auto Refresh** is **Never**. For how to refresh the page, see [Refreshing](#page-137-0)  [Monitoring Information.](#page-137-0)

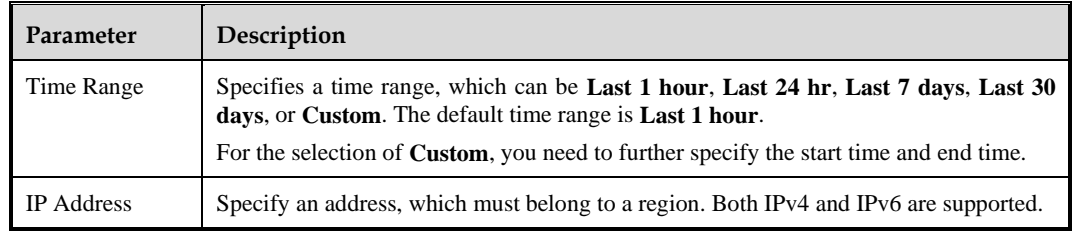

<span id="page-145-0"></span>Table 9-6 Traffic monitoring parameters of a specific IP address

# 9.7 **Diversion Routing Table**

Diversion routes on NTA are classified into the following types:

- ⚫ [IP Diversion](#page-145-1) routes for diverting DDoS attack traffic destined for individual IP addresses, which are displayed dynamically.
- ⚫ [FlowSpec Diversion](#page-147-0) routes for diverting DDoS attack traffic via FlowSpec, which are displayed dynamically.
- ⚫ [Group Diversion](#page-148-0) routes for diverting abnormal inbound or outbound group traffic, which are displayed dynamically.
- [Manual Diversion](#page-149-0) static route that is manually added by users for forced diversion.
- [Manual FlowSpec Diversion](#page-150-0) static route that is manually added by users for forced diversion via FlowSpec.

### <span id="page-145-1"></span>9.7.1 **IP Diversion**

When a single IP address is under DDoS attacks, NTA diverts the attack traffic according to configured policies. During the diversion, the route for the diversion is displayed on the **IP Diversion** page under **Monitor > Routing Table**. After the diversion is complete, the route will be automatically removed from the page. You can also manually delete an IP diversion route.

Choose **Monitor > Routing Table > IP Diversion**. If there are many routes, you can locate specific routes by clicking **Search** and setting query conditions. Routes listed here include diversion routes of regions and IP groups as well as the default diversion route.

[Table 9-7](#page-146-0) describes parameters in the IP diversion route list.

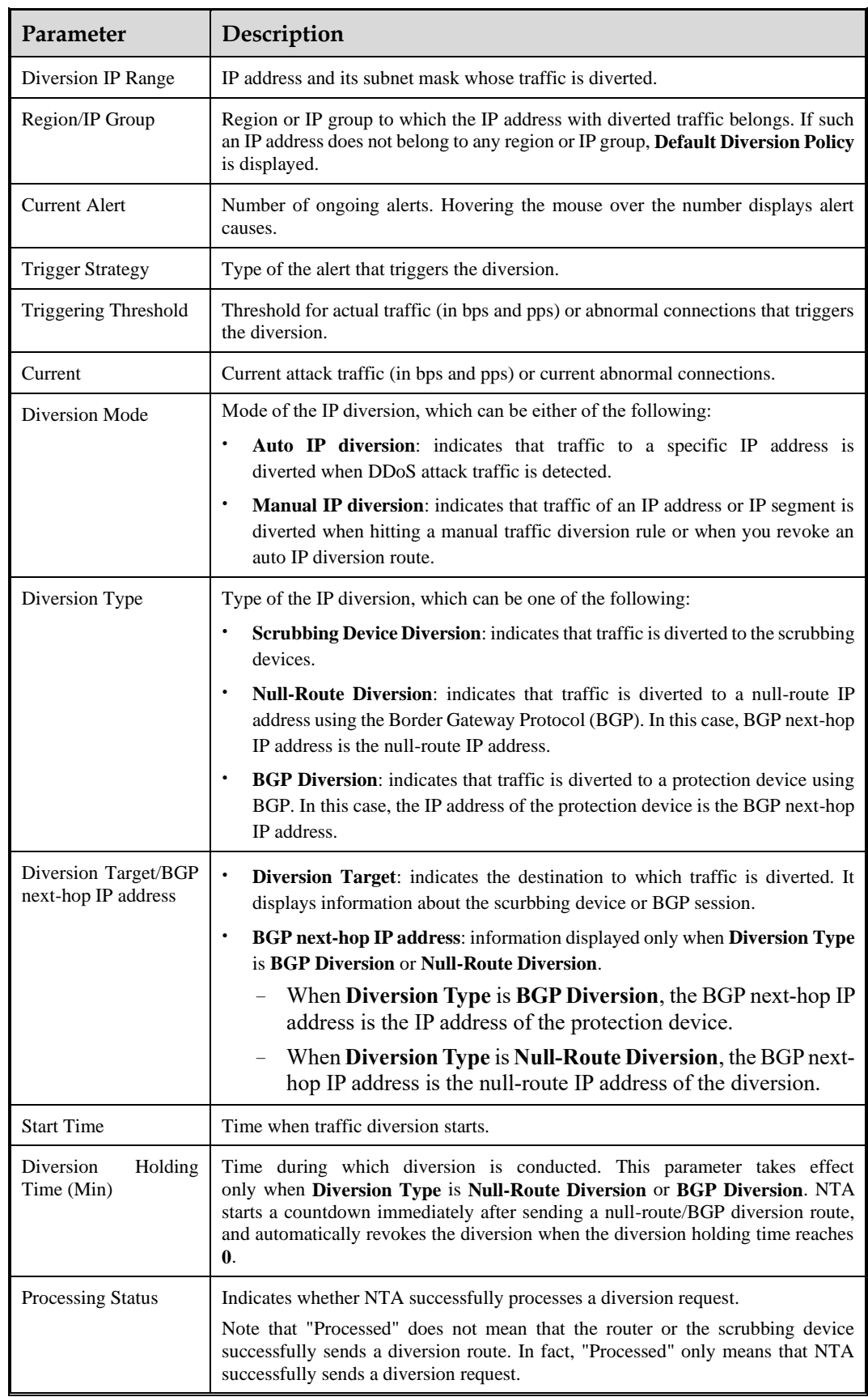

#### <span id="page-146-0"></span>Table 9-7 Parameters of IP diversion routes

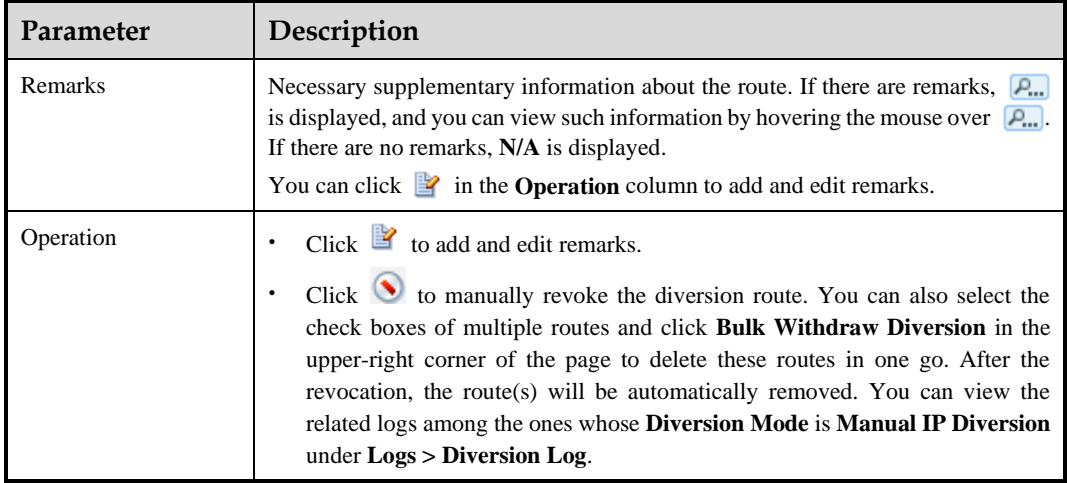

# <span id="page-147-0"></span>9.7.2 **FlowSpec Diversion**

Choose **Monitor > Routing Table > FlowSpec Diversion**. On this tab page, you can query active diversion routes for traffic diversion via FlowSpec. Such a route will be automatically deleted after the diversion is complete. You can also manually delete a FlowSpec diversion route.

[Table 9-8](#page-147-1) describes parameters of FlowSpec diversion routes.

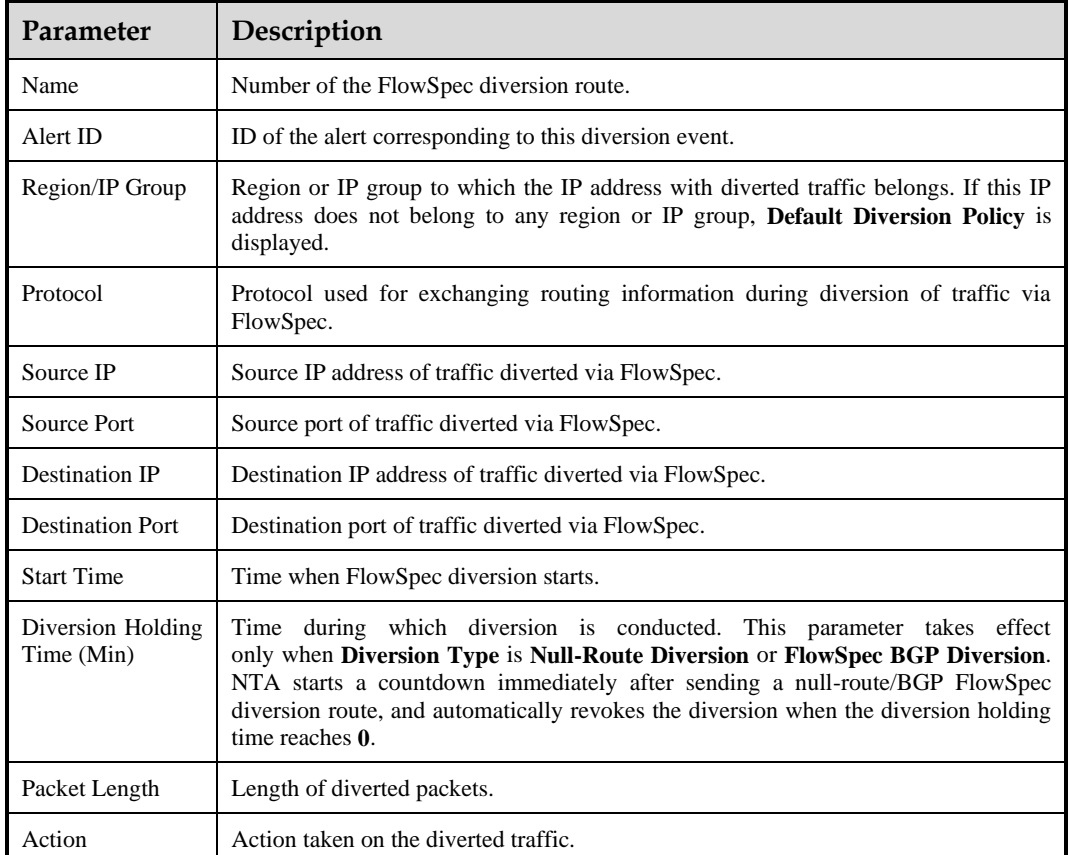

<span id="page-147-1"></span>Table 9-8 FlowSpec diversion route parameters

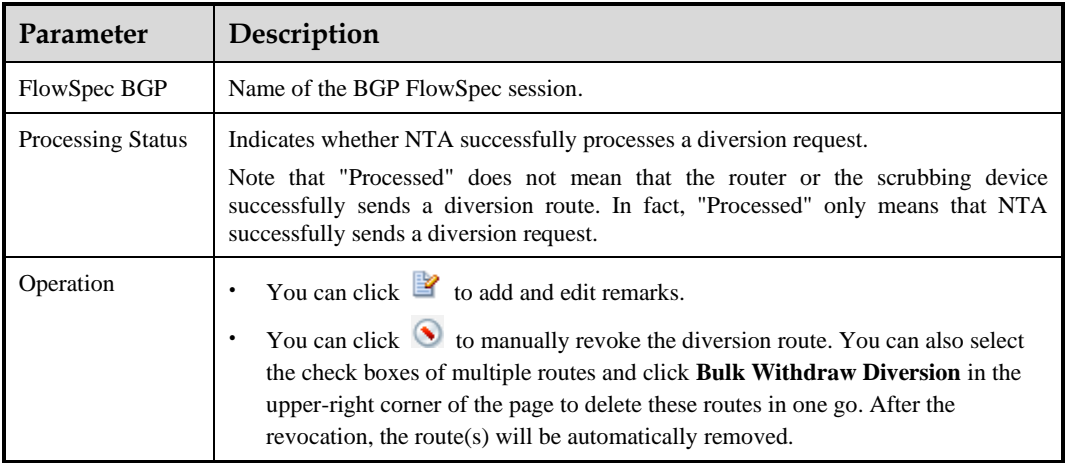

# <span id="page-148-0"></span>9.7.3 **Group Diversion**

Group diversion routes are used for diversion of abnormal traffic received or transmitted by regions and IP groups. Group diversion routes are displayed dynamically. That is, a group diversion route is displayed when abnormal traffic received or transmitted by a region or IP group is diverted according to configured policies, and removed automatically when the diversion is completed.

Choose **Monitor > Routing Table > Group Diversion**. If there are many routes, you can locate specific routes by clicking **Search** and setting query conditions. After diversion is complete, the related route is automatically deleted.

[Table 9-9](#page-148-1) describes parameters of group diversion routes.

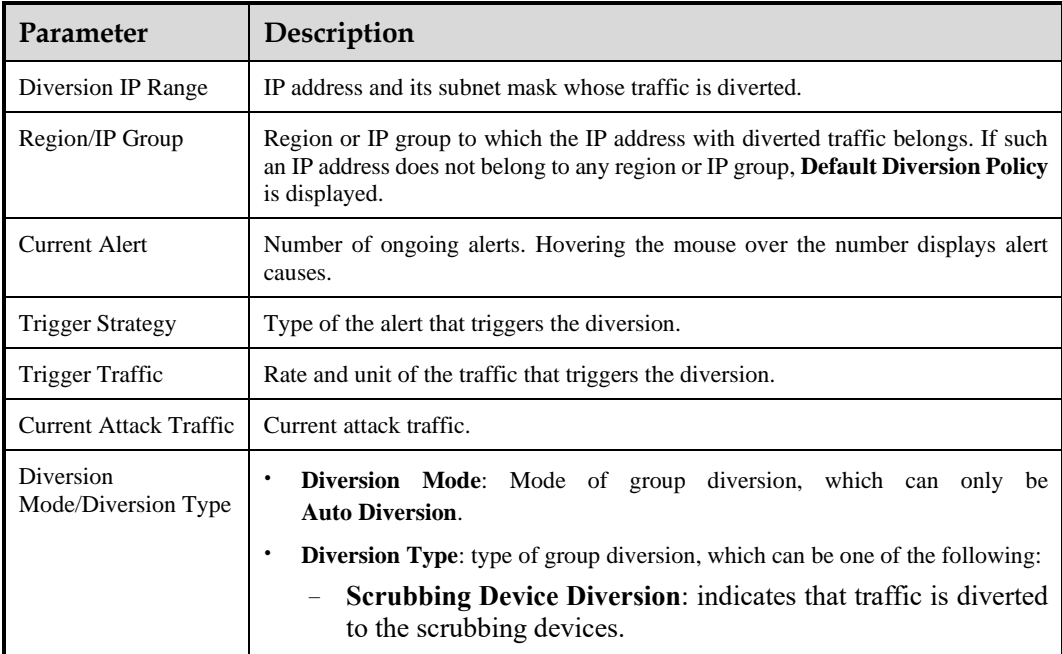

<span id="page-148-1"></span>Table 9-9 Parameters of group diversion routes

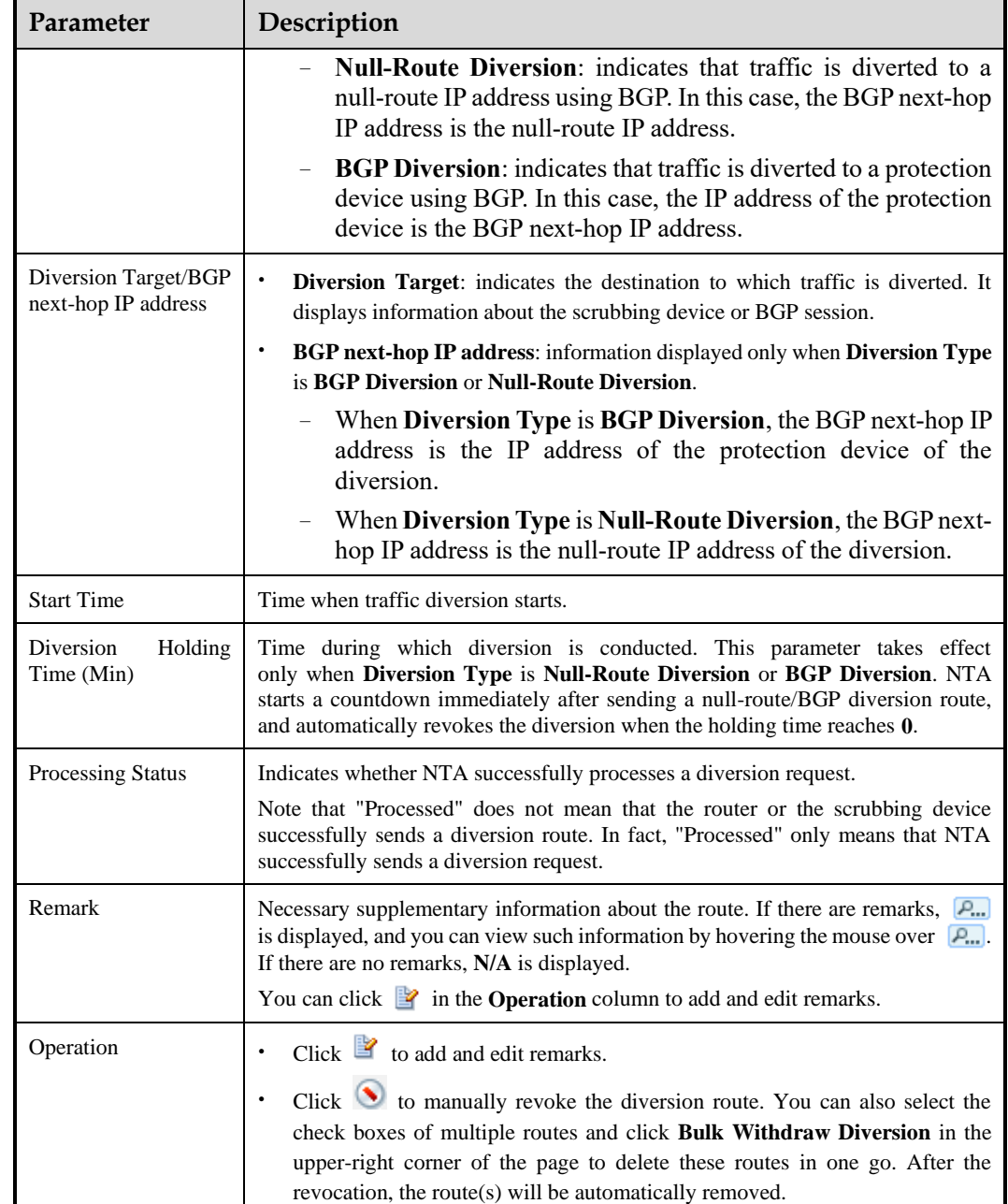

# <span id="page-149-0"></span>9.7.4 **Manual Diversion**

Manual diversion routes refer to static routes that are manually added by users for forced diversion.

Choose **Monitor > Routing Table > Manual Traffic Diversion**, click **Add** in the upper-right corner of the page, and configure a manual diversion route.

A manual diversion route, after being created, can be edited, deleted, and dispatched to a network for traffic diversion.

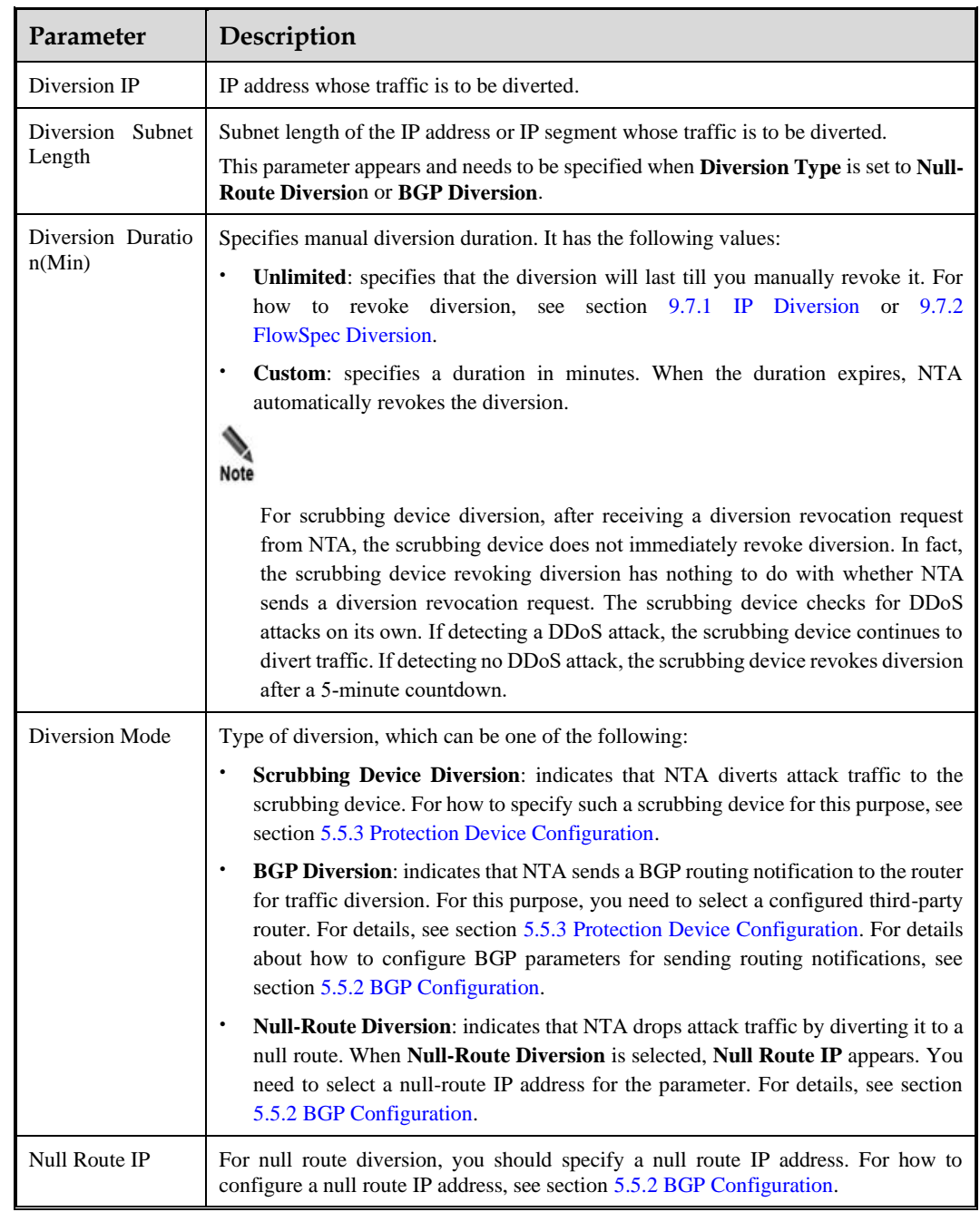

#### Table 9-10 Parameters for adding a manual diversion route

# <span id="page-150-0"></span>9.7.5 **Manual FlowSpec Diversion**

Manual FlowSpec diversion routes refer to static routes that are manually added by users for forced diversion via FlowSpec.

Choose **Monitor > Routing Table > FlowSpec Manual Traffic Diversion**, click **Add**, and configure a manual FlowSpec diversion route.

A manual FlowSpec diversion route, after being created, can be edited, deleted, and dispatched to a network for traffic diversion.

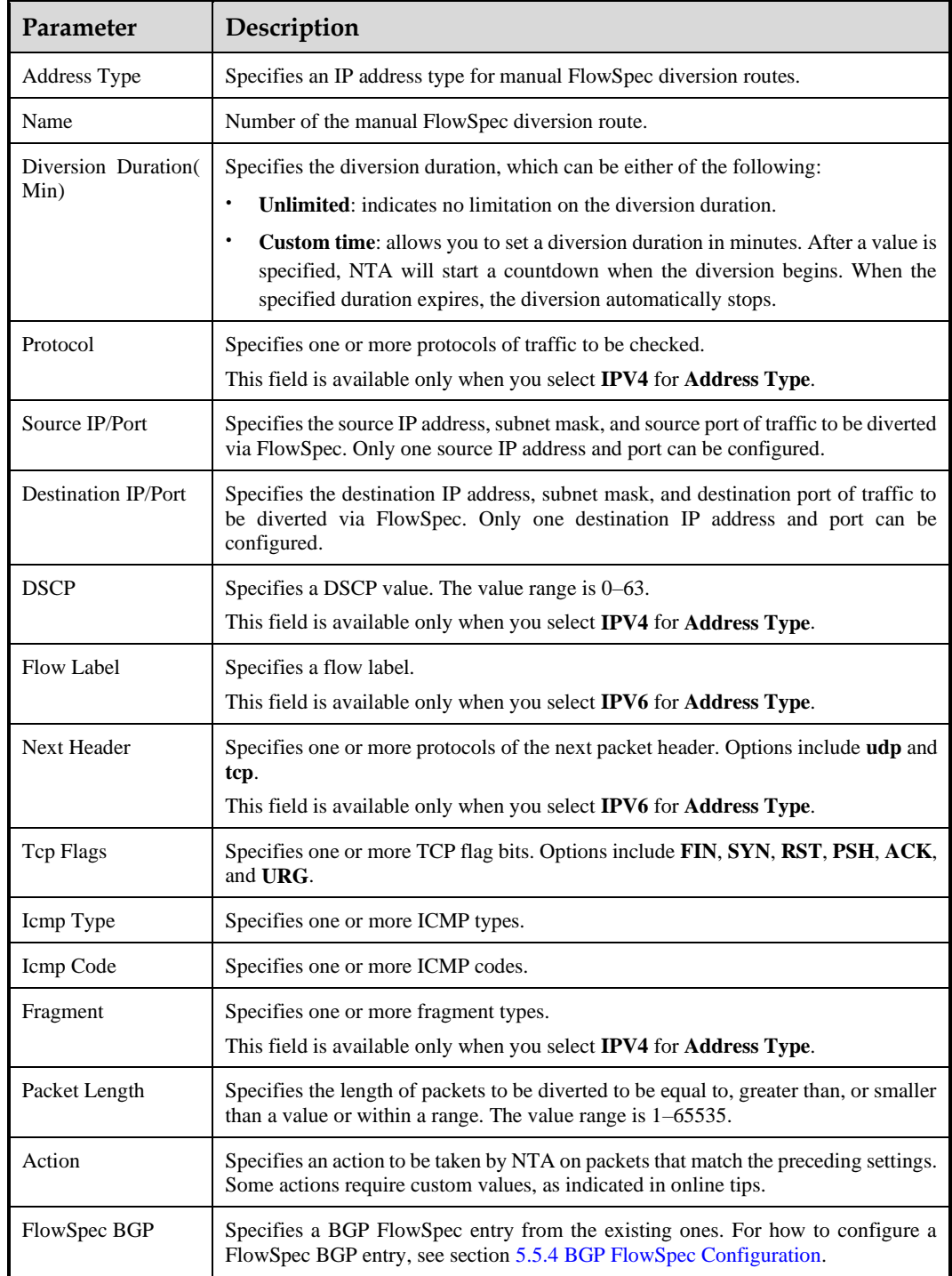

Table 9-11 Parameters for configuring a manual FlowSpec diversion route

# 9.8 **Traffic Auto-learning**

For an IP group with baseline auto-learning enabled, its traffic auto-learning status (such as **Learning**, **Learning failed**, or **Learned**) and learning results can be viewed on the **Traffic auto-learning** page.

Choose **Monitor > Traffic auto-learning**. This page presents the traffic auto-learning information of all IP groups with baseline auto-learning enabled, as shown in [Figure 9-7.](#page-152-0) You can type an IP group name and click **Search** to view this group's auto-learning information. Fuzzy search is supported.

<span id="page-152-0"></span>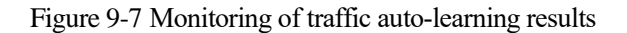

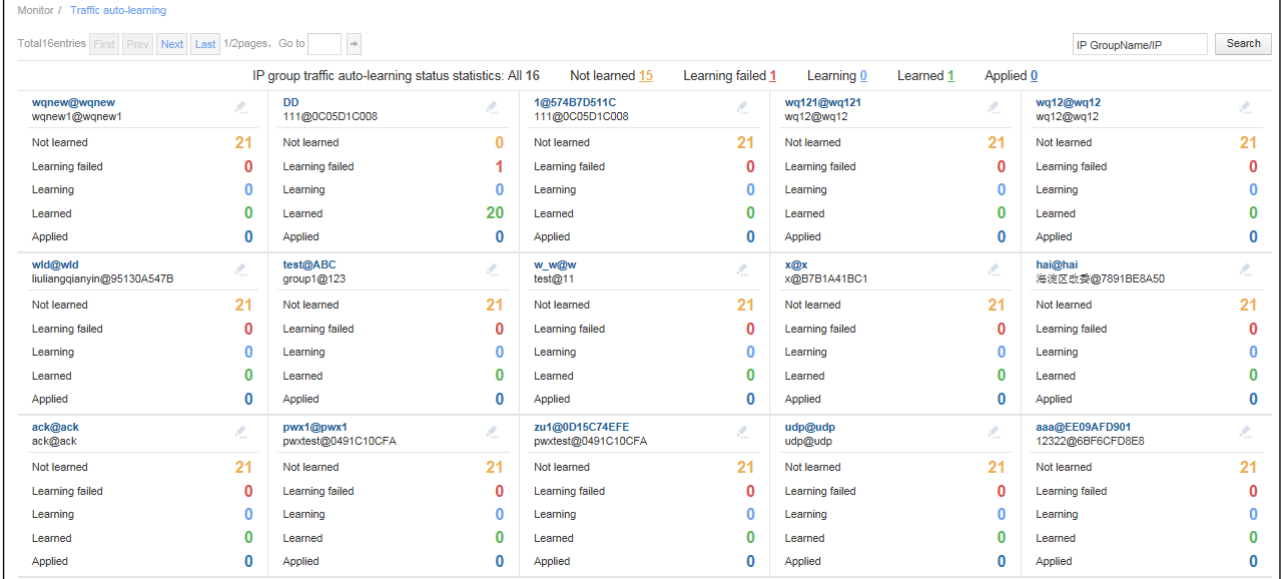

#### **Viewing Traffic Auto-learning Information of IP Groups by Learning Status**

IP group statistics by auto-learning status are listed at the top of the page shown in [Figure 9-7.](#page-152-0)

Pointing to a number following the status, the mouse pointer turns to the hand shape from the angled arrow. Clicking the number shows statistics of IP groups in this specific learning state. For example, clicking the number next to **Learning** displays traffic auto-learning information of all IP groups in the Learning state.

#### **Viewing DDoS Attack Alerts of an IP Group**

On the page shown in [Figure 9-7,](#page-152-0) point to an IP group and you can view DDoS attack alerts of this IP group.

#### **Viewing the Auto-learning Baseline Configuration of an IP Group**

On the page shown in [Figure 9-7,](#page-152-0) can click to view learning baseline configuration of an IP group, as shown in [Figure 9-8.](#page-153-0) For details, see [Configuring the Auto-Learning Baseline](#page-88-0) in section [5.1.3.7](#page-84-0) [Configuring an IP Group and Related Policies.](#page-84-0)

<span id="page-153-0"></span>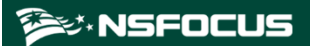

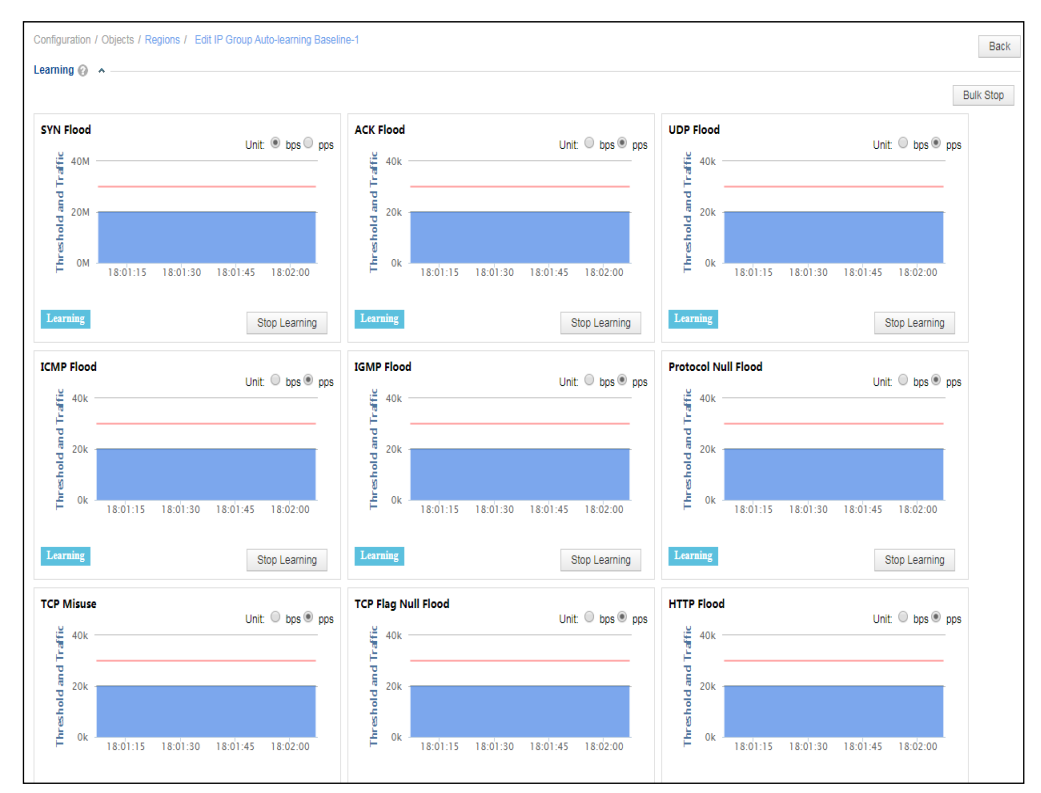

Figure 9-8 Editing auto-learning baseline settings of an IP group

## 9.9 **Local Interfaces**

NTA in DFI mode does not support this function.

Choose **Monitor > Local Interface**. The **Local Interface** page shows traffic trends of interfaces on NTA in the upper part and lists these interfaces in the lower part, as shown in [Figure 9-9.](#page-153-1) You can set query conditions to view only interested traffic statistics.

<span id="page-153-1"></span>Figure 9-9 Traffic statistics of local interfaces

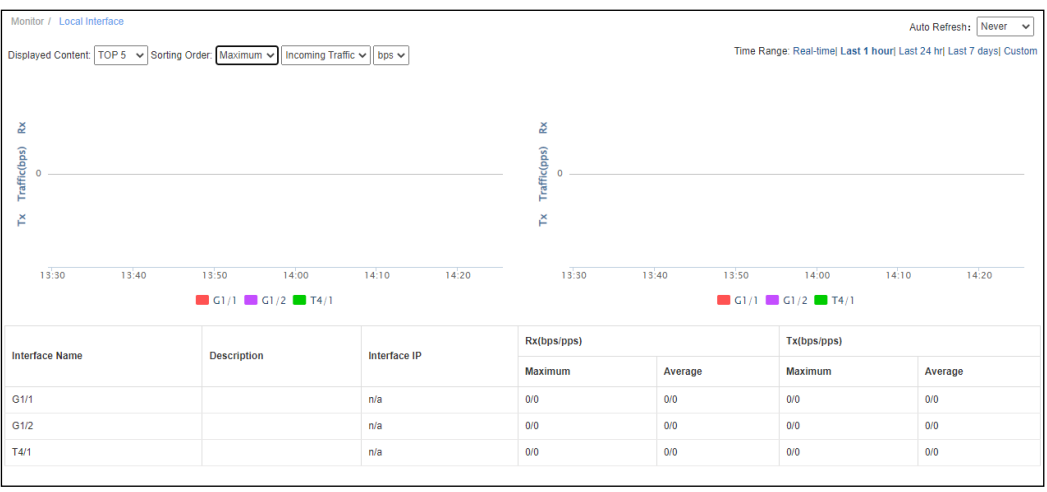

[Table 9-12](#page-154-0) describes parameters in the traffic list.

<span id="page-154-0"></span>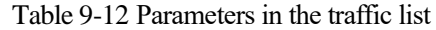

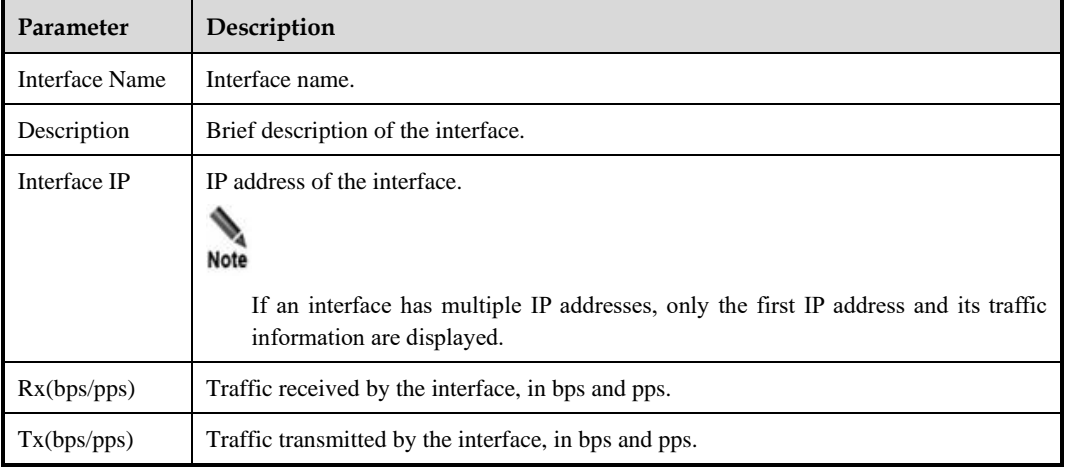

# <span id="page-154-1"></span>9.10 **Local Status**

Choose **Monitor > Machine Status**. The **Machine Status** page displays the system status, basic information, system service, and interface status of the current NTA, as shown in [Figure](#page-154-1)  [9-10.](#page-154-1)

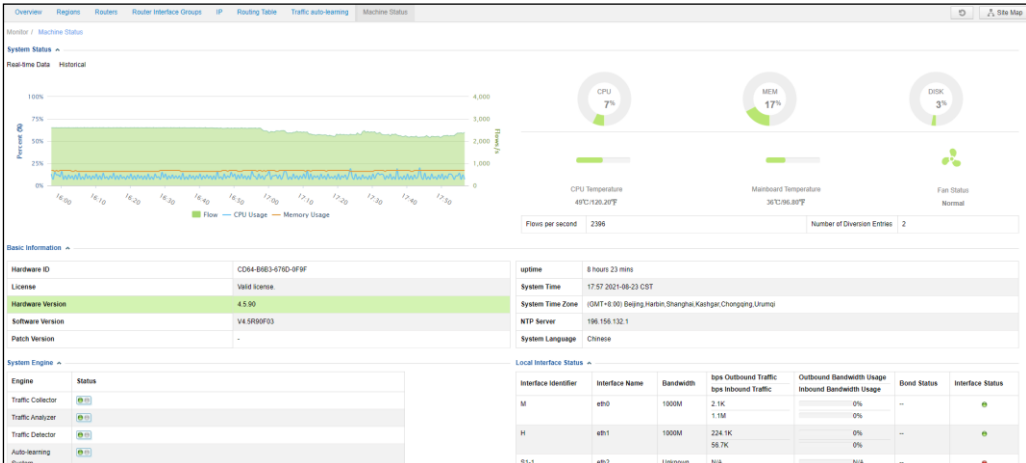

Figure 9-10 Machine Status page (DPI mode)

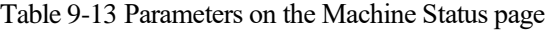

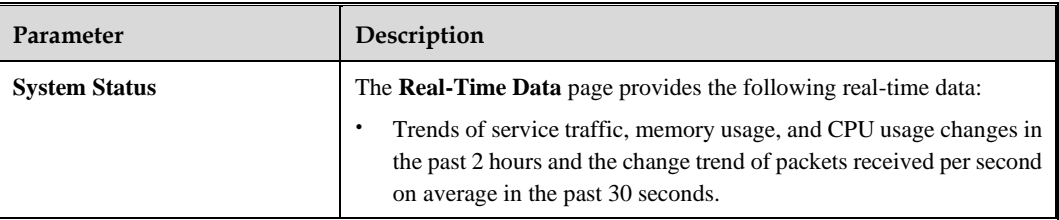

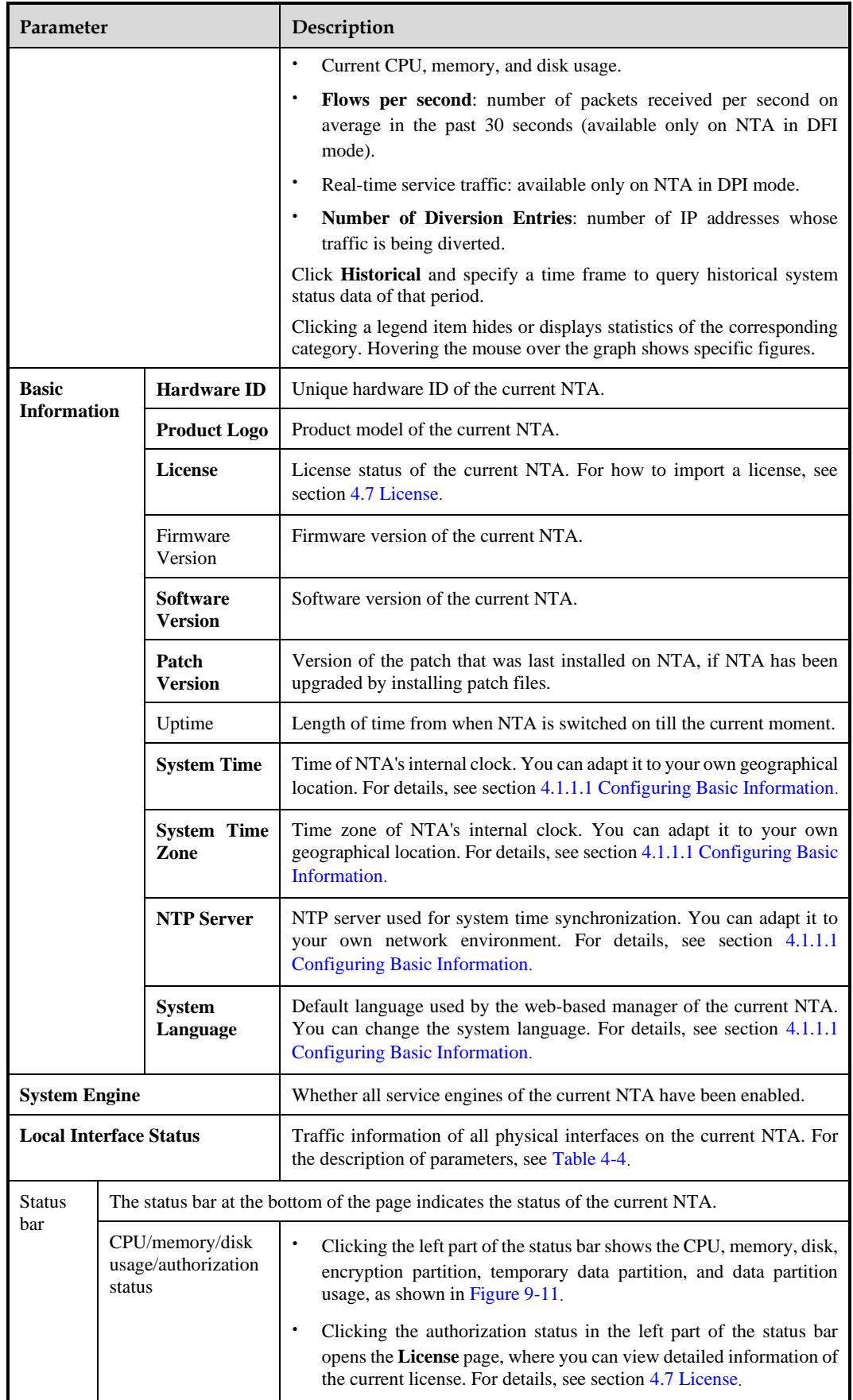

| Parameter |  | Description                                                                                                    |
|-----------|--|----------------------------------------------------------------------------------------------------|
|           |  | Uptime/current time $\parallel$ In the right part of the status bar, you can view the uptime and system<br>time of the current NTA. |

<span id="page-156-0"></span>Figure 9-11 Real-time usage information of the system

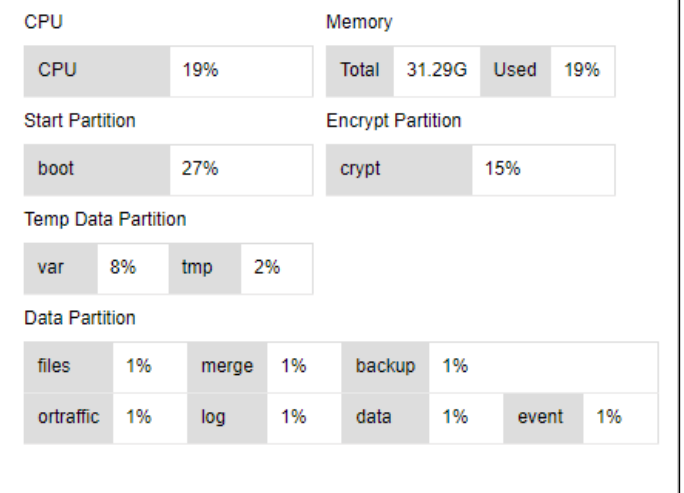

# **A Abbreviations**

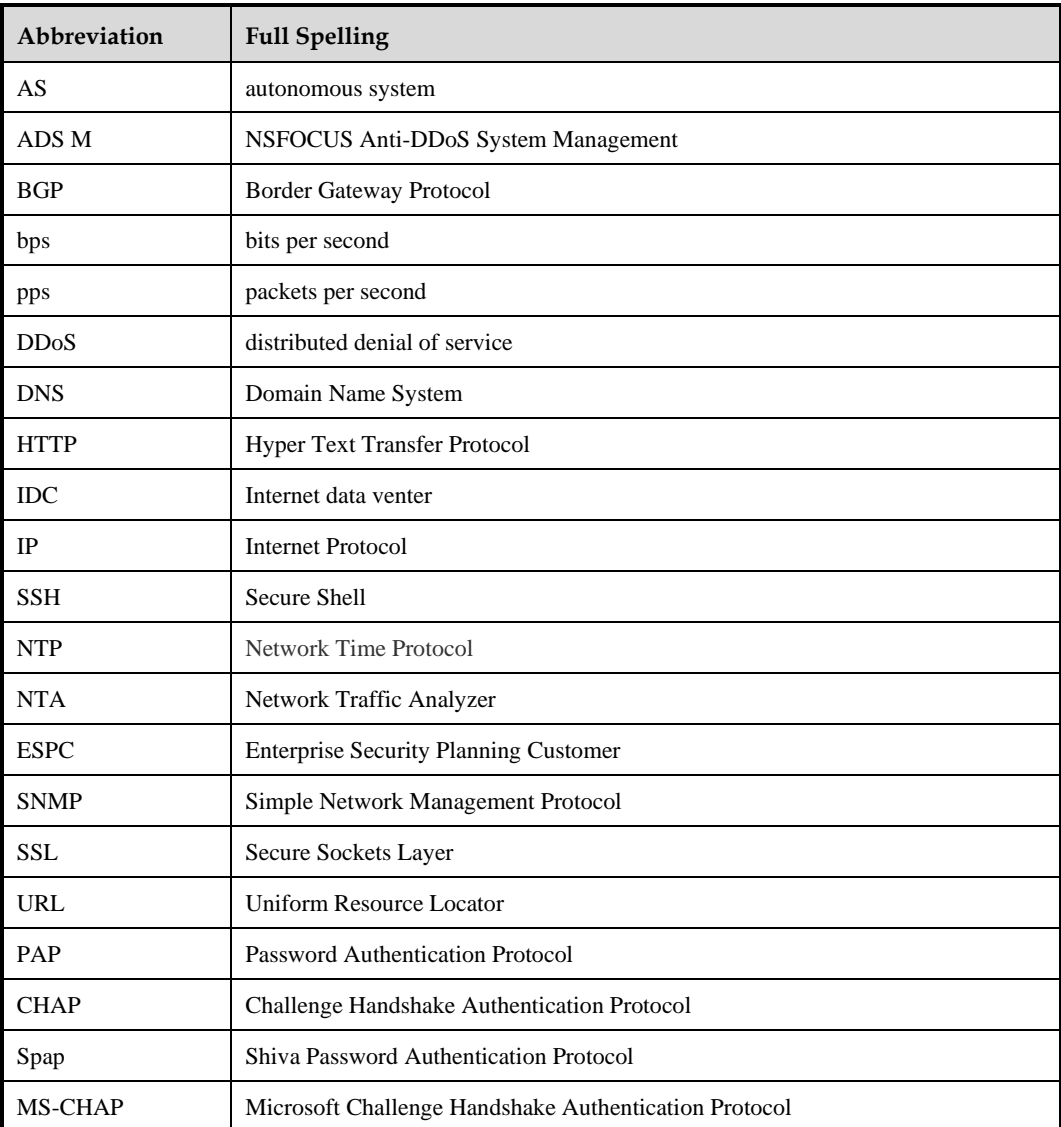

# B **Default Parameters**

# **B.1 Default Network Settings**

# **B.1.1 Default Settings of Local Interfaces**

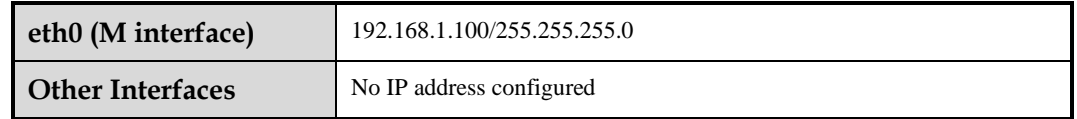

# **B.1.2 Default Route Settings**

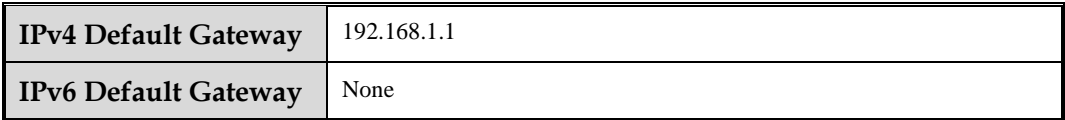

# **B.1.3 Default Administrator Accounts**

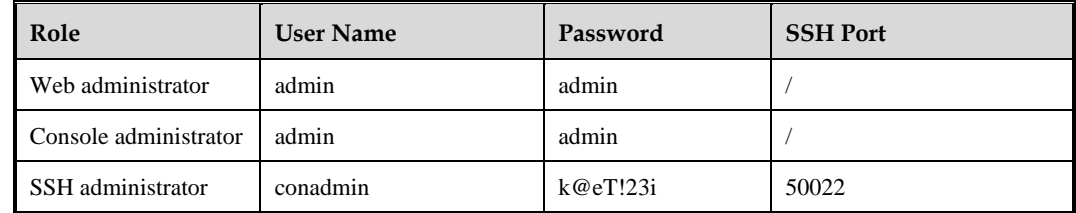

# **B.2 Communication Parameters of the Console Port**

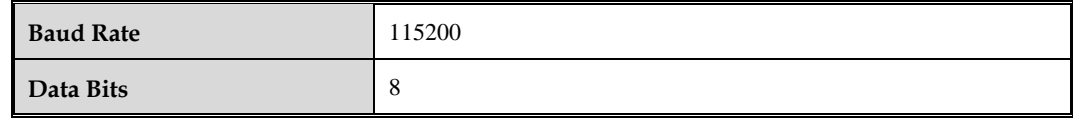

# **B.3 Flow Collecting and Forwarding**

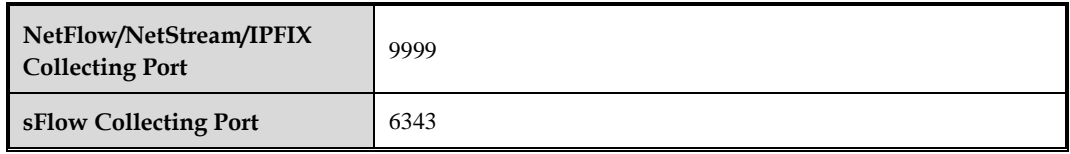

# C **IPv4/IPv6 Support**

The following table lists NTA's support for IPv4 and IPv6.

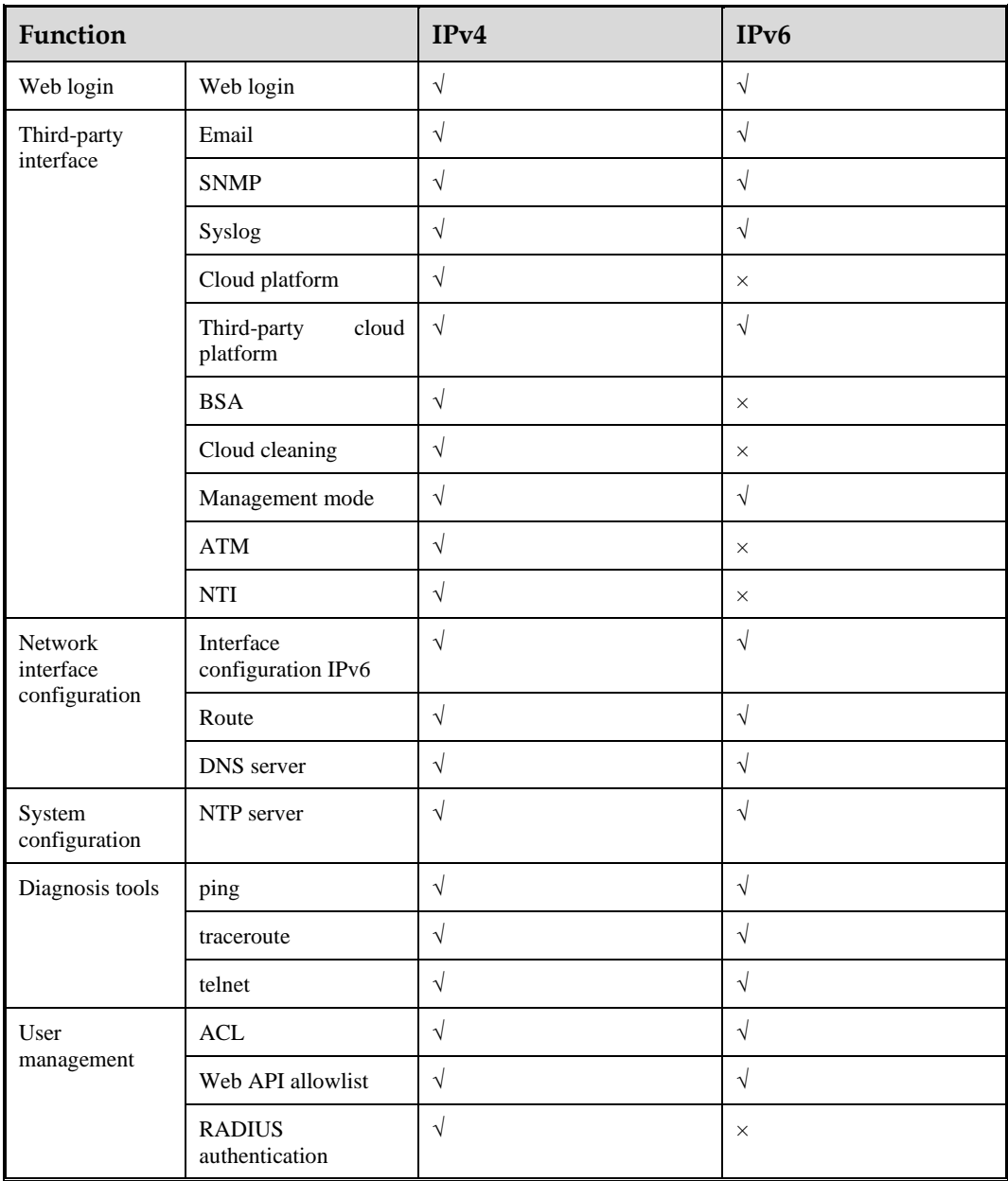

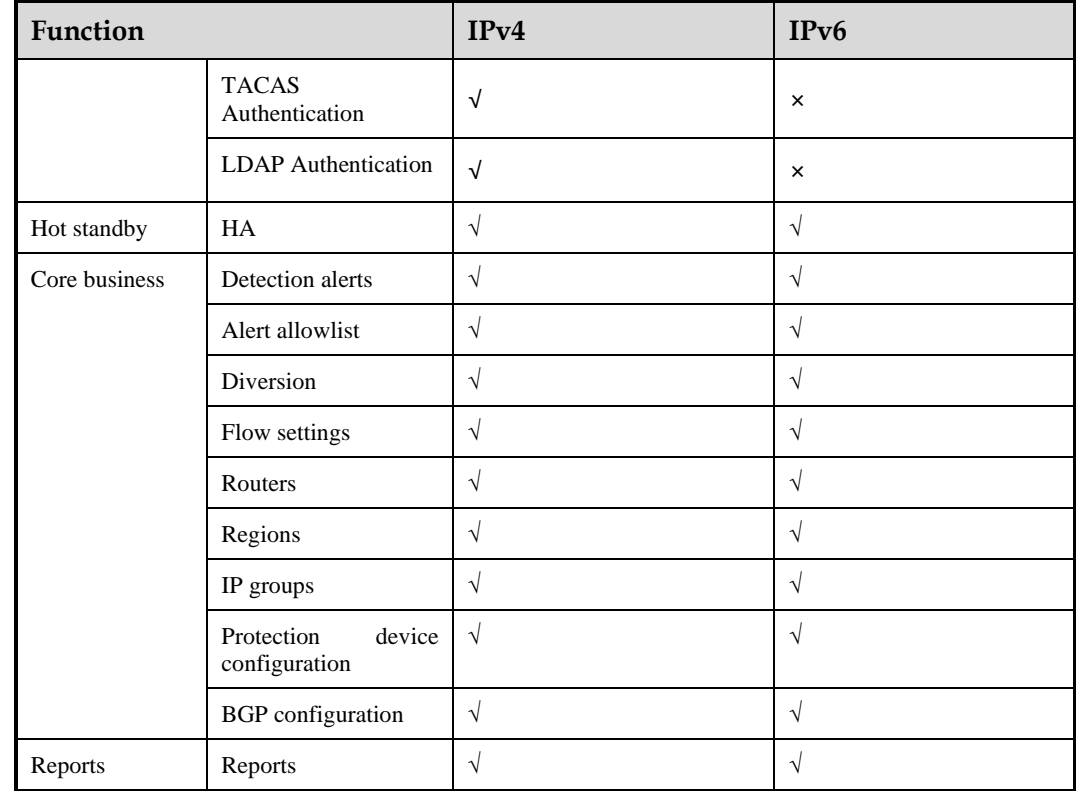